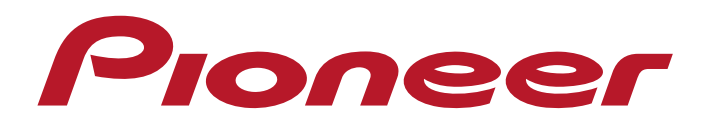

**Руководство по эксплуатации**

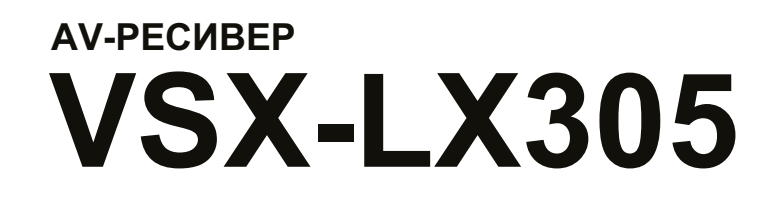

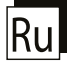

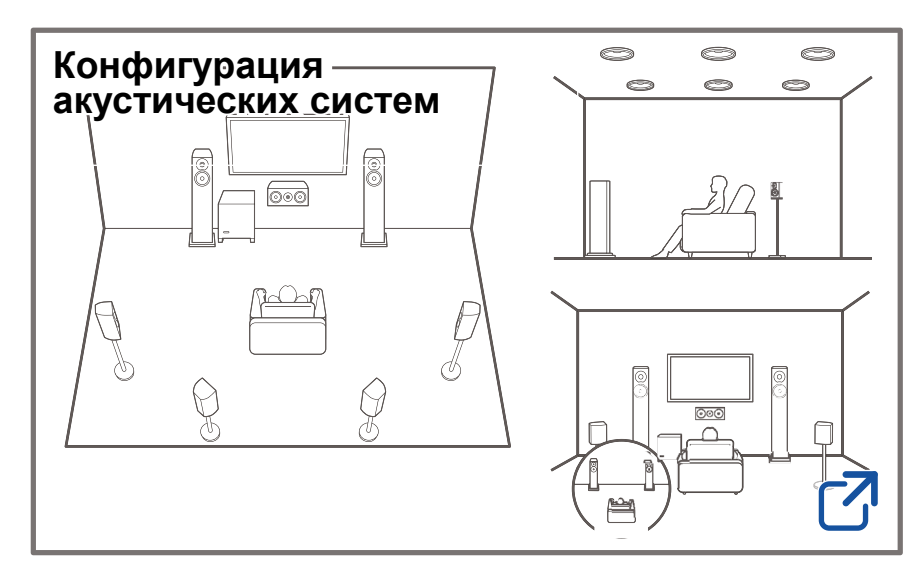

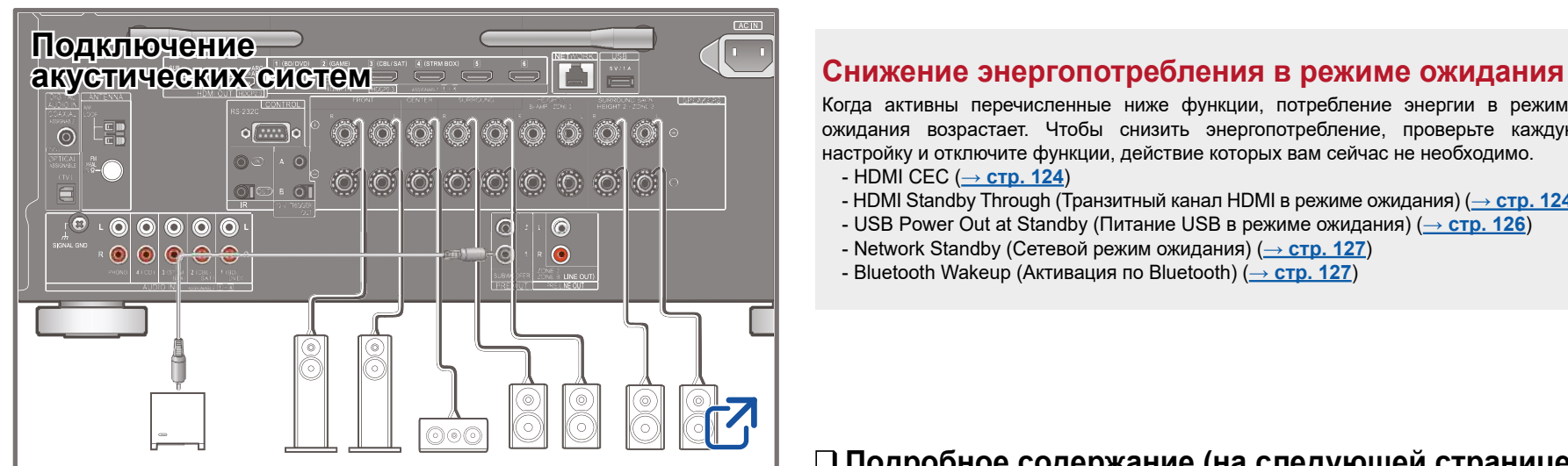

**[Обновление прошивки](#page-7-0)**

**[Устранение неисправностей](#page-156-0)**

## **[Дополнительная информация](https://jp.pioneer-audiovisual.com/manual/vsxlx305/supple_305.pdf)**

Когда активны перечисленные ниже функции, потребление энергии в режиме ожидания возрастает. Чтобы снизить энергопотребление, проверьте каждую настройку и отключите функции, действие которых вам сейчас не необходимо.

- HDMI CEC (**[→ стр. 12](#page-123-0)4**)
- $-$  HDMI Standby Through (Транзитный канал HDMI в режиме ожидания) ( $\rightarrow$  **стр. 124**)
- USB Power Out at Standby (Питание USB в режиме ожидания) (**[→ стр. 12](#page-125-0)6**)
- Network Standby (Сетевой режим ожидания) (**[→ стр. 12](#page-126-0)7**)
- Bluetooth Wakeup (Активация по Bluetooth) (**[→ стр. 12](#page-126-0)7**)

 **Подробное содержание (на следующей странице)**

2

 $\mathbf{z}$ 

 $\mathcal{L}$ 

 $\boldsymbol{\mathscr{C}}$ 

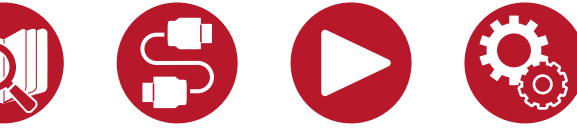

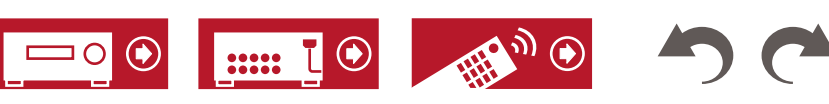

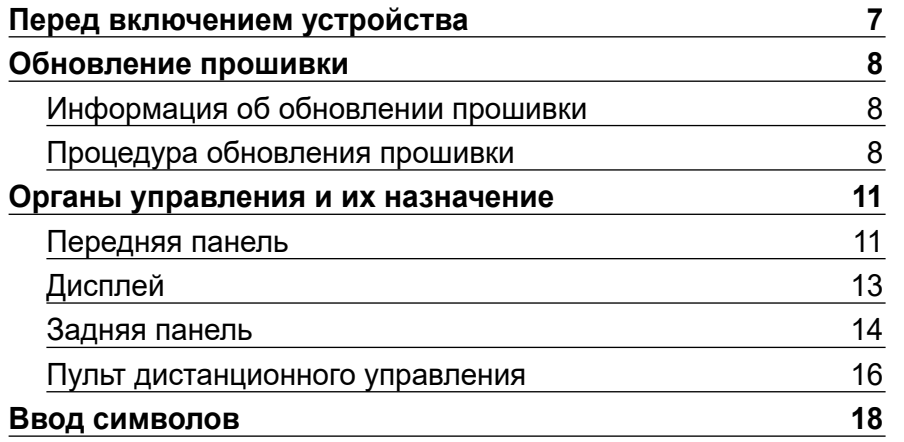

# **[Конфигурация акустических систем](#page-18-0)**

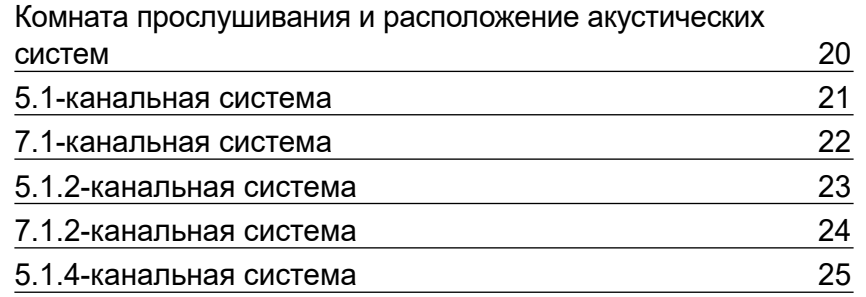

# **[Установка акустических систем](#page-26-0)**

# **[Подключение акустических систем](#page-31-0)**

[Акустические системы, совместимые с этим устройством,](#page-32-0)  и подключение кабелей и поставляют за него 33

# **[Соединения](#page-45-0)**

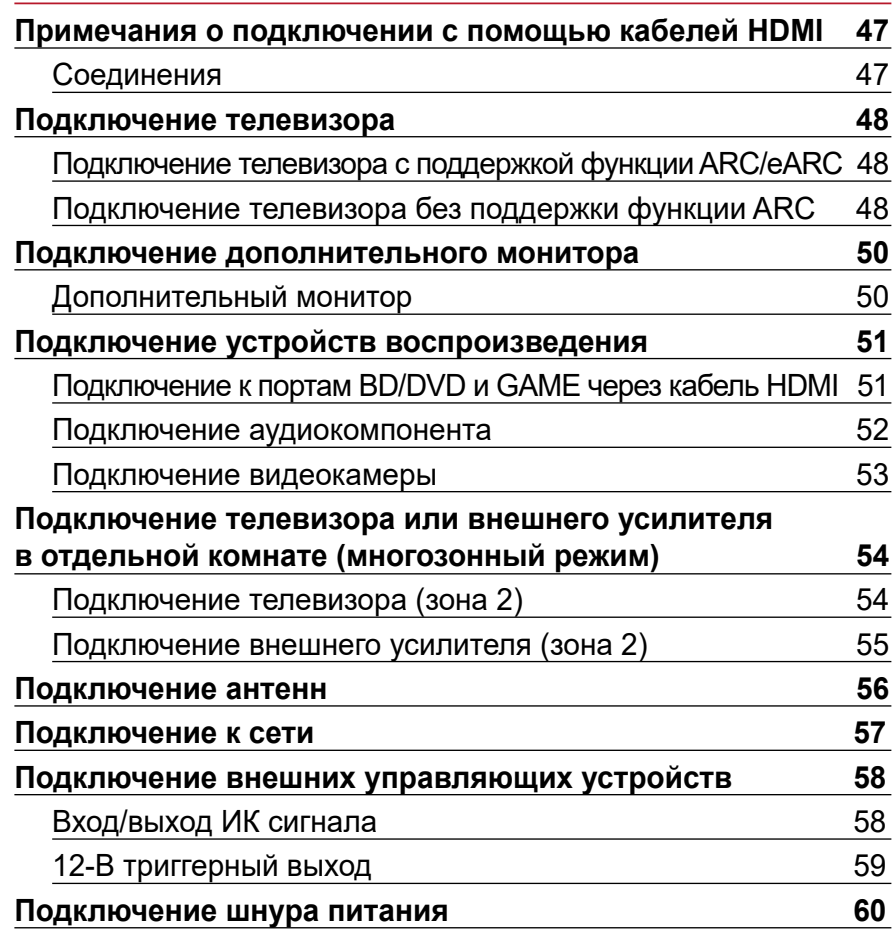

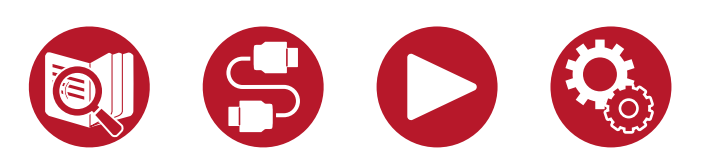

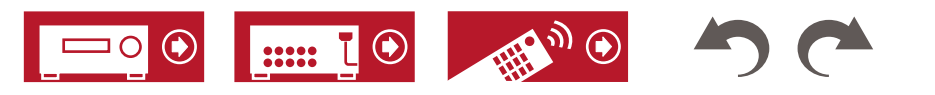

# **[Воспроизведение](#page-60-0)**

 $\mathbf{G}$ 

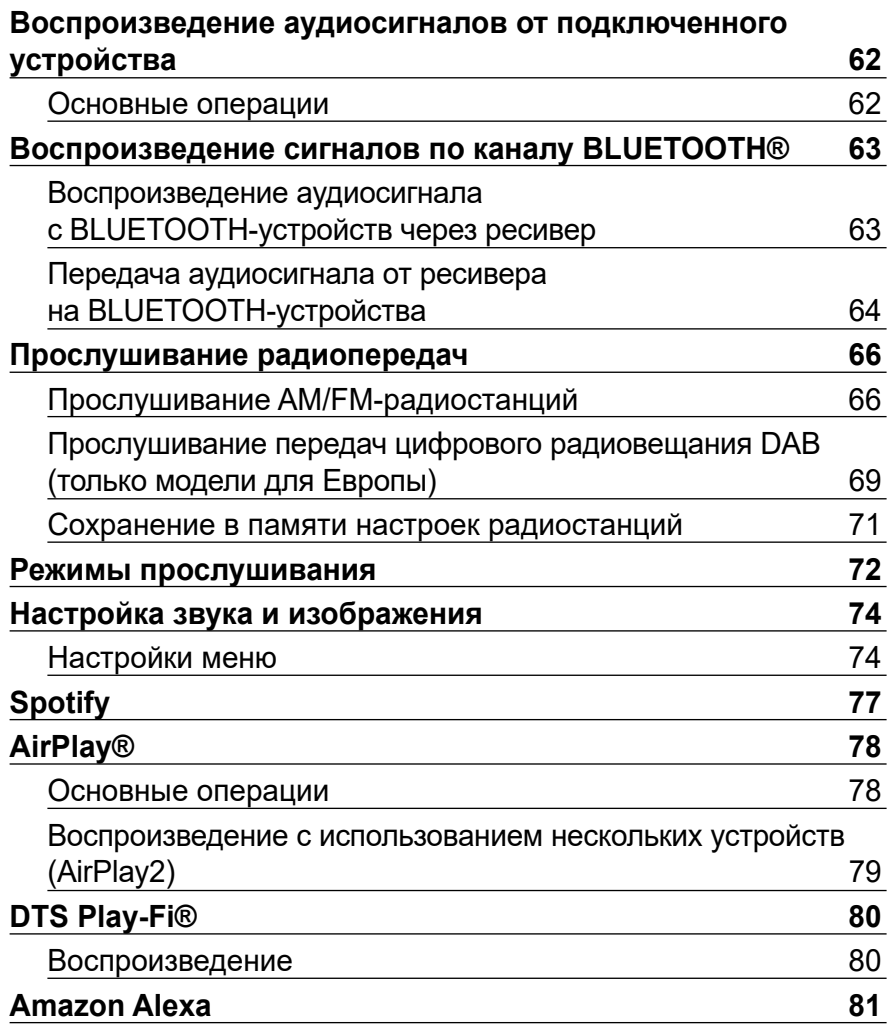

 $\bigcirc$ 

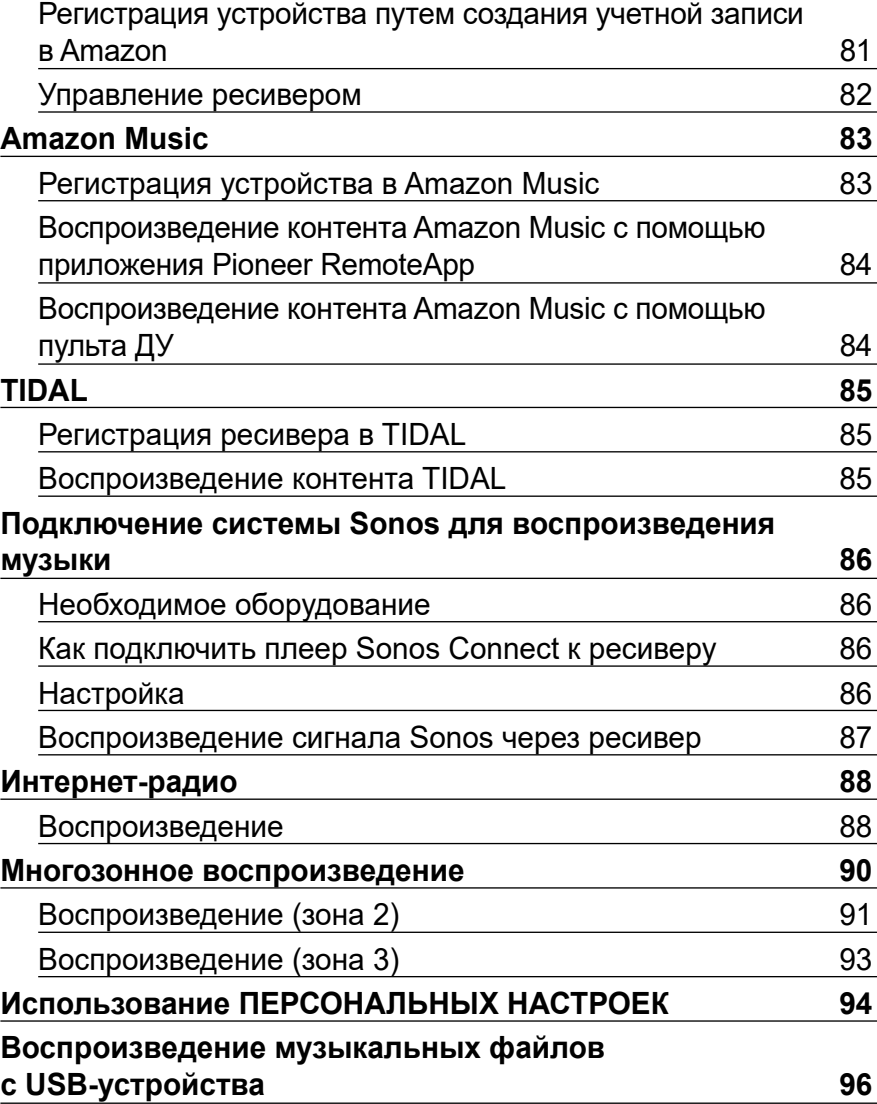

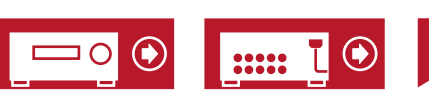

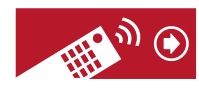

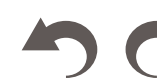

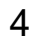

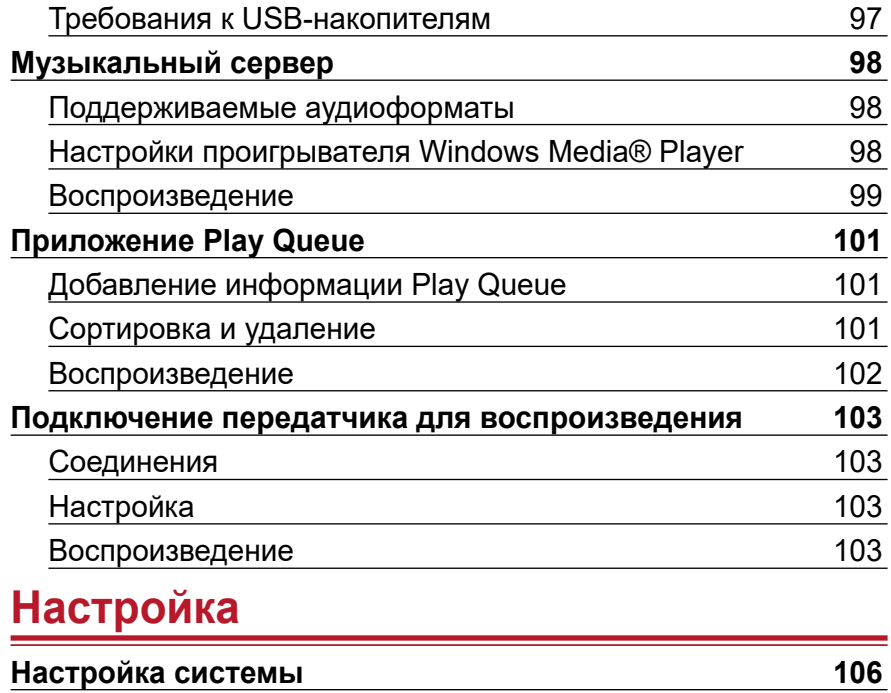

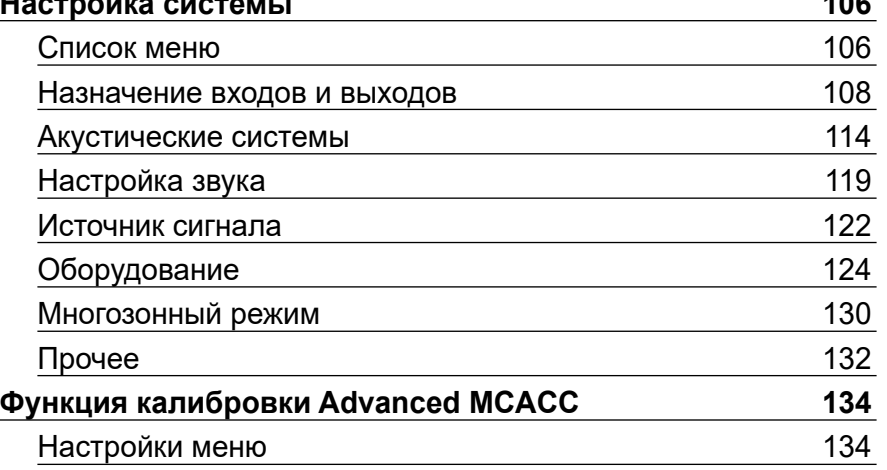

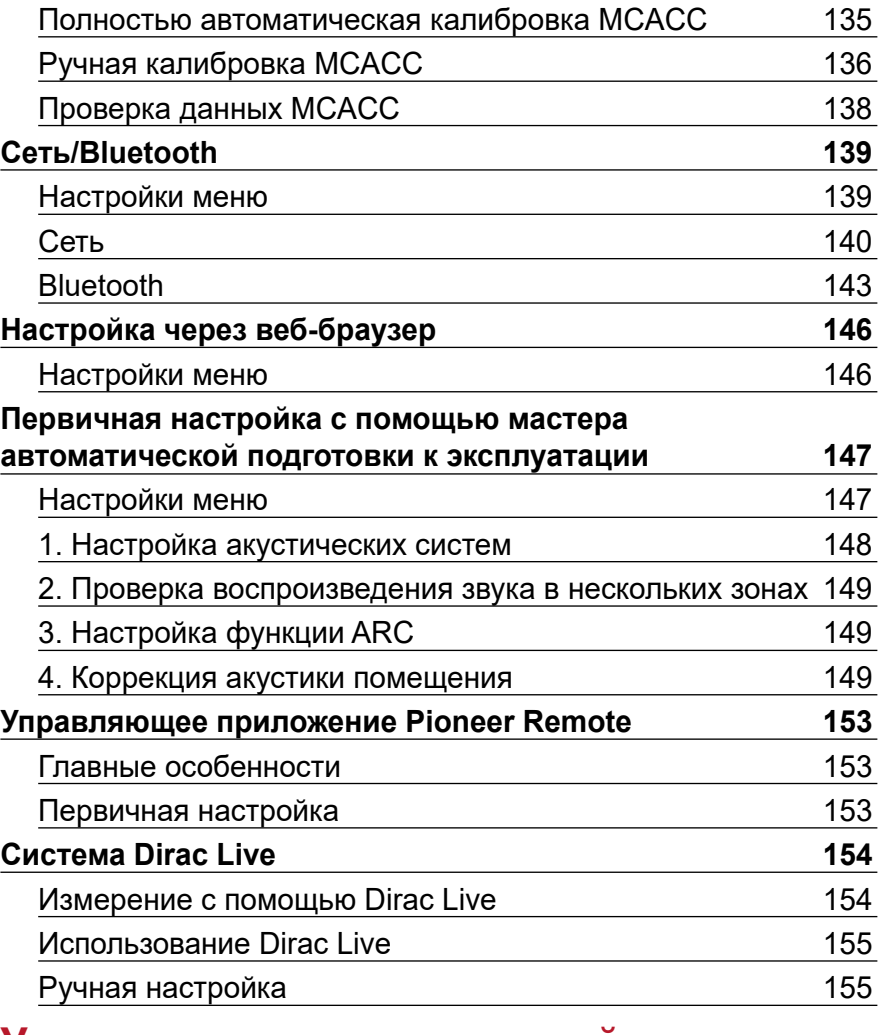

# **[Устранение неисправностей](#page-156-0)**

[Прежде, чем предпринимать какие-либо действия 158](#page-157-0)

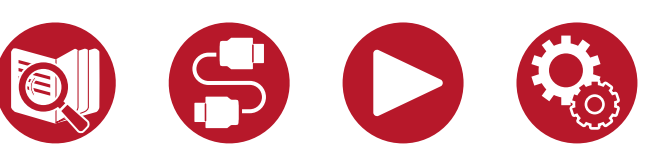

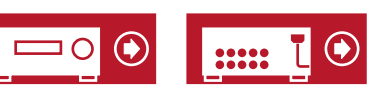

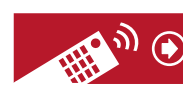

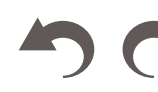

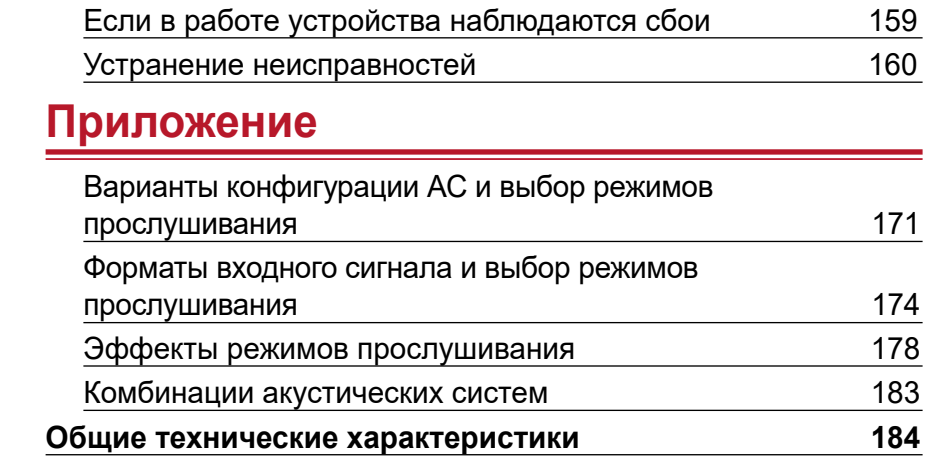

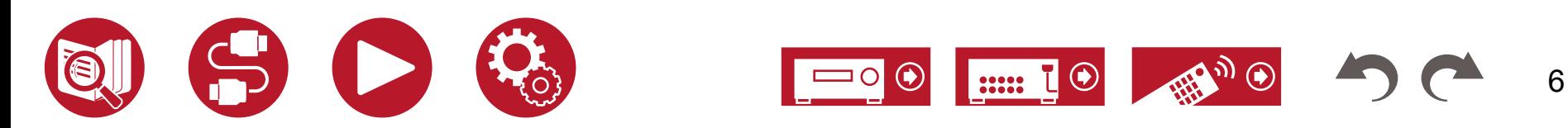

# <span id="page-6-0"></span>Перед подключением устройства

## **■ Содержимое упаковки**

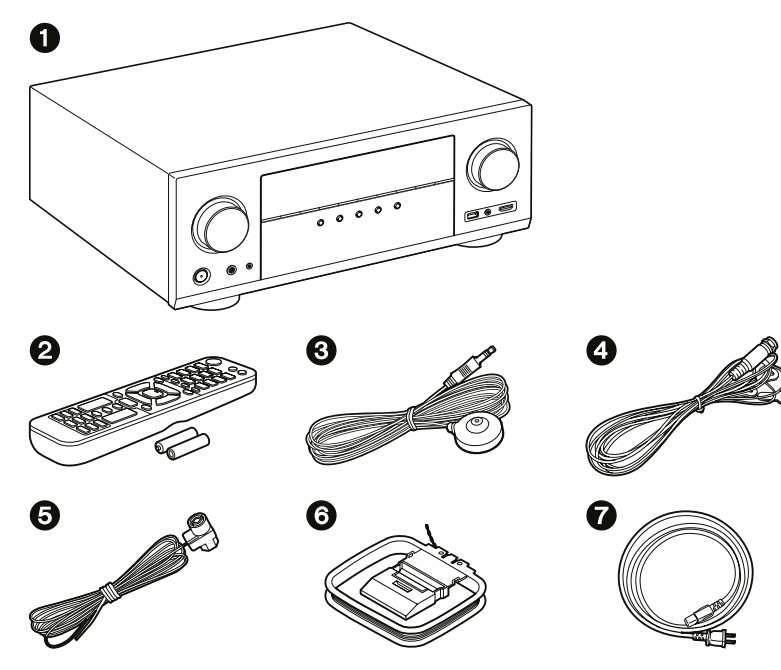

- Основное устройство (1)
- $\Theta$  Пульт дистанционного управления (RC-974R) (1), элементы питания (AAA/R03) (2)
- Микрофон для настройки акустических систем (1)
	- Используется во время первичной настройки.
- **DAB/FM антенна (модели для стран Европы) (1)**
- & Комнатная FM-антенна (модели для стран Северной Америки, Австралии и Азии) (1)
- ( Рамочная AM-антенна (модели для стран Северной Америки, Австралии и Азии) (1)
- $\bullet$  Шнур питания (1)
- Руководство по первичной настройке (1)
- Настоящее руководство представляет собой интерактивный документ и не входит в комплект поставки.

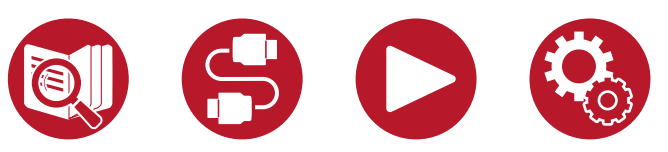

## **■ Примечание**

- Импеданс подключаемых акустических систем (АС) должен составлять от 4 до 16 Ом.
- Кабель питания следует подключать только после выполнения всех других соединений.
- Компания не несет ответственности за ущерб, который может возникнуть при подключении аппаратуры других производителей.
- В результате добавления некоторых новых функций при обновлении встроенного ПО или после прекращения предоставления услуг провайдерами отдельные сетевые службы и контент, которым вы пользовались, могут стать недоступными. Доступность сервисов зависит также от региона вашего проживания.
- Подробная информация относительно обновления прошивки (встроенного ПО) будет позже размещена на нашем веб-сайте или опубликована иными способами.
- В данном руководстве используются изображения для моделей, поставляемых в страны Северной Америки, если не указано иное.
- Конструкция и характеристики устройства могут быть изменены без предварительного уведомления.

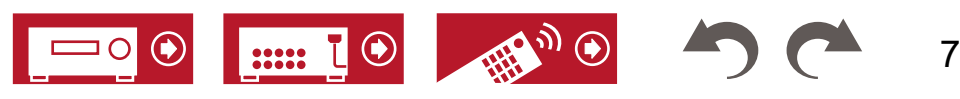

# <span id="page-7-0"></span>Обновление прошивки

Устройство имеет функцию обновления встроенного программного обеспечения (прошивки) по сети или через порт USB. Ею можно воспользоваться после покупки устройства, если к этому времени появится новая версия прошивки. Обновления позволяют добавлять различные функции для улучшения работы системы.

Прошивка может быть уже обновлена до последней версии — это зависит от того, когда было произведено устройство. В этом случае, новые функции будут доступны сразу. В следующем разделе описано, как проверить версию прошивки и узнать, какие функции добавлены в обновление.

### **Информация об обновлении прошивки**

Информацию об обновлении прошивки и функциях новой версии вы найдете на веб-сайте нашей компании. При появлении новой версии прошивки, рекомендуется выполнить обновление.

Чтобы определить версию прошивки своего устройства, нажмите кнопку ← на пульте ДУ для вызова главного экрана и выберите меню «System Setup» - «Miscellaneous» - «Firmware Update» - «Version» (Настройка системы - Разное - Обновление прошивки - Версия) (**[→ стр. 1](#page-132-0)33**).

### **Процедура обновления прошивки**

Операция обновления по сети или с использованием порта USB может занимать до 20 минут. Сохранение существующих настроек гарантируется при любом методе обновления.

Если ресивер подключен к сети, на дисплее могут отображаться уведомления об обновлениях прошивки. Чтобы произвести обновление, кнопками навигации на пульте ДУ выберите пункт «Update Now» (Обновить сейчас) и нажмите кнопку ENTER. После появления на экране сообщения «Completed!» (Выполнено!), извещающего об успешном завершении операции обновления, ресивер автоматически перейдет в режим ожидания.

**Предупреждение:** Использование настоящего программного обеспечения и предоставленной сопроводительной интерактивной документации относится к сфере ответственности пользователя.

Наша компания не несет ответственности и не возмещает ущерб по претензиям в отношении использования вами ПО и сопроводительной документации, независимо от правовой теории и возможных претензий в результате деликта или нарушения условий договора.

Наша компания не несет ответственности перед пользователем или третьими сторонами за любой прямой или косвенный ущерб, предполагающий выплату компенсации

или возмещения, или за ущерб вследствие потери реальной или предполагаемой прибыли, потери данных, или вследствие иных причин.

### **Обновление встроенного ПО по сети**

- Во время операции обновления прошивки недопустимо:
	- отключать или подключать кабели, USB-накопители, наушники, микрофоны для настройки АС, выполнять какие-либо операции с компонентами аудиосистемы (например, выключать их питание),
	- обращаться к ресиверу с компьютера или смартфона с помощью приложений.
- Убедитесь, что устройство работает и подключено к Интернету.
- Отключите управляющие устройства (ПК и др.), подключенные к той же сети.
- Выключите Интернет-радио, остановите воспроизведение контента с USB-накопителя или с сервера.
- Если включена («On») функция поддержки нескольких зон, отключите ее («Off»).
- Если настройка «HDMI CEC» установлена на значение «On», установите ее на значение «Off».
	- Для отображения на экране главного меню нажмите кнопку  $\bigoplus$ . Затем выберите раздел меню «System Setup» - «Hardware» - «HDMI», нажмите кнопку ENTER, выберите пункт «HDMI CEC» и выберите значение «Off».
- \* Данное описание может отличаться от того, что вы увидите на экране, но операции и функции остаются теми же.

### **Обновление**

### 1. Нажмите  $\oplus$ .

На экране телевизора появится главное меню.

- 2. Кнопками навигации выберите «System Setup» (Настройка системы) «Miscellaneous» (Разное) - «Firmware Update» (Обновление прошивки) - «Update via NET» (Обновление прошивки по сети) и нажмите ENTER.
	- Если пункт «Firmware Update» недоступен для выбора, подождите некоторое время, пока он не станет доступным.
	- Если в сети нет актуальных обновлений прошивки, пункт «Update via NET» выбрать невозможно.
- 3. Для запуска операции обновления выберите пункт «Update» (Обновить) и нажмите кнопку Enter.
	- В зависимости от обновляемой программы экран телевизора может становится темным во время операции обновления. В этом случае отслеживайте процесс обновления на дисплее ресивера. Экран телевизора будет оставаться черным до завершения обновления и повторного включения.

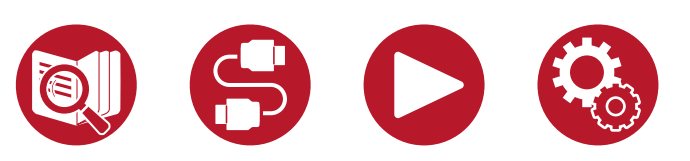

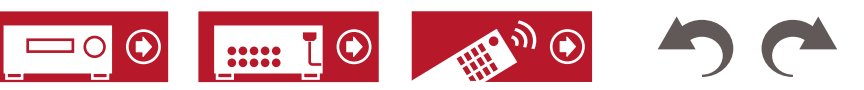

- По завершении обновления выводится сообщение «Completed!» (Выполнено!).
- 4. Для перевода ресивера в режим ожидания нажмите кнопку  $\circlearrowleft$  STANDBY/ON. На этом операция завершена: встроенное ПО обновлено до последней версии.
	- Не нажимайте кнопку  $\circlearrowright$  на пульте ДУ.

### **Если появляется сообщение об ошибке**

При возникновении ошибки, на экран выводится сообщение «\*-\*\* Error!». (Символ «\*» условно представляет букву или цифру). См. пояснения ниже.

### Код ошибки

 $\cdot$  \*-01, \*-10:

Не обнаружен кабель локальной сети. Правильно подключите кабель локальной сети.

- $*$ -02,  $*$ -03,  $*$ -04,  $*$ -05,  $*$ -06,  $*$ -11,  $*$ -13,  $*$ -14,  $*$ -16,  $*$ -17,  $*$ -18,  $*$ -20,  $*$ -21: Ошибка соединения с сетью Интернет. Проверьте следующее:
	- в ключен ли маршрутизатор
	- соединены ли ресивер и маршрутизатор через сеть.

Отключите и снова подключите к розеткам шнуры питания ресивера и маршрутизатора. Это может помочь решению проблемы. Если по-прежнему не удается получить доступ к сети Интернет, возможно, сервер DNS или прокси-сервер временно не работают. Проверьте рабочее состояние сервера с помощью провайдера Интернет-услуг.

• Прочее:

Отсоедините шнур питания от электросети, затем снова вставьте его в розетку. После этого начните выполнение операции сначала.

## **Обновление через порт USB**

- Во время операции обновления прошивки недопустимо:
	- отключать или подключать кабели, USB-накопители, наушники, микрофоны для настройки АС, выполнять какие-либо операции с компонентами аудиосистемы (например, выключать их питание),
	- обращаться к ресиверу с компьютера или смартфона с помощью приложений.
- Подготовьте съемный USB-накопитель емкостью не менее 1 ГБ. Формат USB-накопителей должен поддерживать файловую систему FAT16 или FAT32.
	- Носители информации, вставляемые в USB-кардридер, могут оказаться непригодными.
	- Не поддерживаются USB-накопители с функцией защиты.
	- Не поддерживаются USB-концентраторы и иные USB-устройства с функцией концентратора. Не подключайте такие устройства к ресиверу.
- Удалите все данные, хранящиеся на USB-накопителе.
- Отключите управляющие устройства (ПК и т.п.), подключенные к той же сети.
- Выключите Интернет-радио, остановите воспроизведение медиафайлов с запоминающего USB-устройства или с сервера.
- Если включена («On») функция поддержки нескольких зон, отключите ее («Off»).
- Если настройка «HDMI CEC» установлена на значение «On», установите ее на значение «Off».
- Нажмите кнопку  $\bigoplus$ , чтобы вызвать главное меню. Затем выберите раздел меню «System Setup» - «Hardware» - «HDMI», нажмите кнопку ENTER, выберите пункт «HDMI CEC» и выберите значение «Off».
- Загрузка может занять много времени, данные могут оказаться неправильно загруженными, возможны сбои при подаче питания — это зависит от состояния USB-накопителя или хранящихся на нем данных.
- Компания не несет ответственности за потерю или повреждение данных, возникшие в результате использования USB-устройства с этим ресивером. Заранее обратите на это внимание.
- Данное описание может отличаться от того, что вы увидите на экране, но операции и функции остаются теми же.

### **Обновление**

- 1. Подключите запоминающее USB-устройство к компьютеру.
- 2. Загрузите файл обновления встроенного ПО с веб-сайта компании на диск компьютера и распакуйте.

Файлы прошивки именуются следующим образом.

PIOAVR\*\*\*\*\_R\*\*\*.zip

Распакуйте файл на диске компьютера. Количество файлов и папок может быть разным в зависимости от модели устройства.

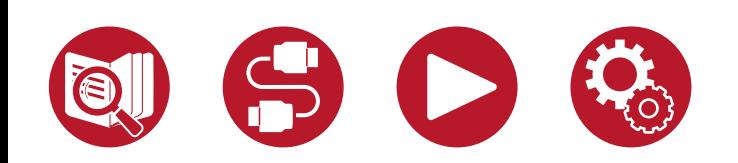

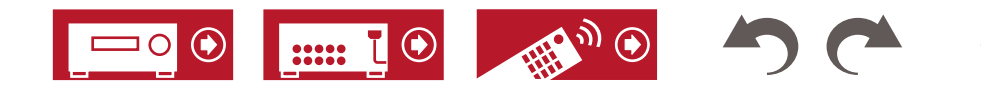

- 3. Скопируйте распакованные файлы и папки в корневой каталог на запоминающем USB-устройстве.
- Обязательно сделайте копию распакованных файлов.
- 4. Подключите USB-накопитель к порту USB ресивера.
	- Если к USB-накопителю прилагается адаптер переменного тока, присоедините адаптер и используйте его для подключения к розетке электросети.
	- Если USB-накопитель содержит несколько разделов, каждый из них рассматривается системой как независимое устройство.
- 5. Нажмите  $\bigoplus$ .

На экране телевизора появится главное меню.

- 6. Кнопками навигации по порядку выберите «System Setup» (Настройка системы) «Miscellaneous» (Разное) - «Firmware Update» (Обновление прошивки) - «Update via USB» (Обновление прошивки через USB) и нажмите ENTER.
	- Если пункт «Firmware Update» недоступен для выбора, подождите некоторое время, пока он не станет доступным.
	- Если актуальные обновления встроенного ПО отсутствуют, пункт «Update via USB» выбрать невозможно.
- 7. Для запуска операции обновления выберите пункт «Update» (Обновить) и нажмите кнопку Enter.
	- В зависимости от обновляемой программы экран телевизора может становится темным во время операции обновления. В этом случае отслеживайте процесс обновления на дисплее ресивера. Экран телевизора будет оставаться черным до завершения обновления и повторного включения.
	- В ходе операции обновления не выключайте питание, не извлекайте и не вставляйте снова запоминающее USB-устройство.
	- По завершении обновления отображается сообщение «Completed!» (Выполнено!).
- 8. Отсоедините запоминающее USB-устройство от ресивера.
- 9. Для перевода ресивера в режим ожидания нажмите кнопку  $\circlearrowright$  STANDBY/ON. На этом операция завершена: встроенное ПО обновлено до последней версии.
	- Не нажимайте кнопку  $\circlearrowright$  на пульте ДУ.

### **При выводе сообщения об ошибке**

При появлении ошибки, на экран выводится сообщение «\*-\*\* Error!». (Символ «\*» условно представляет букву или цифру). См. пояснения ниже.

### Код ошибки

 $\cdot$  \*-01, \*-10:

Не удается распознать USB-накопитель. Проверьте правильность подключения USB-устройства или USB-кабеля к порту USB.

Если USB-накопитель имеет собственный блок питания, подключите его к внешнему источнику питания.

 $\cdot$  \*-05, \*-13, \*-20, \*-21:

Файл прошивки не найден в корневой папке запоминающего USB-устройства или файл прошивки предназначен для другой модели. Попробуйте загрузить файлы прошивки еще раз.

• Прочее:

Отсоедините шнур питания от электросети, затем снова вставьте его в розетку. После этого начните выполнение операции сначала.

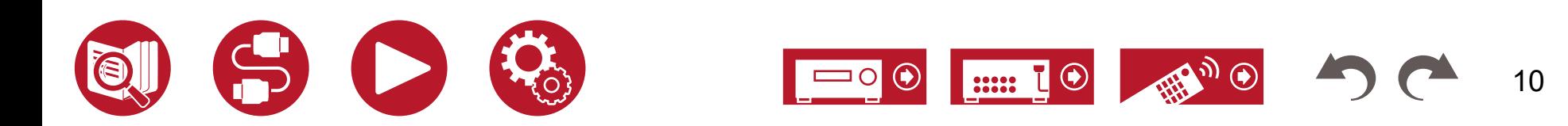

## <span id="page-10-0"></span>Органы управления и их назначение

### **Передняя панель**

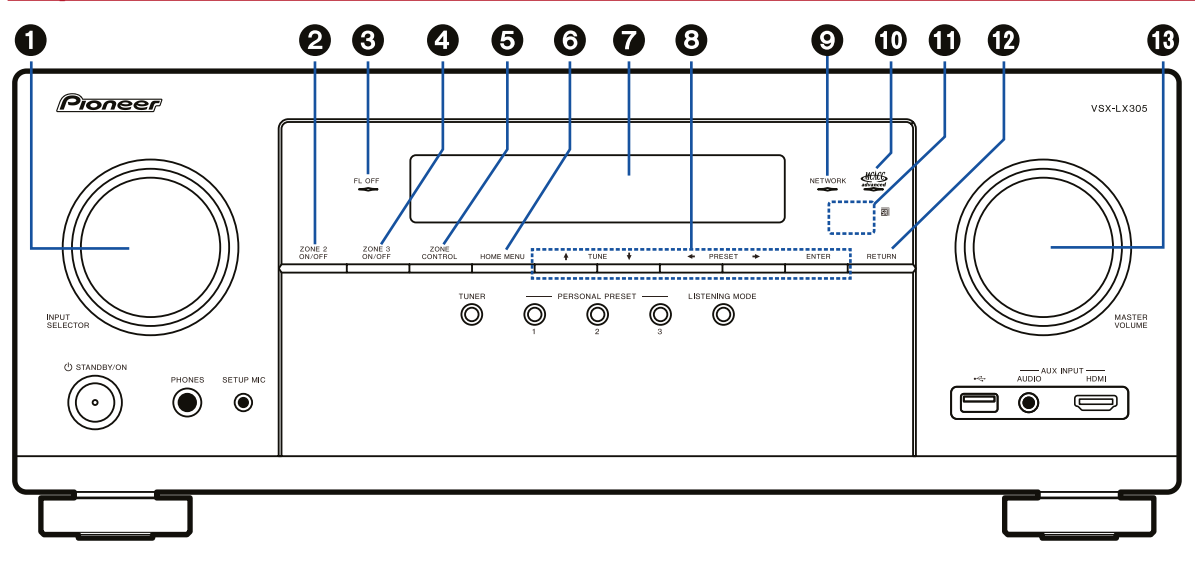

- 1. **Колесо СЕЛЕКТОРА ВХОДОВ:** служит для выбора источника входного сигнала.
- 2. **Кнопка ZONE 2 ON/OFF:** включение и выключение режима зоны 2. (**[→ стр. 91](#page-90-0)**)
- 3. **Индикатор выключения дисплея:** Загорается после выключения дисплея последовательным нажатием кнопки DIMMER на пульте дистанционного управления.
- 4. **Кнопка ZONE 3 ON/OFF:** включение и выключение режима зоны 3. (**[→ стр. 93](#page-92-0)**)

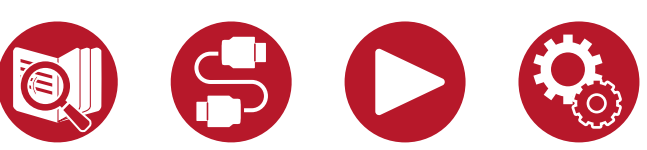

- 5. **Кнопка ZONE CONTROL:** Используются для управления функцией многозонного воспроизведения. (**[→ стр. 90](#page-89-0)**)
- 6. **Кнопка HOME MENU** (Главное меню): вызов главного меню. (**[→ стр. 106](#page-105-0)**, **[стр. 134](#page-133-0)**, **[стр. 139](#page-138-0)**)
- 7. **Дисплей** (**[→ стр. 13](#page-12-0)**)
- 8. **Кнопки навигации** (**///**) **и кнопка ENTER:** Выберите параметр с помощью кнопок навигации и нажмите ENTER для подтверждения выбора. В режиме TUNER используйте эти кнопки для настройки на радиостанции. ([→ стр. 66](#page-65-0))
- 9. **Индикатор NETWORK:** Загорается, когда выбран вход «NET», и установлено сетевое соединение. Также загорается, когда в режиме ожидания включена или работает одна из следующих функций. Свечение этого индикатора указывает на увеличение энергопотребления в режиме ожидания. Однако увеличение энергопотребления остается минимальным благодаря активации гибридного режима ожидания (HYBRID STANDBY), в котором работают только основные электронные цепи. Он однако не светится, когда включен режим ZONE 2/ZONE 3.
	- HDMI CEC (**[→ стр. 124](#page-123-0)**)
	- HDMI Standby Through (Транзитный канал HDMI в режиме ожидания) (**[→ стр. 124](#page-123-0)**)
	- USB Power Out at Standby (Питание USB в режиме ожидания) (**[→ стр. 126](#page-125-0)**)
	- **Сетевой режим ожидания ([→ стр. 127](#page-126-0))**
	- Bluetooth Wakeup (Активация по Bluetooth) (**[→ стр. 127](#page-126-0)**)
- 10. **Индикатор Advanced MCACC:** загорается при запуске процедуры калибровки акустических систем с помощью функции MCACC. (**[→ стр. 135](#page-134-0)**, **[стр. 152](#page-151-0)**)
- 11. **Датчик дистанционного управления:** принимает сигналы от пульта ДУ.
	- Дальность действия сигнала пульта ДУ составляет около 5 м при его повороте на 20° или смещении на 30° влево-вправо от прямой оси.
- 12. **Кнопка RETURN:** служит для возврата дисплея в предыдущее состояние.
- 13. **Регулятор громкости** для настройки общего уровня громкости системы

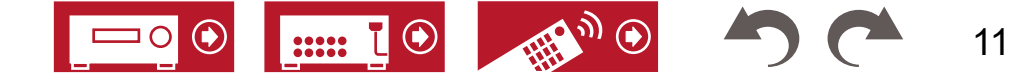

## **Передняя панель**

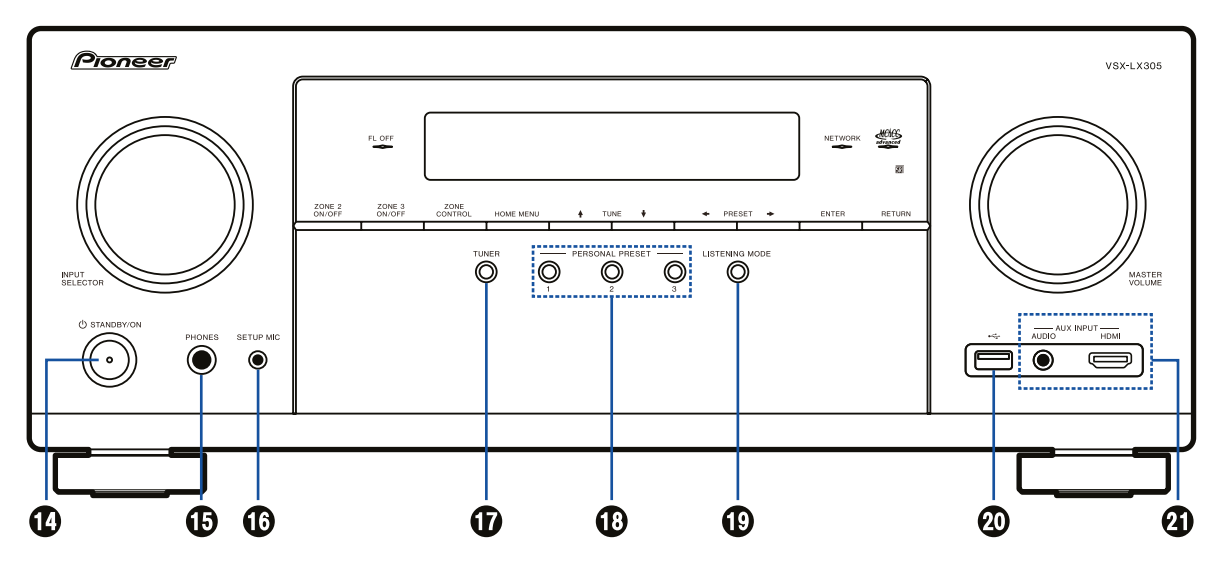

- 14. Кнопка  $\circlearrowright$  STANDBY/ON для включения устройства и перевода его в режим ожидания.
- 15. **Разъем PHONES:** предназначен для подключения наушников со стандартным штекером 6,3 мм.
- 16. **Разъем SETUP MIC** (Калибровочный микрофон): для подключения входящего в комплект микрофона для калибровки акустических систем. (**[→ стр. 135](#page-134-0)**, **[стр. 152](#page-151-0)**)
- 17. **Кнопка TUNER:** Используются для переключения на вход «TUNER». Кроме того, при последовательном нажатии этой кнопки производится переключение входов между «AM» (модели для Австралии и стран Азии и Северной Америки), «FM» и «DAB» (модели для Европы).
- 18. **Кнопки PERSONAL PRESET** (Персональные настройки) 1/2/3: позволяют сохранять в памяти текущие настройки — выбранный вход, режим прослушивания и т.п., а также вызывать сохраненные настройки. ([→ стр. 94](#page-93-0))
- 19. **Кнопка LISTENING MODE** (Режим прослушивания): переключение режимов прослушивания. (**[→ стр. 72](#page-71-0)**)
- 20. **Разъем USB:** для подключения USB-накопителя, на котором хранятся музыкальные файлы. (**[→ стр. 96](#page-95-0)**)
- 21. **Разъем AUX INPUT AUDIO/HDMI:** служит для подключения видеокамеры и других устройств стереофоническим кабелем с мини-штекером (3,5 мм) или кабелем HDMI. (**[→ стр. 53](#page-52-0)**)

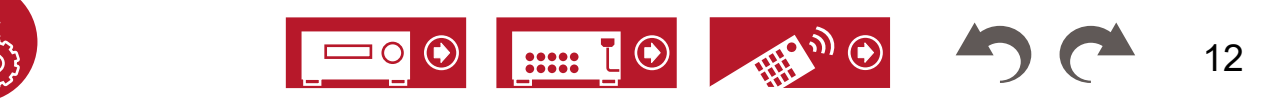

<span id="page-12-0"></span>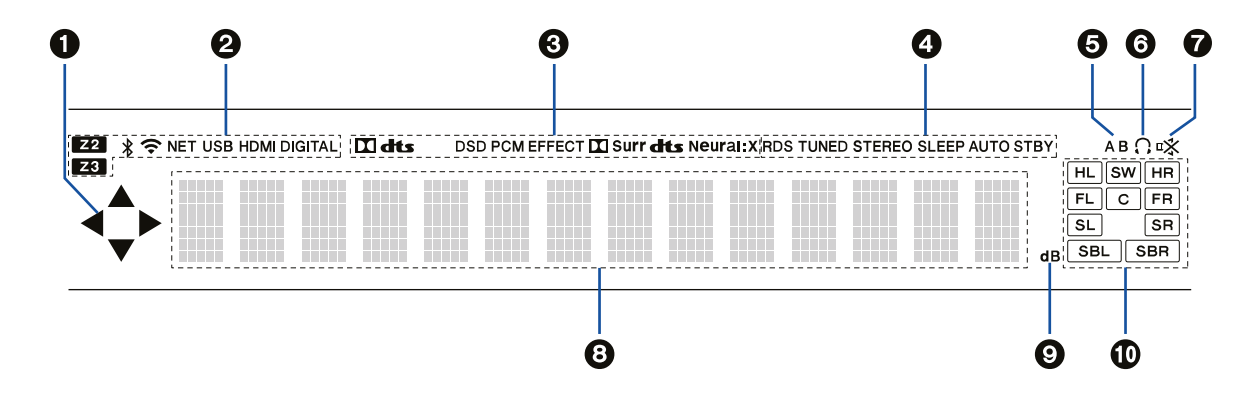

**STEREO:** Прием стереофонического сигнала FM-диапазона.

**SLEEP:** Установлен таймер выключения. (**[→ стр. 1](#page-125-0)26**) **AUTO STBY:** Включена функция автоматического перехода в режим ожидания. (**[→ стр. 1](#page-125-0)26**)

- 5. Индикация зоны воспроизведения звука. **A:** Вывод аудиосигнала только в зону А. **B:** Вывод аудиосигнала только в зону B. **AB:** Вывод аудиосигнала в зону A и в зону B.
- 6. Светится, когда подключены наушники.
- 7. Мигает, когда включен режим приглушения звука.
- 8. Вывод информации о входном сигнале.
- 9. Светится при регулировке уровня громкости.
- 10.**Индикация АС/каналов:** Показывает выходные каналы, соответствующие выбранному режиму прослушивания.

- 1. Индикаторы ▲ / ▼ / ◄ / ►: могут загораться при выполнении операций, когда селектором входов выбрано значение «NET» или «USB». ▲ / ▼ загораются при наличии нескольких папок или файлов, доступных для выбора. ◄ / ► загораются, когда текстовая информация не входит в символьное поле на дисплее  $\mathbf{0}$ .
- 2. Эти обозначения отображаются в следующих случаях **Z2/Z3: Z2** Включено воспроизведение в зоне2/зоне3.

: Установлено соединение по каналу BLUETOOTH.

: Установлено соединение по каналу Wi-Fi.

**NET:** Установлено соединение с сетью при помощи селектора входов (нажата кнопка «NET»). Индикатор начинает мигать в случае неправильного подключения к сети.

**USB:** Загорается, когда выбран вход USB и подключено USB-устройство. В случае неправильного подключения USB-устройства начинает мигать.

**HDMI:** Выбран вход HDMI, и на него поступает сигнал. **DIGITAL:** Выбран цифровой вход, на который поступает цифровой сигнал.

- 3. Эти обозначения отображаются в зависимости от типа входного цифрового сигнала и режима прослушивания.
- 4. Эти обозначения отображаются в следующих случаях. **RDS (модели для Европы, Австралии и Азии):** Прием вещания RDS.

**TUNED:** Прием радиовещания DAB (модели для Европы) / AM (модели для Сев. Америки, Австралии и стран Азии)/ FM.

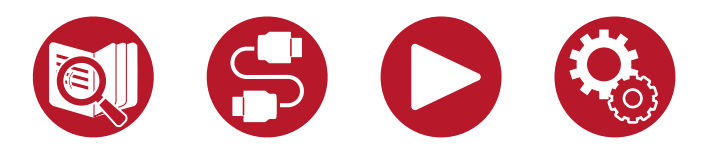

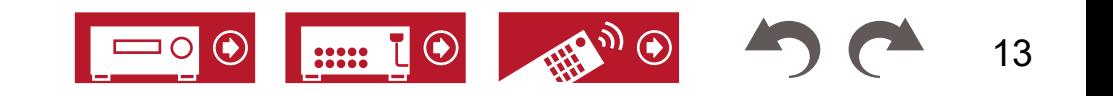

## <span id="page-13-0"></span>**Задняя панель**

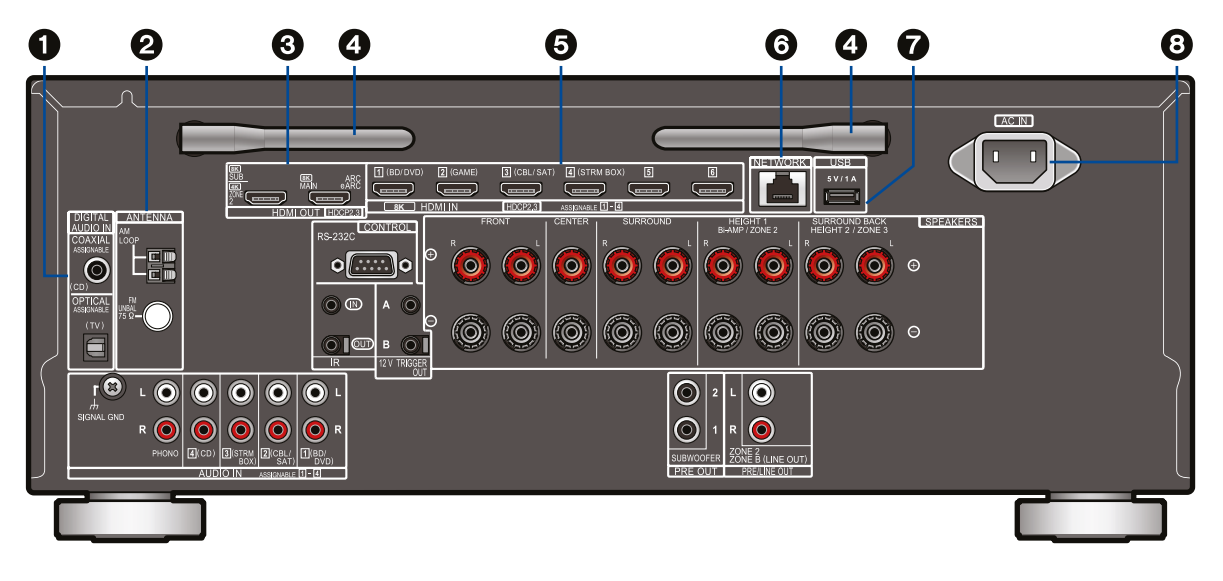

- 3. **Выходы HDMI:** Для передачи выходного видео- и аудиосигнала на телевизор или проектор по кабелю HDMI.
- 4. **Беспроводная антенна:** Используется для соединения по каналу Wi-Fi или связи с BLUETOOTH-устройствами.

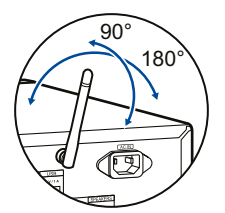

Отрегулируйте угол наклона для обеспечения максимально устойчивого соединения.

- 5. **Разъемы HDMI IN/OUT:** На этот вход по кабелю HDMI, подключенному к AV-компоненту системы, передаются входные аудио- и видеосигналы.
- 6. **СЕТЕВОЙ порт:** Для подключения к локальной сети с помощью Ethernet-кабеля.
- 7. **Порт USB:** Подключите запоминающее USB-устройство воспроизведения музыкальных файлов (**[→ стр. 96](#page-95-0)**). Также может быть использован для питания (5 В/1 А) USB-устройств по USB-кабелю.
- 8. **AC IN:** Гнездо для подключения шнура питания.

- 1. **ЦИФРОВЫЕ ОПТИЧЕСКИЙ И КОАКСИАЛЬНЫЙ ВХОДЫ:** предназначены для передачи цифровых аудиосигналов телевизора или AV-компонентов по цифровому оптическому или коаксиальному кабелю.
- 2. **Разъемы ANTENNA AM LOOP/FM UNBAL 75 Ω:** Для подключения рамочной антенны АМ и несимметричной антенны FM на 75 Ом (модели для Северной

Америки, Австралии и Азии). Разъем для антенны DAB/FM (модели для Европы): для подключения антенн, входящих в комплект поставки.

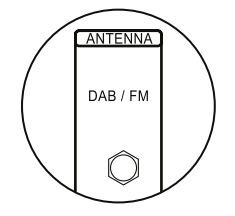

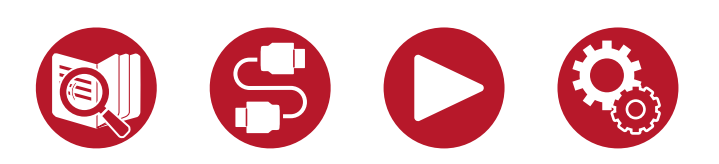

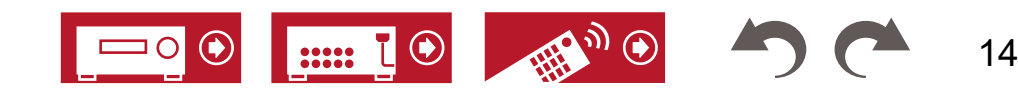

## **Задняя панель**

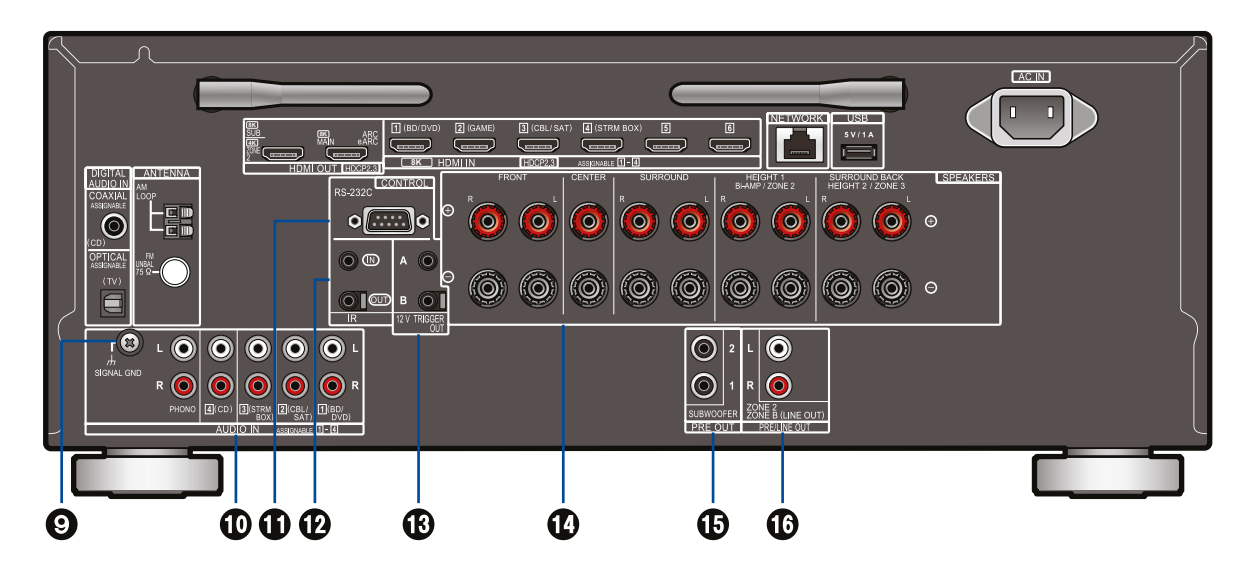

- 15. **Разъемы SUBWOOFER PRE OUT:** Сабвуферные выходы предусилителя для подключения активных сабвуферов с помощью специального кабеля. Возможно подключение двух активных сабвуферов. С каждого из разъемов SUBWOOFER PRE OUT выводится одинаковый сигнал.
- 16. **Выход ZONE 2 PRE/LINE OUT:** Вывод аудиосигнала по аналоговому кабелю на внешний усилитель, находящийся в другой комнате (зоне 2).

**Выход ZONE B LINE OUT:** Вывод сигнала, который воспроизводится через акустические системы в главной зоне (зоне A), на подключенные к ресиверу беспроводные наушники, передатчик для беспроводных АС и другие устройства по аналоговому аудиокабелю.

- 9. **Клемма заземления:** Для подключения провода заземления от проигрывателя виниловых дисков.
- 10. **Аудиовходы:** Для ввода аудиосигналов от AV-компонентов по аналоговому аудиокабелю.
- 11. **Интерфейс RS-232C:** Для подключения домашней системы управления, оборудованной портом RS-232C. По вопросам установки домашней системы управления обращайтесь в специализированные магазины.
- 12. **IR IN/OUT:** Входной и выходной порты ИК-сигнала для подключения внешнего приемника дистанционного управления.  $(\rightarrow$  **стр. 58**)
- 13.**12V TRIGGER OUT A/B:** Триггерные выходы A/B для подключения устройств, оснащенных входом 12-вольтового триггера, чтобы эти устройства автоматически включалось при включении ресивера. <u>[\(→ стр. 59](#page-58-0))</u>
- 14. **Акустические клеммы:** Для подключения кабелей от акустических систем. (Модели для стран Северной Америки поддерживают подключение с помощью штекеров типа «банан». Используйте штекер диаметром 4 мм. Штекеры-разветвители не поддерживаются).

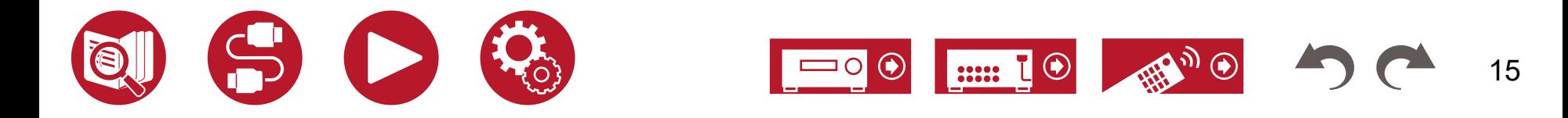

## <span id="page-15-0"></span>**Пульт дистанционного управления**

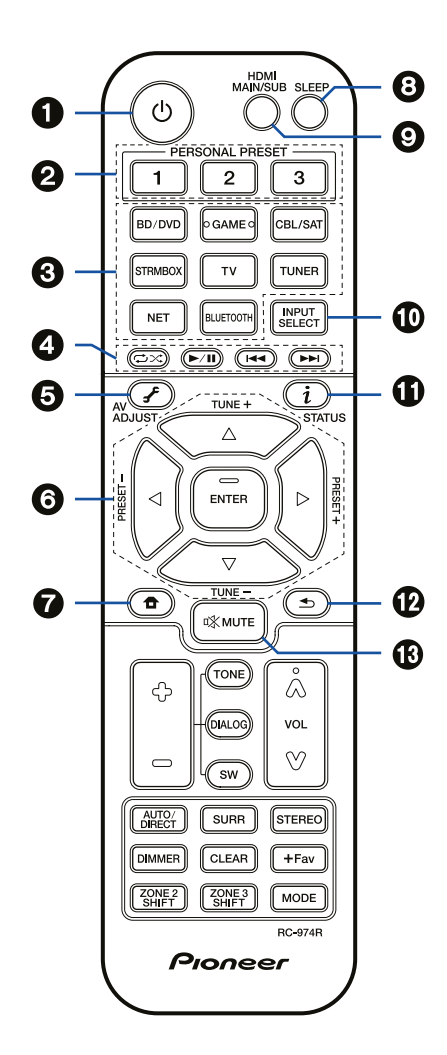

- 1. **Кнопка включения / режима ожидания.**
- 2. **Кнопки PERSONAL PRESET** (Персональные настройки) 1/2/3: позволяют сохранять в памяти текущие настройки — выбранный вход, режим прослушивания и т.п., а также вызывать сохраненные настройки. ([→ стр. 94](#page-93-0))
- 3. **Кнопки селектора входов:** Служат для выбора источника входного сигнала.
- 4. **Кнопки воспроизведения:** Используются для управления воспроизведением контента, хранящегося на музыкальном сервере (**[→ стр. 98](#page-97-0)**) или запоминающем устройстве USB (**[→ стр. 96](#page-95-0)**). Кроме того, переключение на режим CEC с помощью кнопки MODE (21) позволяет управлять AV-компонентами с поддержкой функции HDMI CEC (некоторые устройства могут не поддаваться управлению).
- 5. **Кнопка AV ADJUST:** Служит для вызова окна настройки звука и изображения на экране телевизора во время воспроизведения. ([→ стр. 74](#page-73-0))
- 6. **Кнопки навигации и кнопка ENTER:** Выберите параметр с помощью кнопок навигации и нажмите ENTER для подтверждения выбора. Если списки папок или файлов не умещаются на экране телевизора, нажмите ◄ / ► для перехода к следующему экрану.
- 7. Кнопка **:** Служит для вызова главного меню. (**[→ стр. 106](#page-105-0)**, **[стр. 134](#page-133-0)**, **[стр. 139](#page-138-0)**)
- 8. **Кнопка Sleep:** С ее помощью вы можете разрешить устройству автоматически переходить в режим ожидания по истечении указанного времени. Выберите одно из значений — «30 min», «60 min», «90 min» или «Off». Если вы не хотите, чтобы устройство автоматически переходило в режим ожидания, выберите «Off» (Выкл.). Эту функцию можно также настроить, нажав кнопку «  $\bullet$  » на пульте ДУ для перехода к главному экрану, и выбрав «System Setup» - «Hardware» - «Power Management» - «Sleep Timer» (Настройка системы - Оборудование - Управление питанием - Таймер выключения) (**[→ стр. 126](#page-125-0)**).
- 9. **Кнопка HDMI MAIN/SUB:** Выберите выход HDMI для вывода видеосигнала — «MAIN» (Основной), «SUB» (Дополнительный) и «MAIN + SUB» (Основной + дополнительный).
- 10. **Кнопки селектора входов:** Служат для выбора источника входного сигнала.
- 11. **Кнопка** *i* **(STATUS):** Используется для переключения информации на дисплее, а также для работы с системой RDS. (**[→ стр. 67](#page-66-0)**)
- 12. **Кнопка : Служит для возврата дисплея в преды**дущее состояние.
- 13. Кнопка <sup>ФУ</sup> MUTE: Используется для временного отключения звука. Чтобы восстановить звук, нажмите эту кнопку снова.

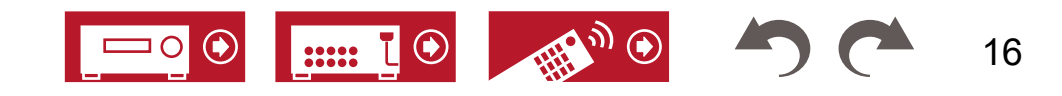

## **Пульт дистанционного управления**

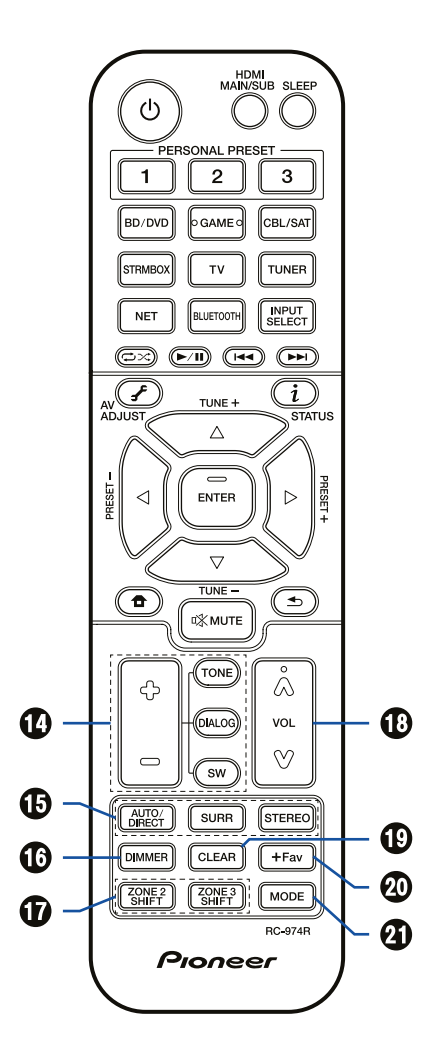

- 14. **Кнопки TONE/DIALOG/SW** (Тембр/Диалог/Сабвуфер): Регулировка тембра, уровня частот человеческого голоса и громкости сабвуфера. Кнопки TONE: Регулировка тембра звука.
	- 1. Последовательным нажатием кнопки TONE выберите Treble или Bass, и отрегулируйте верхние или нижние частоты.

Treble: Усиление или ослабление верхних частот, воспроизводимых акустическими системами. Bass: Усиление или ослабление нижних частот, воспроизводимых акустическими системами.

2. Для регулировки тембра используйте кнопки «+» и «-».

**Кнопка DIALOG:** Используется для повышения разборчивости речи и вокала. Эта функция особенно эффективна при воспроизведении диалогов в фильмах. Эффект ощутим даже в том случае, если в системе не используется АС центрального канала. Выберите желаемый уровень в диапазоне от «1» (минимальный эффект) до «5» (максимальный эффект).

- 1. Нажмите кнопку DIALOG.
- 2. Для регулировки тембра используйте кнопки «+» и «-».
	- В некоторых случаях эта функция недоступна или не дает желаемого эффекта — это зависит от источника входного сигнала или выбранного режима прослушивания.

**Кнопка SW (Сабвуфер):** Настройка громкости сабвуфера во время прослушивания.

- 1. Нажмите кнопку SW (Сабвуфер).
- 2. Кнопками «+» и «-» отрегулируйте уровень в диапазоне от «-15.0 dB» до «+12.0 dB».
	- Если перевести устройство в режим ожидания, ваши настройки будут возвращены в предыдущее состояние.
- 15. **Кнопки режимов прослушивания:** Выберите же-лаемый режим прослушивания ([→ стр. 72](#page-71-0))
- 16. **Кнопка DIMMER (Яркость):** служит для выключения или настройки яркости дисплея (доступно три степени яркости).
- 17. **Кнопки ZONE 2/ZONE 3 SHIFT:** Используются для управления функцией многозонного воспроизведе-ния ([→ стр. 90](#page-89-0)).
- 18. **Кнопки регулирования громкости**
- 19. **Кнопка CLEAR:** Служит для удаления всех символов, отображаемых на экране телевизора после ввода текста.
- 20. **Кнопка +Fav:** Используется для сохранения настроек радиостанций (модели для Сев. Америки, Австралии и стран Азии) FM и DAB (модели для Европы) в памяти устройства. (**[→ стр. 71](#page-70-0)**)
- 21. **Кнопка MODE:** Переключение между автоматиче-ской и ручной настройкой ([→ стр. 66](#page-65-0)) на радиостанции AM (модели для Сев. Америки, Австралии и стран Азии) и FM, а также выбор очередности отображения станций DAB (**[→ стр. 70](#page-69-0)**). Кроме того, если к устройству подключен AV-компонент с поддержкой функции HDMI CEC, то с помощью кнопок управления воспроизведением (4) можно переключаться между режимами «CEC» и «RCV» (обычный режим).

17

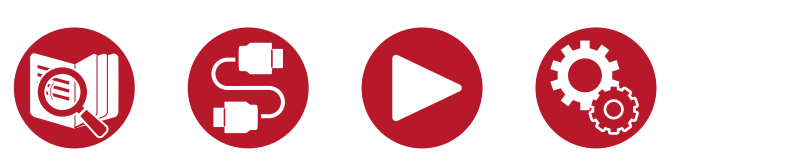

## <span id="page-17-0"></span>Ввод символов

Для ввода пароля в настройках Wi-Fi ([→ стр. 1](#page-139-0)40) или имени для сохраненной настройки радиостанции (**[→ стр. 1](#page-121-0)22**) пользуйтесь клавиатурой, отображаемой на экране телевизора.

- 1. Кнопками навигации ▲ / ▼ / ◄ / ► на пульте ДУ выберите цифру или букву и нажмите ENTER.
- 2. Чтобы сохранить введенные текст или значение, нажмите «OK», затем ENTER.

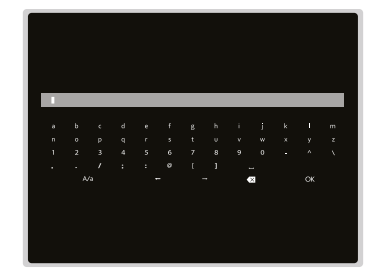

HDM<br>CO  $\circ$  $\circledcirc$   $\circledcirc$   $\circledcirc$ ↔ Œ  $\sqrt{1}$ **CIALO**  $\blacktriangle$  /  $\nabla$  / 4/ $\blacktriangleright$ **ENTER** CLEAR **CLEAR**  $F + F$ **ZONE 2 | 42NE2 | MODE MODE ZONE 2**  Proneer **SHIFT**

- Выберите «A/a» для переключения между верхним и нижним регистрами. (Это можно делать также с помощью кнопки Mode на пульте дистанционного управления).
- Для ввода пробела выберите «  $\sqcup$  ».
- Для удаления символа слева от навигации выберите « ».
- Для удаления всех введенных символов нажмите кнопку CLEAR на пульте ДУ.
- Когда вы находитесь на экране управления воспроизведением в зоне 2, пользуйтесь кнопками пульта ДУ, удерживая нажатой кнопку ZONE 2 SHIFT. Для удаления всех введенных символов используйте только кнопку CLEAR без удержания ZONE 2 SHIFT.

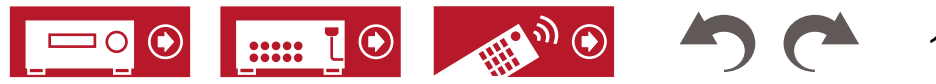

# Конфигурация акустических систем

Это устройство можно использовать разными способами — в зависимости от конфигурации подключенных акустических систем (АС). Выберите схему, соответствующую конфигурации, затем подтвердите методы установки и подключения.

# <span id="page-18-0"></span>Конфигурация акустических систем

**Конфигурация акустических систем [\(→ стр. 21](#page-20-0)) Установка акустических систем [\(→ стр.](#page-26-0) 27) Подключение акустических систем [\(→ стр. 32](#page-31-0)) Комбинации акустических систем [\(→ стр.](#page-182-0) 183)**

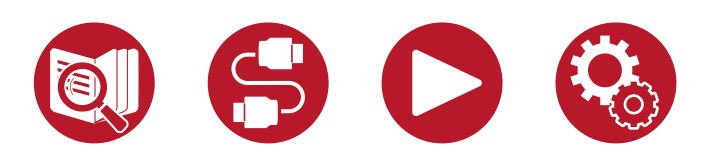

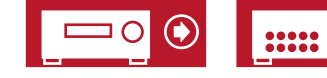

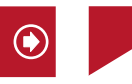

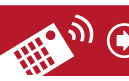

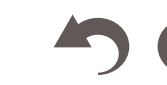

19

5.1 кан

7.1 кан

5.1.2 кан

7.1.2 кан

## Конфигурация акустических систем

### <span id="page-19-0"></span>**Комната прослушивания и расположение акустических систем**

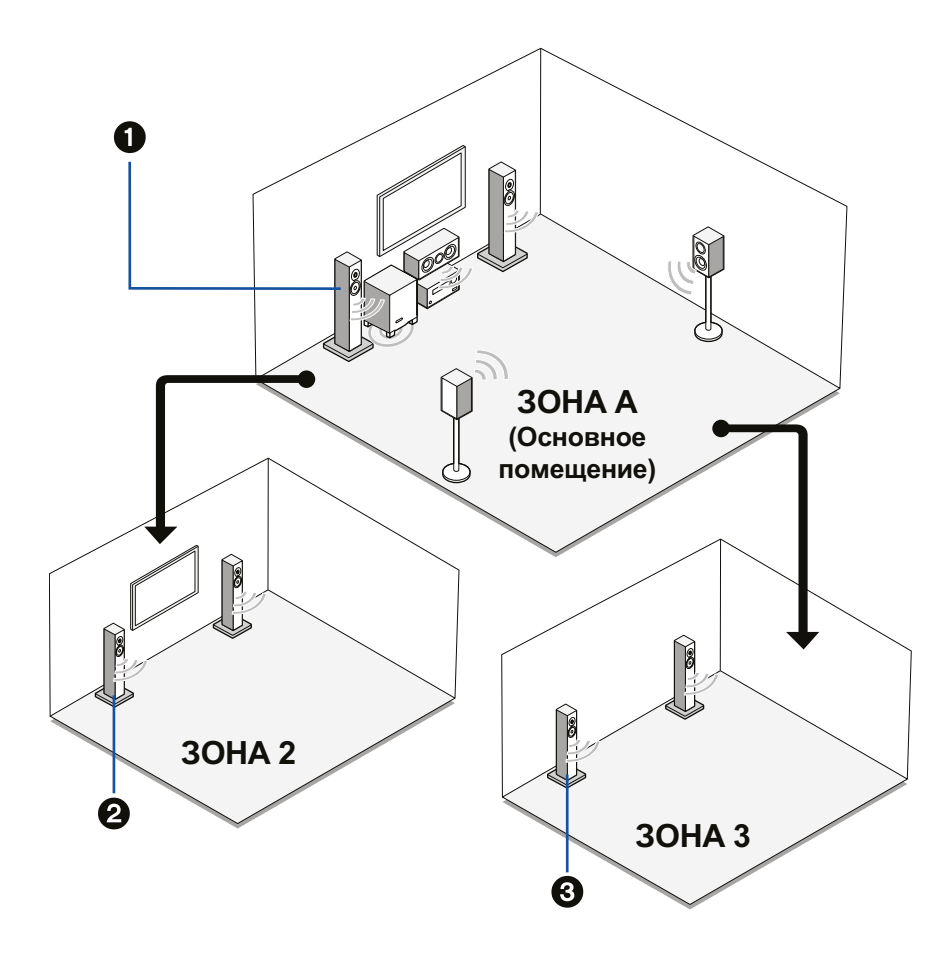

### } Акустические системы зоны А

Акустические системы, установленные в главной комнате (где находится ресивер).

### • Акустические системы зоны 2

Двухканальная система, установленная в отдельной комнате (зона 2). Это позволяет одновременно воспроизводить сигнал одного и того же источника или сигналы разных источников в двух комнатах.

### • Акустические системы зоны 3

Акустические системы в двухканальной конфигурации, установленные в отдельной комнате (зона 3). Это позволяет одновременно воспроизводить сигнал одного и того же источника или сигналы разных источников в одной и другой комнате.

5.1 кан

7.1 кан

5.1.2 кан

7.1.2 кан

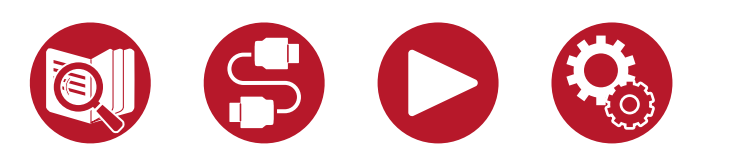

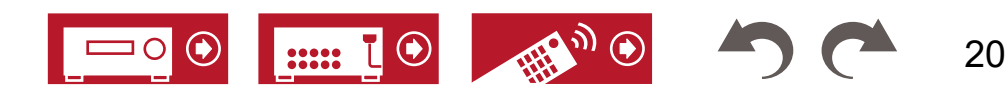

### <span id="page-20-0"></span>**5.1-канальная система** Базовая система с конфигурацией каналов 5.1.

0 0 ၜၜၜ

**Базовая система** (**[→ стр. 2](#page-27-0)8**) 5.1-канальная конфигурация + зона 2 (**[→ стр. 2](#page-27-0)8**) 5.1-канальная конфигурация + зона 2/зона 3 (**[→ стр. 2](#page-27-0)8**)

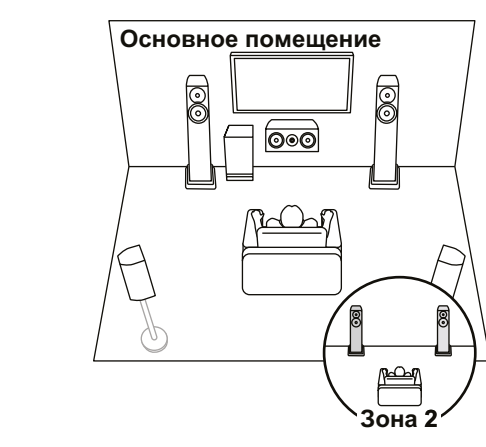

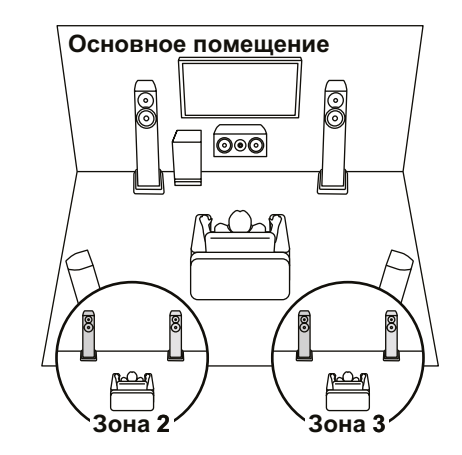

5.1-канальная конфигурация (Bi-Amping (фронт)) (**[→ стр. 2](#page-27-0)8**)

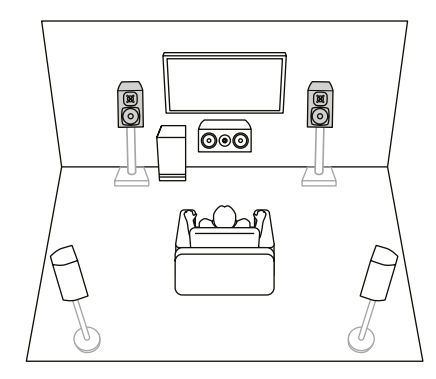

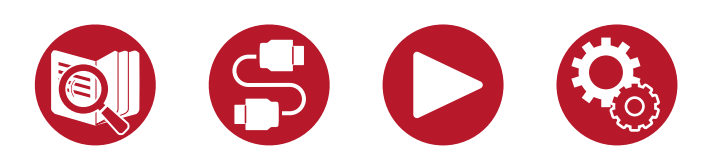

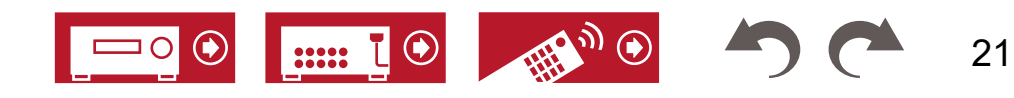

5.1 кан

7.1 кан

5.1.2 кан

7.1.2 кан

### <span id="page-21-0"></span>**7.1-канальная система** Система, включающая базовые 5.1 каналов плюс и тыловых АС окружающего звучания.

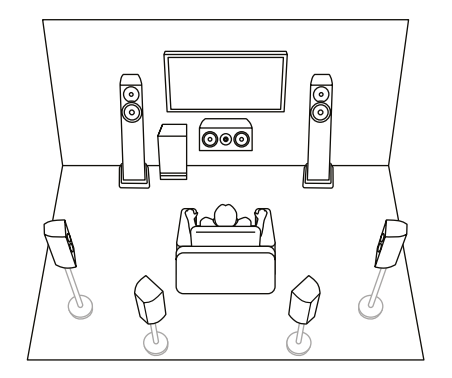

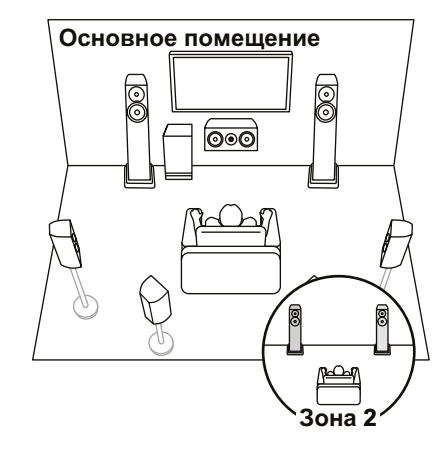

**Базовая система** (**[→ стр. 2](#page-27-0)8**) 7.1-канальная конфигурация + зона 2 (**[→ стр. 2](#page-27-0)8**) 7.1-канальная конфигурация (Bi-Amping (фронт)) (**[→ стр. 2](#page-27-0)8**)

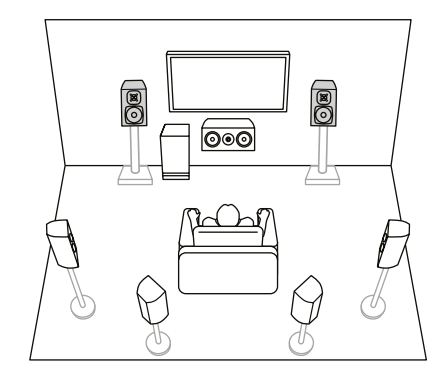

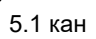

7.1 кан

5.1.2 кан

7.1.2 кан

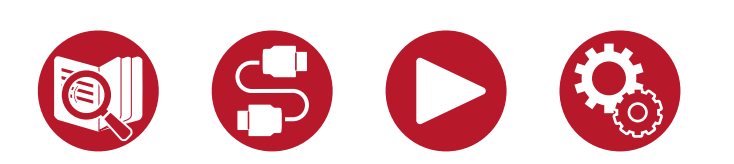

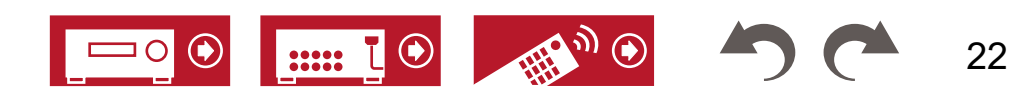

## Конфигурация акустических систем

### <span id="page-22-0"></span>**5.1.2-канальная система** 5.1-канальная система с добавлением пары высотных АС.

5.1.2-канальная конфигурация (фронтальные верхние или тыловые верхние) ([→ стр. 29](#page-28-0)[\)](#page-28-0)

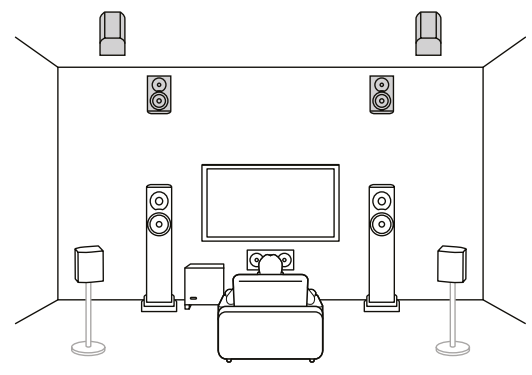

5.1.2-канальная конфигурация (потолочные фронтальные, потолочные средние или потолочные тыловые[\)](#page-28-0) ( $\rightarrow$  **стр. 29**)

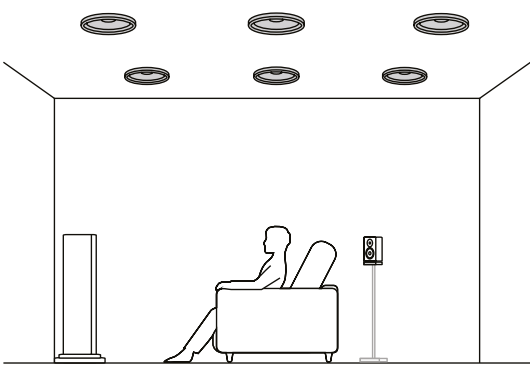

5.1.2-канальная конфигурация (АС с поддержкой Dolby (фронтальные или окружающие)) (**[→ стр. 29](#page-28-0)**)

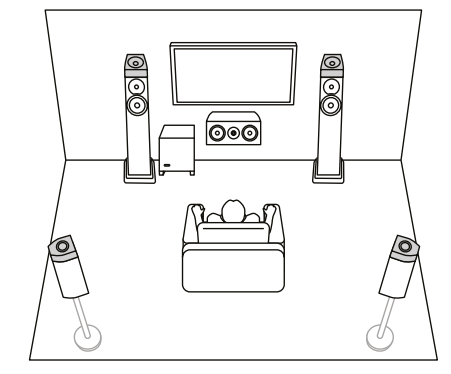

5.1.2-канальная конфигурация + зона 2 (**[→ стр. 29](#page-28-0)**) 5.1.2-канальная конфигурация (Bi-Amping (фронт)) (**[→ стр. 29](#page-28-0)**)

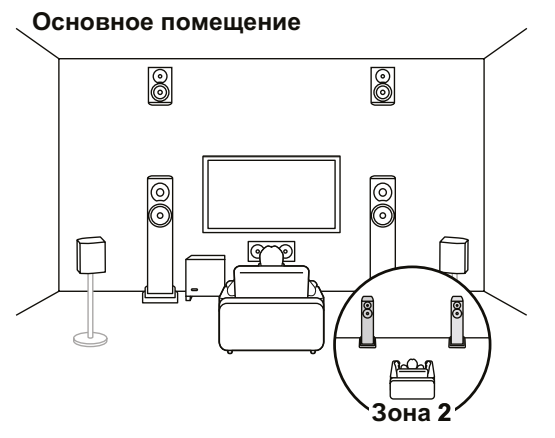

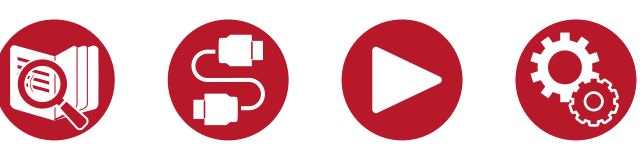

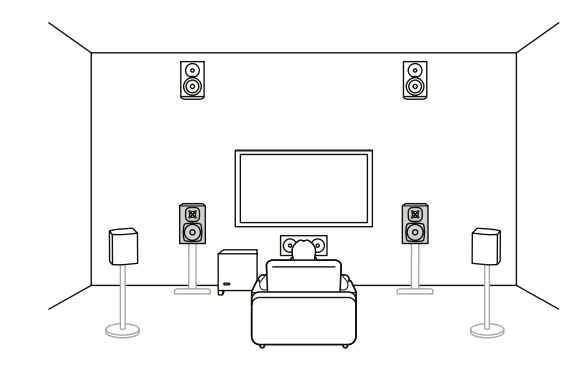

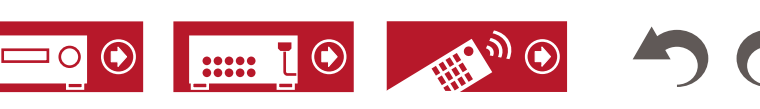

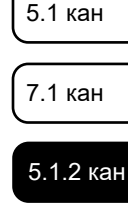

7.1.2 кан

5.1.4 кан

23

### <span id="page-23-0"></span>**7.1.2-канальная система** 7.1-канальная система с добавлением пары высотных АС.

7.1.2-канальная конфигурация (фронтальные верхние или тыловые верхние) (**[→ стр. 3](#page-29-0)0**)

7.1.2-канальная конфигурация (фронтальные высотные, средние высотные или тыловые высотные) (**[→ стр. 3](#page-29-0)0**)

7.1.2-канальная конфигурация (АС с поддержкой Dolby (фронтальные или окружающие тыловые)) (**[→ стр. 30](#page-29-0)**)

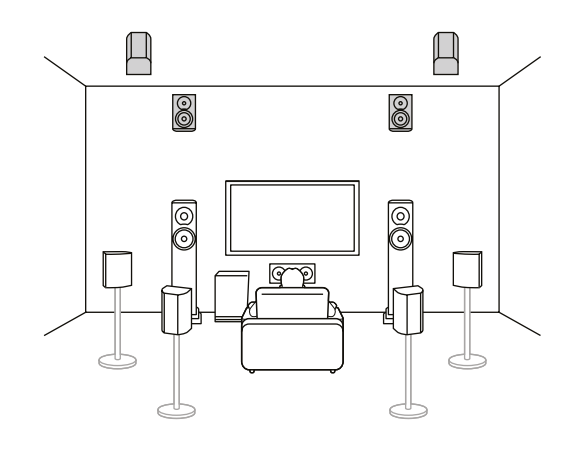

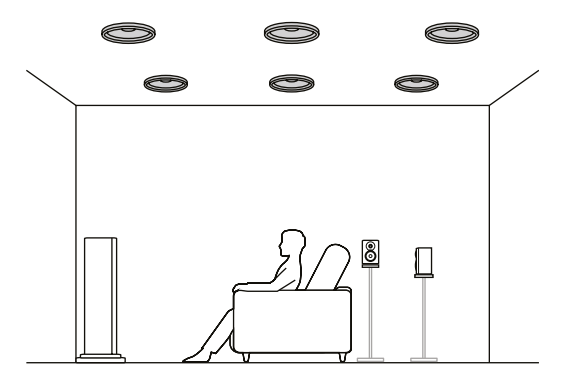

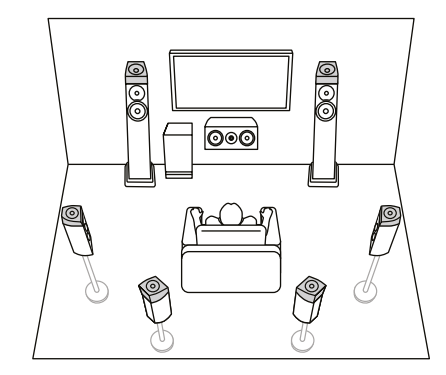

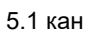

7.1 кан

5.1.2 кан

7.1.2 кан

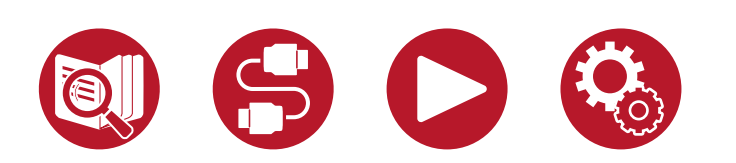

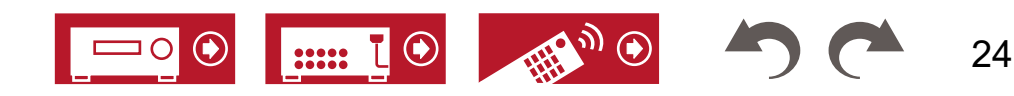

## Конфигурация акустических систем

### <span id="page-24-0"></span>**5.1.4-канальная система** 5.1-канальная система с добавлением двух пар высотных АС.

5.1.4-канальная конфигурация (фронтальные верхние и тыловые верхние)  $($   $\rightarrow$  **стр. 31**)

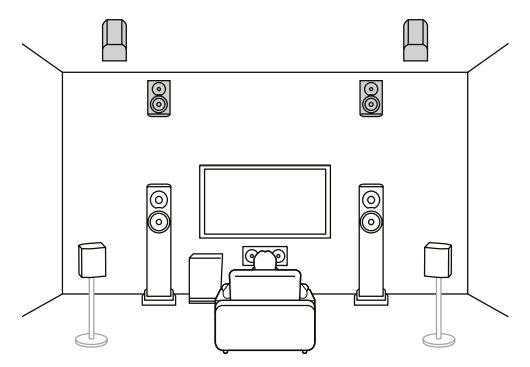

5.1.4-канальная конфигурация (фронтальные верхние и средние потолочные)  $(\rightarrow$  **стр. 31**)

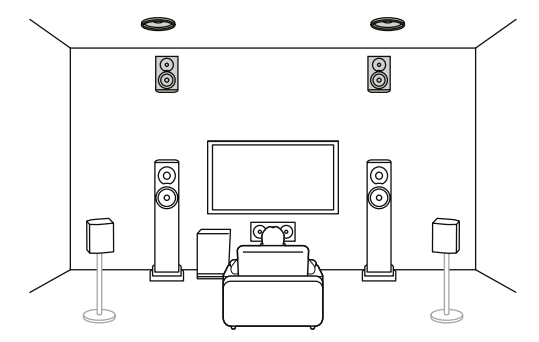

5.1.4-канальная конфигурация (фронтальные верхние и тыловые потолочные) (**[→ стр. 3](#page-30-0)1**)

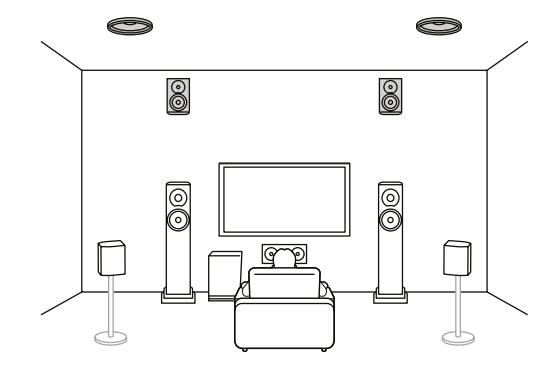

5.1.4-канальная конфигурация (фронтальные верхние и АС с поддержкой Dolby (фронтальные)) ([→ стр. 31](#page-30-0))

5.1.4-канальная конфигурация (потолочные фронтальные и потолочные тыловые) ([→ стр. 31](#page-30-0)) 5.1.4-канальная конфигурация (потолочные фронтальные и тыловые верхние) (**[→ стр. 3](#page-30-0)1**)

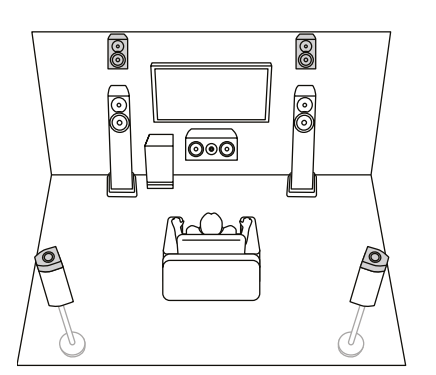

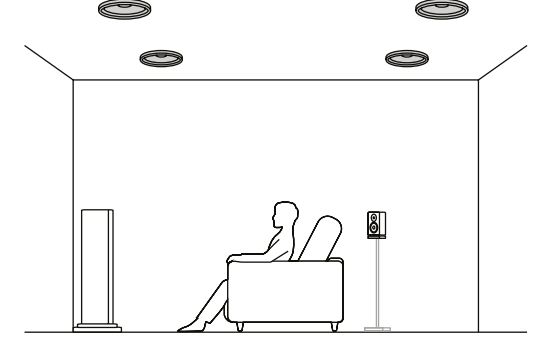

 $\Box$ Щ  $\rightarrow$  $\bullet$ 00 <u>ල</u>  $Q \rightarrow Q$  $\Box$ 

5.1.2 кан 7.1.2 кан

5.1 кан

7.1 кан

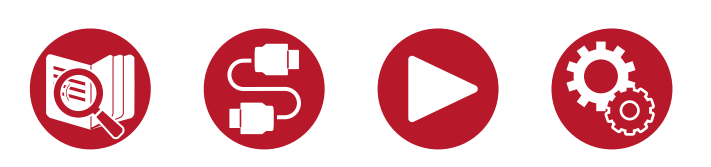

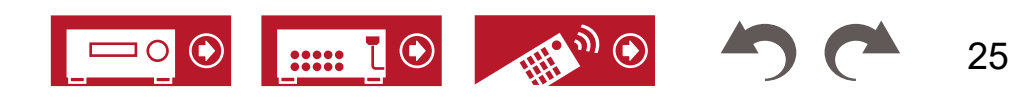

## **5.1.4-канальная система**

5.1.4-канальная конфигурация (потолочные фронтальные и АС с поддержкой Dolby (окружающие)) (**[→ стр. 3](#page-30-0)1**)

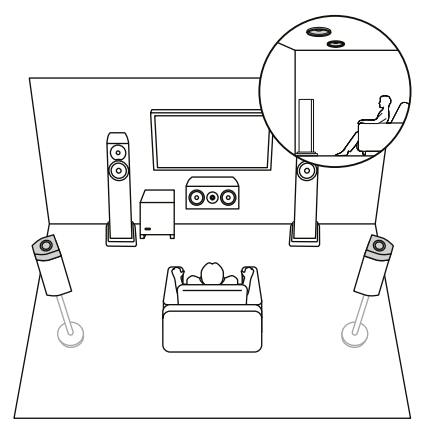

5.1.4-канальная конфигурация (средние потолочные и тыловые верхние) (**[→ стр. 3](#page-30-0)1**)

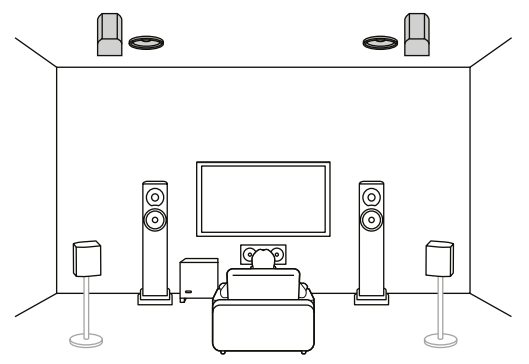

5.1.4-канальная конфигурация (АС с поддержкой Dolby (фронтальные и окружающие)) (**[→ стр. 3](#page-30-0)1**)

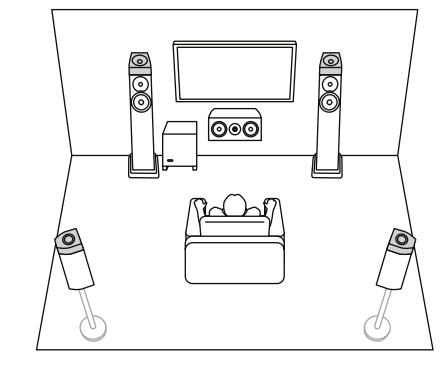

5.1.4-канальная конфигурация (АС с поддержкой Dolby (фронтальные) и тыловые верхние) (**[→ стр. 3](#page-30-0)1**)

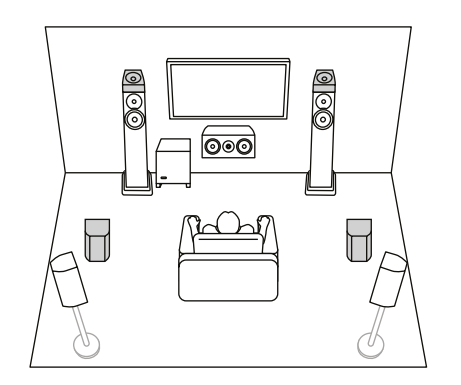

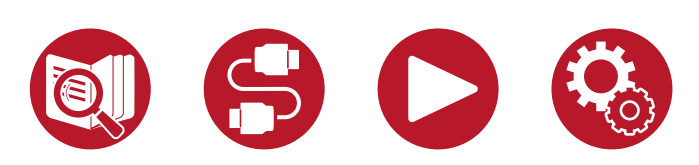

5.1.4-канальная конфигурация (АС с поддержкой Dolby (фронтальные) и потолочные тыловые) (**[→ стр. 31](#page-30-0)**)

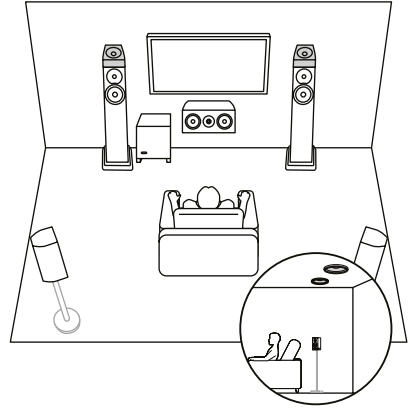

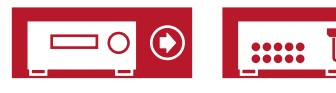

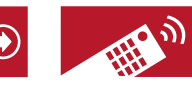

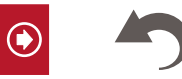

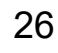

5.1 кан

7.1 кан

5.1.2 кан

7.1.2 кан

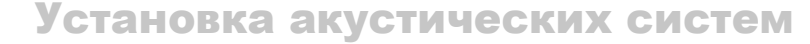

# **Настройка акустических систем**

Способ установки акустических систем зависит от размера и формы помещения, поэтому в настоящем руководстве приведен только базовый пример расстановки.

Буквенные символы, используемые в этой главе, обозначают следующее:

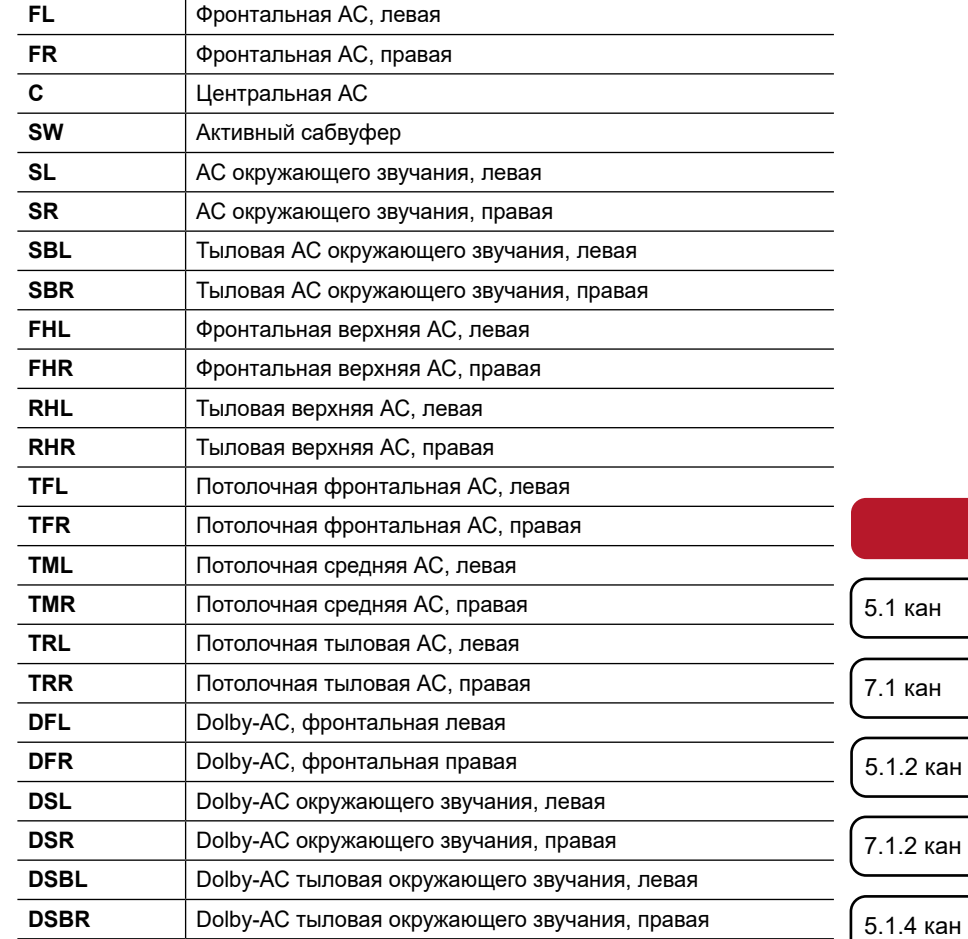

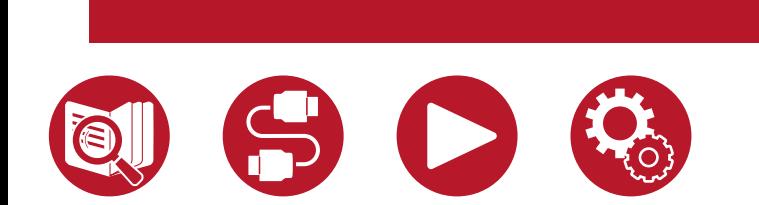

<span id="page-26-0"></span>Установка акустических

систем

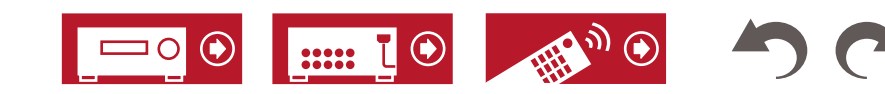

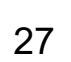

кан

кан

5.1.2 кан

### <span id="page-27-0"></span>**■ 5.1-канальная система**

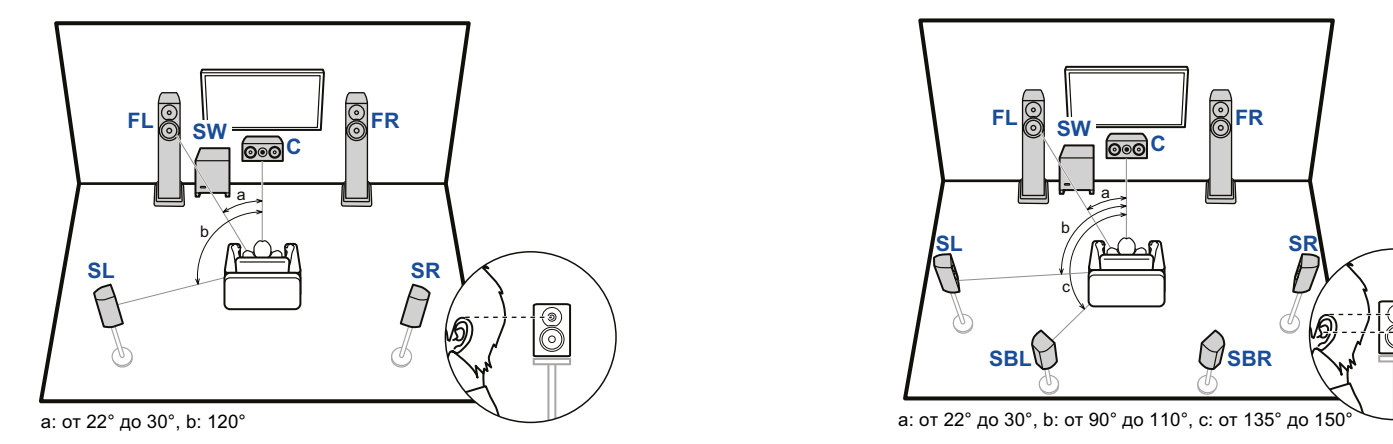

- **FL, FR** Установите левую и правую фронтальные АС так, чтобы они находились на уровне головы слушателя.
- **C** Центральная АС должна быть под небольшим углом обращена передней стороной к месту прослушивания.
- **SW** Установите активный сабвуфер между центральной и одной из фронтальных АС.
- **SL, SR** Расположите левую и правую АС окружающего звучания так, чтобы они находились чуть выше уровня головы слушателя.

### **■ 7.1-канальная система**

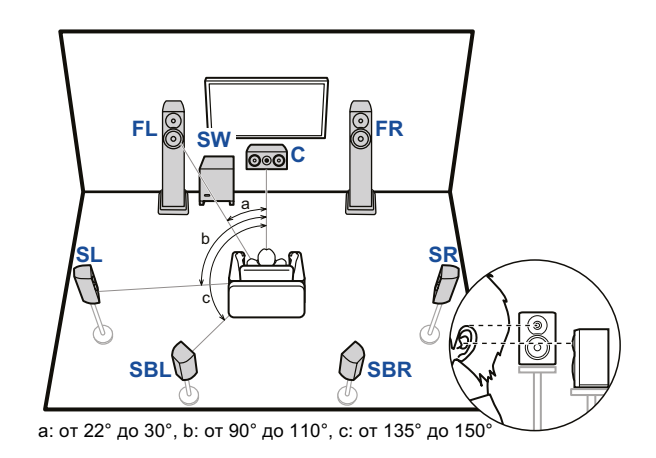

- **FL, FR** Установите левую и правую фронтальные АС так, чтобы они находились на уровне головы слушателя.
- **C** Центральная АС должна быть под небольшим углом обращена передней стороной к месту прослушивания.
- **SW** Установите активный сабвуфер между центральной и одной из фронтальных АС.
- **SL, SR** Расположите левую и правую АС окружающего звучания так, чтобы они находились чуть выше уровня головы слушателя.
- **SBL, SBR** Расположите левую и правую тыловые АС окружающего звучания так, чтобы они находились на уровне головы слушателя.
- Если в вашей аудиосистеме имеются тыловые АС окружающего звучания, обязательно установите также и боковые АС окружающего звучания.
- 7.1 кан

5.1 кан

- 5.1.2 кан
- 7.1.2 кан
- 5.1.4 кан
- **Подключения в 5.1-канальной системе [\(→ стр. 3](#page-34-0)5)**
- **Подключения в 5.1-канальной системе + зона 2 [\(→ стр. 3](#page-35-0)6)**
- **Подключения в 5.1-канальной системе + зона 2/зона 3 ([→ стр.](#page-35-0) 36)**
- **Подключения в 5.1-канальной системе (Bi-Amping для фронтальных каналов) ([→ стр.](#page-36-0) 37)**
- **Подключения в 7.1-канальной системе ([→ стр.](#page-37-0) 38)**
- **Подключения в 7.1-канальной системе + зона 2 [\(→ стр.](#page-38-0) 39)**
- **Подключения в 7.1-канальной системе (Bi-Amping для фронтальных каналов) [\(→ стр. 40](#page-39-0))**

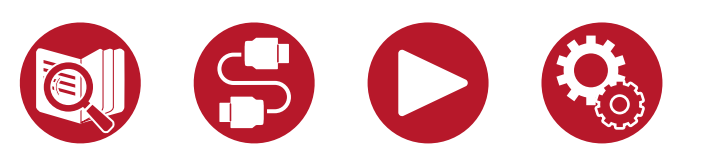

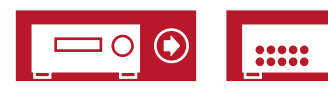

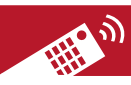

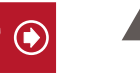

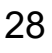

## <span id="page-28-0"></span>**■ 5.1.2-канальная система**

### **Верхние акустические системы**

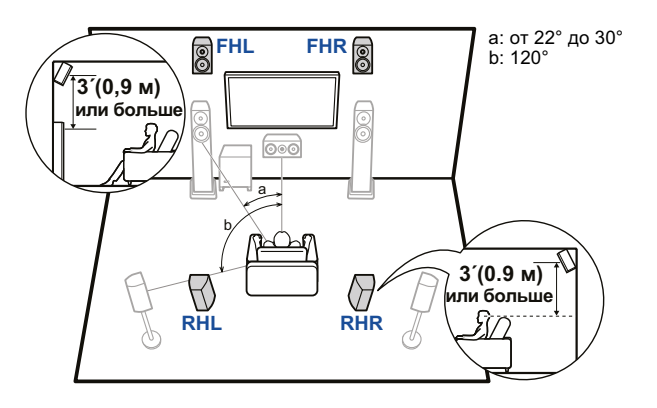

- **FHL, FHR** Установите фронтальные верхние АС непосредственно над фронтальными АС, под углом к месту прослушивания.
- **RHL, RHR** Установите тыловые верхние АС так, чтобы расстояние от каждой из них до фронтальных АС было одинаковым, и под углом к месту прослушивания.

### **Потолочные акустические системы**

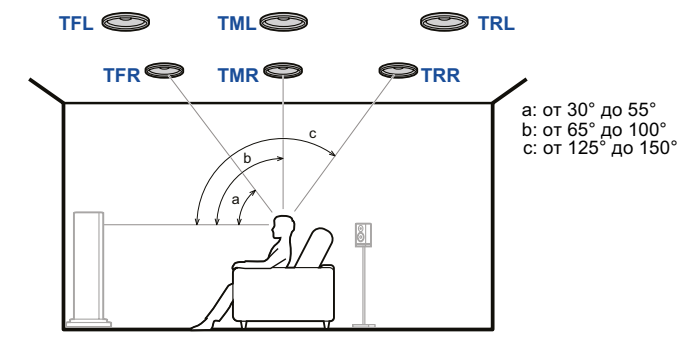

- **TFL, TFR** Установите потолочные фронтальные АС на потолке перед местом прослушивания.
- **TML, TMR** Установите потолочные средние АС на потолке непосредственно над местом прослушивания.
- **TRL, TRR** Установите потолочные тыловые АС на потолке позади места прослушивания.
- Расстояние от каждой из потолочных АС до фронтальных должно быть одинаковым.

### **Акустические системы с поддержкой Dolby**

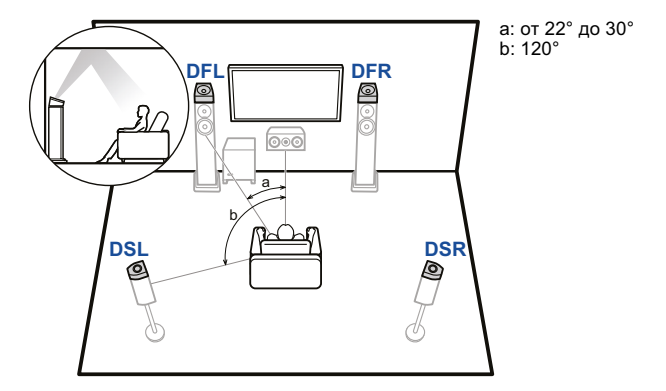

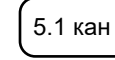

7.1 кан

5.1.2 кан

7.1.2 кан

5.1.4 кан

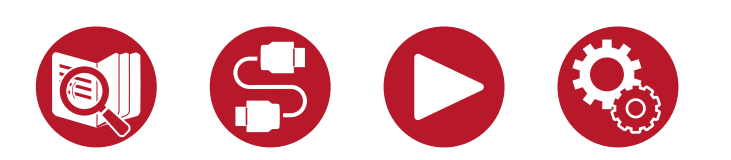

**■ Подключения в 5.1.2-канальной системе [\(→ стр. 4](#page-40-0)1)**

**ных каналов) ([→ стр.](#page-42-0) 43)**

**■ Подключения в 5.1.2-канальной системе + зона 2 ([→ стр. 4](#page-41-0)2)**

**■ Подключения в 5.1.2-канальной системе (Bi-Amping для фронталь-**

- **DFL, DFR** Dolby-АС (фронтальные) устанавливаются на верхнюю панель фронтальных АС.
- **DSL, DSR** Dolby-АС (окружающие) устанавливаются на верхнюю панель АС окружающего звучания.

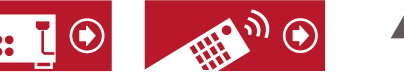

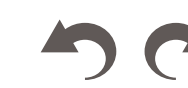

29

## <span id="page-29-0"></span>**■7.1.2-канальная система**

### **Верхние акустические системы**

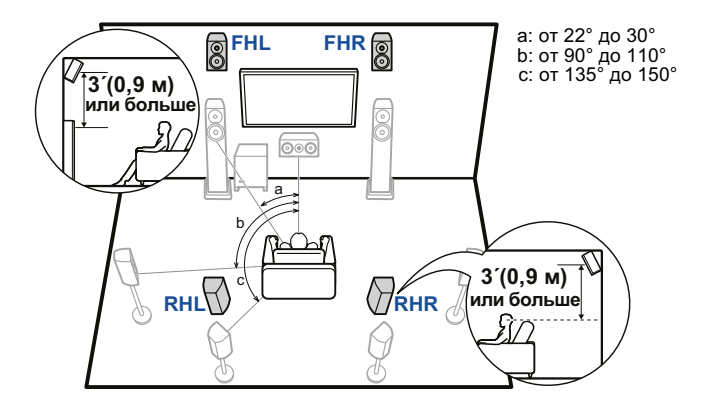

- **FHL, FHR** Установите фронтальные верхние АС непосредственно над фронтальными АС, под углом к месту прослушивания.
- **RHL, RHR** Установите тыловые верхние АС так, чтобы расстояние от каждой из них до фронтальных АС было одинаковым, и под углом к месту прослушивания.

**Потолочные акустические системы**

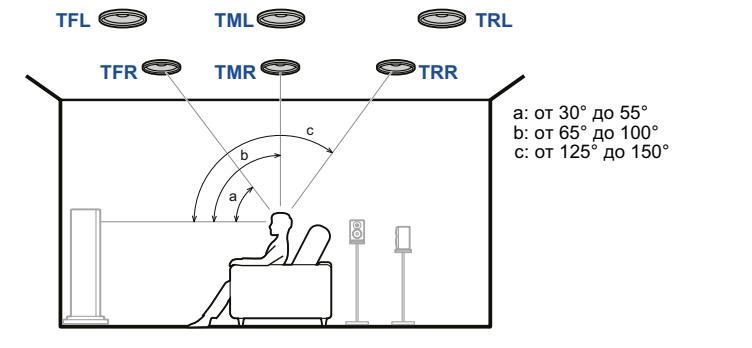

**TFL, TFR** Установите потолочные фронтальные АС на потолке перед местом прослушивания. **TML, TMR** Установите потолочные средние АС на потолке непосредственно над местом прослушивания.

**TRL, TRR** Установите потолочные тыловые АС на потолке позади места прослушивания.

**DFL, DFR** Dolby-АС (фронтальные) устанавливаются на верхнюю панель фронтальных АС. **DSL, DSR** Dolby-АС (окружающие) устанавливаются на верхнюю панель АС окружаю-

**DSBL,** Dolby-АС (окружающие тыловые) устанавливаются на верхнюю панель АС

• Расстояние от каждой из потолочных АС до фронтальных должно быть одинаковым.

### **Акустические системы с поддержкой Dolby**

щего звучания.

**DSBR** окружающего звучания.

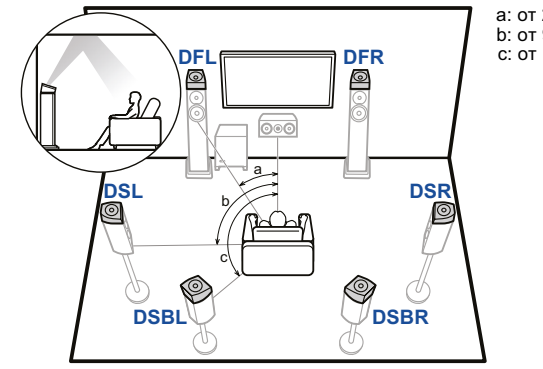

b: от 90° до 110° а: от 22° до 30° с: от 135° до 150° с: от 135° до 150°

5.1 кан

7.1 кан

5.1.2 кан

7.1.2 кан

5.1.4 кан

**■ Подключение в 7.1.2-канальной системе ([→ стр. 4](#page-43-0)4)**

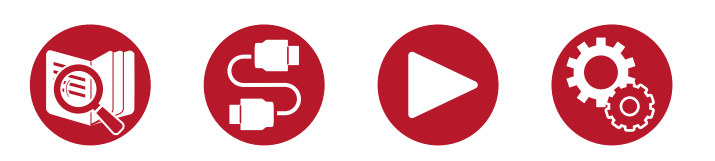

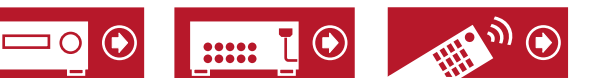

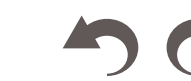

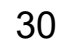

## <span id="page-30-0"></span>**■ 5.1.4-канальная система**

**Верхние акустические системы**

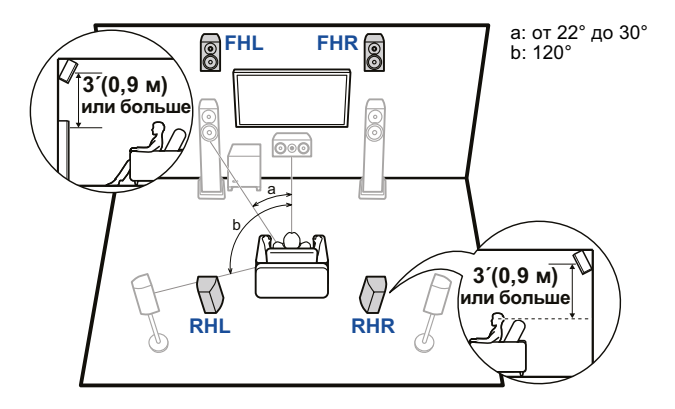

- **FHL, FHR** Установите фронтальные верхние АС непосредственно над фронтальными АС, под углом к месту прослушивания.
- **RHL, RHR** Установите тыловые верхние АС так, чтобы расстояние от каждой из них до фронтальных АС было одинаковым, и под углом к месту прослушивания.

**Потолочные акустические системы**

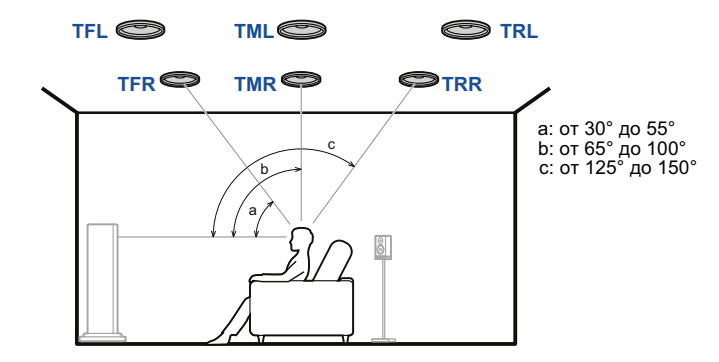

- **TFL, TFR** Установите потолочные фронтальные АС на потолке перед местом прослушивания.
- **TML, TMR** Установите потолочные средние АС на потолке непосредственно над местом прослушивания.
- **TRL, TRR** Установите потолочные тыловые АС на потолке позади места прослушивания.
- Расстояние от каждой из потолочных АС до фронтальных должно быть одинаковым.<br>-

**DSL, DSR** Dolby-АС (окружающие) устанавливаются на верхнюю панель АС окру-

### **DFL DFR Акустические системы с поддержкой Dolby**

тальных АС.

жающего звучания.

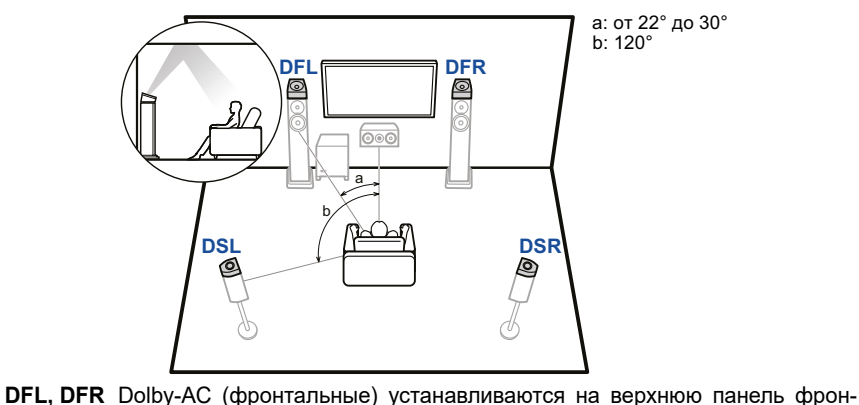

5.1 кан

7.1 кан

5.1.2 кан

7.1.2 кан

5.1.4 кан

**■ Подключение в 5.1.4-канальной системе ([→ стр. 4](#page-44-0)5)**

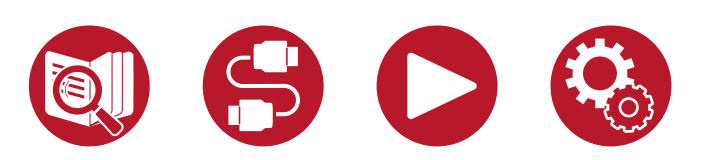

31

<span id="page-31-0"></span>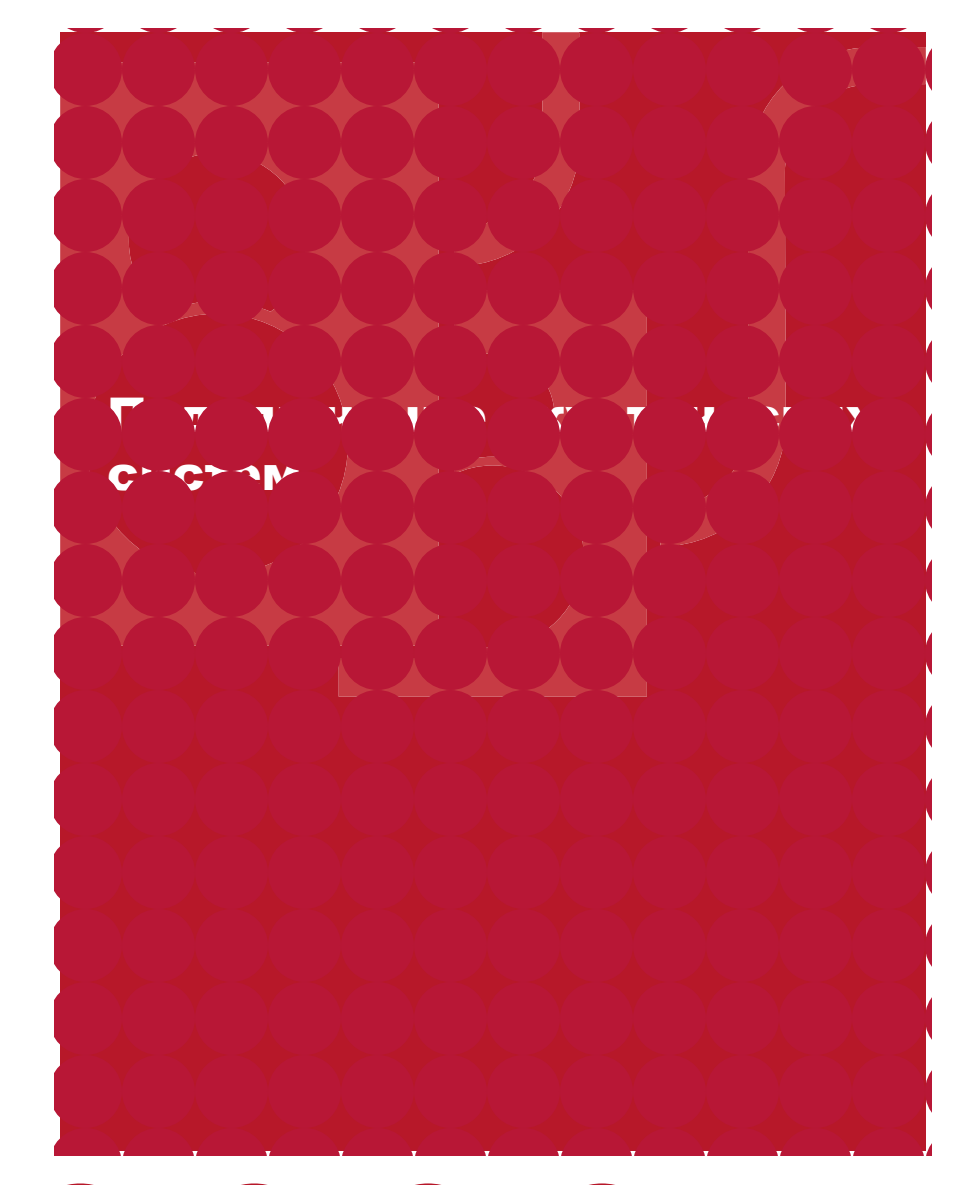

**(Перед подключением) [Акустические системы, совместимые](#page-32-0)  [с этим устройством, и подключение кабелей](#page-32-0) 33**

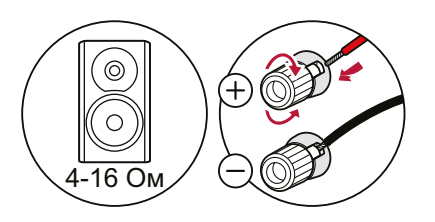

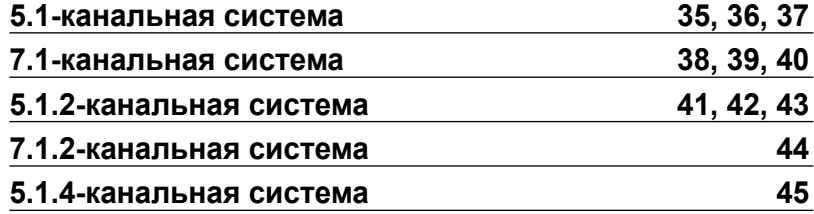

5.1 кан

7.1 кан

5.1.2 кан

7.1.2 кан

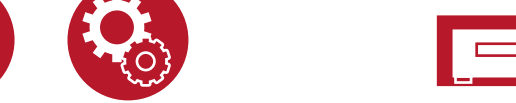

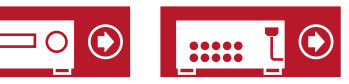

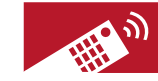

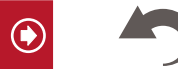

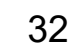

### <span id="page-32-0"></span>**Акустические системы, совместимые с устройством, и подключение кабелей**

### **■ Акустические системы, совместимые с устройством**

Ресивер требует подключения акустических систем с импедансом от 4 до 16 Ом. Импеданс указан в руководстве пользователя, прилагаемого к акустической системе.

### **■ (Примечание) Импеданс акустических систем**

Если импеданс АС составляет от 4 до 6 Ом, установите в меню «Speaker Setup» (Настройка АС) значение «Speaker Impedance» (Импеданс АС) на «4ohms», как опи-сано в разделе первоначальной настройки акустических систем ([→ стр.](#page-146-0) 147). При установке импеданса АС в меню системных настроек нажмите кнопку <del>а</del> на пульте ДУ, чтобы вызвать главный экран, и выберите «System Setup» - «Speaker» - «Configuration» (Настройка системы - Акустические системы - Конфигурация), затем для параметра «Speaker Impedance» задайте значение «4ohms» (**[→ стр.](#page-114-0) 115**) .

### **■ Подключение кабелей к клеммам ресивера**

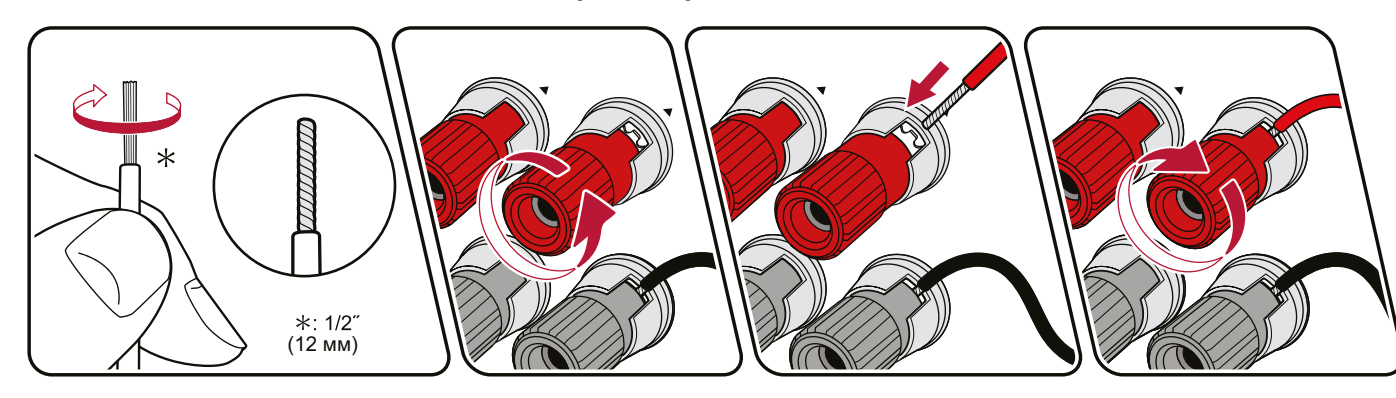

При подключении кабелей соблюдайте полярность разъемов на ресивере и акустических системах («плюс» соединяйте с «плюсом», а «минус» — с «минусом»). При неправильном соединении низкие частоты могут оказаться утерянными из-за противофазного подключения. Снимите виниловую оболочку с концов кабеля и скрутите оголенные провода, чтобы отдельные жилы не торчали из клемм при подключении. Если оголенные жилы положительной и отрицательной клемм будут касаться друг друга или задней панели, произойдет короткое замыкание.

- 7.1.2 кан
- 5.1.4 кан

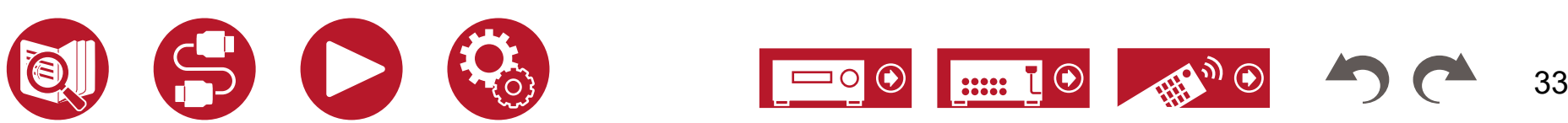

### **■ Подключение сабвуфера**

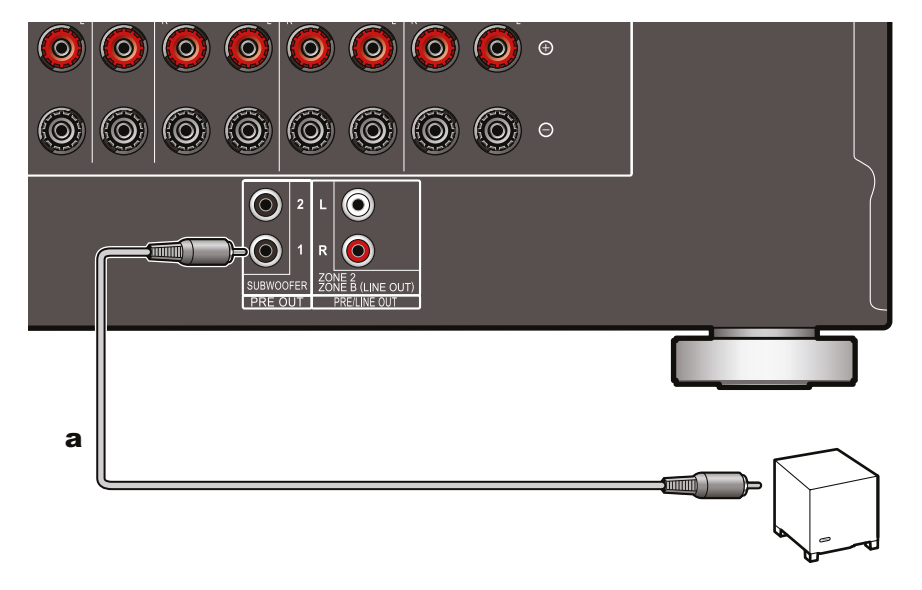

### а Кабель сабвуфера

Подключение активного сабвуфера к ресиверу выполняется с помощью сабвуферного кабеля. Возможно подключение двух активных сабвуферов. С каждого из разъемов SUBWOOFER PRE OUT подается одинаковый сигнал.

5.1 кан

7.1 кан

5.1.2 кан

7.1.2 кан

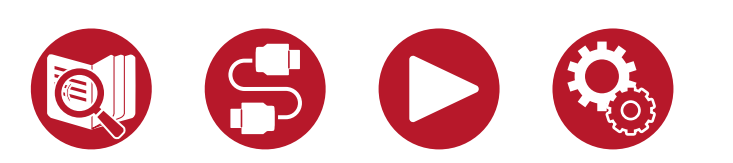

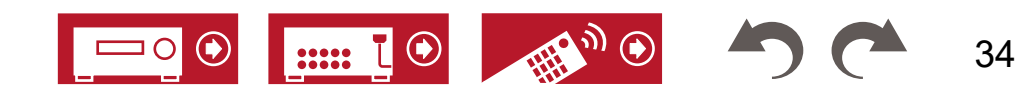

### <span id="page-34-0"></span>**■ 5.1-канальная система**

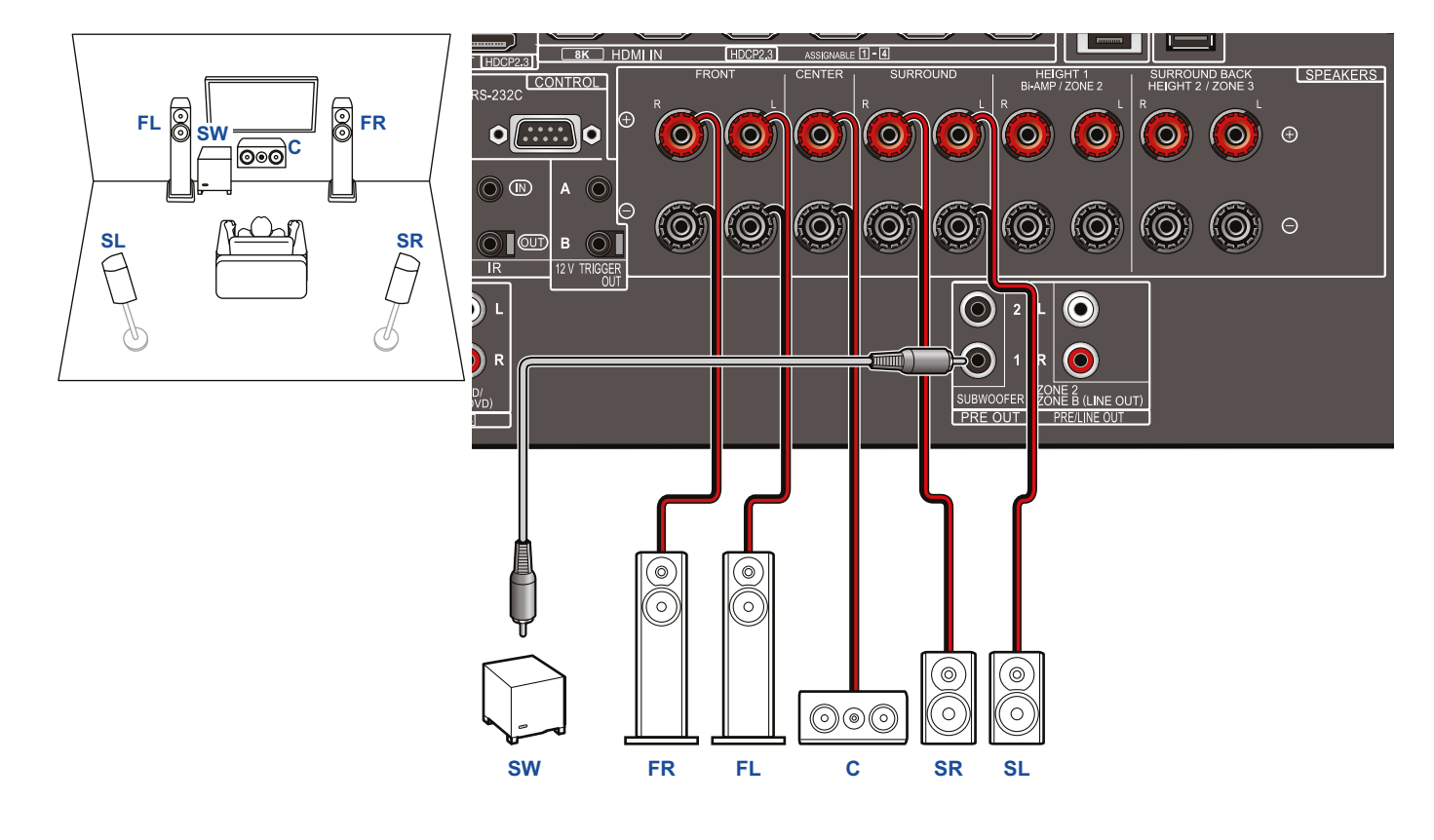

5.1 кан

7.1 кан

5.1.2 кан

7.1.2 кан

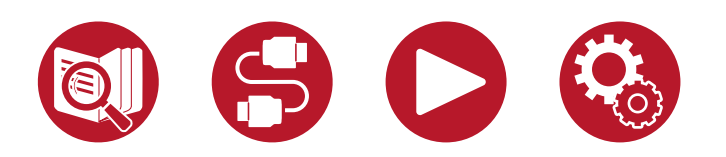

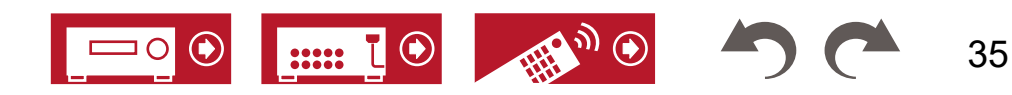

## <span id="page-35-0"></span>**■ 5.1-канальная система + зональные АС**

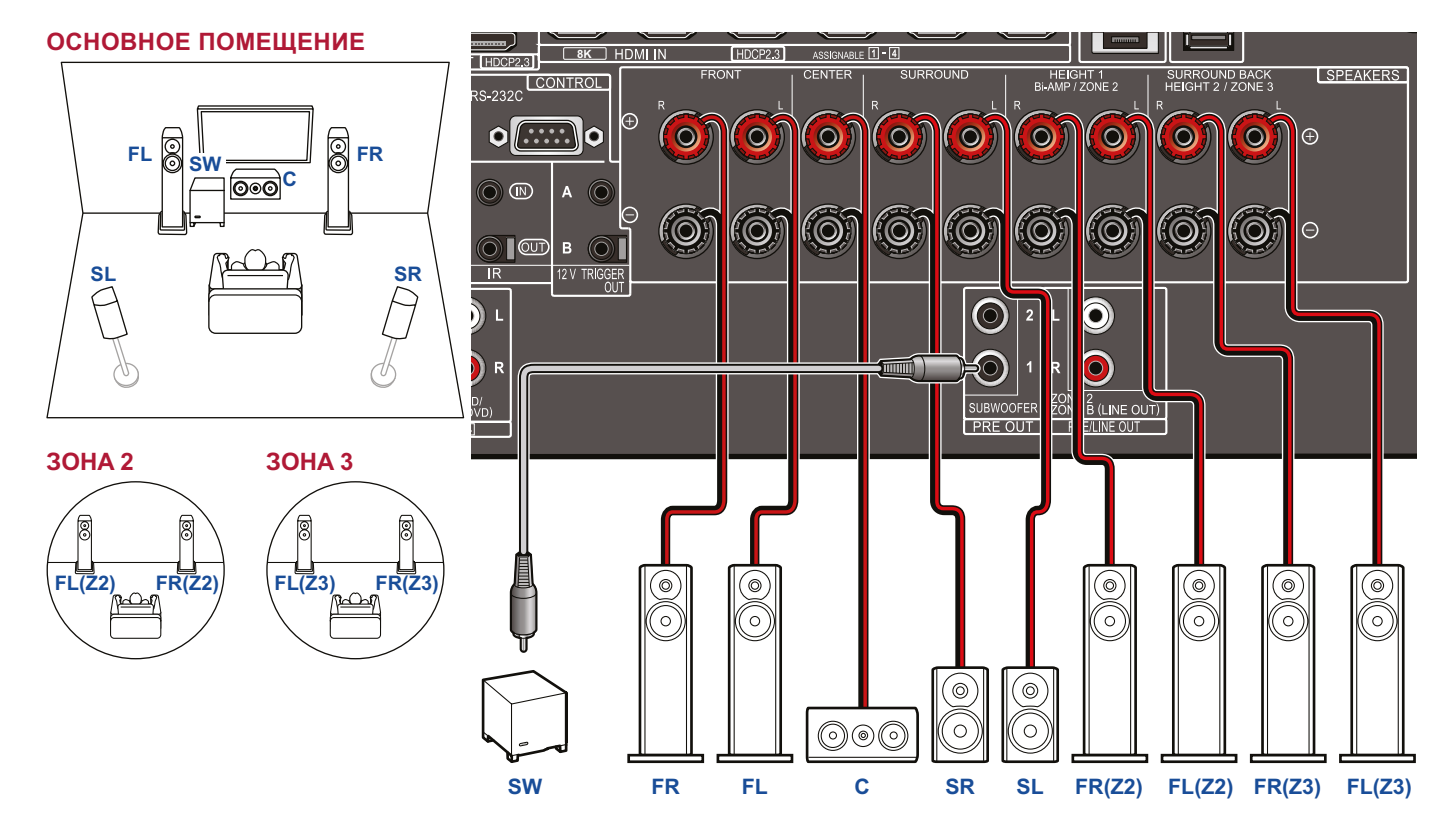

Для вывода аудиосигнала с внешнего AV-компонента в зону 3 используйте аналоговый аудиокабель. Обратите внимание на то, что, если для подключения использован HDMI, оптический или коаксильный кабель, воспроизведение в зоне 3 невозможно.

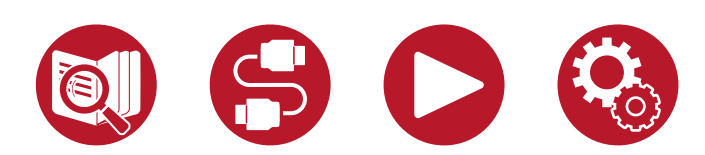

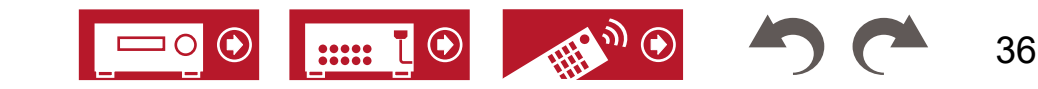

5.1 кан

7.1 кан

5.1.2 кан

7.1.2 кан
#### **■ 5.1-канальная система (с двухполосным усилением (Bi-Amping))**

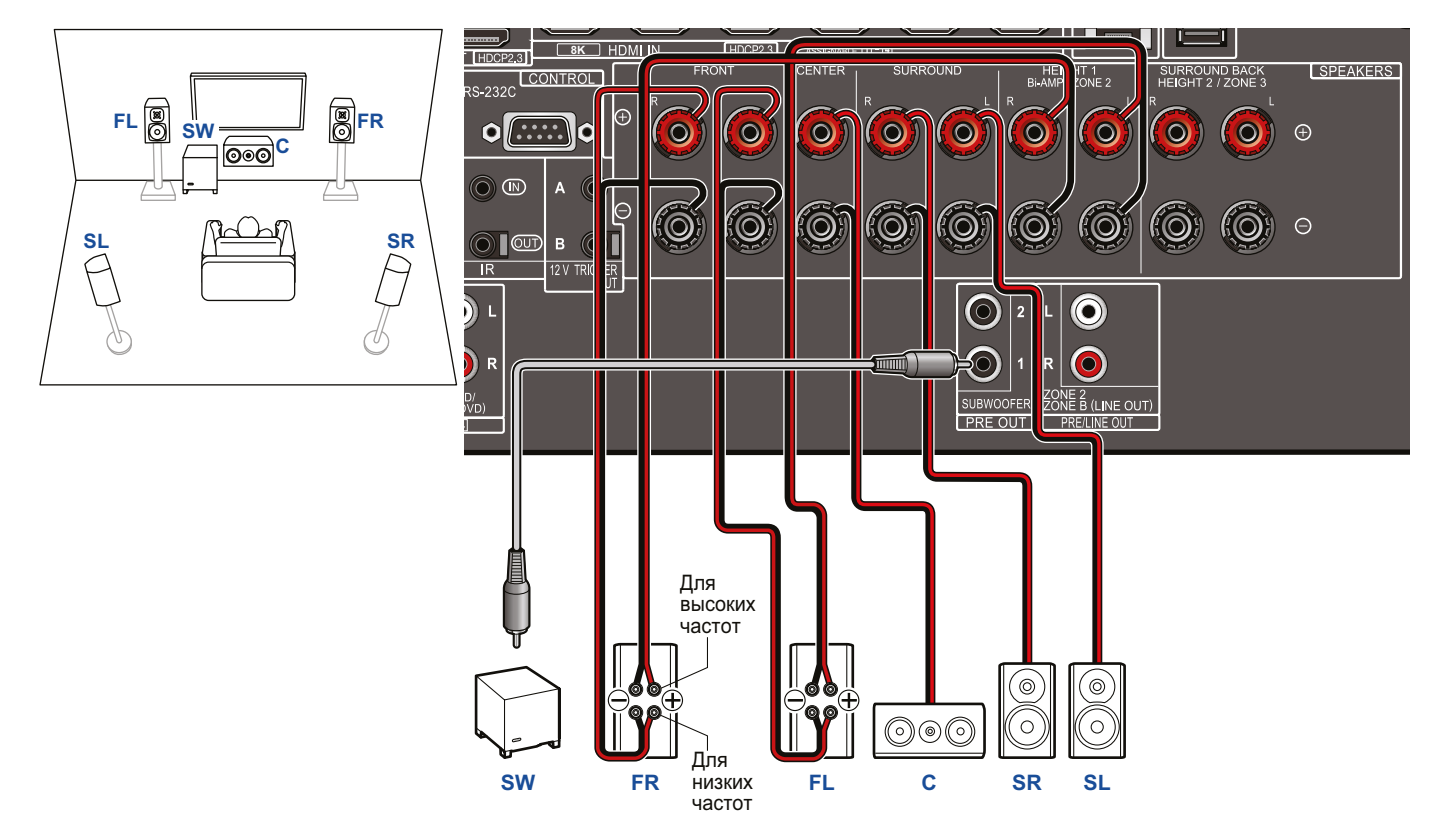

При подключении с использованием двухполосной конфигурации обязательно снимите перемычки на задней панели АС между клеммами НЧ-динамика и ВЧ-динамика. Также сверяйтесь с инструкциями к используемым АС.

#### 5.1 кан

7.1 кан

5.1.2 кан

7.1.2 кан

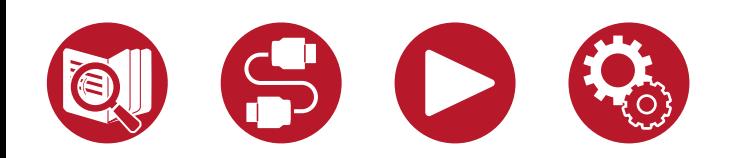

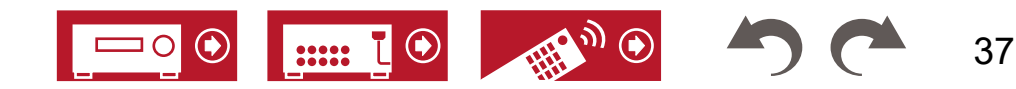

#### **■ 7.1-канальная система**

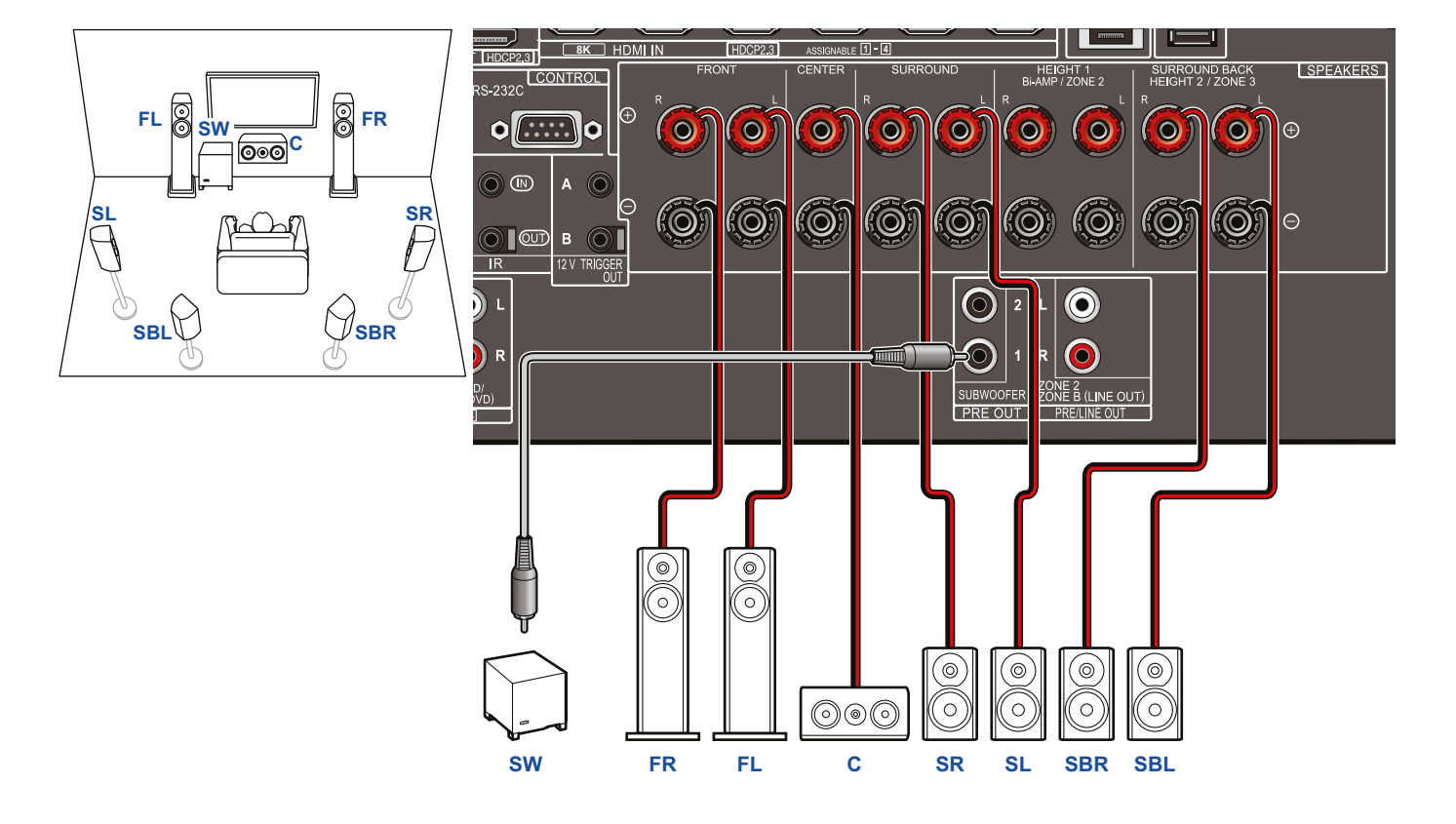

5.1 кан

7.1 кан

5.1.2 кан

7.1.2 кан

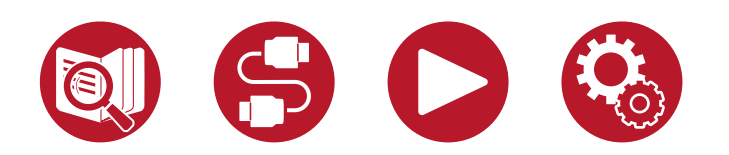

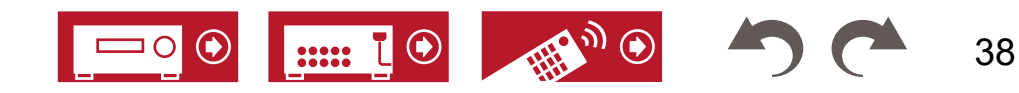

## **■ 7.1-канальная система + зональные АС**

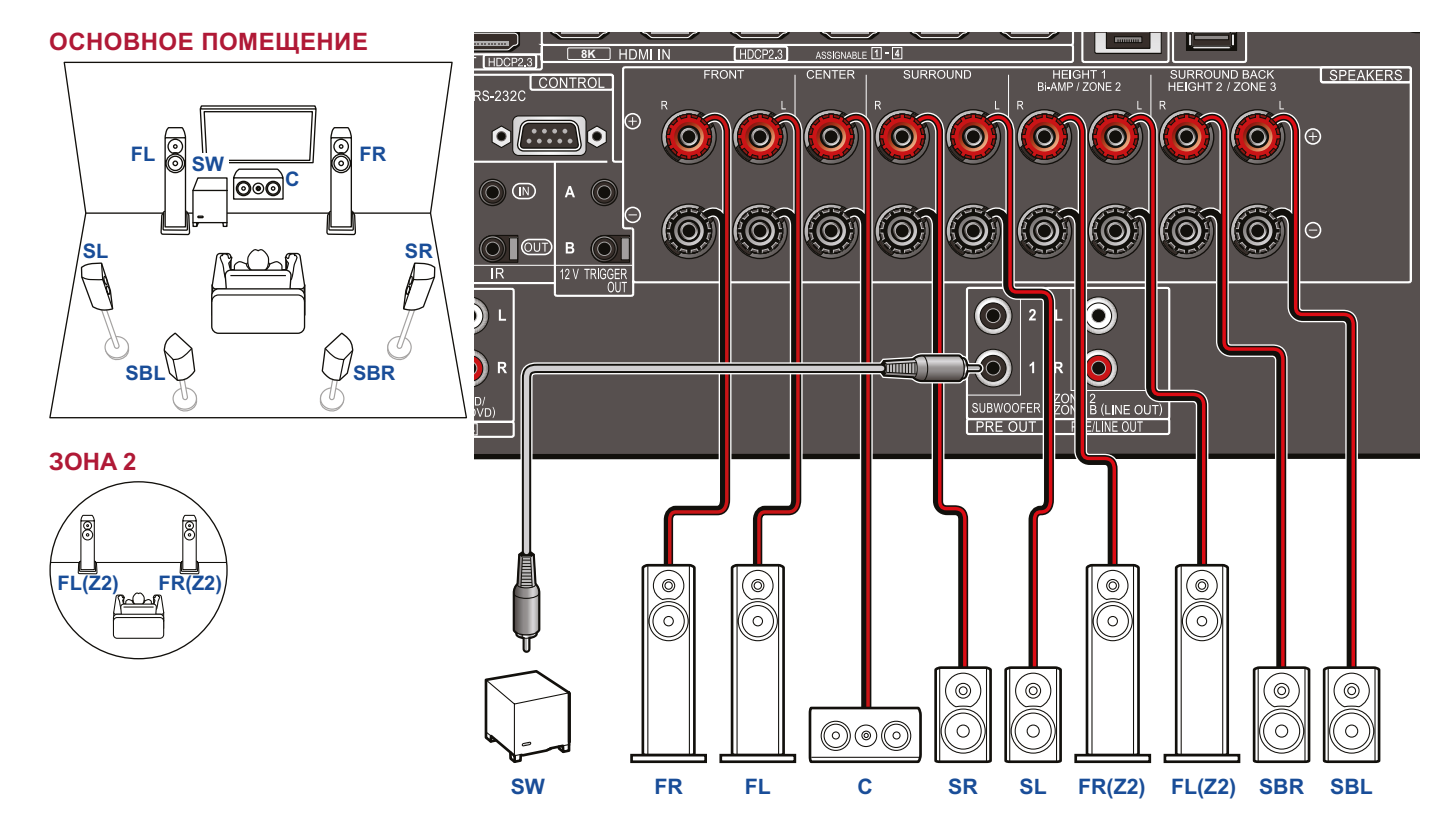

5.1 кан

7.1 кан

5.1.2 кан

7.1.2 кан

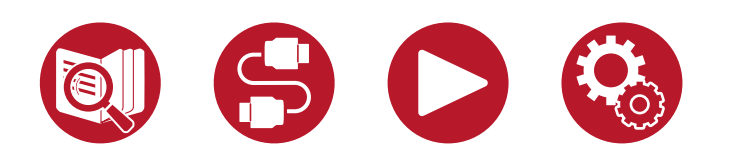

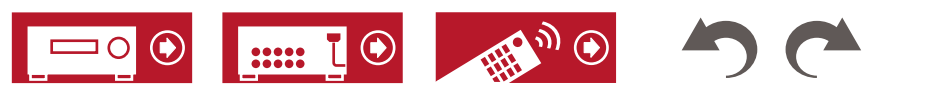

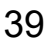

#### **■ 7.1-канальная система (с двухполосным усилением (Bi-Amping))**

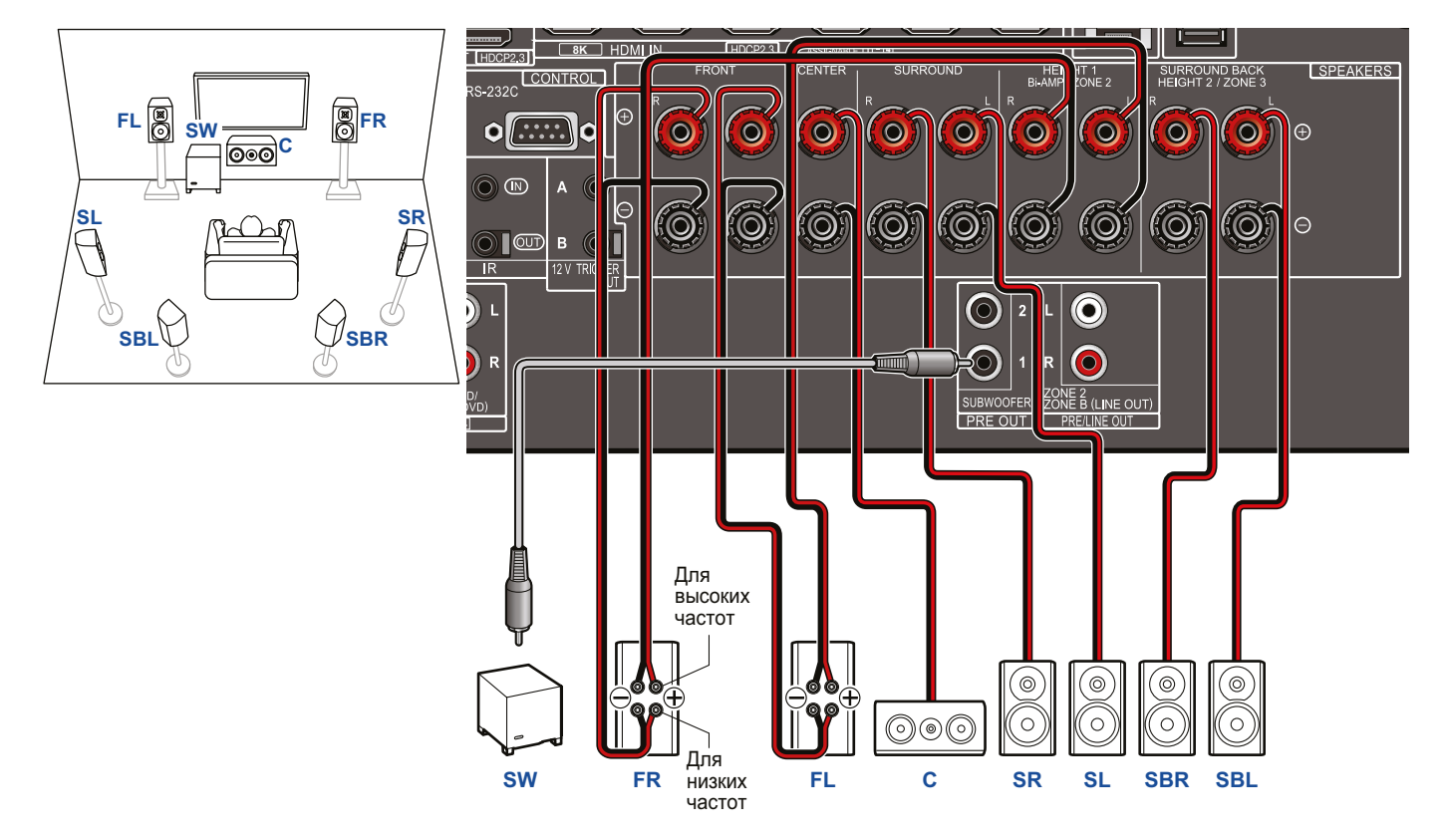

При подключении с использованием двухполосной конфигурации обязательно снимите перемычки на задней панели АС между клеммами НЧ-динамика и ВЧ-динамика. Сверьтесь также с руководством к используемым акустическим системам.

7.1 кан

5.1.2 кан

7.1.2 кан

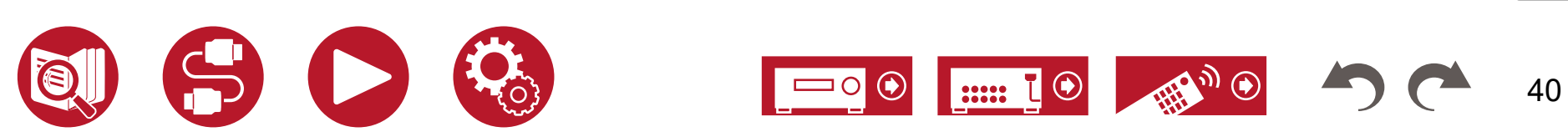

#### **■ 5.1.2-канальная система**

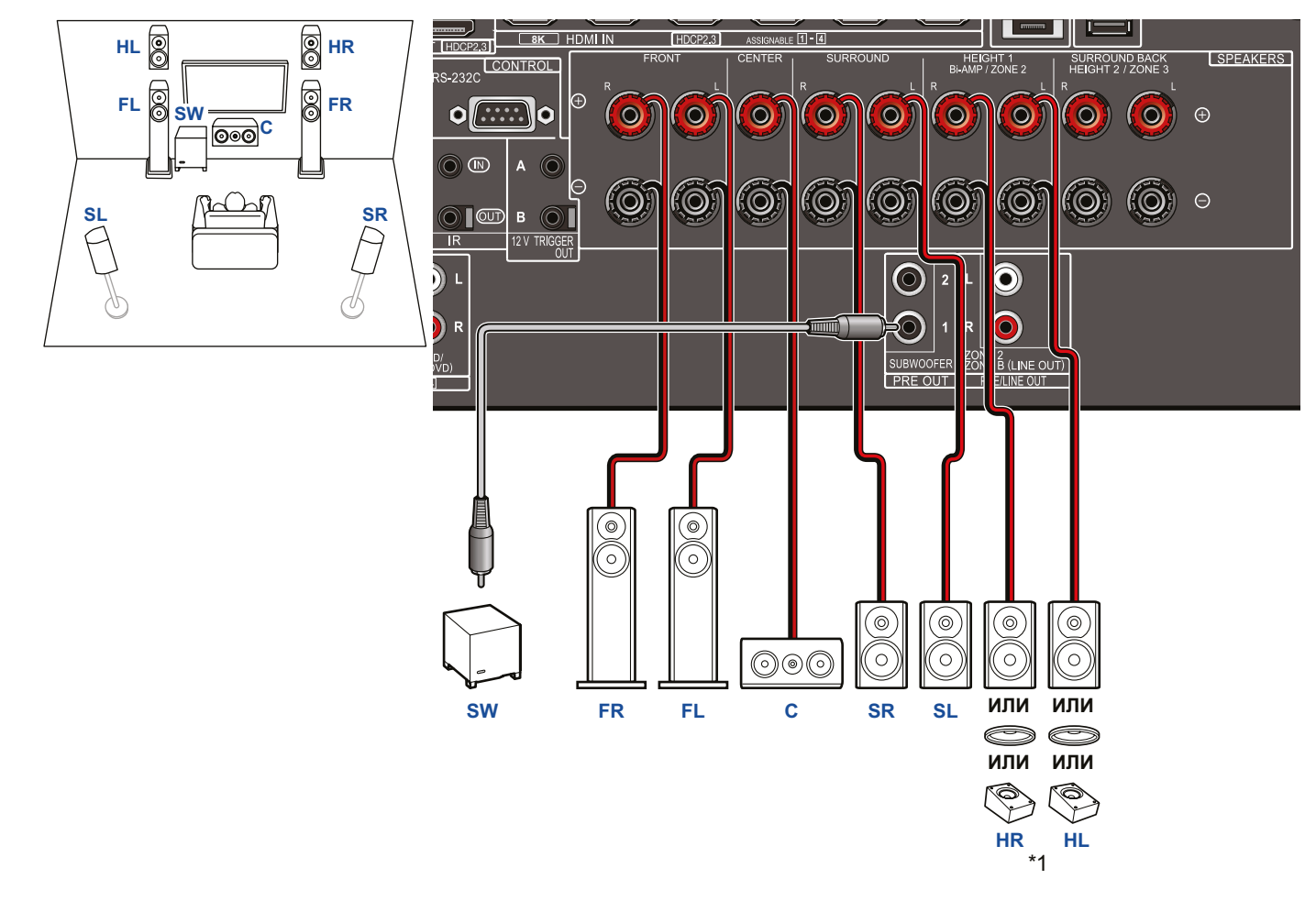

\*1 Подключите установленные высотные АС (HL/HR: верхние АС, потолочные АС, Dolby-АС).

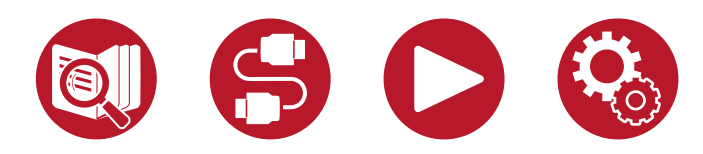

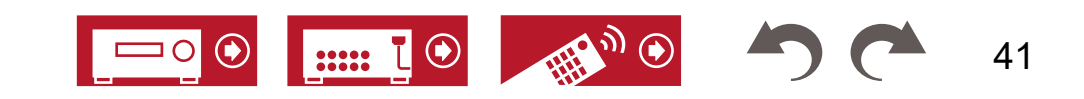

5.1 кан

7.1 кан

5.1.2 кан

7.1.2 кан

## **■ 5.1.2-канальная система + зональные АС**

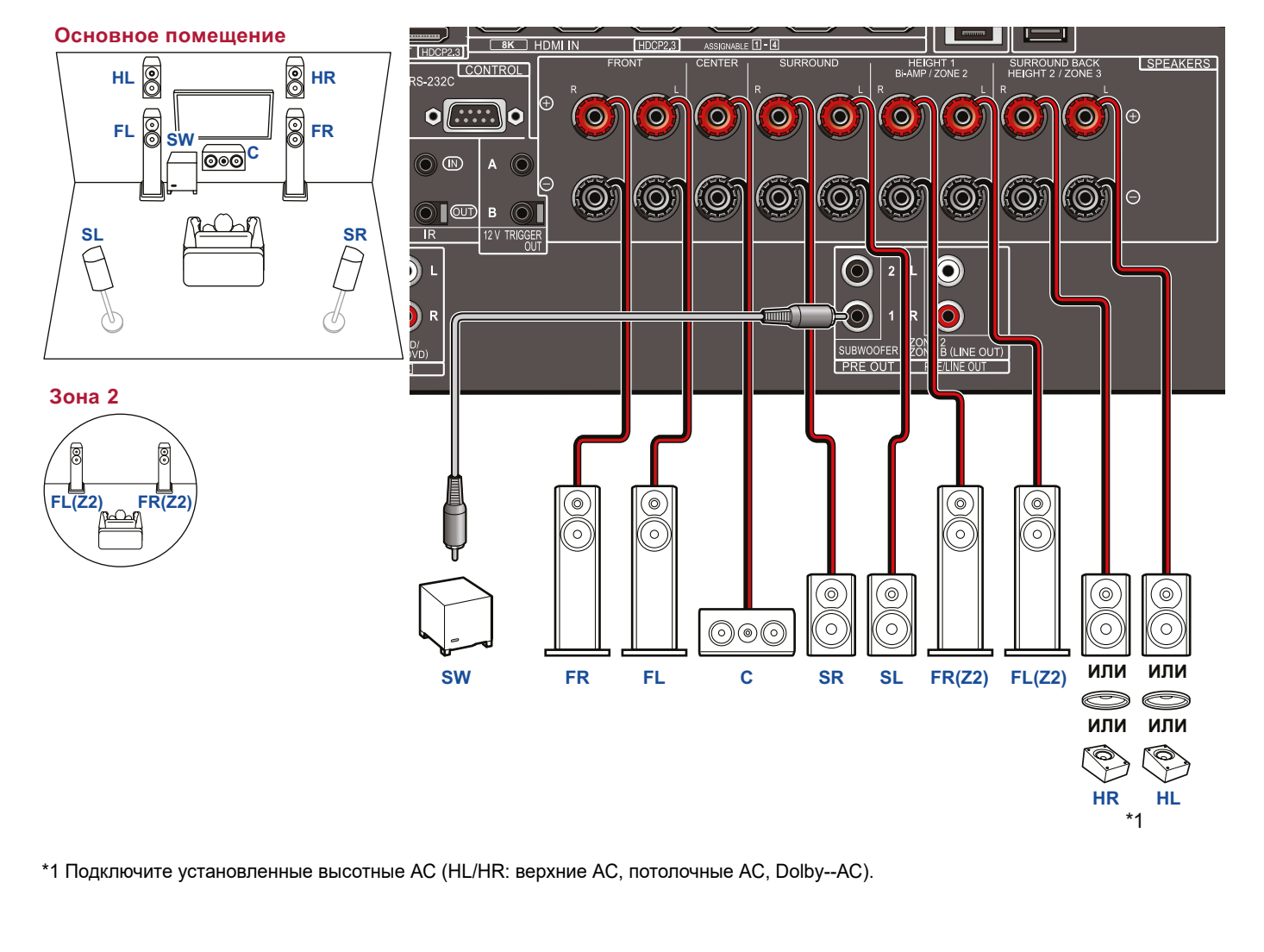

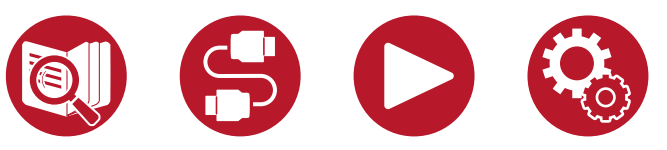

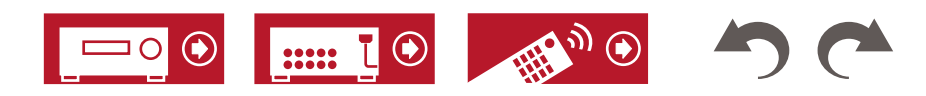

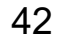

5.1 кан

7.1 кан

5.1.2 кан

7.1.2 кан

## **■ 5.1.2-канальная система (подключение по схеме Bi-Amp)**

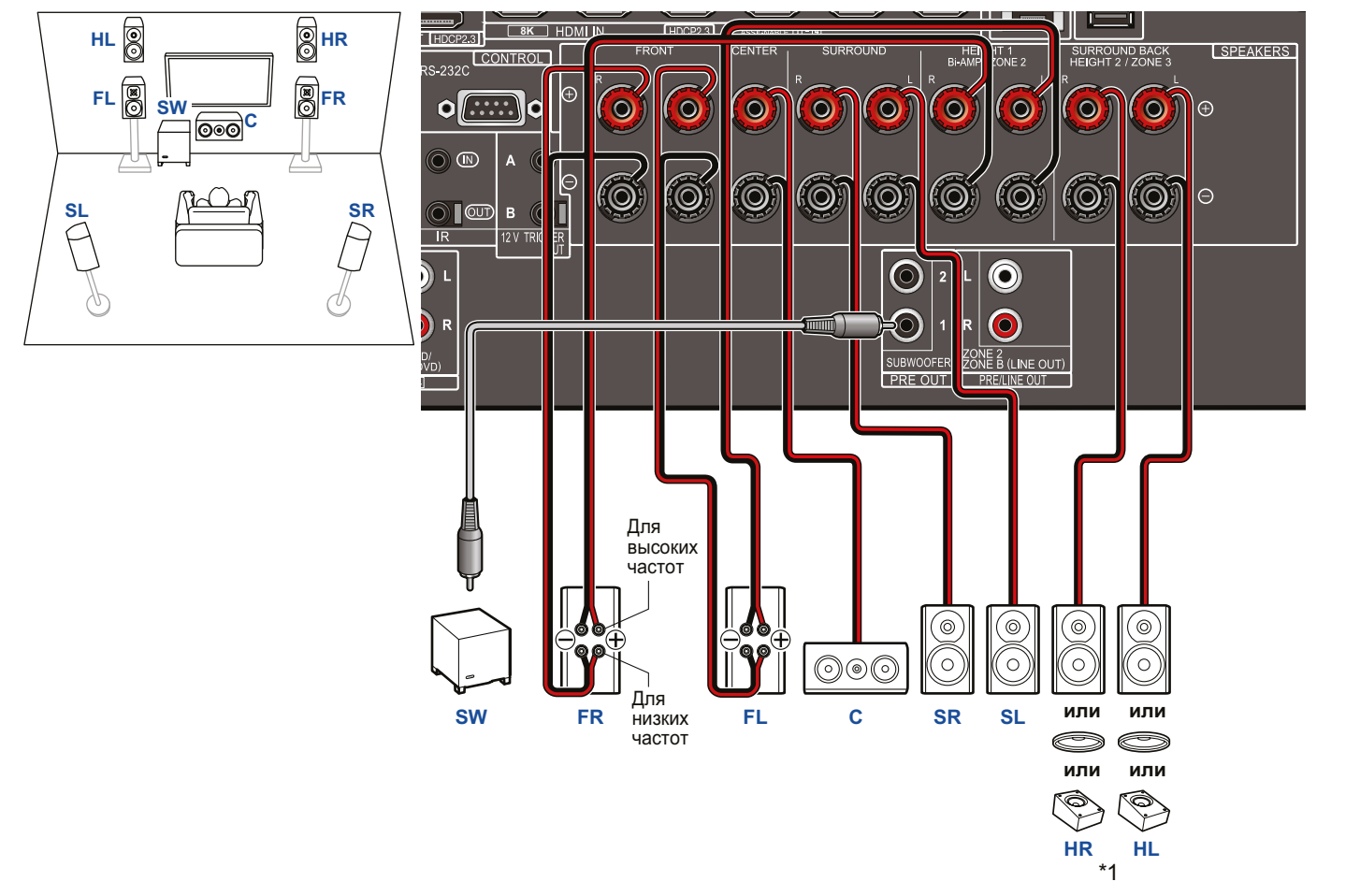

При подключении с использованием двухполосной конфигурации обязательно снимите перемычки на задней панели АС между клеммами НЧ-динамика и ВЧ-динамика. Сверьтесь также с руководством к своим акустическим системам.

\*1 Подключите установленные высотные АС (HL/HR: верхние АС, потолочные АС, Dolby-АС).

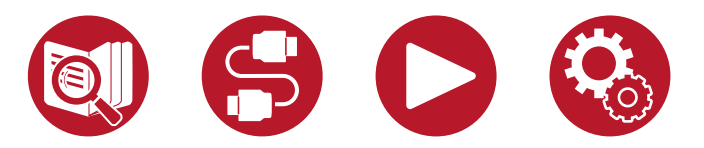

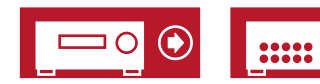

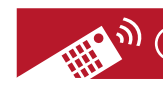

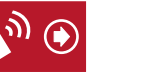

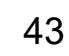

5.1 кан

7.1 кан

5.1.2 кан

7.1.2 кан

#### **■ 7.1.2-канальная система**

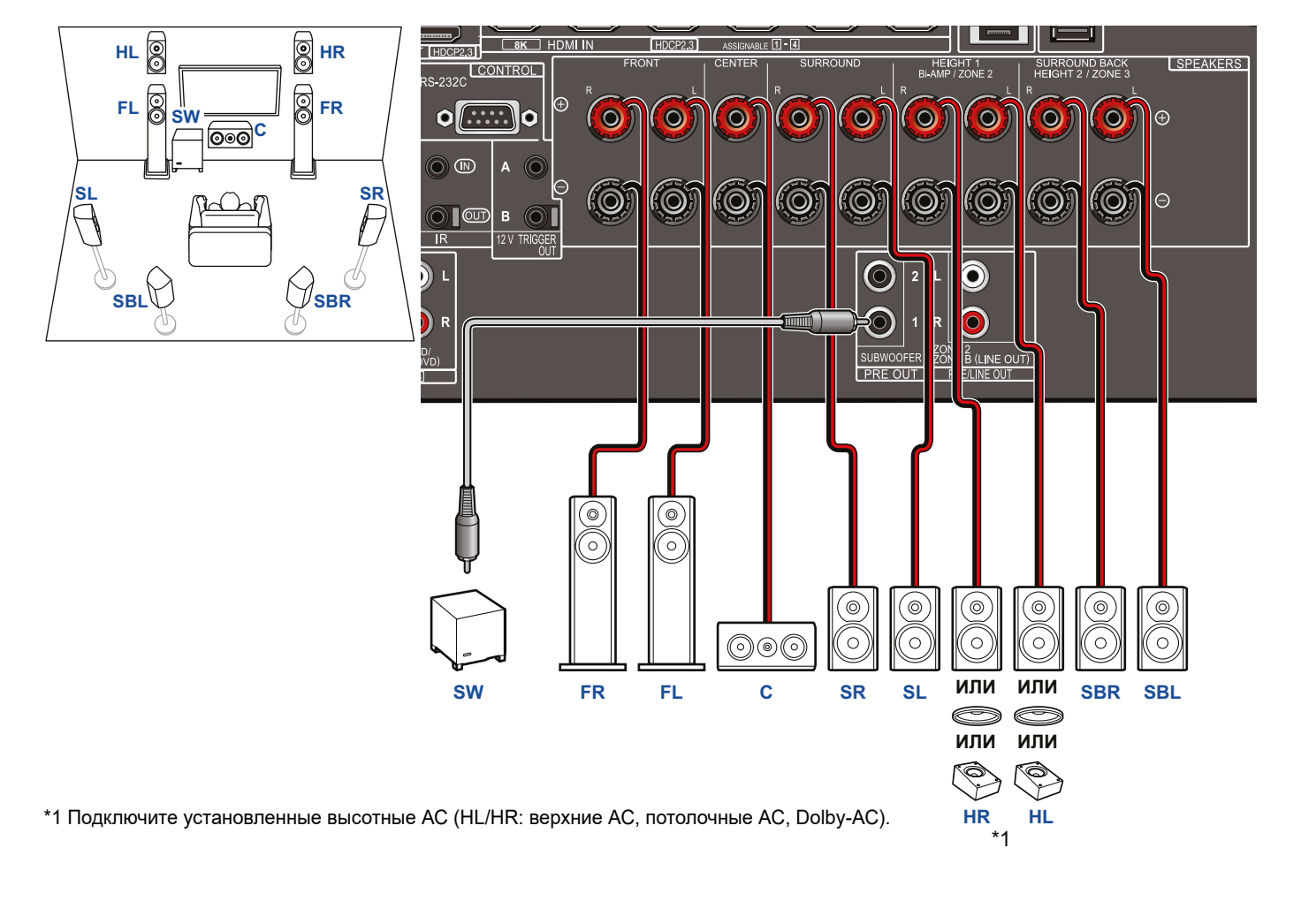

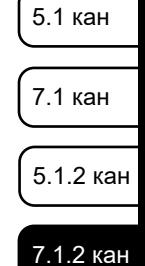

5.1.4 кан

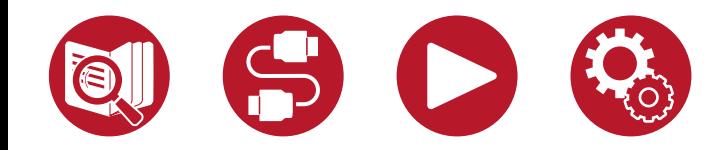

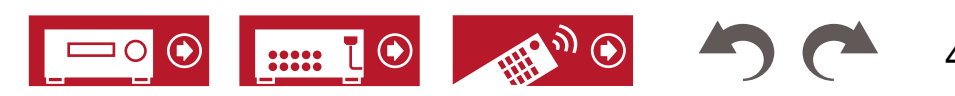

44

5.1 кан

7.1 кан

5.1.2 кан

7.1.2 кан

5.1.4 кан

#### **■ 5.1.4-канальная система**

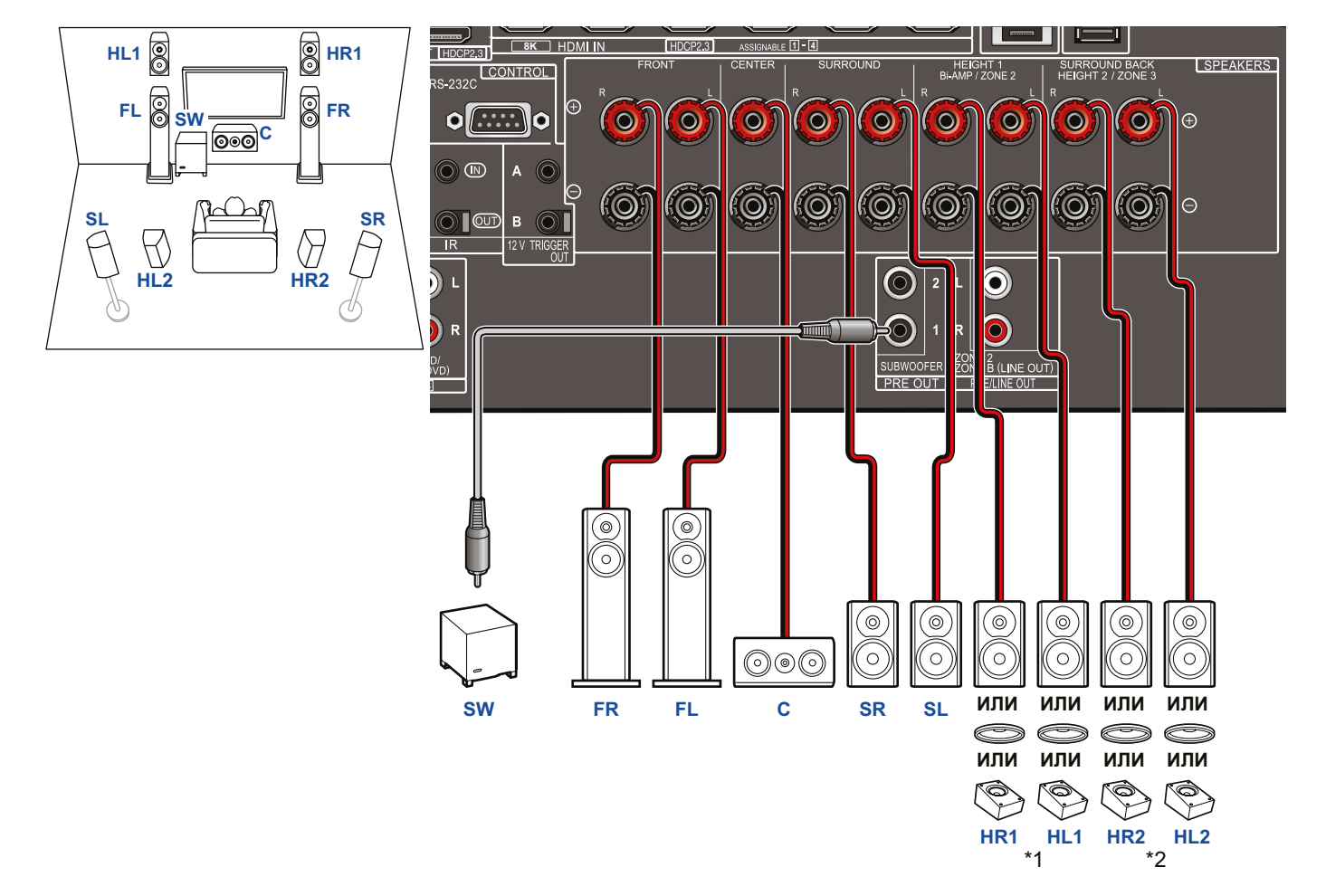

\*1 Подключите установленные высотные АС (HL1/HR1: фронтальные верхние АС, потолочные (фронтальные) АС, Dolby-АС (фронтальные)). \*2 Подключите установленные высотные АС (HL2/HR2: тыловые верхние, потолочные (тыловые), Dolby-АС (окружающие)).

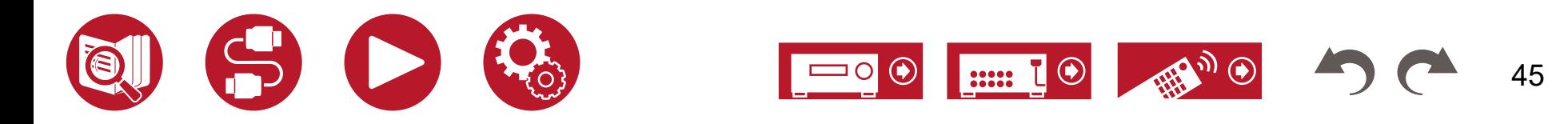

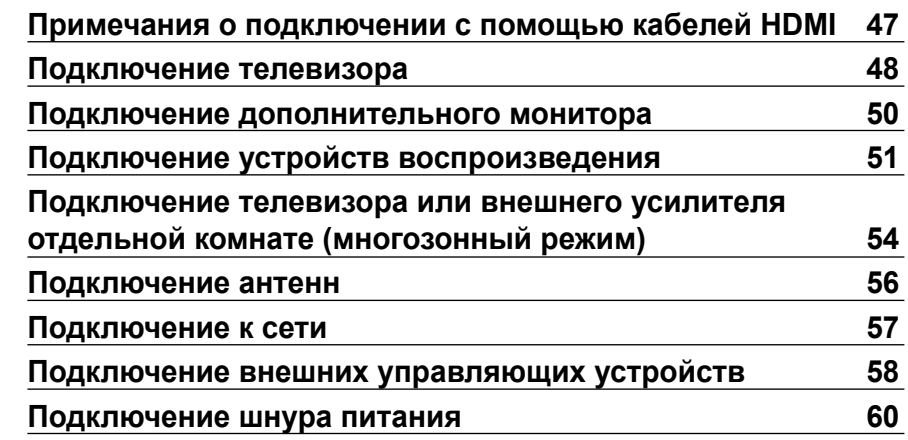

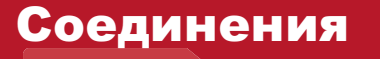

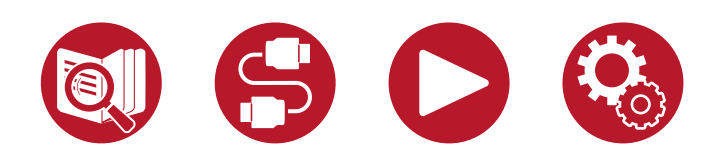

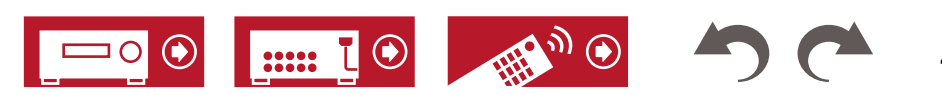

# <span id="page-46-0"></span>Примечания о подключении с помощью кабелей HDMI

HDMI (Интерфейс для мультимедиа высокой четкости) — это цифровой стандарт для подключения телевизоров, проекторов, проигрывателей дисков Blu-ray, игровых консолей и других видеокомпонентов. Один и тот же кабель HDMI способен передавать управляющие сигналы, сигналы цифрового видео и цифрового аудио.

#### **Соединения**

Кабель HDMI вставляйте в разъем ровно и до упора. Если вы попытаетесь вставить кабель под углом, это может повредить разъем.

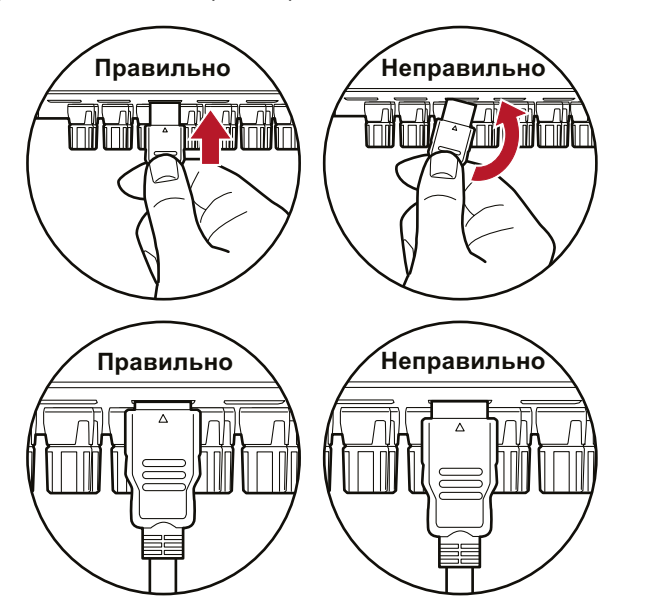

• При извлечении кабеля HDMI держитесь за его разъем, а не за провод. Попытка потянуть за провод может привести к повреждению кабеля.

#### **■ (Примечание) Укладка кабелей**

Физическая нагрузка, которую оказывают на кабели HDMI посторонние предметы, может привести к ухудшению рабочих характеристик. Подключая кабели, не допускайте воздействия на них внешней физической нагрузки.

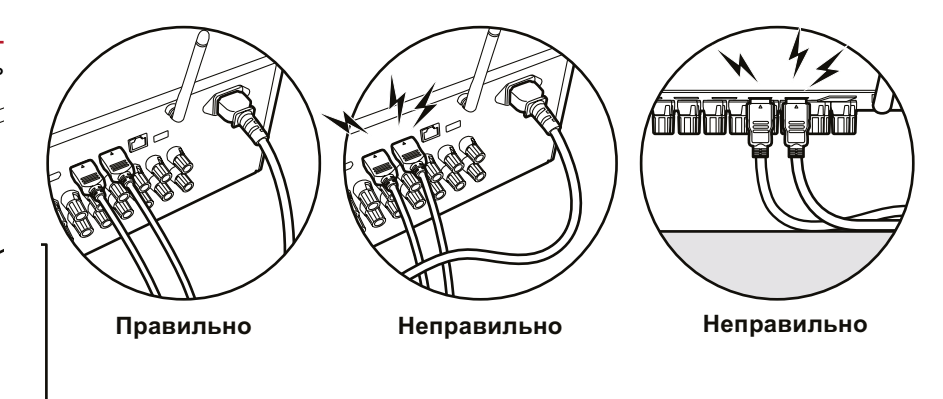

- При воспроизведении высококачественного видеоконтента с разрешением 4K (4K 60 Гц, 4K HDR и т.п.) используйте высокоскоростной HDMI-кабель премиум-класса или высокоскоростной HDMI-кабель премиум-класса с Ethernet, на упаковке которого значится «PREMIUM Certified Cable».
- При воспроизведении высококачественного видеоконтента с разрешением 8K (8K 60 Гц и т.п.) используйте кабель HDMI сверхвысокой проводимости, на упаковке которого имеется надпись «ULTRA HIGH SPEED».

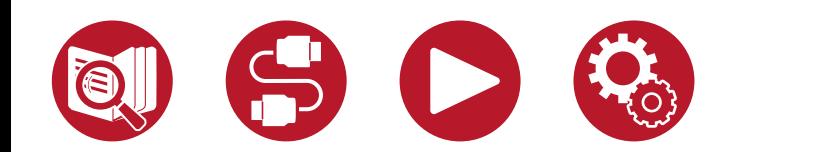

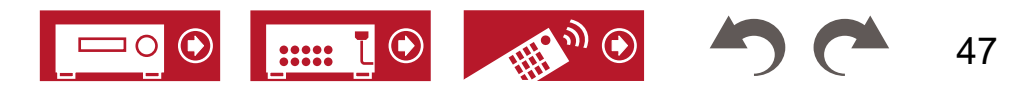

# <span id="page-47-0"></span>Подключение телевизора

Подключив телевизор к ресиверу, вы можете просматривать на экране телевизора видео с подключенных к ресиверу AV-устройств, а также воспроизводить звук с телевизора через ресивер.

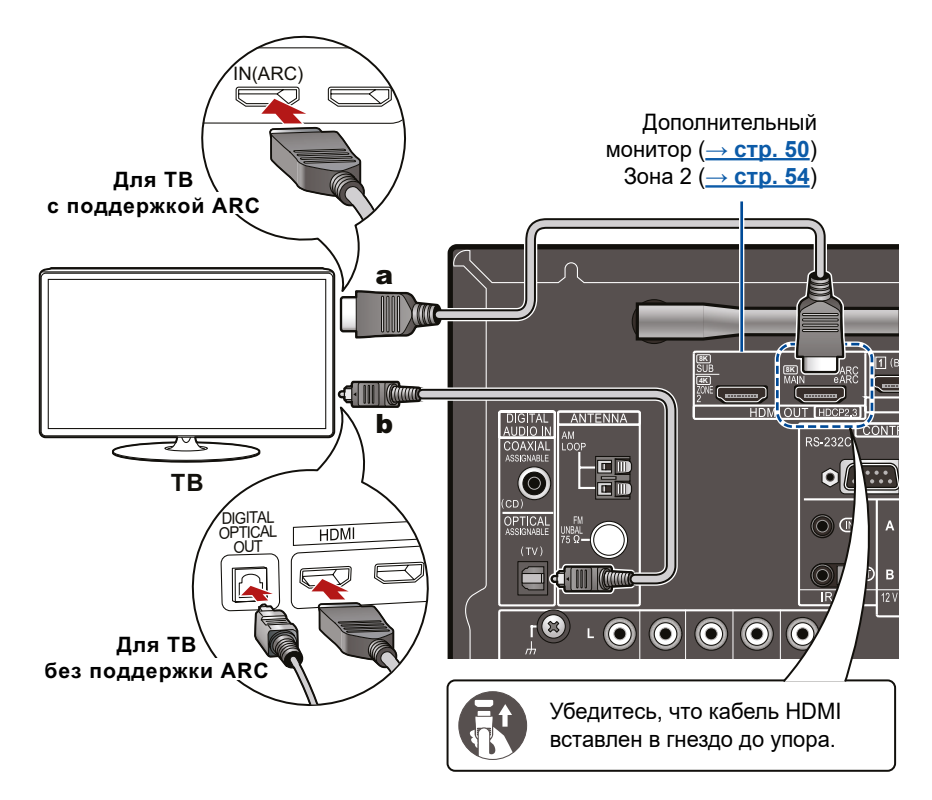

#### **а** Кабель HDMI, **b** Цифровой оптический кабель

# **Подключение телевизора с поддержкой функции ARC/eARC**

Если телевизор поддерживает функцию возвратного аудиоканала (ARC) (\*), для подключения к телевизору используйте только кабель HDMI. Подключите кабель к ARC-совместимому входу HDMI IN телевизора. Другой конец кабеля подключите к выходу HDMI OUT MAIN с маркировкой «ARC» на задней панели ресивера.

• При подключении телевизора с функцией eARC, используйте кабель HDMI, поддерживающий Ethernet.

#### **Подключение телевизора без поддержки функции ARC**

Если телевизор не поддерживает функцию возвратного аудиоканала (ARC) (\*), используйте для подключения два кабеля — HDMI и цифровой оптический.

• Если для просмотра ТВ-программ (без использования встроенного тюнера телевизора) вы используете ТВ-приставку, подключенную к входу ресивера, соединение с помощью цифрового оптического кабеля не требуется.

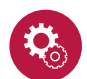

#### **Настройка**

- Если функция возвратного аудиоканала (ARC) не используется, отключите ее, установив для параметра «System Setup» - «Hardware» - «HDMI» - «Audio Return Channel (eARC supported)» (Системные настройки - Оборудование - HDMI - Воз-вратный аудиоканал (с поддержкой eARC) ([→ стр.](#page-124-0) 125) значение «Off» на главном экране.
- (\*) Функции возвратного аудиоканала (ARC) и расширенного возвратного аудиоканала (eARC) обеспечивают передачу не только видеосигнала, но и аудиосигнала телевизора по кабелю HDMI и воспроизведение его через ресивер. Чтобы выяснить, поддерживает ли телевизор функции ARC и eARC, сверьтесь с руководством по эксплуатации используемого телевизора.

ARC/eARC-совместимые аудиоформаты (**[→ стр.](#page-185-0) 186**)

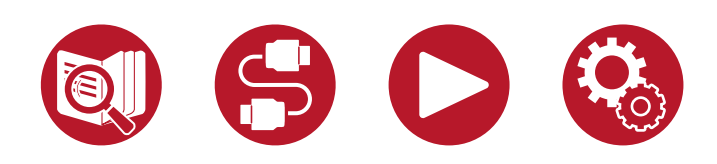

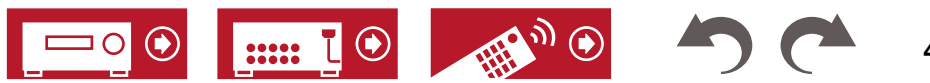

48

• Для воспроизведения высококачественного видео с разрешением 4K или 8K требуется выполнит • Для воспроизведения высококачественного видео с разрешением 4K или 8K требуется выполнить дополнительные настройки. Информацию о настройках см. в разделе «Формат сигнала HDMI 4K/8K» (**[→ стр.](#page-108-0) 109**).

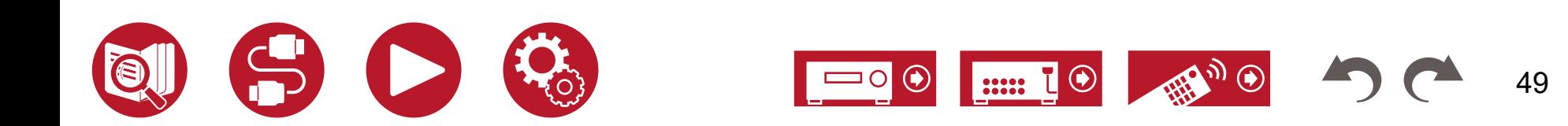

## <span id="page-49-0"></span>Подключение дополнительного монитора

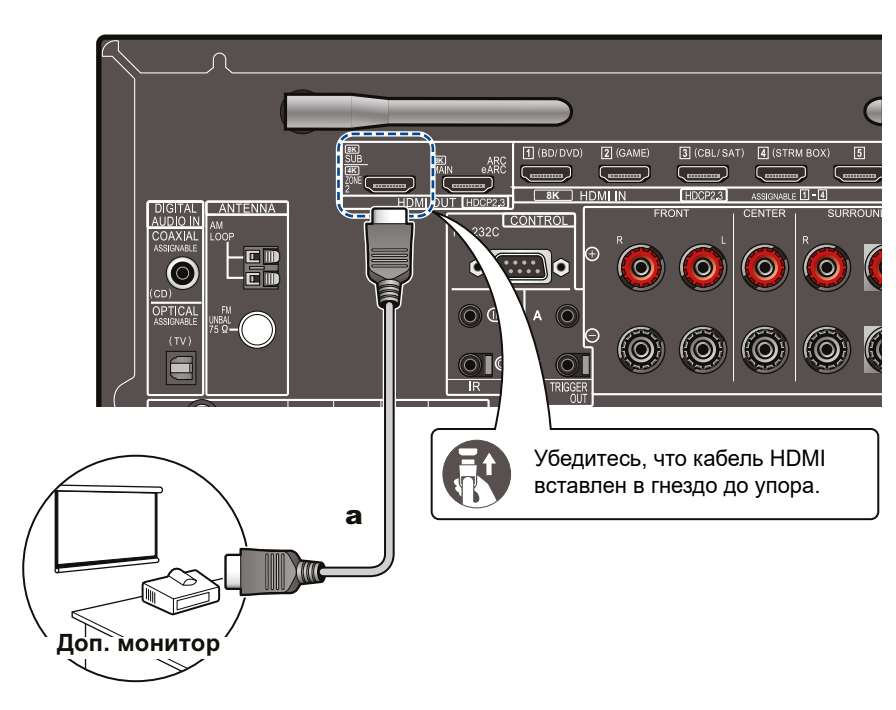

#### **Дополнительный монитор**

Ресивер имеет более одного выходного разъема HDMI, и к разъему HDMI OUT SUB можно подключить другой телевизор или проектор.

- Для переключения между выходами MAIN и SUB пользуйтесь кнопкой HDMI MAIN/ SUB (**[→ стр.](#page-15-0) 16**) или «AV Adjust» (**[→ стр.](#page-73-0) 74**) на пульте ДУ. Следует иметь в виду, что выход HDMI OUT SUB не поддерживает функции ARC.
- При подключении к разъемам HDMI OUT MAIN и SUB устройств с разным разрешением, выводиться будет изображение с более низким разрешением.

a Кабель HDMI

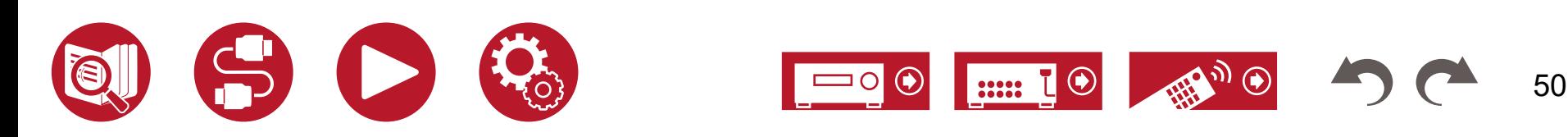

# <span id="page-50-0"></span>Подключение устройств воспроизведения

# **Подключение к портам BD/DVD и GAME через кабель HDMI**

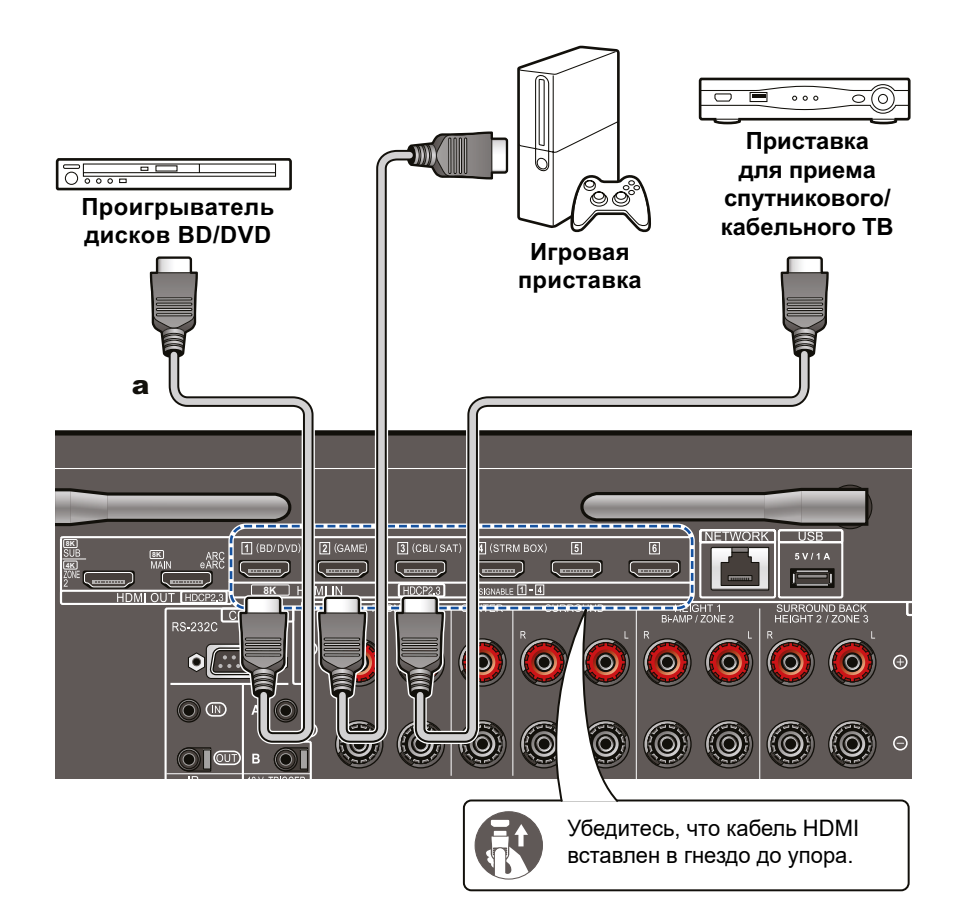

Это — пример подключения AV-устройства с разъемом HDMI. Подключив AV-устройство с поддержкой стандарта CEC (Consumer Electronics Control), вы можете пользоваться функцией HDMI CEC (\*), которая позволяет управлять подключенным устройством с пульта ДУ ресивера, а также функцией HDMI Standby Through, которая обеспечивает передачу видео- и аудиосигналов с AV-устройства на телевизор, даже когда сам ресивер находится в режиме ожидания.

- Для воспроизведения высококачественного видео с разрешением 4K или 8K требуется выполнить дополнительные настройки. Информацию о настройках см. в разделе «Формат сигнала HDMI 4K/8K» (**[→ стр. 1](#page-108-0)09**). Также, используемый кабель HDMI должен поддерживать видео 4K или 8K.
- Разрешение будет разным в зависимости от того, к какому порту HDMI подключено устройство. Подробности см. в таблице «Разрешение входного сигнала» (**[→ стр. 1](#page-186-0)87**).

#### **Примечание**

- Чтобы получить цифровое пространственное звучание, в том числе формата Dolby Digital, аудиовыход на подключенном проигрывателе дисков Blu-ray или ином устройстве воспроизведения должен быть настроен на значение «Bitstream output» (Потоковый цифровой выход).
- (\*) Функция HDMI CEC позволяет выполнять различные операции с CEC-совместимыми устройствами, такие как переключение входов для выбора CEC-совместимого плеера, переключение выходного аудиосигнала между телевизором и ресивером или регулировка громкости с помощью пульта ДУ CEC-совместимого телевизора, а также автоматический перевод ресивера в режим ожидания при выключении телевизора.

a Кабель HDMI

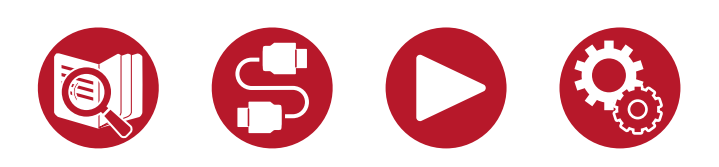

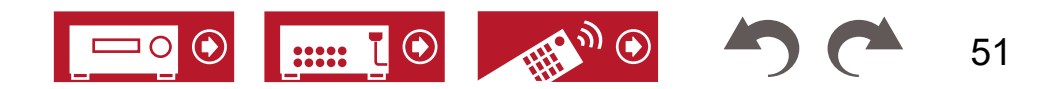

# **Подключение аудиокомпонента**

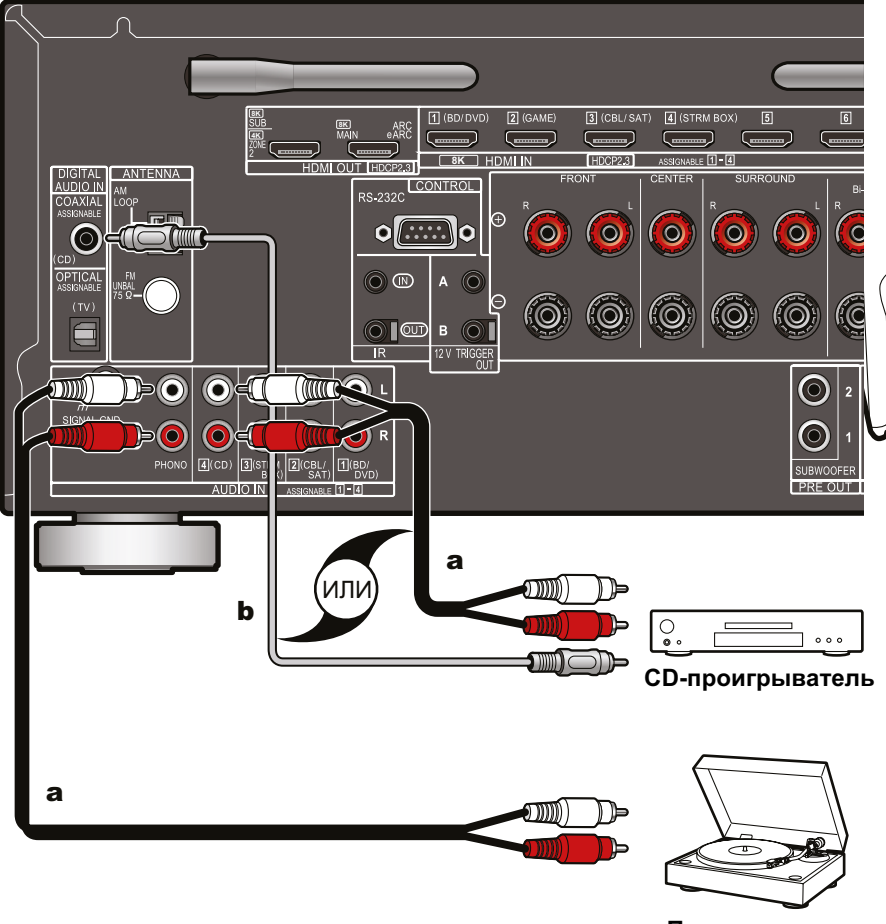

Здесь показан пример подключения аудиокомпонента. Для подключения CD-проигрывателя используйте аналоговый аудиокабель. Проигрыватель виниловых дисков с головкой звукоснимателя типа ММ (подвижный магнит) подключается к разъему PHONO.

• Если проигрыватель оборудован фонокорректором, лучше подключить его к любому из обычных аудиовходов AUDIO IN, а не подключать ко входу PHONO. Если используется звукосниматель типа MC (с подвижной катушкой), добавьте в цепь между ресивером и проигрывателем МС-совместимый фонокорректор. Тогда проигрыватель можно будет подключать к любому аудиовходу, а не ко входу PHONO.

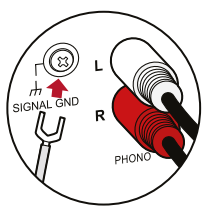

Если проигрыватель имеет провод заземления, подключите этот провод к клемме SIGNAL GND (Сигнальное заземление) ресивера.

**.**<br>Виниловых дисков **виниловых дисков Проигрыватель**

**а** Аналоговый аудиокабель **b** Цифровой коаксильный кабель

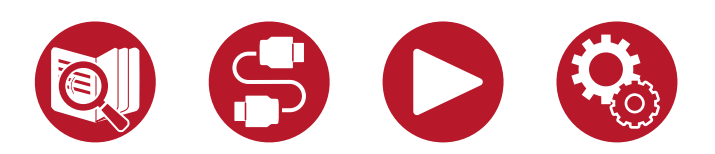

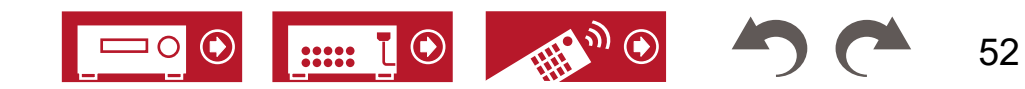

### **Подключение видеокамеры**

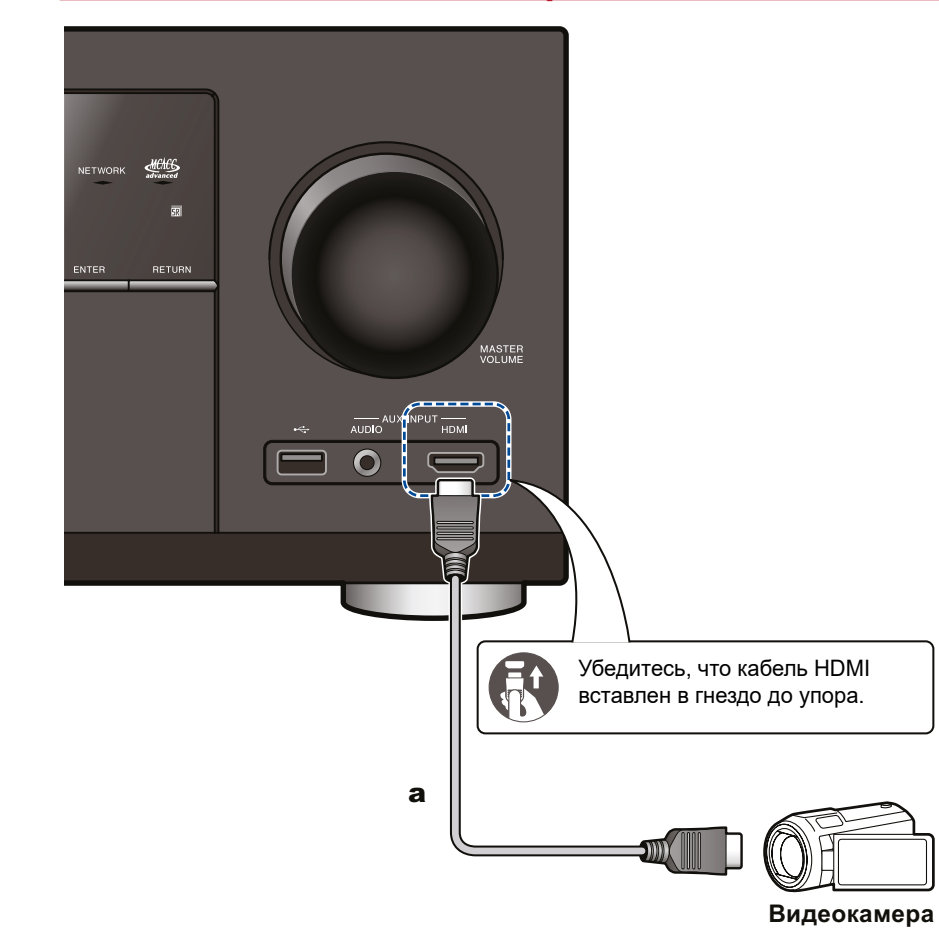

Видеокамеру можно подключить к входу AUX INPUT HDMI на передней панели с помощью кабеля HDMI или кабеля со стереофоническим мини-штекером (Ø 3,5 мм).

a Кабель HDMI

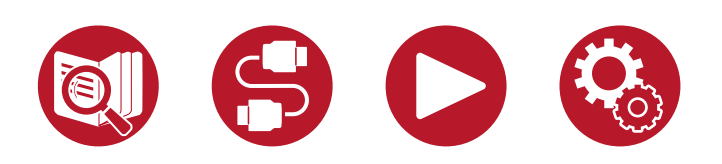

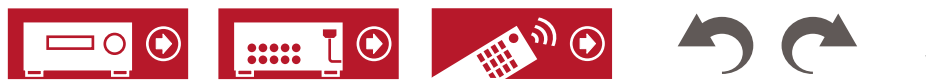

54

<span id="page-53-0"></span>Подключение телевизора или внешнего усилителя в другой комнате (многозонный режим)

## **Подключение телевизора (зона 2)**

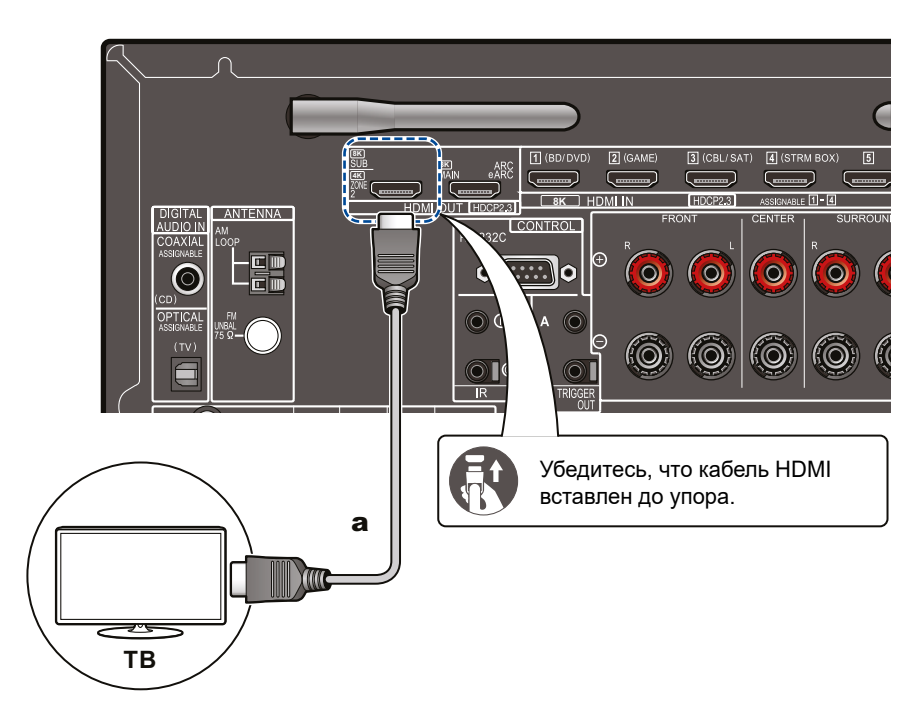

Во время воспроизведения диска на проигрывателе Blu-ray Disc в главной комнате, где установлен ресивер, можно воспроизводить видео- и аудиоконтент с того же проигрывателя или другого AV-компонента в другой комнате (зона 2) на телевизоре, имеющем вход HDMI IN. На телевизоре в отдельной комнате можно смотреть видео только от устройств, подключенных к входам HDMI 1-3.

• От подключенных AV-компонентов возможна передача только 2-канального аудиосигнала в формате PCM (импульсно-кодовая модуляция). Также может потребоваться преобразовать выходной сигнал AV-компонента в выходной сигнал формата PCM.

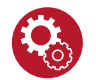

#### **Настройка**

• Если видео- и аудиосигнал, поданный на вход HDMI выводятся в зону 2, установите для параметра «Input / Output Assign» - «TV Out / OSD» - «Zone 2 HDMI» (**[→ стр.](#page-108-0) 109**) в системном меню значение «Use» (Использовать). Обратите внимание: если для параметра «Zone 2 HDMI» установлено значение «Use», разрешение видеосигнала через выход HDMI OUT SUB/ZONE 2 будет ограничено значением «4K Enhanced» (**[→ стр. 1](#page-108-0)09**).

a Кабель HDMI

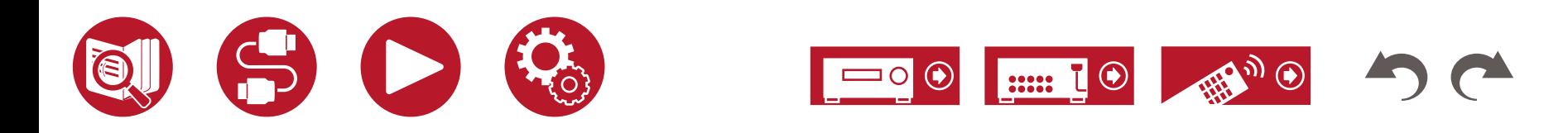

# **Подключение внешнего усилителя (зона 2)**

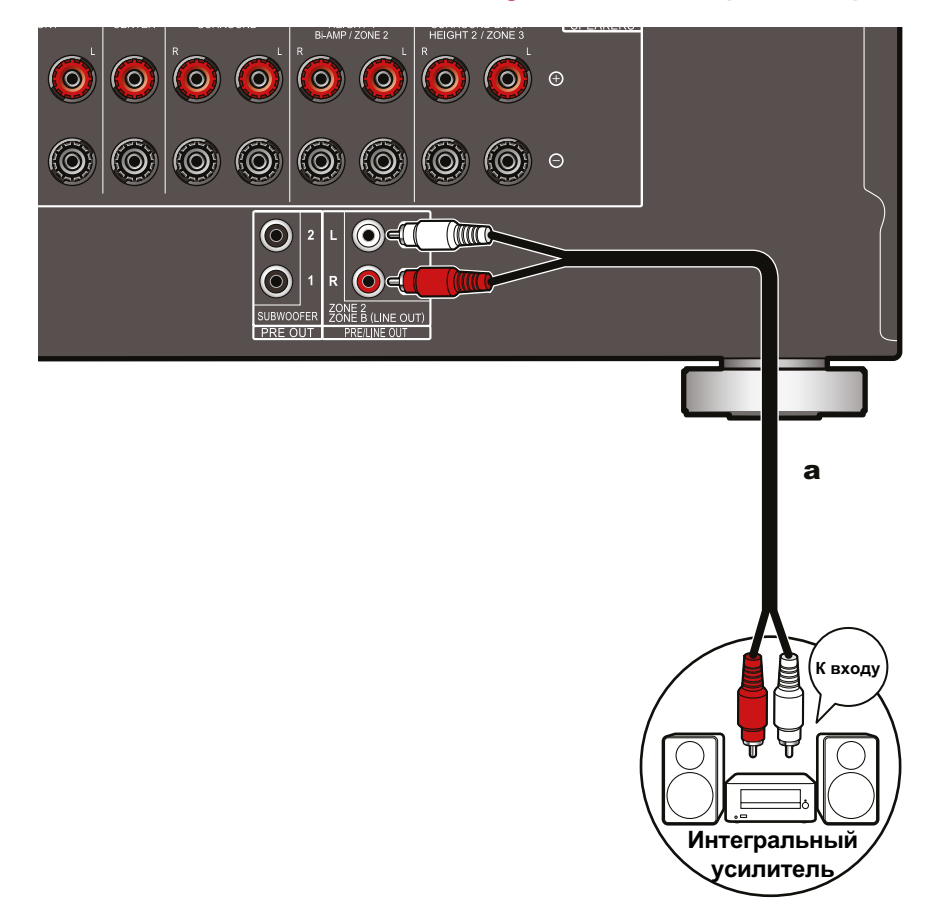

Вы можете наслаждаться 2-канальным звуком в отдельной комнате (ЗОНЕ 2) при одновременном воспроизведении аудиосигнала в основном помещении (где находится ресивер). Для подключения внешнего усилителя, находящегося в отдельной комнате, к выходу ZONE 2 PRE/LINE OUT ресивера используйте аналоговый аудиокабель.

• Для вывода аудиосигнала с AV-компонента в ЗОНУ 2 подключите AV-компонент к одному из входов HDMI с номерами 1-3. Если на AV-компоненте нет разъема HDMI, подключите его с помощью цифрового оптического или коаксиального кабеля, либо аналогового аудиокабеля. С AV-компонентов, подключенных к ресиверу, в ЗОНЕ 2 воспроизводится только аналоговый или 2-канальный аудиосигнал формата PCM. Если AV-компонент подключен к ресиверу при помощи цифрового оптического или коаксиального кабеля, преобразуйте выходной сигнал AV-компонента в формат PCM.

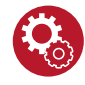

#### **Настройка**

- Для воспроизведения музыки в зоне 2 необходимо задать определенные настройки. Нажмите  $\bullet$  на пульте ДУ, чтобы вызвать главный экран, выберите «System Setup» - «Speaker» - «Configuration» - «Zone 2 Preout» (**[→ стр.](#page-114-0) 115**) и задайте настройку «Zone 2».
- Если вы используете внешний усилитель, не имеющего регулятора громкости, в меню System Setup (Настройка системы) выберите «Multi Zone» - «Zone 2» - «Output Level» (Многозонный режим - Зона 2 - Выходной уровень) (**[→ стр. 1](#page-129-0)30**) и установите значение «Variable» (Регулируемый) (по умолчанию выходной уровень нерегулируемый). Если значение не установлено, громкость на выходе будет очень высокой, что может вызвать повреждение усилителя или колонок. При подключении усилителя, имеющего регулятор громкости, оставьте значение «Fixed» (Нерегулируемый).

а Аналоговый аудиокабель

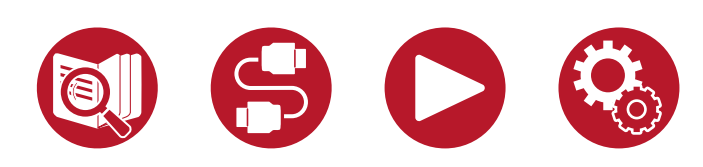

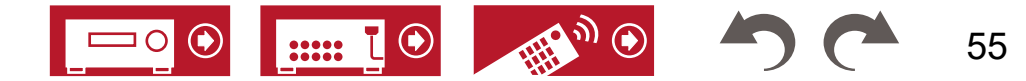

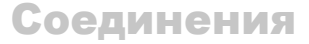

# <span id="page-55-0"></span>Подключение антенн

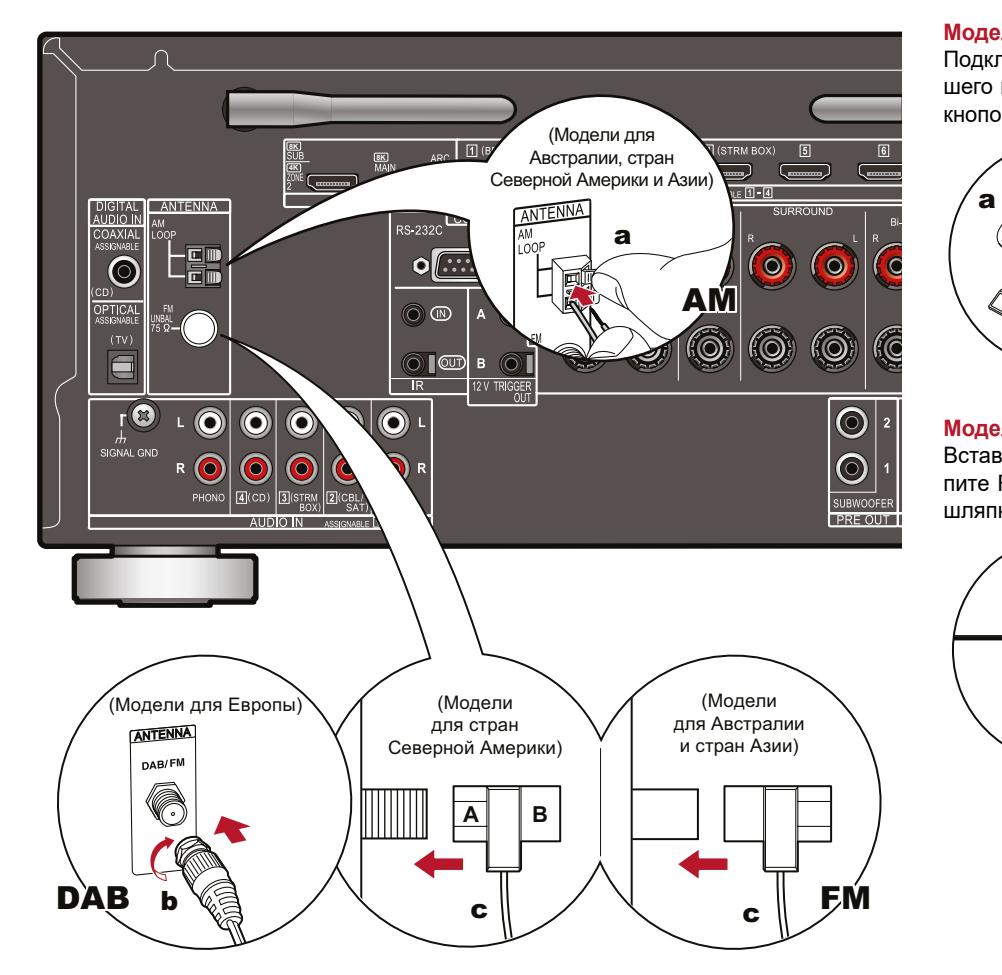

#### **Модели для Австралии, стран Северной Америки и Азии**

Подключите антенну к ресиверу и, поворачивая ее, найдите положение для наилучшего приема радиосигнала. Комнатную FM-антенну прикрепите к стене при помощи кнопок или клейкой ленты.

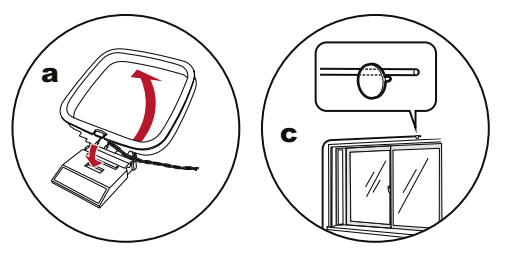

#### **Модели для Европы**

Вставьте разъем антенны до упора и зафиксируйте, повернув гайку вправо. Закрепите FM-антенну на стене с помощью канцелярской кнопки или гвоздика с широкой шляпкой.

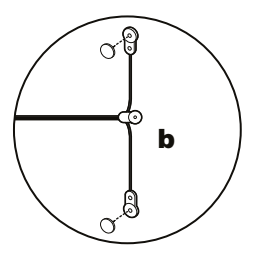

a Рамочная AM-антенна, b DAB/FM-антенна, c Комнатная FM-антенна

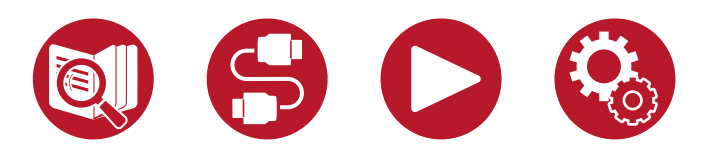

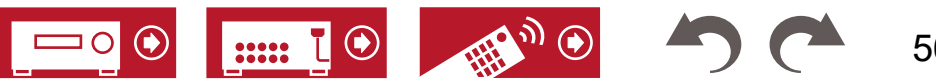

# <span id="page-56-0"></span>Подключение к сети

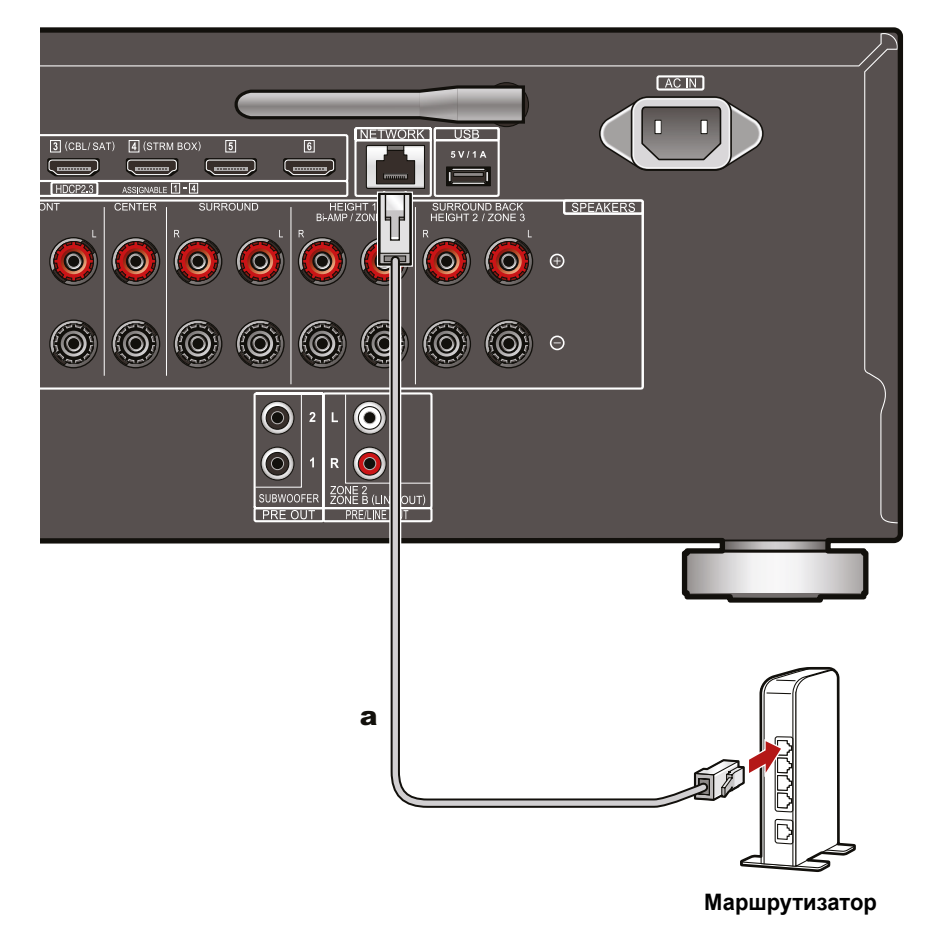

a Ethernet-кабель

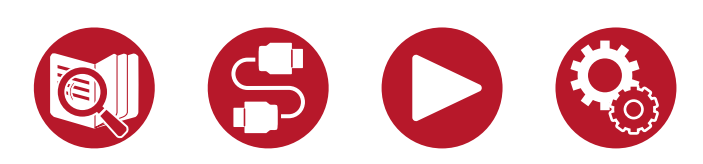

Ресивер можно подключить к проводной локальной сети или беспроводной сети Wi-Fi. После этого вы сможете пользоваться сетевыми функциями, например, принимать программы Интернет-радио. Для создания проводной локальной сети (LAN) подключите свой маршрутизатор к порту NETWORK ресивера с помощью Ethernet-кабеля, как показано на иллюстрации. Для подключения к беспроводной сети Wi-Fi в ходе первичной настройки выберите один из способов, описанных в разделе «Сетевое подключение»» (**[→ стр.](#page-147-0) 148**) , а далее следуйте инструкциям на экране. После завершения первичной настройки нажмите  $\bigoplus$  на пульте ДУ, чтобы перейти к главному экрану и в системном меню выберите для настройки «Network/Bluetooth» - «Network» ([→ стр. 1](#page-139-0)40). Для соединения по каналу Wi-Fi установите антенну беспроводной связи в рабочее положение.

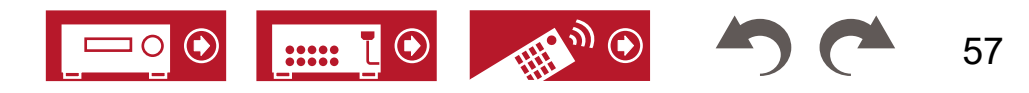

# <span id="page-57-0"></span>Подключение внешних управляющих устройств

# **Вход/выход ИК сигнала**

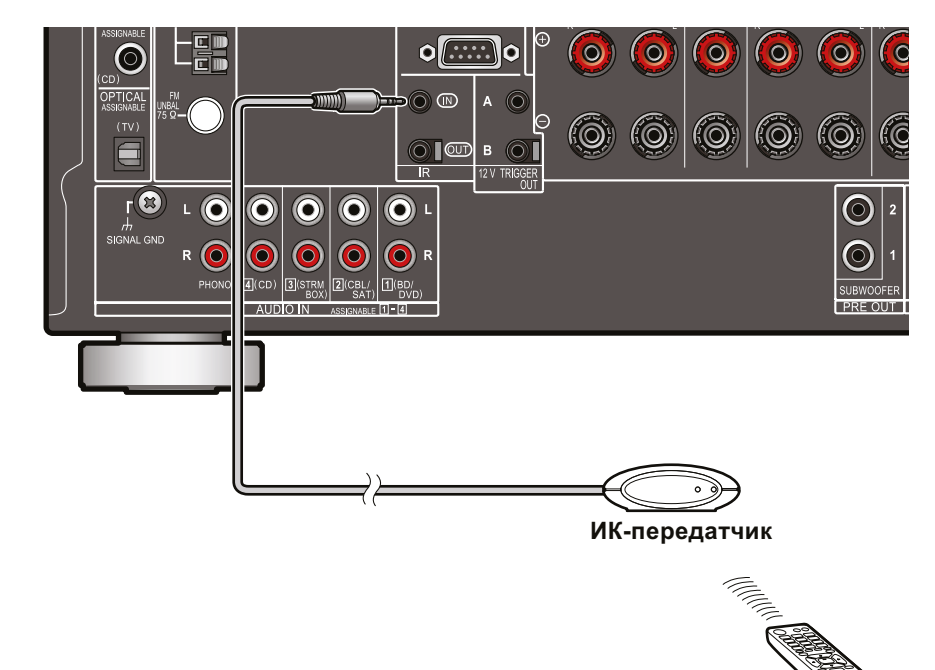

В результате подключения к ресиверу внешнего приемника ИК сигналов существенно повышается эффективность дистанционного управления, даже при наличии препятствий на пути сигнала (например, если приемник установлен в шкафу). С помощью такого устройства можно управлять ресивером или иными компонентами из другой комнаты (например, из зоны 2), подключив эти компоненты к устройству. По вопросам установки внешнего приемника ИК сигналов обращайтесь в специализированные магазины.

• Чтобы выяснить тип кабеля, который требуется для подключения, обратитесь к руководству по эксплуатации устройства.

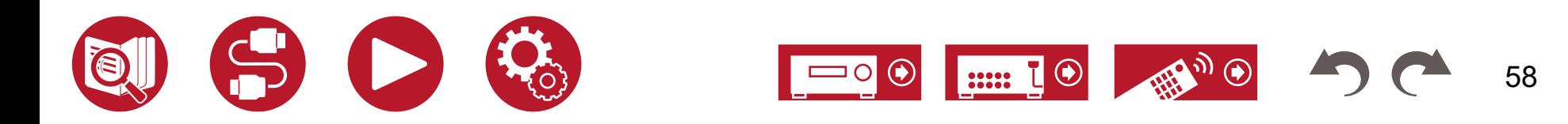

# **12-В триггерный выход**

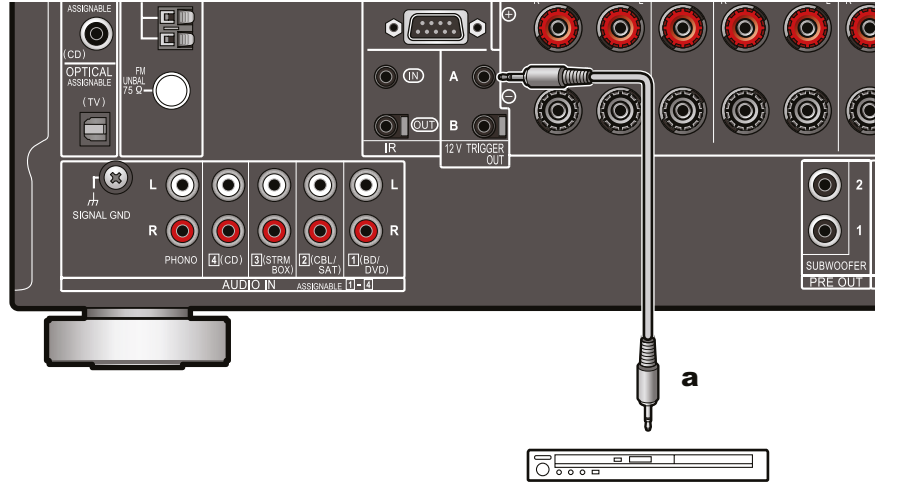

**Проигрываетель BD/DVD**

Если к ресиверу подключен BD/DVD-плеер или другой компонент, имеющий вход TRIGGER IN, этот компонент можно будет включать или выключать, включая и выключая сам ресивер. Питание подключенного устройства будет контролироваться 12-вольтовым управляющим сигналом с разъема 12V TRIGGER OUT A (макс. 12 В/100 мА) или с разъема 12 V TRIGGER OUT B (макс. 12 В/25 мА) ресивера. Вы можете выбирать зону для вывода управляющего сигнала путем настройки каждого из входов.

• Для подключения используйте монофонический кабель с мини-штекером 3,5 мм. Не используйте стереофонический кабель.

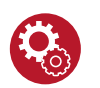

#### **Настройка**

• Для вывода сигналов управления через выход 12 V TRIGGER OUT необходимо выполнить определенные настройки. Нажмите  $\bigoplus$  на пульте ДУ, затем перейдите в главном меню к пункту «System Setup» - «Hardware» - «12V Trigger A» (**[→ стр. 1](#page-127-0)28**) или «12V Trigger B» (**[→ стр. 1](#page-127-0)28**) и выберите вариант «Main», «Zone 2» или «Zone 3».

a Монофонический кабель с мини-джеком 3,5 мм

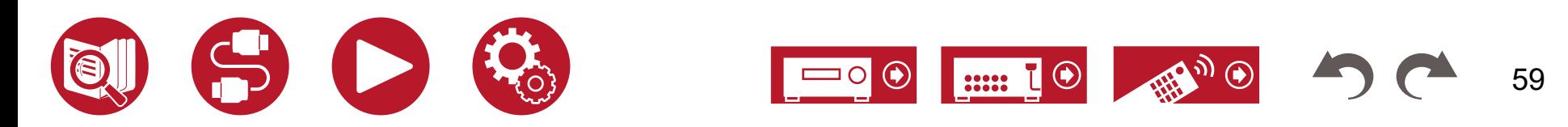

# <span id="page-59-0"></span>Подключение шнура питания

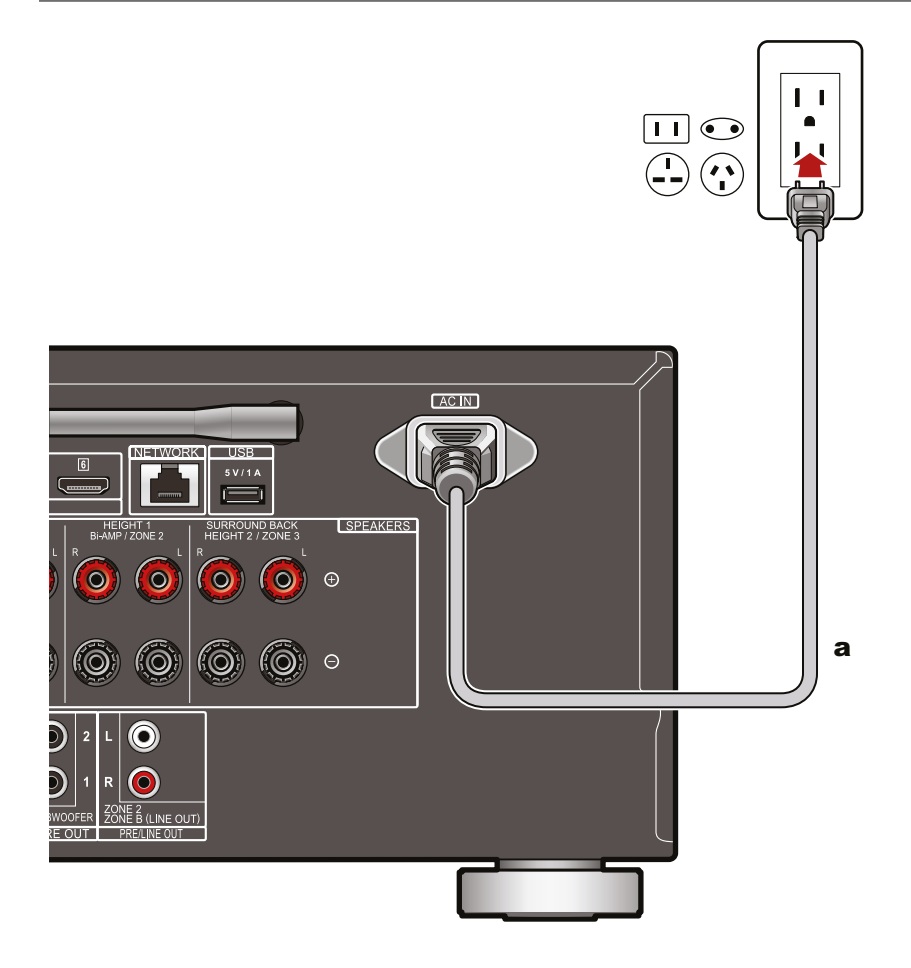

Провод питания подсоединяйте только после выполнения всех подключений.

• К ресиверу прилагается съемный шнур питания. Сначала подключите шнур к гнезду питания (AC IN) ресивера, а затем — к розетке электросети. При отключении шнура питания сначала отсоединяйте его от сетевой розетки.

a Шнур питания

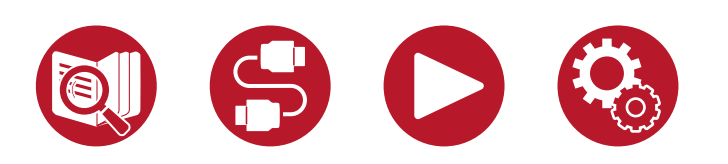

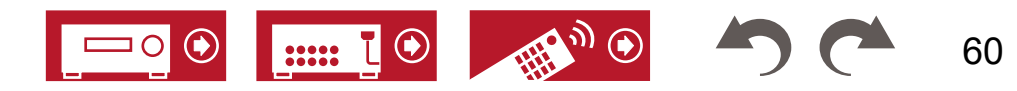

#### **Основные операции**

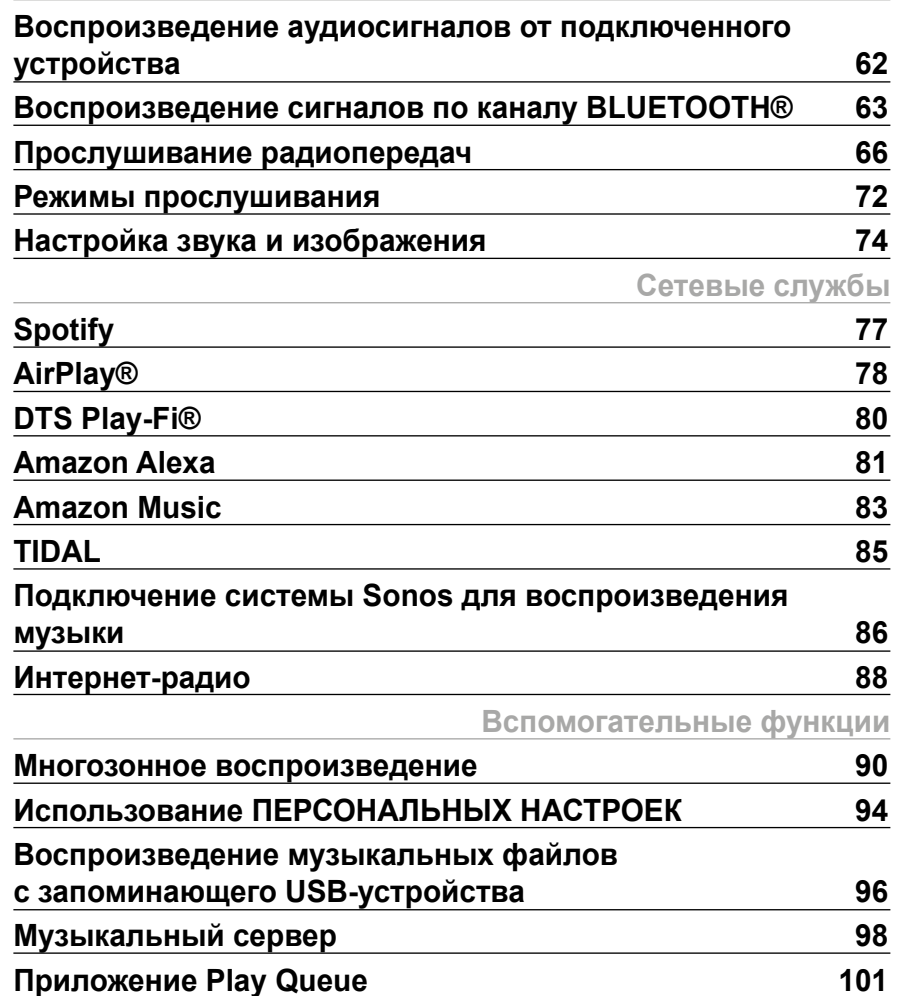

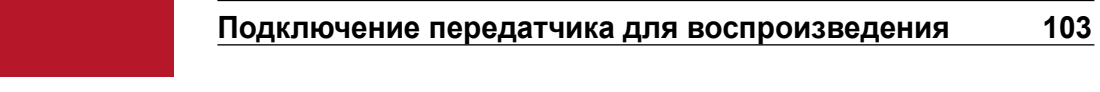

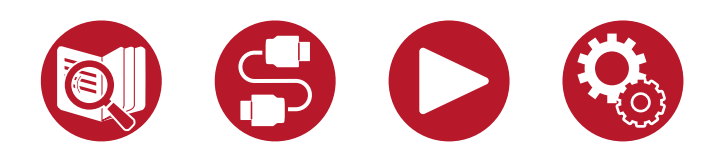

Воспроизведение

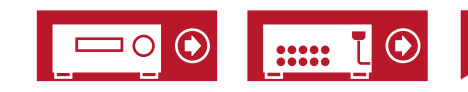

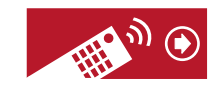

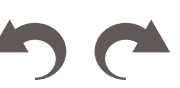

61

# <span id="page-61-0"></span>Воспроизведение аудиосигналов от подключенного устройства

Через ресивер вы можете воспроизводить аудиосигналы от AV-компонентов, таких как проигрыватель дисков Blu-ray.

• Если к выходу HDMI OUT SUB подключен телевизор, то для переключения между разъемами MAIN (Главный) и SUB (Дополнительный) пользуйтесь кнопкой HDMI MAIN/ SUB или «AV Adjust» (**[→ стр.](#page-73-0) 74**) на пульте ДУ.

# **Основные операции**

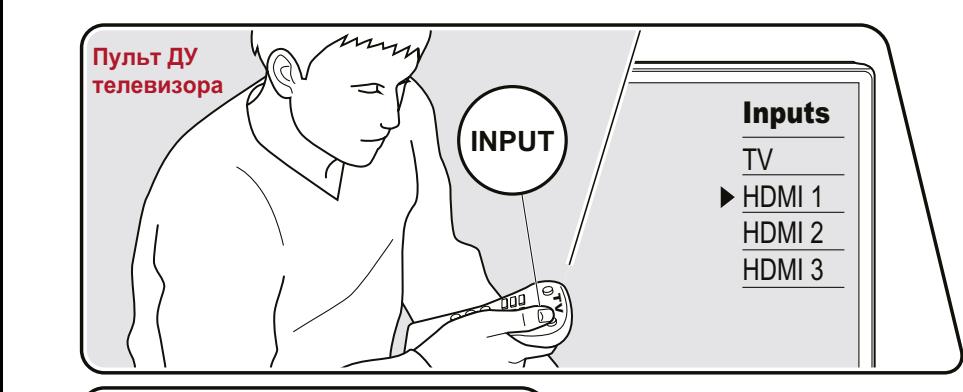

MAIN/SUB<sub>S</sub>

CBL/SAT

TUNER

 $^{6}$ GAME

 $T_{V}$ 

STRMBOX

**NET** 

Выполните описанную ниже процедуру при включенном питании аппарата.

- 1. Переключите телевизор на вход, к которому подключен ресивер.
- 2. Нажмите кнопку селектора входов с таким же именем, как у входа, к которому подключено нужное вам устройство воспроизведения.

Например, нажмите кнопку «BD/DVD» для воспроизведения сигналов от проигрывателя дисков Blu-Ray/DVD, подключенного к разъему «BD/DVD». Чтобы звук подавался на динамики телевизора, нажмите кнопку «TV». Для воспроизведения сигнала с устройства, подключенного к входу CD, USB, PHONO, HDMI5, HDMI6 или AUX AUDIO/HDMI выберите нужный вход, нажимая на колесо селектора входов (INPUT SELECT) на передней панели ресивера.

- Если к ресиверу кабелем HDMI подключен телевизор или проигрыватель с поддержкой функции связывания CEC, то выбор входа осуществляется автоматически.
- 3. Запустите воспроизведение на подключенном AV-компоненте.

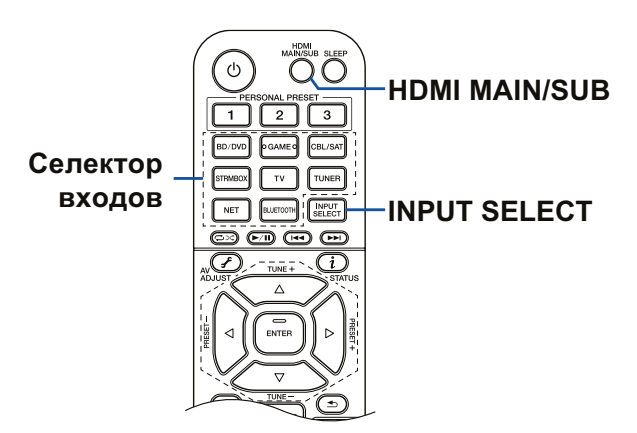

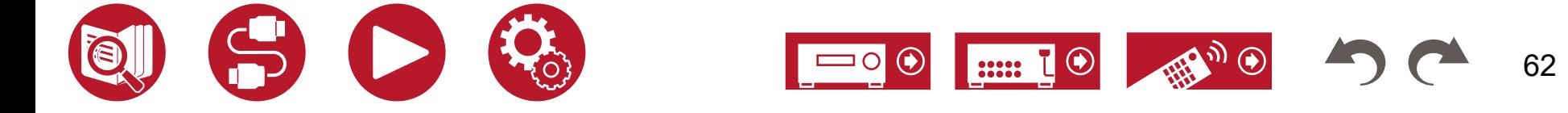

# <span id="page-62-0"></span>Воспроизведение сигналов по каналу BLUETOOTH®

Вы можете воспроизводить музыку со смартфона или другого устройства по беспроводному каналу BLUETOOTH через акустические системы, подключенные к ресиверу. По каналу BLUETOOTH можно также передавать аудиосигнал с ресивера на наушники, беспроводные АС и другие устройства.

# **Воспроизведение аудиосигнала с BLUETOOTH-совместимых устройств через ресивер**

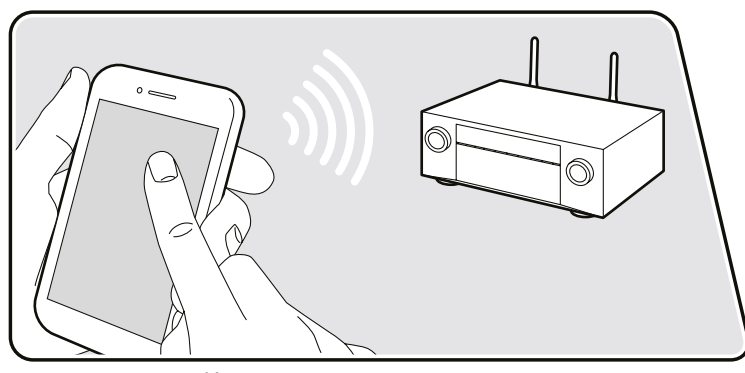

.<br>Иллюстрации приводятся только в качестве примера.

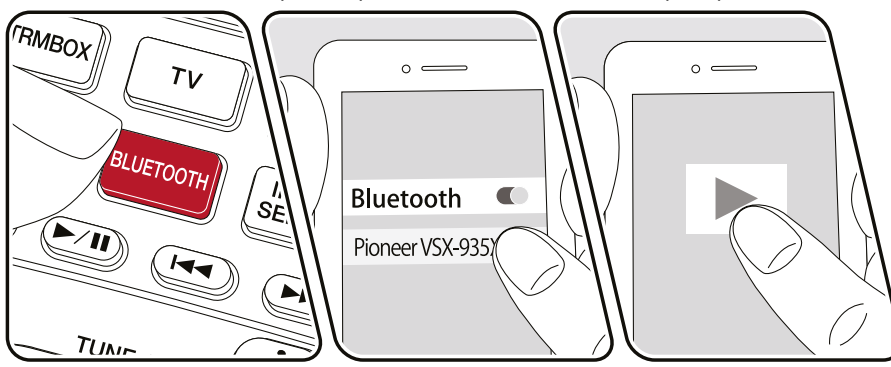

Выполните описанную ниже процедуру при включенном питании аппарата.

#### **Сопряжение**

1. После нажатия кнопки BLUETOOTH на дисплее ресивера появится сообщение «Now Pairing...» (Идет установка соединения...), и активируется режим сопряжения.

#### Now Pairing...

- 2. Активируйте (включите) функцию BLUETOOTH на BLUETOOTH-совместимом устройстве, затем выберите ресивер из списка отображаемых устройств. Если потребуется ввод пароля, введите «0000».
	- Имя ресивера отображается как «Pioneer VSX-LX305 XXXXXX». Это стандартное имя можно изменить при помощи функции Friendly Name (Удобное имя) (**[→ стр. 1](#page-140-0)41**) или приложения Pioneer Remote (**[→ стр. 1](#page-152-0)53**) (работает на iOS и Android-устройствах).
	- Для подключения другого BLUETOOTH-совместимого устройства нажмите кнопку «BLUETOOTH» и не отпускайте ее, пока не появится сообщение «Now Pairing...» (Идет установка соединения...). Затем выполните действия пункта 2. Ресивер может сохранять в памяти данные 8 устройств, с которыми было установлено соединение.
	- Радиус действия составляет около 15 м. Обратите внимание на то, что установка соединения гарантирована не со всеми Bluetooth-устройствами.

#### **Воспроизведение**

- 1. Выполните процедуру установки соединения с BLUETOOTH-совместимым устройством.
- 2. Воспроизведение музыкальных файлов.

Селектор входов ресивера автоматически устанавливается на «BLUETOOTH». Увеличьте громкость BLUETOOTH-совместимого устройства до нужного уровня.

• Вследствие характеристик беспроводной технологии BLUETOOTH звук может воспроизводиться ресивером с незначительной задержкой относительно звука, воспроизводимого BLUETOOTH-устройством.

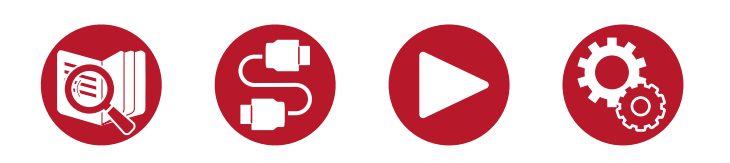

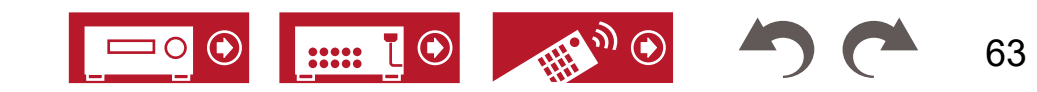

## Передача аудиосигнала от ресивера на Bluetooth-совместимые устройства

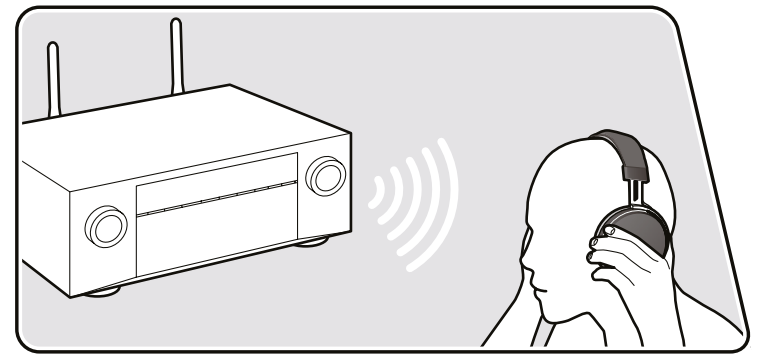

Иллюстрации приводятся только в качестве примера.

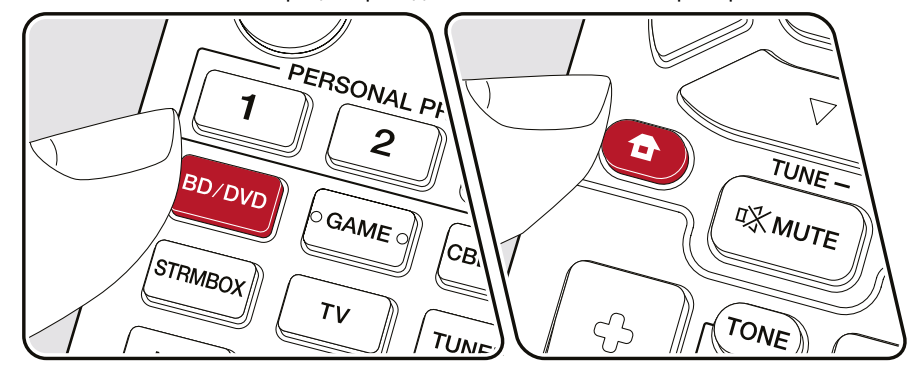

#### **Сопряжение**

- 1. Нажмите нужную кнопку селектора входов.
	- Выберите любой источник сигнала, кроме «BLUETOOTH». Если выбран источник «BLUETOOTH», эта функция не работает.
- 2. Нажмите кнопку <del>П</del> на пульте ДУ, чтобы перейти к главному меню, выберите «Network/Bluetooth» - «Bluetooth» - «Bluetooth Transmitter» и нажмите Enter.
- 3. Выберите «On (Tx)» или «On (Main + Tx)» в пункте «Bluetooth Transmitter» (Bluetooth-передатчик).
	- При выборе «On (Tx)» воспроизведение осуществляется только с BLUETOOTH-устройства, а при выборе «On (Main + Tx)» — как с BLUETOOTH-устройства, так и с самого ресивера.

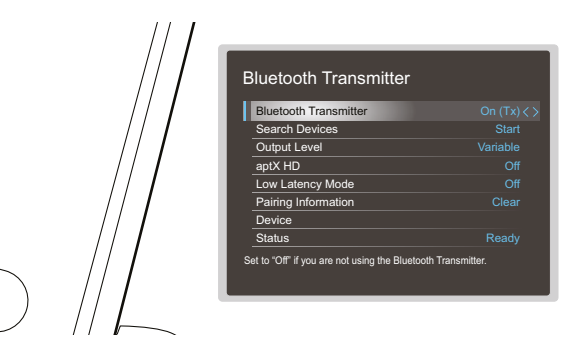

- 4. В разделе «Search Devices» (Поиск устройств) нажмите Enter.
	- Запускается поиск BLUETOOTH-совместимых устройств, способных принимать сигнал, затем появится список найденных устройств.
- 5. Выберите устройство, с которого вы хотите выводить сигнал, и при нажатии ENTER появится сообщение «Now Pairing...», после чего между ресивером и устройством будет установлена связь.
	- Некоторые BLUETOOTH-устройства требуют выполнения сопряжения вручную. Если имя устройства не отображается в списке, проверьте его настройки BLUETOOTH.

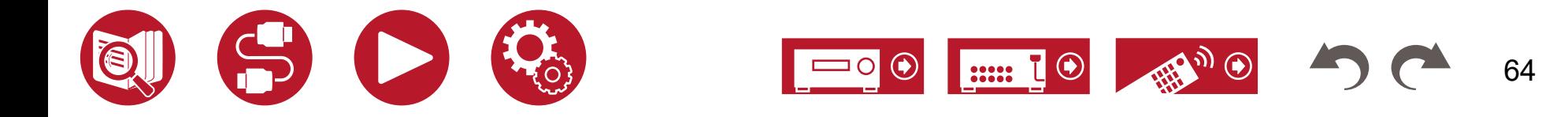

### **Воспроизведение**

- 1. Включите воспроизведение на AV-компоненте, подключенном к ресиверу. Если источником входного сигнала является тюнер или сеть, включите воспроизведение на ресивере.
- Если для параметра «Output Level» (Выходной уровень) установлено значение «Variable» (Регулируемый), на ресивере можно регулировать громкость. Предварительно установите подходящий уровень громкости на подключенном BLUETOOTH-устройстве. Если выбрано значение «Fixed» (Нерегулируемый), отрегулируйте уровень на BLUETOOTH-устройстве.
- Ресивер не позволяет передавать сигнал на несколько устройств с поддержкой беспроводной технологии BLUETOOTH.
- Радиус действия составляет около 15 м. Обратите внимание на то, что установка соединения гарантирована не со всеми Bluetooth-устройствами.
- Если для параметра «Bluetooth Transmitter» установлено значение «On (Tx)» или «On (Main + Tx)», то при обнаружении сопряженного BLUETOOTH-устройства ресивер автоматически восстанавливает соединение с этим устройством. Это распространяется также на следующие случаи:
	- когда вы снова включаете питание, выводя ресивер из режима ожидания
	- когда активен любой вход, кроме «BLUETOOTH»
	- когда выбран вход «NET» и идет потоковая передача музыкального контента по сети (исключая некоторые сетевые сервисы).

Если эта функция не используется, выберите «Off» в разделе «Bluetooth Transmitter», чтобы отменить соединение. Также отключите соединение на принимающем устройстве (если это возможно).

- Вывод аудиосигнала с устройства с поддержкой беспроводной технологии BLUETOOTH невозможен в следующих случаях:
	- если аудиофайл имеет формат DSD
	- когда идет трансляция аудио с одной из следующих сетевых служб: Chromecast built-in, Amazon Alexa, AirPlay, DTS Play-Fi.
- Регулировка тембра и выбор режимов прослушивания, которые предлагает ресивер, становятся недоступными.
- Использование этой функции возможно только в основной зоне, где находится сам ресивер. Эта функция отключается при включении режима Multi-zone, который обеспечивает воспроизведение звука в отдельной комнате (зона 2/зона 3).

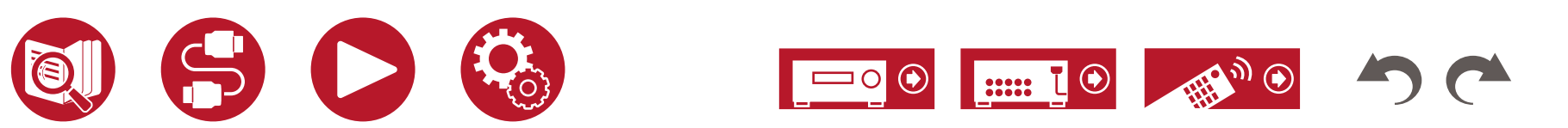

# <span id="page-65-0"></span>Прослушивание радиопередач

Встроенный тюнер позволяет принимать передачи радиостанций AM (модели для стран Северной Америки, Азии и Австралии), FM и DAB (модели стран Европы).

#### **Прослушивание AM/FM-радиостанций (AM: только модели для стран Северной Америки, Азии и Австралии)**

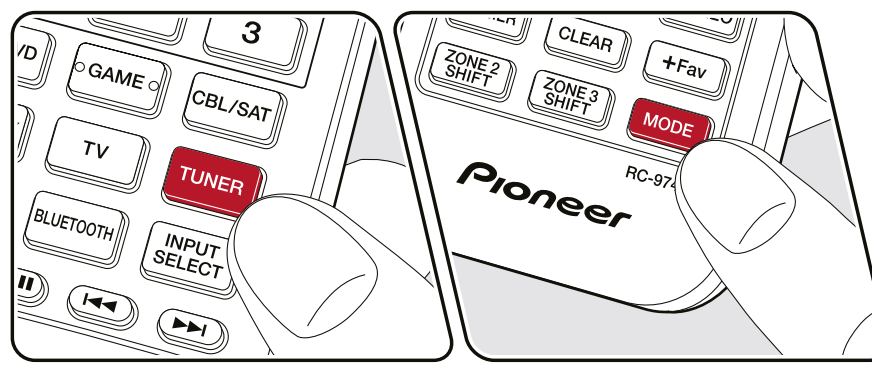

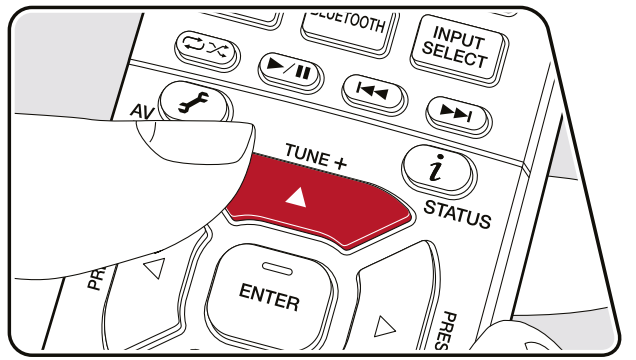

## **Настройка на радиостанцию**

Выполните описанную ниже процедуру при включенном питании аппарата.

#### **■ Автоматическая настройка**

- 1. Нажимая кнопку Tuner, выберите диапазон AM или FM.
- 2. Нажимая кнопку Mode, выведите на дисплей «TunMode: Auto» (Режим радионастройки: автоматический).

#### TunMode: Auto

3. Нажмите кнопку ▲ / ▼на пульте ДУ, чтобы запустить функцию автоматической настройки. При обнаружении радиостанции поиск останавливается. Когда тюнер настроен на радиостанцию, на дисплее загорается индикация «TUNED» (Настроено). При настройке на радиостанцию диапазона FM светится индикатор «STEREO».

**Если сигнал FM-радиостанции слабый**, выполните настройку вручную, см. «Ручная настройка» (**[→ стр.](#page-66-0) 67**). Следует иметь в виду, что в случае настройки вручную прием передач FM-диапазона будет осуществляться не в стереофоническом, а в монофоническом режиме, независимо от чувствительности радиоприема.

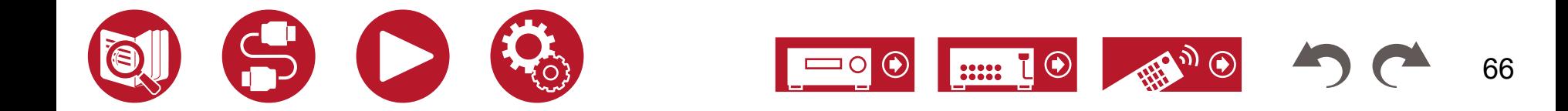

#### <span id="page-66-0"></span>**■ Ручная настройка**

Следует иметь в виду, что в случае настройки вручную прием передач FM-диапазона будет осуществляться не в стереофоническом, а в монофоническом режиме, независимо от чувствительности радиоприема.

- 1. Нажимая кнопку Tuner, выберите диапазон AM или FM.
- 2. Нажимая кнопку Mode, выведите на дисплей «TunMode: Manual» (Режим радионастройки: ручной).

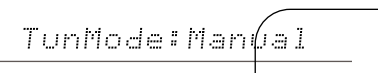

- 3. Последовательными нажатиями кнопки ▲ / ▼ на пульте ДУ выберите нужную радиостанцию.
	- С каждым нажатием кнопки ▲ / ▼ частота изменяется на 1 шаг. Если кнопку нажать и задержать, частота будет сменяться непрерывно. После прекращения нажатия смена частоты прекращается.

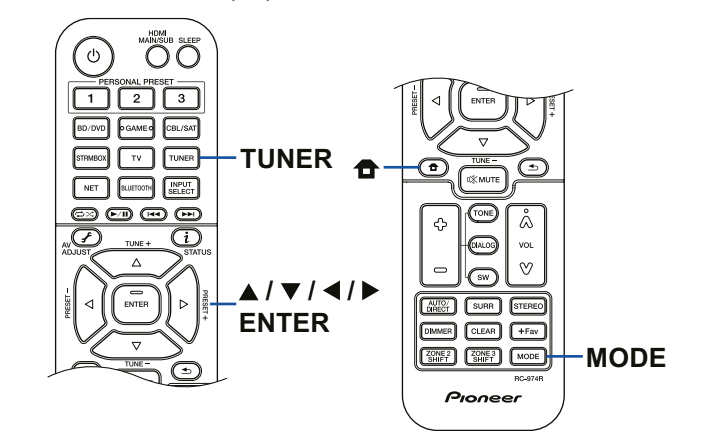

#### **■ Установка шага перестройки частоты (модели для стран Северной Америки, Азии и Австралии)**

Нажмите кнопку <del>П</del> на пульте ДУ, чтобы вызвать главное меню и выберите «System Setup» - «Miscellaneous» - «Tuner» - «AM/FM Frequency Step» или «AM Frequency Step» (Настройка системы - Разное - Тюнер - Шаг изменения частоты в диапазоне AM/FM или АМ), затем укажите шаг изменения частоты, принятый в вашем регионе. Следует иметь в виду, что после этого все сохраненные настройки на радиостанции будут удалены.

# **Использование системы RDS (модели для Австралии, стран Европы и Азии)**

Аббревиатура RDS означает Radio Data System (система передачи данных) и является способом передачи данных с использованием сигналов FM-радиостанций. В регионах, где работает RDS, при настройке на радиостанцию, поддерживающую этот режим, на дисплее отображается название радиостанции. Если в это время нажать кнопку *i* на пульте ДУ, можно будет пользоваться следующими функциями.

#### **■ Отображение текстовой информации (функция Radio Text)**

1. Нажмите кнопку «*i*» на пульте ДУ, пока на дисплее отображается название радиостанции.

Радиотекст (RT) представляет собой текстовую информацию, передаваемую станцией, он отображается бегущей строкой на дисплее. Сообщение «No Text Data» (Отсутствуют текстовые данные) означает, что радиотекст недоступен.

#### **■ Поиск радиостанций по типу программы**

- 1. Нажмите кнопку *i* на пульте ДУ, пока на дисплее отображается название радиостанции.
	- Если принимаемая передача не подходит ни под какой тип программ, на дисплее отображается «None» (Тип не найден).
- 2. Нажатием кнопок ◄ / ► на пульте ДУ выберите нужный тип программы (Program Type) и нажмите кнопку Enter, чтобы начать поиск.
- Предусмотрена индикация следующих типов программ: None (Тип не найден) / News (Новостные программы) / Affairs (Текущие события) / Info (Информация) / Sport (Спорт) / Educate (Образовательные программы) / Drama (Радиопостановки и сериалы) / Culture (Национальная и местная культурная жизнь, театр) / Science (Наука и техника) / Varied (Программы, построенные на беседе или общении, например викторины или интервью) / Pop M (Поп-музыка) / Rock M (Рок-музыка) / Easy M (Популярная легкая музыка) / Light M (Легкая классическая музыка) / Classics (Серьезная классическая музыка) / Other M (Другие музыкальные жанры, не входящие ни в одну из вышеперечисленных категорий) / Weather (Сводки и прогнозы погоды) / Finance (Биржевые сводки, коммерческая, торговая информация) / Children (Программы для детей) / Social (События общественной жизни) / Religion (Программы о религии) / Phone In (Общение по телефону в прямом эфире) / Travel (Путешествия и отдых) / Leisure (Свободное время, интересы и хобби) / Jazz (Джазовая музыка) / Country (Музыка в стиле кантри) / Nation M (Популярная музыка не на английском языке) / Oldies (Популярная музыка 1950-х и 1960-х годов) / Folk M (Народная музыка) / Document (Публицистические передачи)

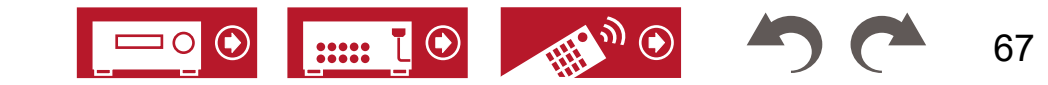

68

- Отображаемая информация о типе программы может иногда не соответствовать тематике передач той или иной радиостанции.
- 3. При обнаружении в эфире радиостанции, передающей программу нужного типа, на дисплее начинает мигать название найденной станции. Нажмите кнопку Enter, чтобы выбрать эту радиостанцию. Если не нажать Enter, система продолжит поиск радиостанций.
	- Если радиостанции, транслирующие программы нужного типа, не найдены, на дисплей выводится сообщение «Not Found» (Не найдено).
- Если язык, на котором ведется передача, не поддерживается ресивером, на дисплее могут отображаться нечитаемые символы. Это не является признаком неисправности. Кроме того, текстовая информация может не отображаться, если сигнал радиостанции слабый.

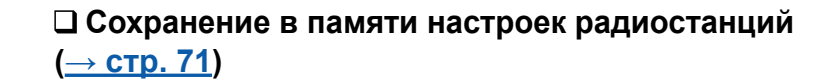

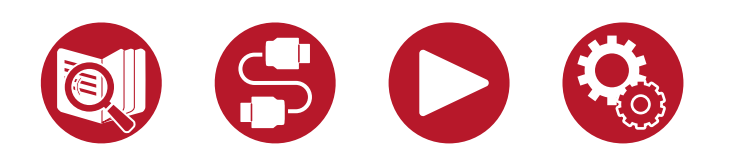

 $\odot$  $\left| \begin{array}{cc} \cdots & \bar{L} \end{array} \right|$ 

# **Прослушивание передач цифрового радиовещания DAB (только модели для Европы)**

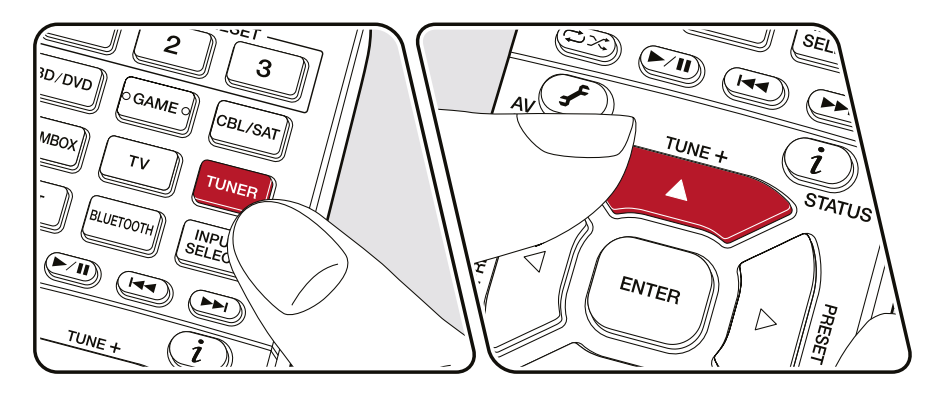

#### **Настройка на радиостанцию**

Выполните описанную ниже процедуру при включенном питании аппарата. 1. Последовательными нажатиями кнопки «TUNER» выберите режим DAB.

• После того, как вы впервые выберете вход DAB, включается функция автоматической настройки и система начинает сканировать диапазон «DAB Band 3» на наличие радиостанций цифрового вещания, доступных в вашем регионе. После завершения сканирования выбирается первая из обнаруженный станций.

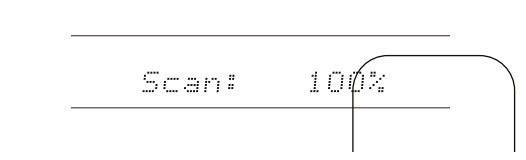

- 2. С помощью кнопок ▲ / ▼ выберите желаемую радиостанцию.
	- Если появилась новая DAB-станция или вы переехали в новый район, нажмите  $\bullet$ , затем используя кнопки навигации и ENTER, запустите функцию автоматического сканирования «DAB Auto Scan» в меню «Miscellaneous» - «Tuner» (Разное - Тюнер).

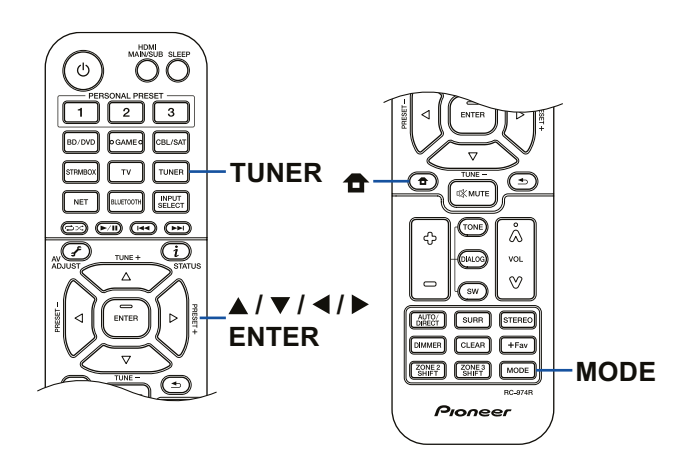

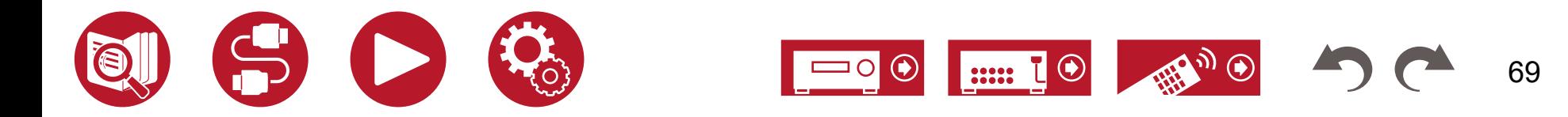

 $\overline{\mathcal{E}}$ 

#### **■ Изменение порядка представления станций**

Доступные радиостанции можно сортировать по алфавиту или по мультиплексу.

1. Последовательными нажатиями кнопки MODE выберите один из двух методов сортировки.

**Alphabet (по умолчанию):** сортировка радиостанций по алфавиту. **Multiplex:** сортировка радиостанций по мультиплексу.

#### **■ Представление информации DAB-радио**

1. При последовательном нажатии кнопки *i* выводится дополнительная информация о выбранной DAB-станции.

**DLS** (Динамический текстовый сегмент): При настройке на радиостанцию, передающую текстовые DLS-данные текст отображается на дисплее в виде бегущей строки.

**Program Type:** Отображение типа программы.

**Bit Rate and Audio Mode:** Скорость цифрового потока и звуковой режим (стерео, моно).

**Quality:** Отображение качества сигнала.

0 - 59: слабый прием

60 - 79: хороший прием

80 - 100: отличный прием

**Multiplex Name:** Название текущего мультиплекса.

**Multiplex Number and Frequency:**

Номер и частоты текущего мультиплекса.

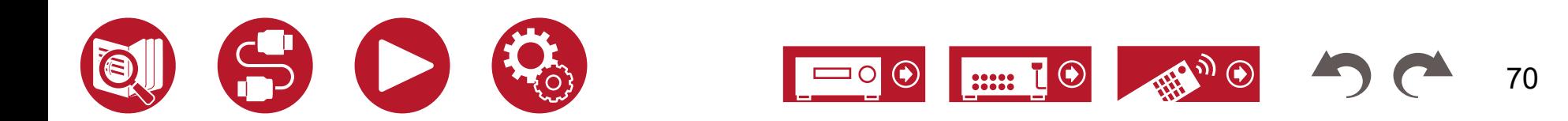

71

# <span id="page-70-0"></span>**Сохранение в памяти настроек радиостанций**

#### **■ Порядок сохранения настроек в памяти**

Эта функция позволяет сохранять в памяти до 40(\*) настроек на радиостанции.

(\*) Модели для стран Северной Америки, Азии и Австралии: AM и FM станции Модели для Европы: FM и DAB станции

После настройки на радиостанцию, которую вы хотите сохранить, выполните следующие действия.

1. Нажмите кнопку «+Fav», чтобы на дисплее начал мигать номер предустановки.

- 2. Пока продолжается мигание (около 8 секунд), нажатиями кнопок ◄ / ► на пульте ДУ выберите нужный номер в диапазоне от 1 до 40.
- 3. Еще раз нажмите кнопку «+Fav», чтобы зарегистрировать радиостанцию, то есть сохранить настройку в памяти.

После сохранения настройки мигание прекращается. Повторите эту операцию для всех радиостанций, которые вы планируете слушать регулярно.

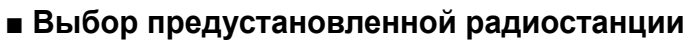

- 1. Нажмите кнопку «TUNER».
- 2. Нажатиями кнопок ◄ / ► выберите номер предустановки.

#### **■ Удаление предустановки на радиостанцию**

- 1. Нажмите кнопку «TUNER».
- 2. Нажатиями кнопок ◄ / ► выберите номер предустановки, которую вы хотите удалить.
- 3. После нажатия кнопки «+Fav» номер предустановки начинает мигать, нажмите кнопку «CLEAR», чтобы удалить предустановку. Номер удаленной предустановки исчезает с дисплея.

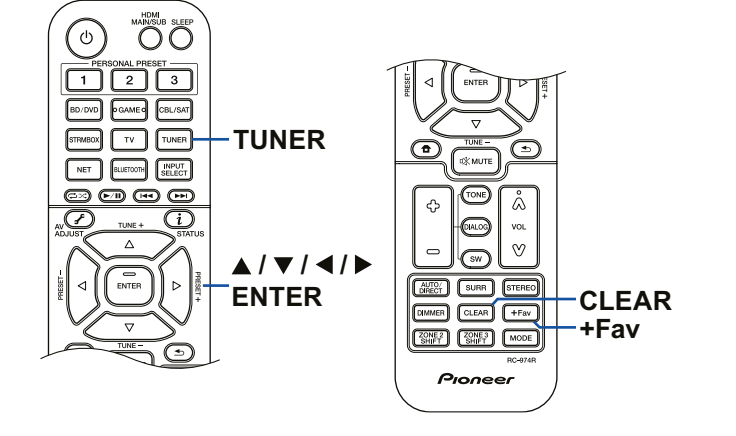

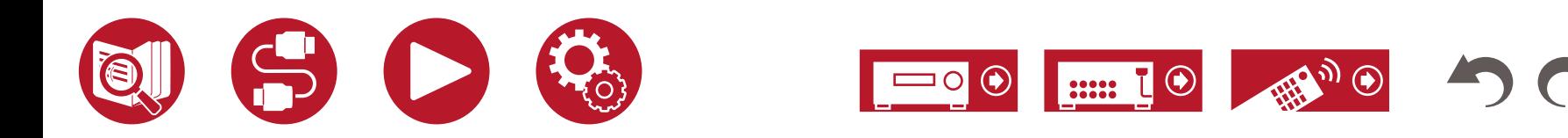

# <span id="page-71-0"></span>Режим прослушивания

Нажимая кнопки «AUTO/DIRECT», «SURR» и «STEREO» во время воспроизведения, вы можете переключаться с одного режима прослушивания на другой.

- Подробнее о каждом из режимов прослушивания смотрите в разделе «Эффекты режимов прослушивания» (Listening Mode Effects) (**[→ стр.](#page-177-0) 178**).
- Подробнее о выборе режимов прослушивания смотрите в разделе «Форматы сигнала и выбор режимов прослушивания» (**[→ стр.](#page-173-0) 174**).

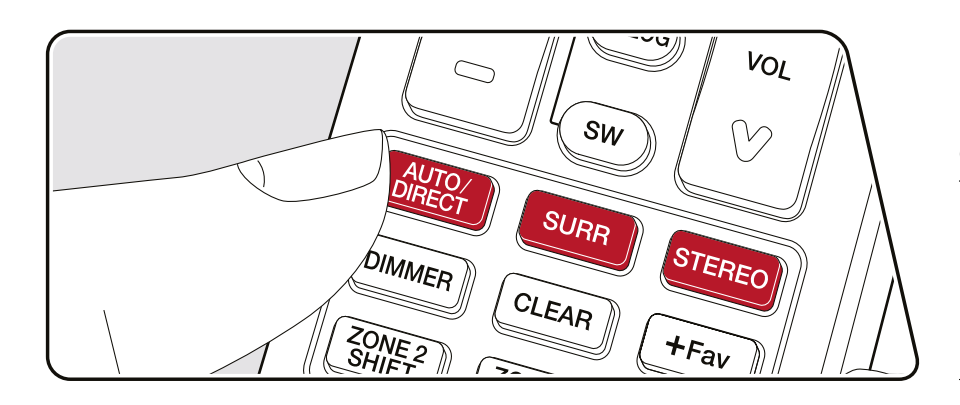

# **■ Кнопка AUTO/DIRECT**

Последовательное нажатие этой кнопки позволяет переключать режимы прослушивания между «Auto Surround», «Direct» и «Pure Direct». При этом на дисплей выводится «Auto Surround» (или «Direct», или «Pure Direct»), затем автоматически устанавливается наиболее подходящий для того или иного формата режим прослушивания (DTS — для многоканального сигнала, Stereo – для 2-канального и т.д.) с соответствующей индикацией, например «DTS».

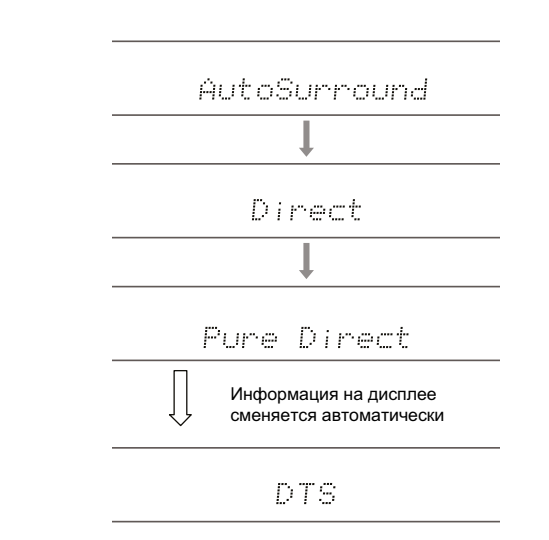

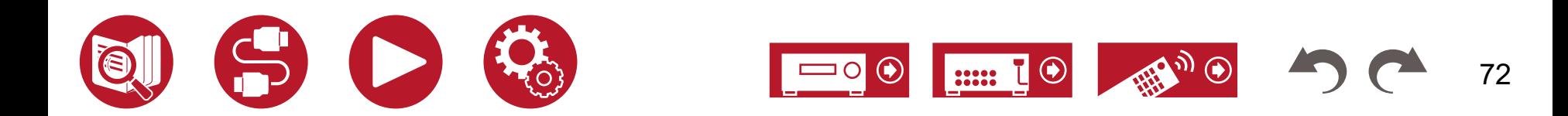
## **■ Кнопка SURR**

Последовательное нажатие этой кнопки позволяет выбирать аудиоформат входного сигнала и переключать режимы прослушивания. Выберите режим, который в наибольшей степени отвечает вашим предпочтениям. Выбранный режим прослушивания отображается на дисплее.

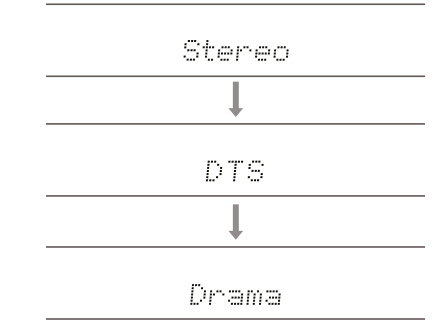

## **■ Кнопка STEREO**

Вы можете выбрать режим «Stereo» для воспроизведения только через фронтальные акустические системы с возможным добавлением сабвуфера, или режим «Extended Stereo».

• Кнопки AUTO/DIRECT, SURR и STEREO сохраняют режим прослушивания, который был выбран последним. Если воспроизводится контент, несовместимый с режимом прослушивания, выбранным последним, то автоматически выбирается наиболее подходящий режим для данного контента.

## **Проверка формата входного сигнала и режима прослушивания**

При последовательном нажатии кнопки *i* на пульте дистанционного управления производится переключение дисплея ресивера в следующем порядке.

- Содержимое зависит от выбранного источника сигнала.
- Полная информация отображается не во всех случаях.

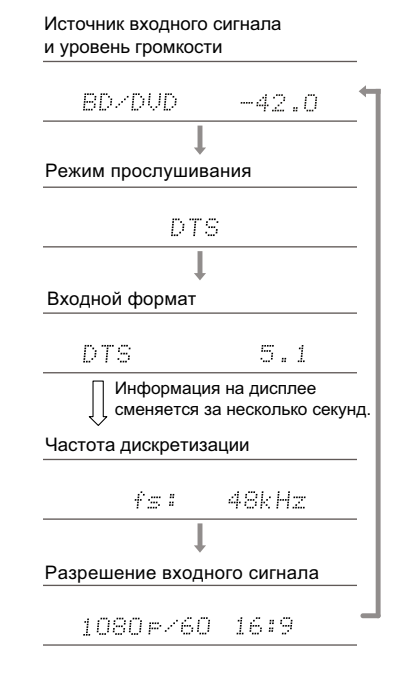

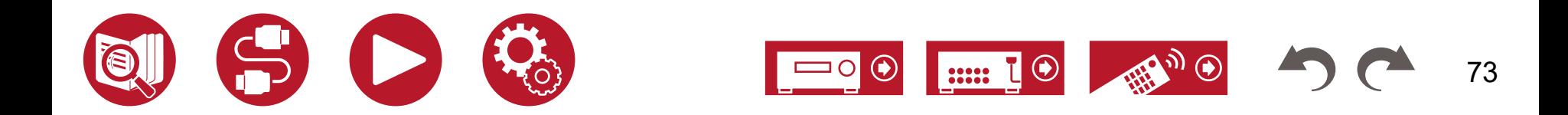

## Настройка звука и изображения

#### **Настройки меню**

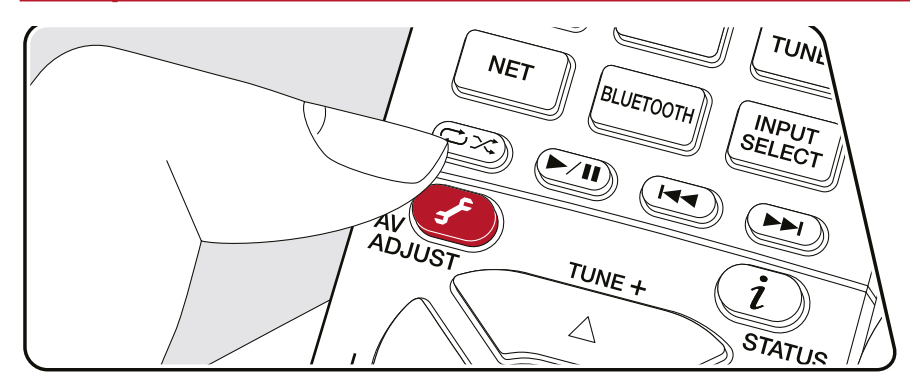

Это меню позволяет быстро настроить часто используемые функции, например, отрегулировать тембр.

Вы можете выполнить настройки на экране телевизора во время воспроизведения музыки. Нажмите кнопку на пульте ДУ для вызова меню AV Adjust (Настройка звука и изображения). Обратите внимание: когда активен вход «CD», «TV», «PHONO», «AM» или «FM», меню на экране телевизора недоступно. Поэтому во время при выполнении этих операций пользуйтесь дисплеем ресивера. AV Adjust

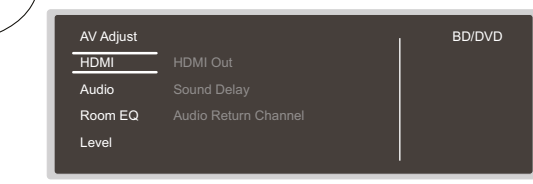

Нажимая кнопки навигации ▲ / ▼ на пульте ДУ, выберите нужный пункт меню и нажмите ENTER для подтверждения выбора.

Для изменения значений используйте кнопки навигации.

- Для возврата к предыдущему экрану нажмите кнопку .
- Для выхода из режима настройки нажмите кнопку ✔.

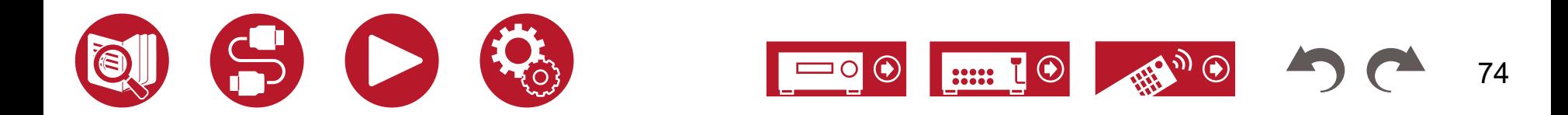

#### **■ HDMI**

**HDMI Out (Выход HDMI):** выбор выхода HDMI OUT для вывода видеосигналов через разъемы MAIN (Основной), SUB (Дополнительный) и MAIN+SUB.

Sound Delay (Задержка звука): если звук опережает видеоизображение, вы можете настроить задержку воспроизведения звука, чтобы устранить это несоответствие. Для каждого входа можно задать разные настройки.

• Эта настройка недоступна, если выбран режим прослушивания Pure Direct, а в качестве входного сигнала используется аналоговый или DSD.

**Audio Return Channel (Возвратный аудиоканал):** эта функция обеспечивает передачу с телевизора звука вместе с изображением по одному кабелю HDMI. Выбирайте «On» (Включено) при воспроизведении звука с телевизора через колонки, подключенные к ресиверу. Выбирайте «Off» (Выключено), когда функция ARC не используется.

## **■ Audio (Звук)**

**Sound Retriever (Улучшение звука):** улучшает качество сжатого аудиосигнала. Позволяет улучшить качества звучания таких музыкальных форматов, как MP3. Настройку можно задать отдельно для каждого селектора входов. Настройка эффективна для сигналов с частотой дискретизации не более 48 кГц. Эта настройка недоступна при воспроизведении потоковых сигналов.

- Эту настройку невозможно использовать в режиме прослушивания Direct или Pure Direct.
- Эта настройка недоступна, если выбран один из профилей коррекции с помощью «Dirac Live» (**[→ стр.](#page-75-0) 76**)

**Midnight (Ночной режим):** обеспечивает отчетливую слышимость тихих звуков. Эта настройка особенно удобна, когда вы снижаете громкость для просмотра фильмов в ночное время.

- Эту настройку невозможно использовать в режиме прослушивания Direct или Pure Direct.
- В описанных ниже ситуациях эту настройку использовать невозможно.
	- Если при воспроизведении сигнала формата Dolby Digital Plus или Dolby TrueHD отключена функция «Loudness Management» (Управление тонкомпенсацией)
	- Если на вход подается сигнал формата DTS:X, а для параметра «Dialog Control» (Управление громкостью диалогов) установлено значение, отличное от 0 дБ

**Stereo Assign (Назначение стерео):** Эта функция позволяет выбрать любую пару акустических систем для вывода стереозвука. Помимо фронтальных АС (Front), можно выбрать окружающие АС (Surround), тыловые окружающие (Surround Back), высотные 1 (Height 1) и высотные 2 (Height 2).

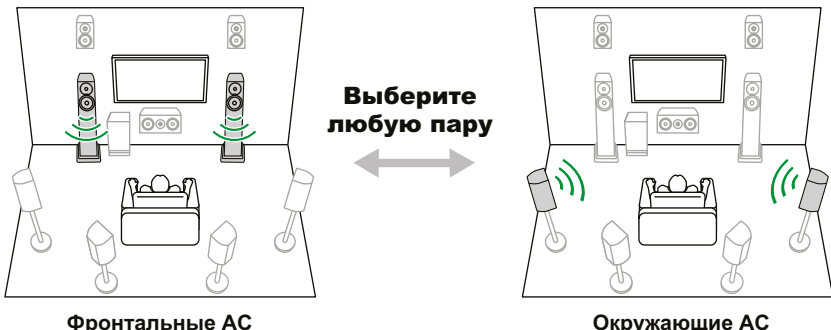

• При изменении назначения выходного аудиосигнала режим прослушивания переключается на «Stereo».

**Zone B:** Выберите способ вывода звука в зону B из следующих вариантов «Off» (Выключено), «On (A+B)» и «On (B)».

**Auto Phase Control+ (Автоматическое управление фазой+):** На некоторых дисках, изготовленных без соблюдения стандартов фазового контроля, нижние частоты записаны с небольшим отставанием. Эта функция корректирует сдвиг фазы при воспроизведении таких дисков. Если выбрать значение «Auto», то помимо задержки на нижних частотах, система будет выявлять и исправлять также полярность и корреляцию.

- В режиме прослушивания Pure Direct использование этой функции невозможно.
- Эта настройка недоступна, если выбран один из профилей коррекции с помощью «Dirac Live» (**[→ стр.](#page-75-0) 76**).

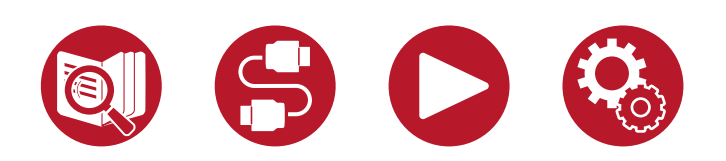

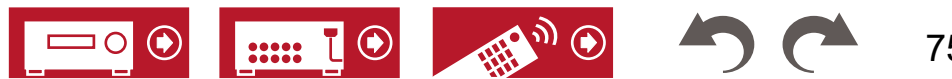

#### <span id="page-75-0"></span>**■ Room EQ (Коррекция акустики помещения)**

**Dirac Live (\*1):** Вы можете выбрать профили коррекции — «Slot1», «Slot2» или «Slot3», — полученные путем измерений с помощью программного обеспечения Dirac Live (**[→ стр. 1](#page-149-0)50**, **[стр.](#page-153-0) 154**). Для отключения профиля коррекции выберите значение «Off».

- Результаты измерений Dirac Live сохраняются в профилях «Slot1», «Slot2» и «Slot3», но с помощью функции «Manual Adjust» (**[→ стр. 1](#page-154-0)55**) вы можете создать свой собственный профиль.
- Этот параметр недоступен, если измерения проводятся с использованием функции «Full Auto MCACC».

**MCACC EQ (\*1)(\*3):** включение или отключение функции коррекции искажений, вызванных особенностями акустики помещения.

**Phase Control (Настройка фазы)(\*1):** коррекция фазовых искажений в НЧ диапазоне для акцентирования низких частот. Эта функция обеспечит воспроизведение мощного баса максимально близко к оригиналу.

**Theater Filter (Фильтр ДК)(\*2)(\*3):** адаптация для домашнего кинотеатра характеристик саундтрека, высокочастотный диапазон которого изначально был расширен для воспроизведения в коммерческих кинотеатрах.

**Standing Wave (Стоячие волны) (\*1)(\*3):** С включением этого параметра (On) система будет контролировать эффект стоячих волн, образуемых отражением звуковых волн от стен и других препятствий.

- (\*1) В режиме прослушивания Pure Direct использование этой функции невозможно.
- (\*2) Эту настройку невозможно использовать в режиме прослушивания Direct или Pure Direct.
- (\*3) Эта функция не работает, если используется система Dirac Live (**→ стр. 76**). При ее выборе эффект будет отсутствовать.

## **■ Level (Уровень)**

**Front:** Настройка уровня громкости фронтальных каналов во время прослушивания. **Center:** Настройка уровня громкости центрального канала во время прослушивания. **Subwoofer:** Настройка уровень громкости сабвуфера во время прослушивания.

• При переводе устройства в режим ожидания настройки будут возвращены в предыдущее состояние.

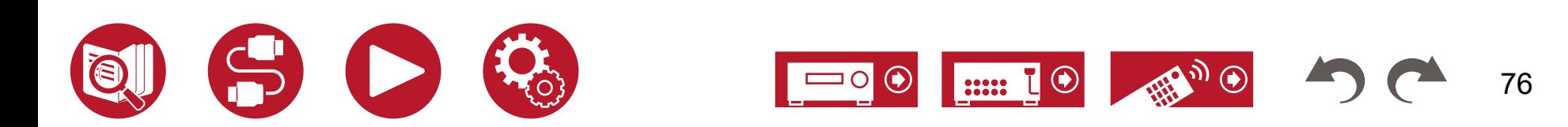

# Spotify

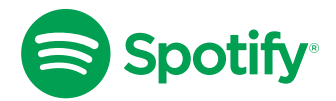

Используйте свой телефон, планшет или компьютер в качестве пульта ДУ для потокового сервиса Spotify. Подробности см. на странице <u>[spotify.com/connect](http://spotify.com/connect)</u>.

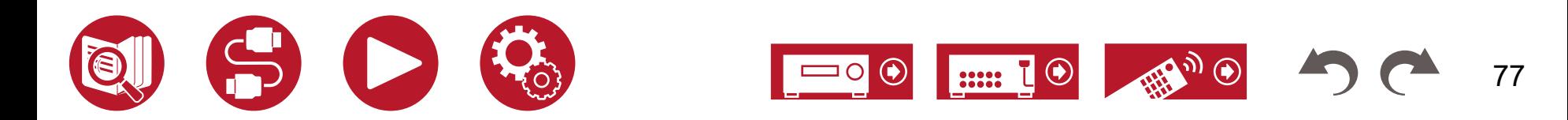

# AirPlay®

Подключив ресивер к той же сети, что и iPhone®, iPod touch®, iPad® или другие iOS-устройства, вы можете слушать с них музыку без использования проводов.

- Обновите операционную систему на iOS-устройстве до последней версии.
- В зависимости от версии iOS, экраны управления или процедуры работы могут различаться. Подробности см. в инструкции по эксплуатации, прилагаемому к вашему iOS-устройству.

# **Основные операции**

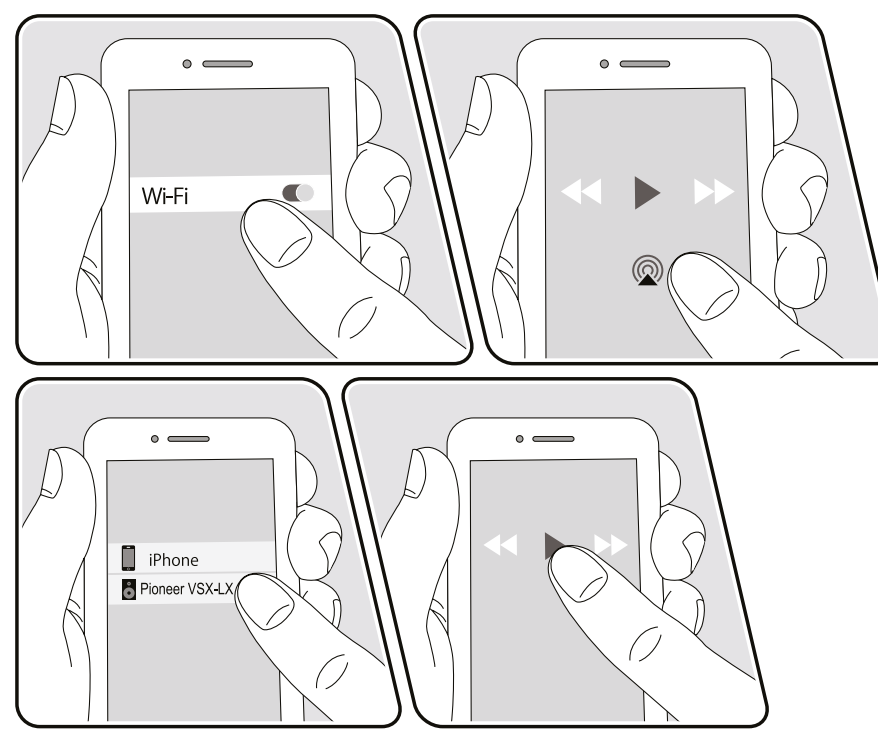

Смартфон под управлением iOS 10

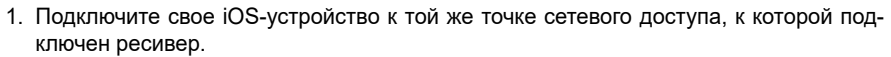

- 2. Нажмите символ AirPlay  **в окне музыкального приложения на iOS-устройстве с** поддержкой AirPlay и выберите в списке устройств свою модель ресивера.
- 3. Включите воспроизведение музыкального файла на iOS-устройстве.
- Если функция управления режимом ожидания по сети (Network Standby) в меню «System Setup» - «Hardware» - «Power Management» (Настройка системы - Оборудование - Управление питанием) выключена (Off), включите устройство вручную и нажмите кнопку «NET» на пульте ДУ. По умолчанию функция Network Standby (**[→ стр.](#page-126-0) 127**) включена (On).
- Из-за особенностей беспроводной технологии AirPlay воспроизводимый через ресивер звук может немного отставать от звука на AirPlay-совместимом устройстве.

Музыкальные файлы можно воспроизводить и на компьютере с помощью программы iTunes (версии 10.2 или более поздней). Убедитесь, что ресивер и компьютер подключены к одной сети. Нажмите кнопку «NET» на пульте дистанционного управления. Затем нажмите символ AirPlay  $\circledR$  в окне iTunes, выберите из списка устройств ресивер и включите воспроизведение.

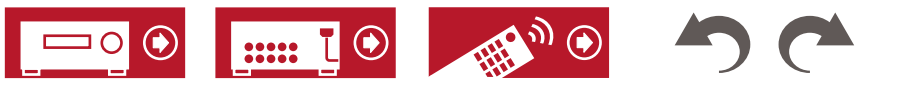

## **Воспроизведение с использованием нескольких устройств (AirPlay2)**

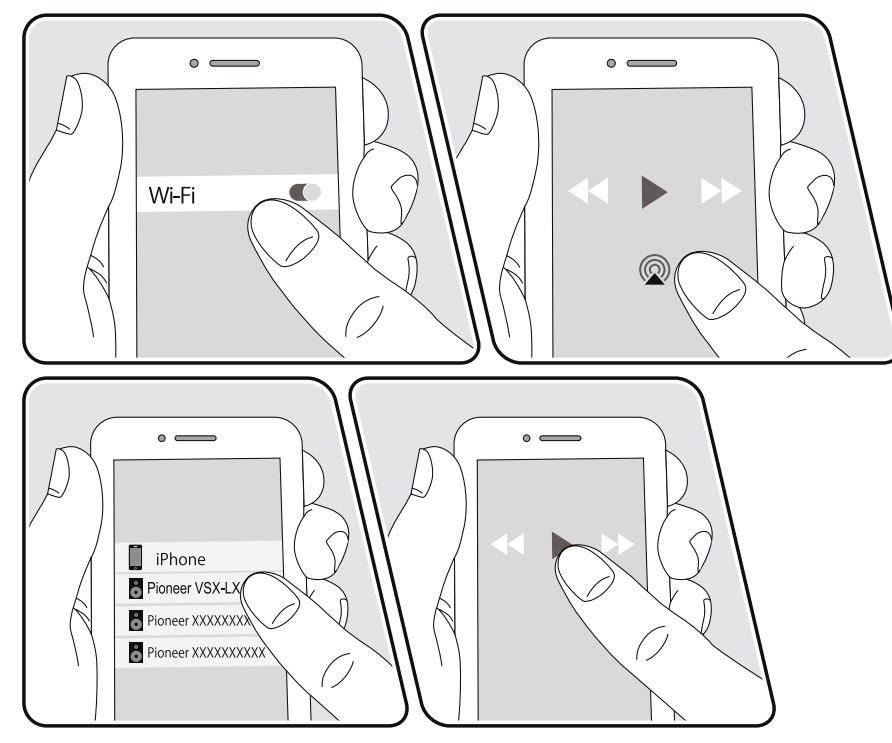

Смартфон под управлением iOS 11.4

Эта модель ресивера поддерживает AirPlay2. Если ваше мобильное устройство работает под управлением системы iOS11.4 или более поздней версии, вы можете воспроизводить записанную на нем музыку через этот ресивер и другое устройство, которое поддерживает технологию AirPlay2.

- 1. Подключите свое iOS-устройство к той же точке сетевого доступа, к которой подключен ресивер.
- 2. Нажмите символ AirPlay © в окне музыкального приложения на iOS-устройстве и выберите из списка свой ресивер или другой аппарат с поддержкой AirPlay2.
	- Устройства, поддерживающие AirPlay2, отображаются с белым кружком справа.
	- Можно выбрать несколько устройств, поддерживающих AirPlay2.
	- Громкость можно регулировать на каждом устройстве отдельно.
- 3. Включите воспроизведение музыкального файла на iOS-устройстве.
- Если функция управления режимом ожидания по сети (Network Standby) в меню «System Setup» - «Hardware» - «Power Management» (Настройка системы - Оборудование - Управление питанием) выключена (Off), включите устройство вручную и нажмите кнопку «NET» на пульте ДУ. По умолчанию функция Network Standby (**[→ стр.](#page-126-0) 127**) включена (On).
- Из-за особенностей беспроводной технологии AirPlay воспроизводимый через ресивер звук может немного отставать от звука на AirPlay-совместимом устройстве.

Музыкальные файлы можно воспроизводить и на компьютере с помощью программы iTunes (версии 12.8 или более поздней). Убедитесь, что ресивер и компьютер подключены к одной и той же сети. Нажмите кнопку «NET» на пульте дистанционного управления. Нажмите символ AirPlay в окне iTunes, выберите из списка устройств свой ресивер и устройства с поддержкой AirPlay2, и запустите воспроизведение любого музыкального файла.

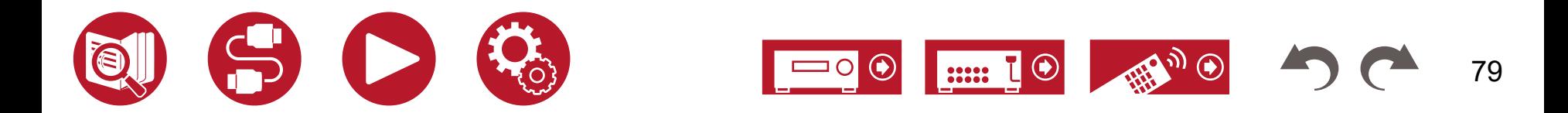

# DTS Play-Fi®

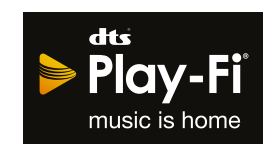

<https://play-fi.com/>

Подключив ресивер к той же сети, что и мобильное устройство, например смартфон или планшет, вы можете по беспроводному каналу слушать музыку, воспроизводимую на мобильном устройстве. Можно воспроизводить музыку с сервиса потоковой трансляции или из музыкальной библиотеки мобильного устройства. Эта функция также поддерживает список воспроизведения в медиаплеере iTunes. Подключение нескольких беспроводных колонок с поддержкой DTS Play-Fi к той же сети, делает возможным «групповое воспроизведение» с проигрыванием одной и той же музыки в разных комнатах дома. Чтобы пользоваться этой функцией, скачайте приложение Pioneer Music Control App (доступно на iOS или Android™).

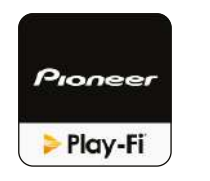

#### **Воспроизведение**

1. С помощью своего мобильного устройства скачайте приложение Pioneer Music Control. https://intl.pioneer-audiovisual.com/playfi/appp.html

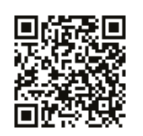

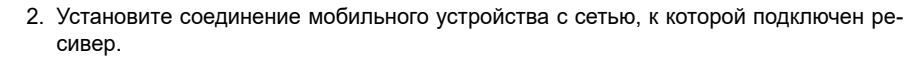

- 3. Запущенное приложение Pioneer Music Control будет автоматически отображать совместимые устройства.
- 4. Выберите свой ресивер из списка совместимых устройств. На экране откроется список приложений, например, сервисов потоковой трансляции музыки. Выберите контент для воспроизведения и выполните требуемые операции, следуя инструкциям на экране.
- Если функция управления режимом ожидания по сети (Network Standby) в меню «System Setup» - «Hardware» - «Power Management» (Настройка системы - Оборудование - Управление питанием) выключена (Off), включите устройство вручную и нажмите кнопку «NET» на пульте ДУ. По умолчанию функция Network Standby (**[→ стр.](#page-126-0) 127**) включена (On).
- Подробную информацию по эксплуатации и ответы вопросы вы найдете на https:// intl.pioneer-audiovisual.com/playfi/info\_p.html
- Для пользования сервисом потоковой трансляции может потребоваться регистрация.
- Указанные ниже функции DTS Play-Fi не поддерживаются этой моделью ресивера. **Spotify** 
	- Wireless Surround Sound
	- Line In Rebroadcast
	- Internet Radio
- Некоторые настройки в «Setup menu» не могут быть изменены средствами ресивера. Чтобы изменить их, отключите в приложении соединение с ресивером.
- Изменить режим прослушивания во время воспроизведения невозможно.

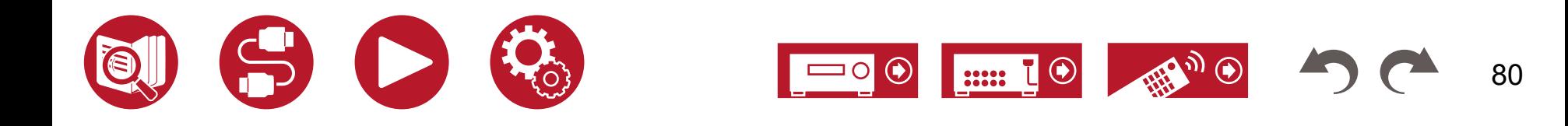

# Amazon Alexa

Alexa — это облачная голосовая служба, разработанная компанией Amazon. После того, как ваш ресивер будет зарегистрирован на Amazon, вы можете использовать любое устройство с поддержкой Amazon Alexa (например, Amazon Echo) и приложение Amazon Alexa (доступно на iOS и Android™) для выполнения таких операций, как регулировка громкости на ресивере или воспроизведение музыки с помощью голосовых команд.

• Чтобы можно было пользоваться функцией Amazon Alexa необходима учетная запись Amazon. Дополнительную информацию см. на веб-сайте Amazon.

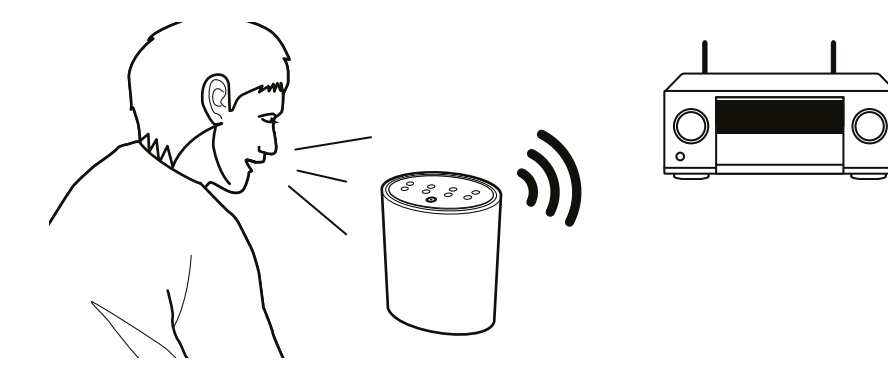

#### **Регистрация ресивера путем создания учетной записи в Amazon**

- 1. Создайте учетную запись Amazon с помощью приложения Pioneer Remote. Это невозможно сделать средствами ресивера. Информацию о приложении см. в разделе «Управляющее приложение Pioneer Remote» (**[→ стр. 15](#page-152-0)3**).
- 2. Запустите Pioneer Remote и выберите своего ресивера, когда оно появится на экране.
- 3. Нажмите «NET» или «NETWORK» в верхней части экрана Pioneer Remote, а после перехода в меню сети нажмите значок «amazon alexa».
	- Если вместо окна входа в систему появляется окно с предложением установить программу Service Unlocker, сначала установите ее.

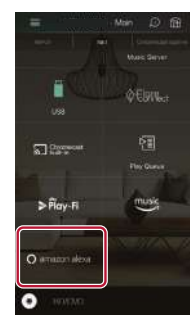

Доступность тех или иных сервисов зависит от региона вашего проживания.

- 4. Нажмите «Start Setup» (Начать установку), выберите язык на экране Setup и зарегистрируйте имя устройства. Выберите тот же язык, который вы используете устройствах с Amazon Alexa (например, Amazon Echo). В качестве имени устройства выберите любое имя с четко различимым звучанием. Например: «Спикер»
- 5. Нажмите «Next» (Далее), чтобы открыть экран Amazon Alexa.
- 6. Следуйте инструкциям на экране, чтобы ввести необходимую информацию, например, адрес электронной почты и пароль, для входа в Amazon (\*1). После входа в систему нажмите «Allow» (Разрешить) и зарегистрируйте свой ресивер в учетной записи Amazon.
	- (\*1) Войдите в систему, используя ту же учетную запись, что и других для устройств с Amazon Alexa.

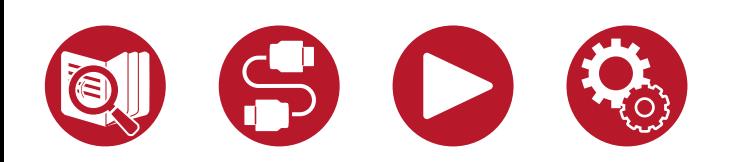

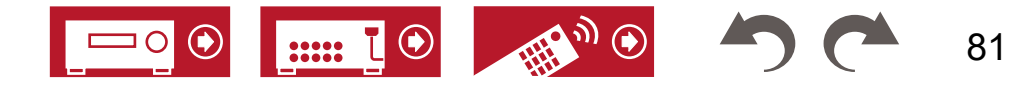

7. После завершения регистрации происходит возврат к экрану Pioneer Remote. Следуя инструкциям на экране, поговорите с виртуальным ассистентом Amazon Alexa (Amazon Echo или др.) и убедитесь, что тот реагирует на ваши голосовые команды. Например: «Alexa, сделай спикер громче (\*2)».

«Alexa, включи музыку через спикер (\*2)».

(\*2) Подавая команды, используйте имя устройства, которое вы зарегистрировали в шаге 4.

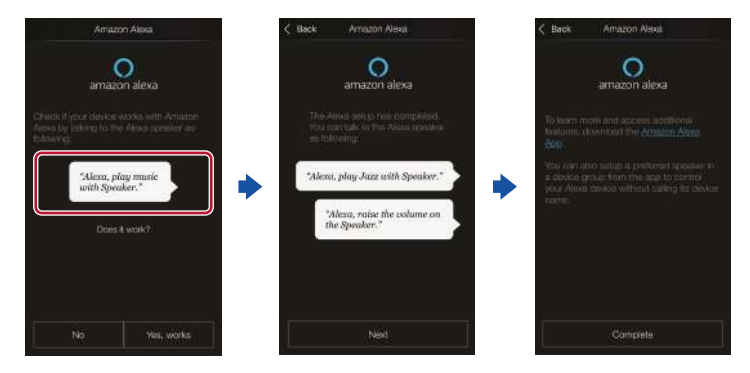

#### **Управление ресивером**

Вы можете использовать голосовые команды для регулировки громкости своего ресивера, включения и остановки музыки, а также для перехода к следующим или предыдущим трекам.

1. Включив ресивер, обратитесь к Alexa (например, через Amazon Echo). Если вы используете приложение Amazon Alexa, запустите его, коснитесь логотипа Alexa начните говорить, обращаясь к мобильному устройству. Например: «Alexa, сделай спикер громче (\*3)».

«Alexa, включи музыку через спикер (\*3)».

- (\*3 Подавая команды, используйте имя устройства, которое вы зарегистрировали в шаге 4. «Регистрация ресивера путем создания учетной записи в Amazon».
- Подробную информацию о голосовых командах см. на веб-сайте. ([Нажмите здесь](https://www.jp.onkyo.com/support/manual/vc/en.htm) <sup>1</sup><sup>2</sup>\*)
- Устройство не имеет кнопки включения/выключения и функции для переключения режима прослушивания.
- Информацию о работе приложения Amazon Alexa вы найдете на веб-сайтах Amazon.

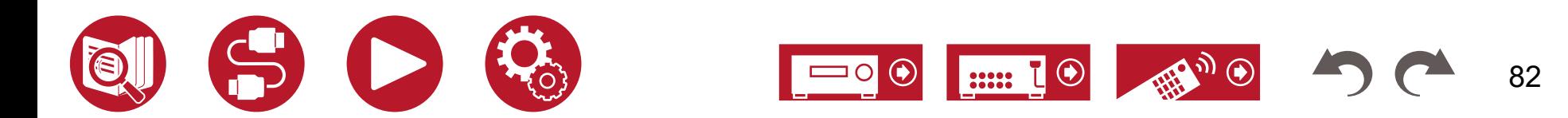

# Amazon Music

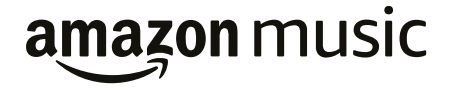

Вы можете воспользоваться услугой трансляции музыки, предоставляемой компанией Amazon, зарегистрировавшись на сайте Amazon Music.

• Чтобы воспроизводить контент Amazon Music, необходимо иметь учетную запись в Amazon и быть участником программ Amazon Prime и Amazon Music Unlimited. Дополнительную информацию см. на веб-сайте Amazon.

Сервис Amazon Music уже доступен в нескольких странах. Если в вашей стране сервис Amazon Music недоступен, посетите сайт https://music.amazon.com/ для получения дополнительной информации.

#### **Регистрация ресивера в Amazon Music**

1. Создайте учетную запись Amazon с помощью приложения Pioneer Remote. Это невозможно сделать средствами ресивера.

Информацию о приложении см. в разделе «Управляющее приложение Pioneer  $Remote$   $\rightarrow$   $crp. 153$ ).

- 2. Запустите Pioneer Remote и выберите название своего ресивера, когда оно появится на экране.
- 3. Нажмите «NET» или «NETWORK» в верхней части экрана приложения Pioneer Remote и, переключившись на экран сети, нажмите значок «Amazon Music», чтобы открыть экран входа в систему Amazon Music. (В разных моделях значок может иметь разные названия).
	- Если вместо окна входа в систему появляется окно с предложением установить программу Service Unlocker, сначала установите ее.

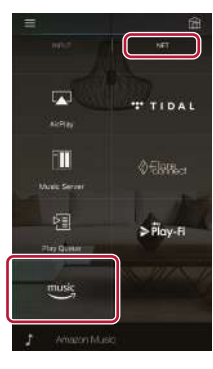

Доступность тех или иных сервисов зависит от региона вашего проживания.

4. Чтобы зарегистрироваться в системе Amazon, введите адрес электронной почты, пароль и другую необходимую информацию. После успешного входа в систему и успешной регистрации вашего ресивера открывается меню Amazon Music. Чтобы начать воспроизведение, перейдите к пункту 3 в следующем разделе.

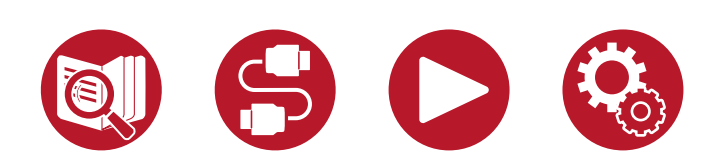

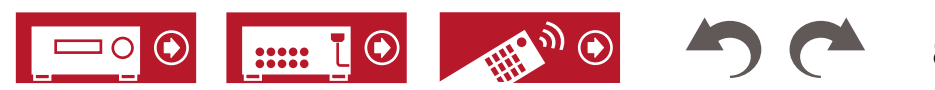

# **Воспроизведение контента Amazon Music**

#### **с помощью приложения Pioneer Remote**

- 1. Запустите приложение Pioneer Remote. При запуске приложения ресивер автоматически отображается на экране. Чтобы выбрать ресивер, нажмите его пиктограмму.
- 2. Нажмите «NET» или «NETWORK» в верхней части экрана и, переключившись на экран сети, нажмите значок «Amazon Music».
- 3. Выберите из меню Amazon Music желаемый контент, и запустите воспроизведение.

# **Воспроизведение контента Amazon Music с помощью пульта ДУ**

- 1. Переключите телевизор на вход, к которому подключен ресивер.
- 2. При нажатии кнопки «NET» на экране телевизоре появится список сетевых функций.
- 3. С помощью кнопок навигации выберите «Amazon Music» и нажмите Enter для подтверждения.
- 4. Выберите из меню Amazon Music желаемый контент, и запустите воспроизведение.

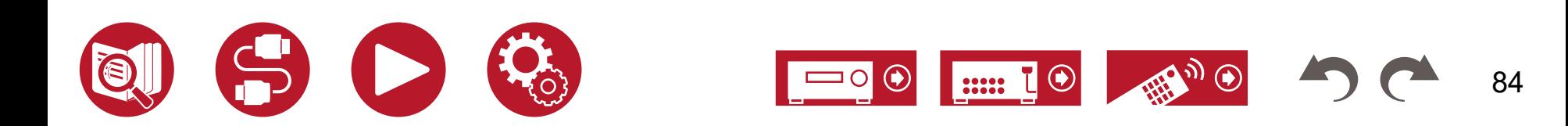

# TIDAL

# **<sup>\*</sup>TIDAL**

Регистрация ресивера в TIDAL позволяет пользоваться музыкальным сервисом компании TIDAL. Зарегистрировать ресивер можно с помощью приложения Pioneer Remote (доступно для iOS или Android™), которое вы можете загрузить на свой смартфон, планшет или другое мобильное устройство.

• Чтобы воспроизводить контент TIDAL, необходимо создать учетную запись в TIDAL. Дополнительную информацию см. на веб-сайте [TIDAL](https://tidal.com/).

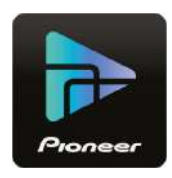

#### **Регистрация ресивера в TIDAL**

- Зарегистрировать ресивер в TIDAL можно с помощью приложения Pioneer Remote. Это невозможно сделать средствами ресивера.
- 1. Подключите ресивер к домашней локальной сети, выполнив нужные настройки на ресивере.
- 2. Скачайте приложение Pioneer Remote на свое мобильное устройство.
- 3. Установите соединение мобильного устройства с сетью, к которой подключен ресивер.
- 4. Запустите приложение Pioneer Remote, и оно автоматически определит ваш ресивер. Нажмите и выберите ресивер.
- 5. Нажмите «NET» или «NETWORK» в верхней части окна приложения Pioneer Remote, чтобы переключиться на меню сети. Затем нажмите символ «TIDAL», чтобы вызвать экран входа в TIDAL. (В зависимости от модели названия символов могут различаться).
	- Если вместо экрана входа выводится предложение об обновлении или установке, выполните обновление или установку согласно инструкциям на экране.

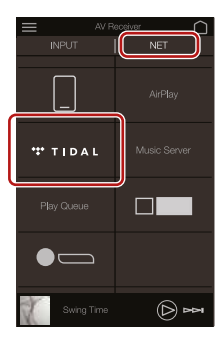

Доступность тех или иных сервисов зависит от региона вашего проживания.

6. Введите информацию из учетной записи TIDAL, включая логин и пароль, чтобы войти в систему TIDAL. После успешного входа и регистрации ресивера на экране появится меню TIDAL.

Для воспроизведения перейдите к пункту 3 в следующем разделе.

#### **Воспроизведение контента TIDAL**

- 1. Запустите приложение Pioneer Remote. Ваш ресивер автоматически появляется в списке на экране. Выберите ресивер.
- 2. Нажмите «NET» или «NETWORK» в верхней части экрана, чтобы переключиться на экран сети. Затем коснитесь значка «TIDAL».
- 3. Чтобы начать воспроизведение, выберите контент из меню TIDAL.
	- Если вы хотите управлять воспроизведением контента TIDAL с помощью пульта ДУ, воспользуйтесь кнопками селектора входов на пульте, чтобы войти в меню Network (Сеть) и выберите «TIDAL».

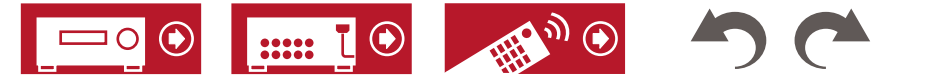

#### Подключение системы Sonos для воспроизведения музыки

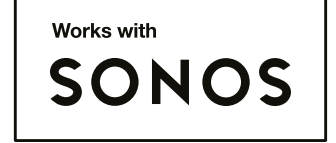

Подключив к ресиверу плеер Sonos Connect, вы сможете воспроизводить на нем любую музыку из любых источников, представленных в приложении Sonos App. Вы получаете возможность воспроизводить контент с ресивера через устройства Sonos в сети той же группы. Кроме того, при запуске воспроизведения музыки в приложении Sonos App автоматически включается ресивер и активируется соответствующий вход.

- Если функция управления режимом ожидания по сети (Network Standby) в меню «System Setup» - «Hardware» - «Power Management» (Настройка системы - Оборудование - Управление питанием) выключена (Off), включите устройство вручную и нажмите кнопку «NET» на пульте ДУ. По умолчанию функция Network Standby (**[→ стр. 12](#page-126-0)7**) включена (On).
- Можно зарегистрировать до двух устройств Sonos Connect.

#### **Необходимое оборудование**

- Sonos Connect
- Аудиокабель RCA (в комплекте с Sonos Connect)

#### **Как подключить плеер Sonos Connect к ресиверу**

- 1. Подключите устройство Sonos Connect к гнезду AUDIO IN ресивера с помощью кабеля RCA, входящего в комплект поставки Sonos Connect. Можно также использовать любой вход, кроме входа PHONO.
	- Возможно также подключение с помощью цифрового кабеля. Для получения более подробной информации см. руководство по эксплуатации Sonos.
	- Название входа, отображаемое на дисплее ресивера, можно изменить на более понятное. Вы можете изменить название входа, к которому подключен плеер Sonos Connect, например, вместо «CD» использовать «SONOS». Чтобы изменить название, кнопкой  $\bigoplus$  на пульте ДУ откройте главный экран и выберите «System Setup» - «Source» - «Name Edit» (Настройка системы - Источник - Редактировать имя).

#### **Настройка**

Для воспроизведения аудиосигнала Sonos на ресивере требуется некоторая настройка. Выполните настройку, руководствуясь следующими указаниями.

- 1. Чтобы изменить название, кнопкой  $\bigoplus$  на пульте ДУ откройте главный экран, выберите «System Setup» - «Hardware» - «Works with SONOS» (Настройка системы - Оборудование - Работа с SONOS) и нажмите ENTER.
- 2. С помощью кнопок ▲ / ▼ выберите следующие пункты и задайте соответствующую настройку для каждого из них.

#### **Input Selector (Селектор входов):**

Включите функцию сопряжения с устройством Sonos Connect. Кнопками ◄ / ►выберите вход, к которому будет подключен плеер Sonos Connect.

#### **Connected Device (Подключенные устройства):**

Нажмите ENTER, чтобы показать устройства Sonos, подключенные к той же сети, что и ресивер. Выберите устройство Sonos Connect, подключенное к ресиверу, и нажмите ENTER.

• Другие продукты, помимо Sonos Connect (например, Play:3, не оснащенные выходным разъемом), также отображаются в списке устройств, и доступны для выбора. В этом случае вместе с включением воспроизведения на Sonos активируется назначенный вход, но звук отсутствует. Выберите название комнаты, в которой находится подключенное устройство Sonos Connect.

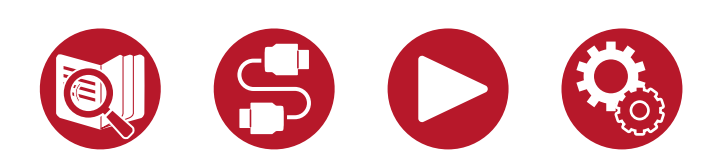

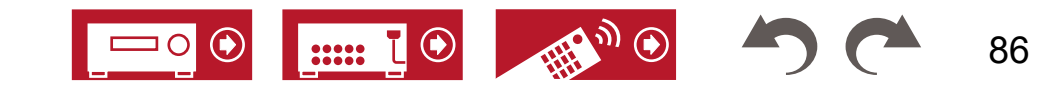

• На экране в списке продуктов Sonos возможно отображение до 32 устройств. Если найти желаемое устройство Sonos Connect не удается, вернитесь к предыдущему экрану, выключите все другие устройства, связь с которыми вам в данный момент не требуется, и повторите попытку.

#### **Output Zone (Зона вывода сигнала):**

Кнопками ◄ / ► выберите зону, в которой вы собираетесь прослушивать музыку. «Main»: Вывод аудиосигнала только в главную зону, то есть, в комнату, где находится ресивер.

«Zone 2»: Вывод аудиосигнала только в отдельную комнату (зона 2). «Main/Zone 2»: Вывод аудиосигнала в главную зону и отдельную комнату (зона 2). «Zone 3»: Вывод аудиосигнала только в отдельную комнату (зона 3).

«Main/Zone 3»: Вывод аудиосигнала в главную зону и отдельную комнату (зона 3). «Zone 2/Zone 3»: Вывод аудиосигнала в две отдельные комнаты (зона 2 и зона 3). «Main/Zone 2/Zone 3»: Вывод аудиосигнала в главную зону и две отдельные комнаты (зона 2 и зона 3).

#### **Preset Volume (Предустановленная громкость):**

Вы можете заранее установить громкость для воспроизведения сигнала Sonos Connect. Выберите один из вариантов: «Last» (уровень на момент перехода ресивера в режим ожидания), «-∞ dB» или значение в диапазоне от «-81.5 dB» до «+18.0 dB».

• При выполнении настройки для второго устройства несколько раз нажмите кнопку навигации ▼, чтобы перейти на следующую страницу, и измените меню с «SONOS-1» на «SONOS-2» или «SONOS-3».

#### **Воспроизведение сигнала Sonos через ресивер**

- 1. С помощью приложения Sonos App выберите музыку и переключите ее на комнату (или группу), в которой установлен ресивер. Рекомендуется назвать комбинацию ресивер/Sonos Connect так, чтобы было понятно, в какой комнате она находится, например, «гостиная» или «комната с телевизором».
- Если при запуске воспроизведения вход на вашем ресивере не переключится автоматически, попробуйте остановить воспроизведение, а затем включить снова.
- Если в настройках приложения Sonos включен сквозной режим управления громкостью (Volume Pass Through), то контролировать громкость ресивера можно будет из приложения.
	- \* Если активен режим «Volume Pass Through», функция «Preset Volume» (Предустановленная громкость) будет недоступна.

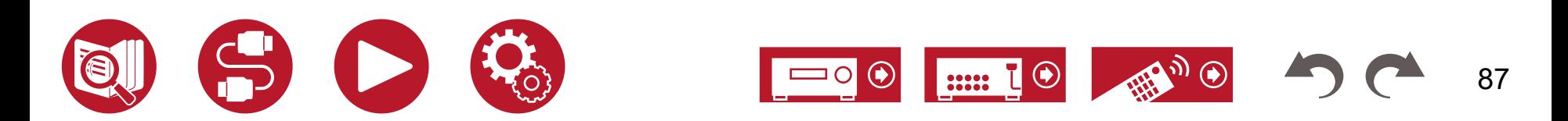

# Интернет-радио

Вы можете использовать сервисы Интернет-радио, такие как TuneIn, подключив ресивер к сети, имеющей доступ в Интернет.

- Чтобы пользоваться сервисами Интернет-радио, ваша система должна быть подключена к Интернету.
- Для использования отдельных сервисов Интернет-радио может потребоваться регистрация пользователя на ПК. Более подробную информацию вы найдете на сайте того или иного сервиса.

# **Воспроизведение**

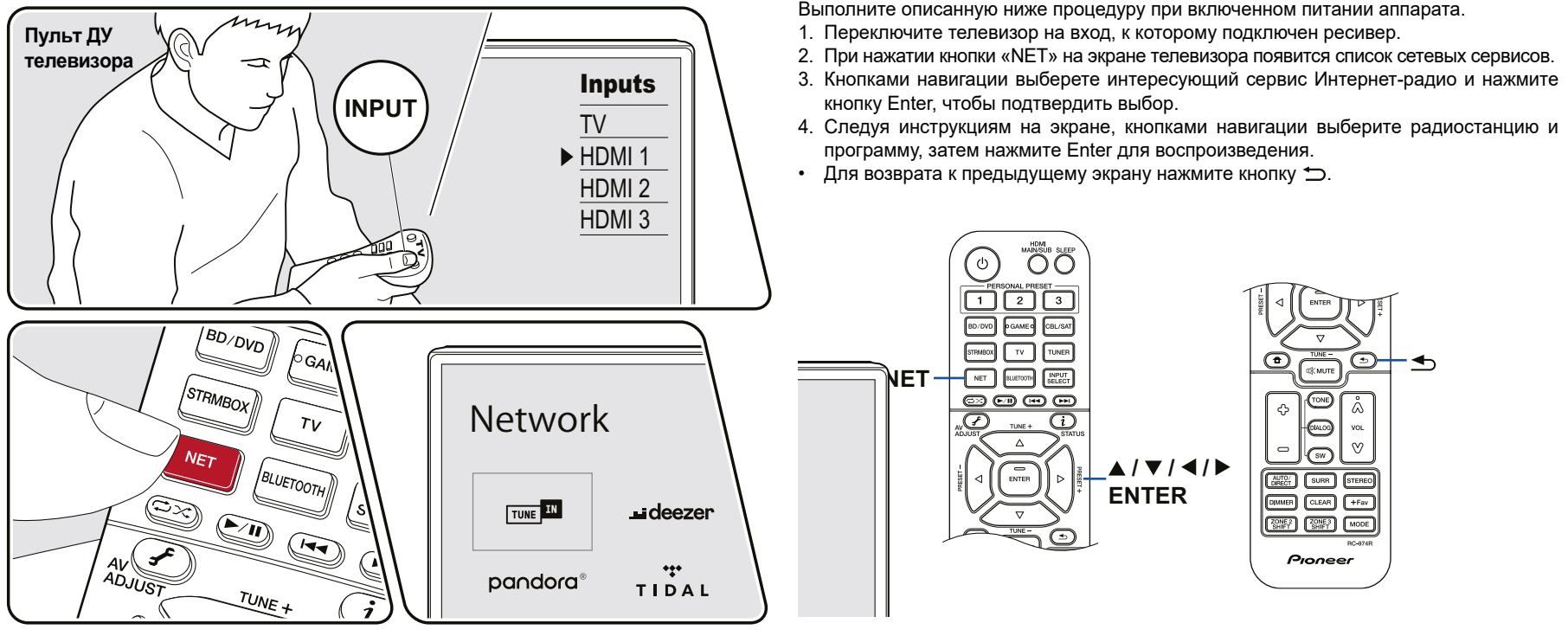

Иллюстрации приводятся только в качестве примера.

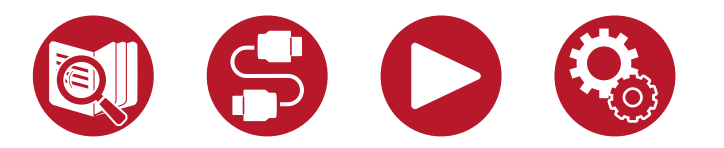

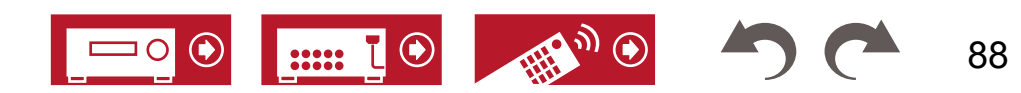

#### **Меню сервисов Интернет-радио**

Вы можете помечать радиостанции закладками или удалять уже помеченные. Вид меню может различаться в зависимости от выбранного сервиса.

Во время приема сигнала радиостанции отображается символ меню ... Когда отображается этот символ, нажатие кнопки ENTER будет открывать меню на экране. Если отображаются несколько символов, выберите кнопками навигации  $\cdots$  и нажмите ENTER.

#### **Об учетной записи на TuneIn**

После создания учетной записи на веб-сайте TuneIn (tunein.com) и регистрации при входе с ресивера радиостанции и программы, к которым вы обращались, будут автоматически добавляться в список «My Presets» (Мои настройки). Список «My Presets» отображается на следующем уровне иерархической структуры TuneIn Radio. Чтобы просмотреть радиостанции, занесенные в список «My Presets», необходимо войти в учетную запись на TuneIn Radio с ресивера. Для этого выберите пункт «Login» (Регистрация при входе в систему) – «I have a TuneIn account» (У меня есть учетная запись на TuneIn) в списке «TuneIn Radio» на ресивере, а затем введите имя пользователя и пароль.

• Если вы выбираете пункт «Login» на ресивере, отображается регистрационный код. Используя этот код, вы можете связать ресивер с разделом «My Page» (Моя страница) на сайте TuneIn Radio для получения возможности входить в систему со страницы «Login» - «Login with a registration code» (Войти с помощью регистрационного кода) без ввода имени пользователя и пароля.

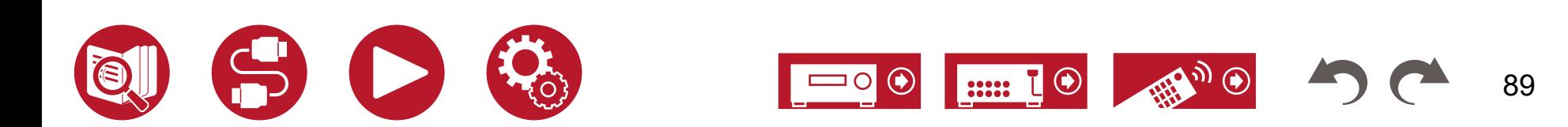

#### Многозонное воспроизведение

Вы можете наслаждаться 2-канальным звуком в отдельной комнате (зоне 2/зоне 3) при одновременном воспроизведении аудиосигнала в основном помещении (где находится ресивер). Сигнал одного и того же источника можно воспроизводить в главной зоне, а также в зоне 2/зоне 3 одновременно. Также можно воспроизводить контент разных источников в каждом из помещений. Если активен вход «NET», «BLUETOOTH» или «USB», то для основного помещения и для отдельной комнаты можно будет выбрать только один и тот же источник сигналов. Если для основного помещения вы выбрали вход «NET», а затем в другой комнате — вход «BLUETOOTH», вход для основного помещения автоматически переключится на «BLUETOOTH». Невозможно выбрать разные станции вещания DAB (модели для Европы), AM (модели для стран Сев. Америки, Азии и Австралии) или FM диапазона для главной и отдельной комнаты.

Приложение Pioneer Remote (**[→ стр. 1](#page-152-0)53**) удобно для управления многозонным воспроизведением. Загрузите Pioneer Remote (версию для iOS или Android™) на смартфон, планшет или другое мобильное устройство.

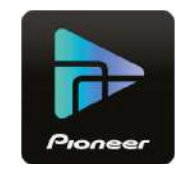

 **Воспроизведение (зона 2) ([→ стр. 9](#page-90-0)1)**

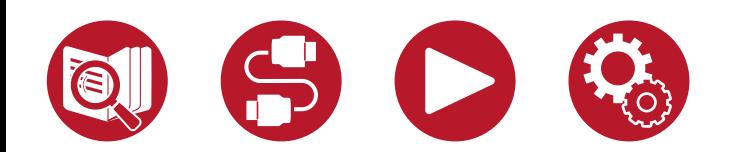

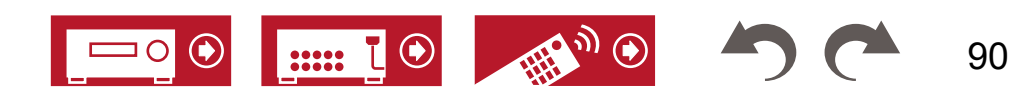

# <span id="page-90-0"></span>**Воспроизведение (зона 2)**

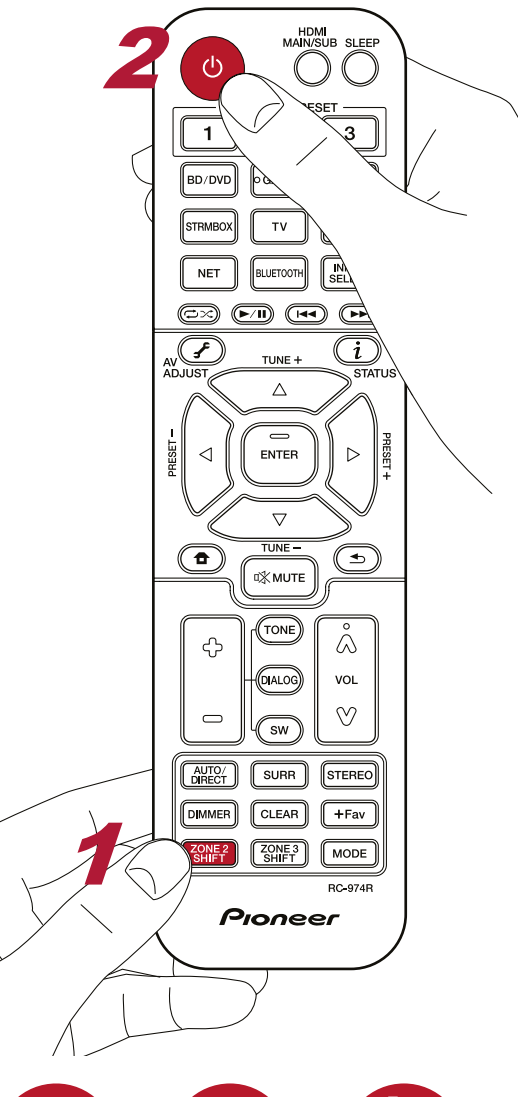

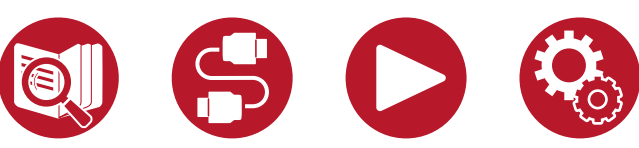

Дистанционное управление воспроизведением в зоне 2 осуществляется соответствующими кнопками пульта ДУ с удержанием кнопки ZONE 2 SHIFT.

- 1. Направьте пульт ДУ на устройство и нажмите  $\mathcal{O}$ , удерживая при этом кнопку ZONE 2 SHIFT.
	- На дисплее ресивера появится индикация «Z2» (Зона 2).

 $Z<sub>2</sub>$ 

2. Удерживая «ZONE 2 SHIFT», нажмите на пульте ДУ кнопку источника, сигнал которого будет воспроизводиться в отдельном помещении. При воспроизведении музыки через ресивер последовательным нажатием кнопки ZONE CONTROL выберите «Z2» на дисплее, затем в течение 8 секунд выберите вход, с которого будет подаваться сигнал для воспроизведения в отдельном помещении.

- 3. При использовании соединения с подключением к выходу ZONE 2 PRE/LINE OUT громкость звука регулируется на внешнем усилителе в другой комнате. Если колонки подключены к акустическим клеммам ZONE, громкость регулируется на пульте ДУ кнопками громкости при удержании кнопки «ZONE 2 SHIFT». При воспроизведении музыки через ресивер последовательным нажатием кнопки ZONE CONTROL выберите «Z2» на дисплее и в течение 8 секунд отрегулируйте громкость ручкой MASTER VOLUME.
	- Если вы используете внешний усилитель, не имеющего регулятора громкости, в меню System Setup (Настройка системы) выберите «Multi Zone» - «Zone 2» - «Output Level» (Многозонный режим - Зона 2 - Выходной уровень) (**[→ стр. 13](#page-129-0)0**) и установите значение «Variable» (Регулируемый) (по умолчанию выходной уровень нерегулируемый). Если не установить настройку, громкость на выходе будет очень высокой, что может вызвать повреждение усилителя или колонок. При подключении усилителя, имеющего регулятор громкости, оставьте значение «Fixed» (Нерегулируемый).
	- На экране телевизора, установленного в другой комнате, отображена информация о любом подключенном устройстве. Удерживая Zone 2 Shift на пульте ДУ, нажмите кнопку *i*.
- Если во время многозонного воспроизведения переключить ресивер на режим ожидания, яркость свечения «Z2» понизится и режим воспроизведения будет переключен на воспроизведение в отдельной комнате. Если включить режим ZONE 2, когда ресивер находится в режиме ожидания, воспроизведение так же будет продолжено только в отдельной комнате.

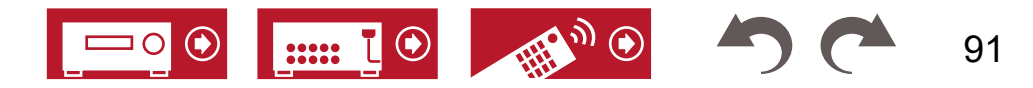

- Воспроизведение аудиосигнала в зоне 2 с AV-компонентов, подключенных к ресиверу, возможно только в том случае, если это аналоговый или 2-канальный сигнал формата PCM. Если AV-компонент подключен к ресиверу при помощи HDMI, цифрового оптического или коаксиального кабеля, преобразуйте выходной сигнал AV-компонента в формат PCM.
- Если видео- и аудиосигнал, поданный на вход HDMI выводятся в зону 2, войдите в меню настроек системы и для параметра «Input / Output Assign» - «TV Out / OSD» - «Zone 2 HDMI» (**[→ стр. 1](#page-108-0)09**) установите значение «Use» (Использовать).
- Аудиосигналы формата DSD не выводятся в зону 2, если селектором входов выбран вход «NET» или «USB».
- Если включен режим зоны 2, потребление энергии в режиме ожидания увеличивается.
- Функция выключается, если используется BLUETOOTH передатчик (**[→ стр. 64](#page-63-0)**)

**Чтобы отключить эту функцию:** удерживая ZONE 2 SHIFT, нажмите кнопку . В качестве альтернативы можно воспользоваться кнопкой ZONE 2-ON/OFF на передней панели ресивера.

#### **Воспроизведение (зона 3) [\(→ стр.](#page-92-0) 93)**

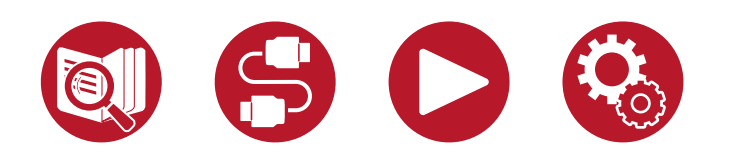

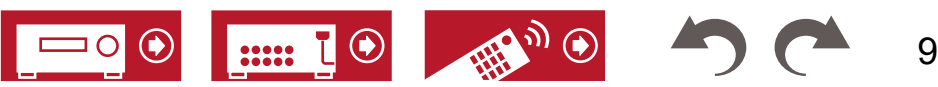

# <span id="page-92-0"></span>**Воспроизведение (зона 3)** 2

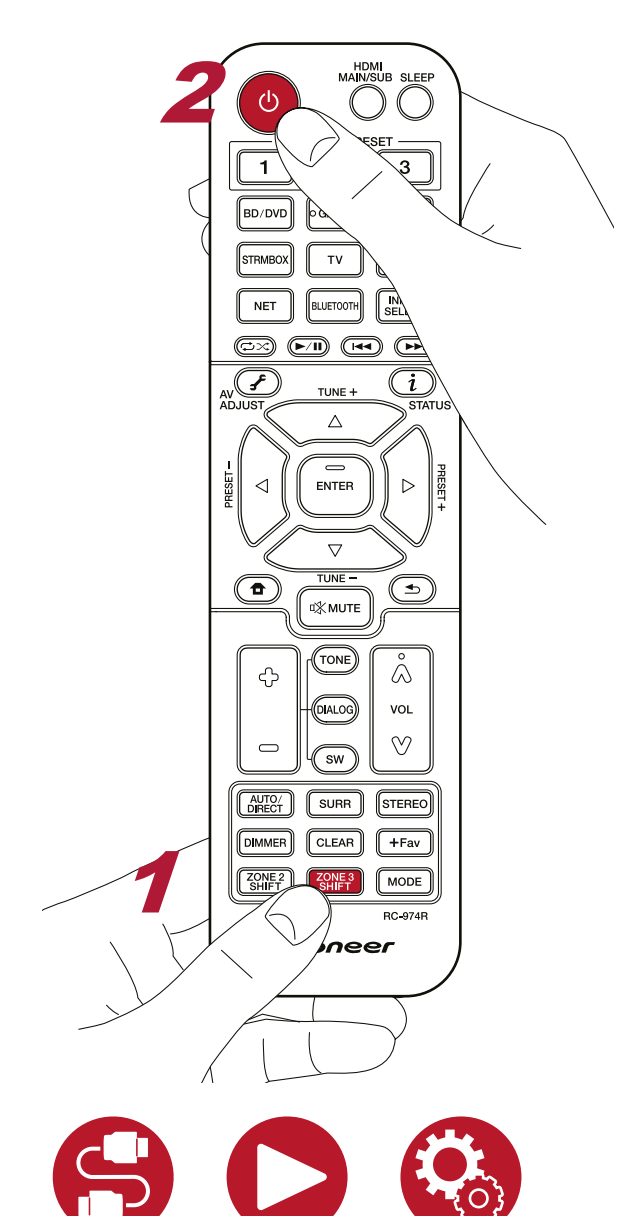

Дистанционное управление воспроизведением в зоне 3 осуществляется соответствующими кнопками пульта ДУ с удержанием кнопки ZONE 2 SHIFT. Для воспроизведения выбранного источника в зоне 3 требуется выполнить следующие настройки.

Войдите в меню настройки системы и выберите для параметра «Speaker» - «Configuration» - «Zone Speaker» (Акустические системы- Конфигурация - Зональные АС) (**[→ стр. 11](#page-114-0)5**) значение «Zone 2/Zone 3».

- 1. Направьте пульт ДУ на устройство и нажмите  $\circlearrowright$ , удерживая при этом кнопку ZONE 3 SHIFT.
	- На дисплее ресивера выводится индикация «Z3» (Зона 3).

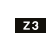

- 2. Удерживая кнопку «ZONE 3 SHIFT» на пульте, нажмите нужную кнопку источника входного сигнала, который будет воспроизводиться в отдельном помещении. При воспроизведении музыки через ресивер последовательным нажатием кнопки ZONE CONTROL выберите «Z3» на дисплее, затем с помощью ручки селектора входов в течение 8 секунд выберите вход, с которого будет подаваться сигнал для воспроизведения в другом помещении.
- 3. Чтобы настроить громкость колонок группы ZONE в отдельном помещении начинайте нажимать кнопки регулировки громкости, удерживая при этом кнопку ZONE 3 SHIFT на пульте ДУ. При воспроизведении музыки через ресивер последовательным нажатием кнопки ZONE CONTROL выберите «Z3» на дисплее и в течение 8 секунд отрегулируйте громкость ручкой MASTER VOLUME.
- Если во время многозонного воспроизведения переключить ресивер на режим ожидания, яркость свечения «Z3» понизится и режим воспроизведения будет переключен на воспроизведение в отдельной комнате. Если включить режим ZONE 3, когда ресивер находится в режиме ожидания, воспроизведение так же будет продолжено только в отдельной комнате.
- Аудиосигналы от подключенных внешних AV-компонентов могут подаваться на выход ZONE 3 только в том случае, если это аналоговые аудиосигналы.
- Аудиосигналы формата DSD не выводятся в зону 3, если селектором входов выбран вход «NET» или «USB».
- Если включен режим зоны 3, потребление энергии в режиме ожидания увеличивается.
- Функция выключается, если используется BLUETOOTH передатчик (**[→ стр. 64](#page-63-0)**)

**Чтобы отключить функцию:** удерживая ZONE 3 SHIFT, нажмите кнопку . В качестве альтернативы можно воспользоваться кнопкой ZONE 3 ON/OFF на передней панели ресивера.

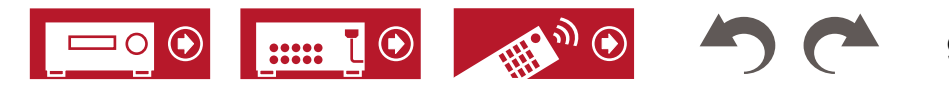

# Использование ПЕРСОНАЛЬНЫХ НАСТРОЕК

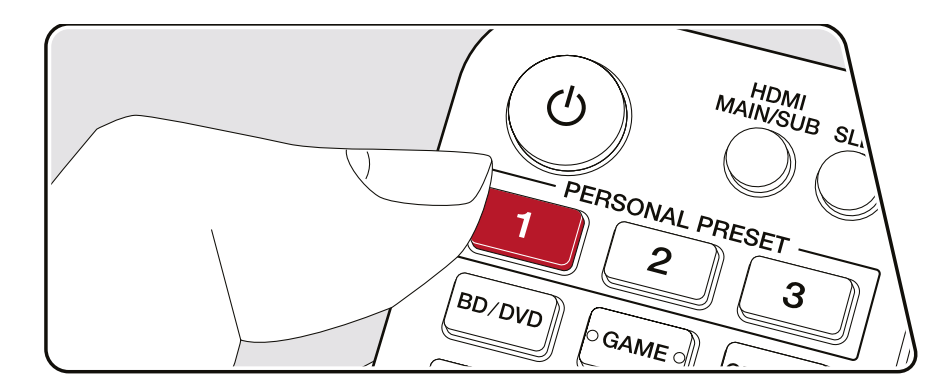

#### **Сохранение настроек в памяти**

С помощью трех кнопок персональных настроек (PERSONAL PRESET) (**[→ стр. 9](#page-94-0)5**) можно сохранять текущее состояние селектора входов, режима прослушивания и других установок, чтобы затем вызывать их одним нажатием.

Например, при нажатии определенной кнопки группы PERSONAL PRESET автоматически активируется вход «TUNER» с уже готовой настройкой на определенную радиостанцию. Вместе с этим восстанавливается режим прослушивания и уровень громкости.

Для сохранения в памяти текущих настроек выполните следующие действия.

- 1. Нажмите и задержите одну из трех кнопок PERSONAL PRESET.
- 2. На дисплее появится сообщение «Preset Written» (Настройка записана), и настройка сохраняется. Если на эту кнопку уже были назначены какие-либо настройки, информация будет перезаписана.

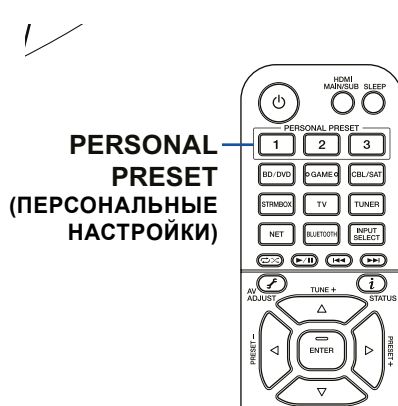

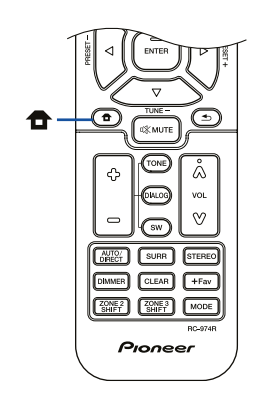

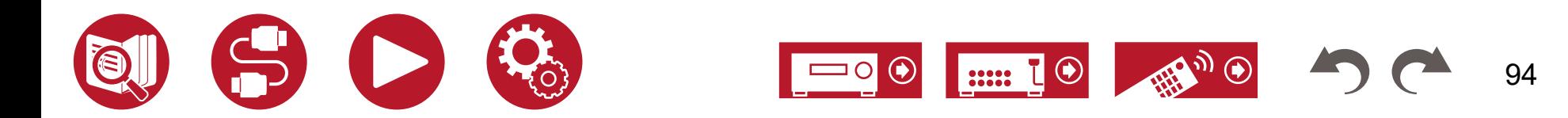

#### <span id="page-94-0"></span>**Настройки, которые можно сохранять в памяти**

В качестве ПЕРСОНАЛЬНЫХ НАСТРОЕК возможно сохранение следующих установок.

- Селектор входов (также можно сохранить настройки на сетевой сервис или AM (модели для стран Сев. Америки, Азии и Австралии) / FM / DAB радиостанции (модели для Европы)).
- Целевое устройство для вывода аудиосигнала (HDMI)
- Режим прослушивания
- Уровень громкости (верхний предел составляет «0.0 dB») (Когда активна ЗОНА 2/ЗОНА 3, уровень громкости этих зон также сохраняется).
- Назначение зон (многозонный режим)
- Состояние функции Sound Retriever (включена или выключена)
- Настройка тембра TREBLE/BASS/DIALOG
- При сохранении настроек на AM/FM/DAB-радиостанции для кнопки TUNER зарезервированы номера «38», «39» и «40» (**[→ стр. 7](#page-70-0)1**).

#### **Использование сохраненных настроек**

1. Нажмите одну из трех кнопок PERSONAL PRESET, на которую были назначены настройки.

#### **Проверка сохраненных настроек**

- 1. Кнопкой вызовите главный экран, выберите «System Setup» «Input/Output Assign» - «PERSONAL PRESET Information» (Настройка системы - Назначение вхо-дов/выходов - Информация о персональных настройках) ([→ стр. 1](#page-111-0)12) и нажмите ENTER.
- 2. Сохраненные настройки отображаются в списке.
	- Настройки для некоторых функций, однако, (например, Sound Retriever) в списке не представлены.

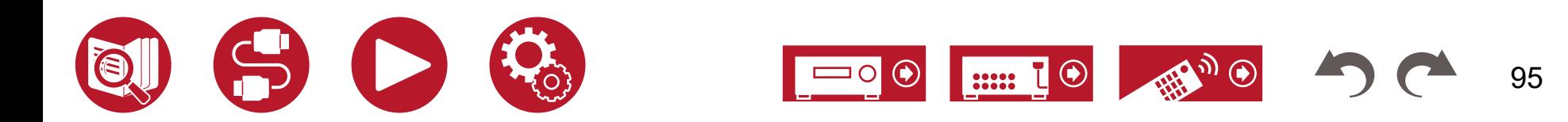

# Воспроизведение музыкальных файлов с USB-устройства

Вы можете воспроизводить музыкальные файлы, хранящиеся на запоминающем USB-устройстве.

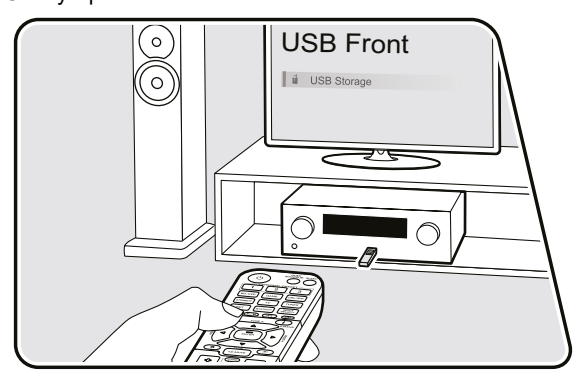

Выполните описанную ниже процедуру при включенном питании аппарата.

- 1. Переключите телевизор на вход, к которому подключен ресивер.
- 2. Вставьте USB-устройство с музыкальными файлами в гнездо USB на передней или задней панели ресивера.
- 3. Нажмите «INPUT SELECT» и выберите «USB Front» (Передний порт USB) или «USB Rear» (Задний порт USB).
	- Если индикатор «USB» на дисплее мигает, проверьте правильность подключения USB-накопителя.
	- Не извлекайте USB-накопитель из разъема, пока на дисплее присутствует сообщение «Connecting...» (Идет установка соединения...). Это может привести к повреждению записанных данных или неисправности USB-накопителя.
- 4. При появлении следующего экрана нажмите Enter. На дисплее отображается список папок и музыкальных файлов, хранящихся на USB-устройстве. С помощью кнопок навигации выберите папку и нажмите Enter для подтверждения выбора.
- 5. С помощью кнопок навигации выберите музыкальный файл и нажмите Enter, чтобы включить воспроизведение.

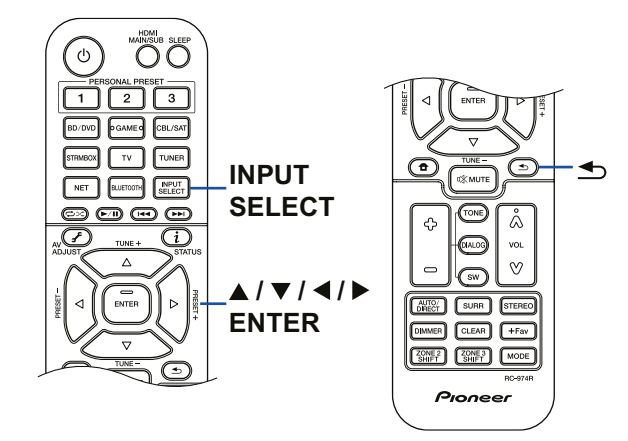

- Для возврата к предыдущему экрану нажмите кнопку  $\bigcirc$ .
- Символы, которые не поддерживаются системой, отображаются на дисплее как «\*».
- Порт USB ресивера соответствует стандарту USB 2.0. В некоторых случаях скорость передачи данных может оказаться недостаточной из-за особенностей контента, что может вызывать прерывистое звучание.

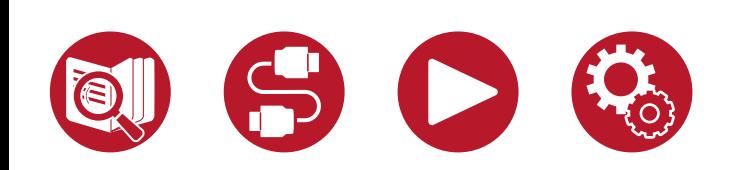

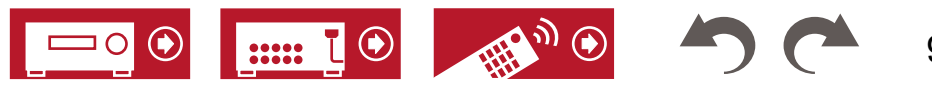

- При воспроизведении файлов, записанных методом кодирования VBR (переменный битрейт), время воспроизведения может отображаться некорректно.
- Ресивер поддерживает воспроизведение без пауз с USB-накопителя при следующих условиях.

Непрерывно воспроизводимые файлы WAV, FLAC и Apple Lossless должны иметь одинаковый формат, частоту дискретизации, каналы, разрядность квантования и скорость передачи данных.

• Чтобы для каждого файла в формате WAV на экране отображались название альбома, имя исполнителя и обложка альбома, необходимо, чтобы структура папок и имена файлов при сохранении музыкальных файлов были такими, как показано ниже. Обложка альбома будет отображаться на экране, если в папке нижнего уровня будет сохранен соответствующий файл .jpg. Следует иметь в виду, что из-за большого объема данных файл .jpg может потребовать значительного времени для отображения или может не отображаться совсем.

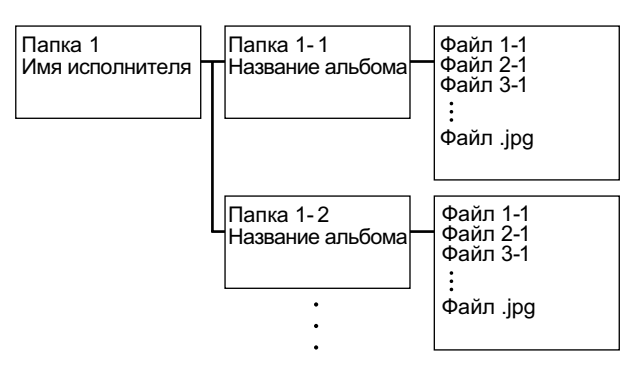

## **Требования к USB-накопителям**

- Этот ресивер надлежащим образом работает со стандартными запоминающими устройствами — USB-накопителями класса USB Mass Storage Device. Формат USB-накопителей должен поддерживать файловую систему FAT16 или FAT32.
- Если USB-накопитель содержит несколько разделов, каждый из них рассматривается системой как независимое устройство.
- Поддерживается отображение до 20 000 треков на одну папку, глубина вложенных папок может достигать 16 уровней.
- Не поддерживаются USB-концентраторы и USB-накопители с функциями концентратора. Не подключайте такие устройства к ресиверу.
- Если к USB-накопителю прилагается адаптер переменного тока, присоедините адаптер и используйте его для подключения к розетке электросети.
- Ресивер не поддерживает USB-накопители с функцией защиты.
- Носители информации, вставленные в USB-кардридер, могут оказаться непригодными для этой функции. Кроме того, при использовании некоторых типов запоминающих USB-устройств правильное считывание содержимого может оказаться невозможным.
- В случае использования USB-накопителя наша компания не несет ответственность за потерю или изменение данных, хранящихся на USB-накопителе, и за неправильное функционирование USB-накопителя. Рекомендуем вам создавать резервные копии данных, хранящихся на USB-накопителе, перед использованием накопителя с ресивером.
- Обратите внимание, что совместимость гарантируется не со всеми USB-накопителями.

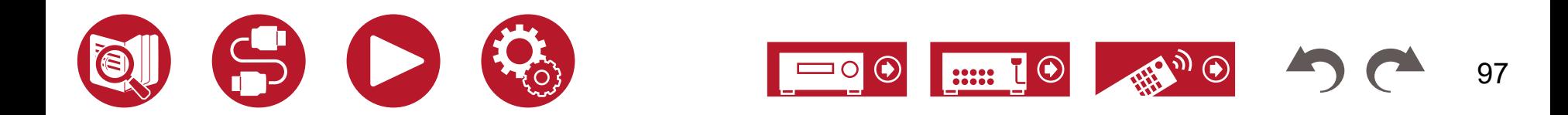

# <span id="page-97-0"></span>Музыкальный сервер

Ресивер поддерживает потоковое воспроизведение музыкальных файлов, хранящихся на компьютере или в сетевом хранилище (NAS), подключенном к той же сети.

• Сетевой сервер, с которыми может работать ресивер, — это тот же компьютер с установленным на нем плеером Windows Media® Player 12 или сетевое хранилище (NAS) с поддержкой домашней сети. Для использования Windows Media® Player 12 вам нужно заранее сделать дополнительные настройки. При использовании компьютера следует иметь в виду, что через ресивер возможно воспроизведение только тех аудиофайлов, которые зарегистрированы в библиотеке проигрывателя Windows Media® Player.

#### **Поддерживаемые аудиоформаты**

#### **MP3 (.mp3)**

- MPEG-1/MPEG-2 Audio Layer 3/44,1 кГц, 48 кГц/между 8 кбит/с и 320 кбит/с и VBR **WMA (.wma)**
- 44,1 кГц, 48 кГц/между 5 и 320 кбит/с, и VBR
- Форматы WMA Pro/Voice/WMA Lossless не поддерживаются.

#### **WAV (.wav)**

- Файлы WAV содержат несжатые цифровые аудиосигналы PCM.
- 44,1 кГц, 48 кГц, 88,2 кГц, 96 кГц, 176,4 кГц, 192 кГц / 8, 16 и 24 бит **AIFF (.aiff/.aif)**

Файлы AIFF содержат несжатые цифровые аудиосигналы PCM.

• 44,1 кГц, 48 кГц, 88,2 кГц, 96 кГц, 176,4 кГц, 192 кГц / 8, 16 и 24 бит

#### **AAC (.aac/.m4a/.mp4/.3gp/.3g2)**

- MPEG-2/MPEG-4 Audio/44,1 кГц, 48 кГц, 88,2 кГц, 96 кГц/ между 8 и 320 кбит/с, и VBR **FLAC (.flac)**
- 44,1 кГц, 48 кГц, 88,2 кГц, 96 кГц, 176,4 кГц, 192 кГц / 8, 16 и 24 бит

#### **LPCM (линейная импульсно-кодовая модуляция)**

• 44,1 кГц, 48 кГц / 16 бит

#### **Apple Lossless (.m4a/.mp4)**

• 44,1 кГц, 48 кГц, 88,2 кГц, 96 кГц / 16 и 24 бит

#### **DSD (.dsf/.dff)**

• DSF/DSDIFF/2,8 МГц, 5,6 МГц, 11,2 МГц

#### **Настройки проигрывателя Windows Media® Player 12**

- 1. Включите компьютер и запустите Windows Media® Player 11.
- 2. Выберите пункт «Turn on media streaming» (Включить потоковую трансляцию) из меню «Stream» (Поток).
	- Если потоковая трансляция уже включена, выберите в меню «Stream» пункт «More streaming options...» (Дополнительные параметры потоковой трансляции), чтобы показать список проигрывателей в данной сети, а затем перейдите к пункту 4.
- 3. Нажмите на «Turn on media streaming», чтобы показать список устройств воспроизведения в сети.
- 4. Выделите это устройство в окне «Media streaming options» (Параметры потоковой трансляции) и установите для него значение «Allow» (Разрешить).
- 5. Нажмите «OK», чтобы закрыть диалоговое окно.
- 6. Откройте меню «Stream» и проверьте, установлен ли флажок в пункте «Allow remote control of my Player...» (Разрешить дистанционное управление плеером...).

 **Воспроизведение [\(→ стр.](#page-98-0) 99)**

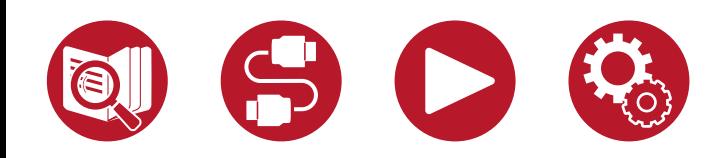

<span id="page-98-0"></span>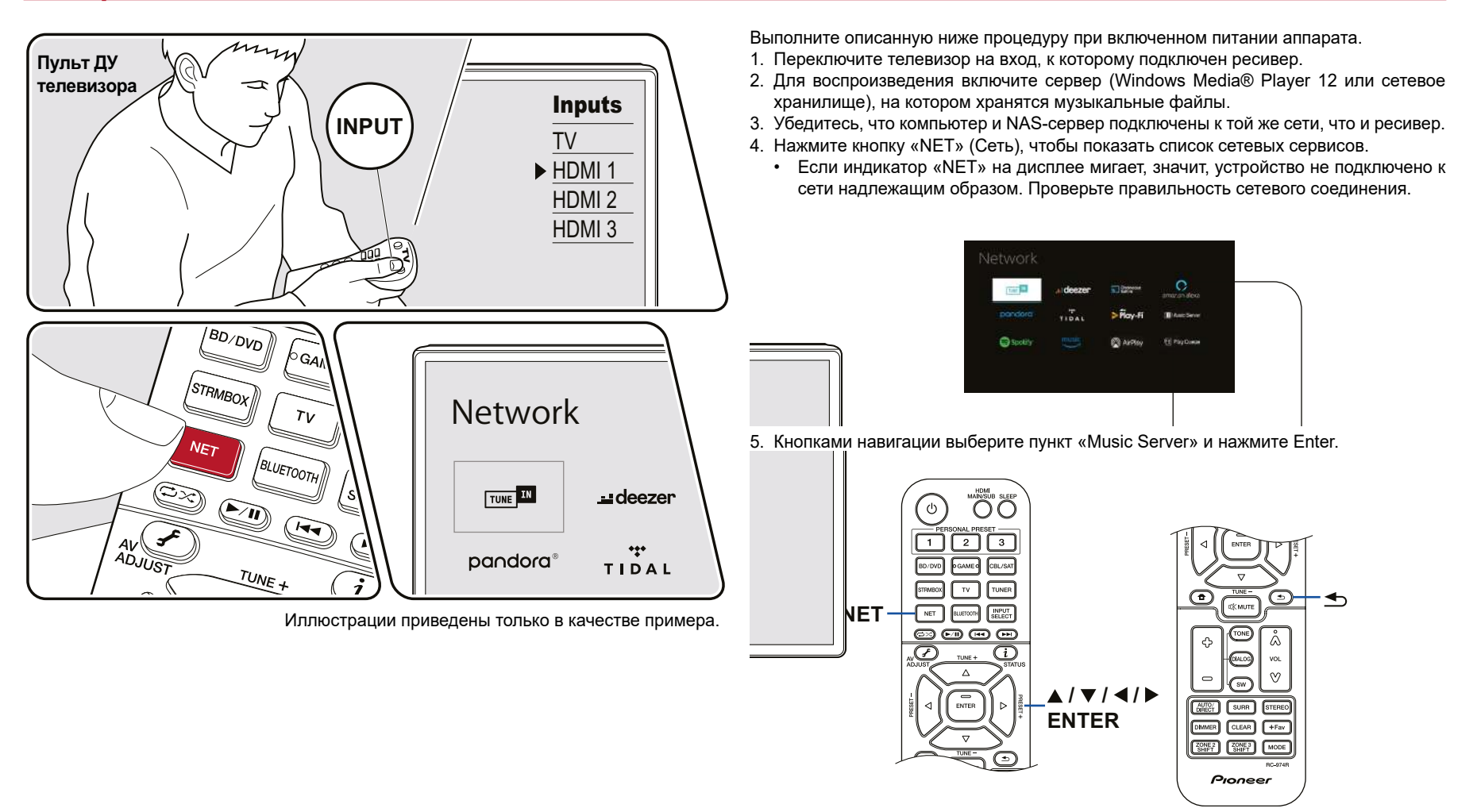

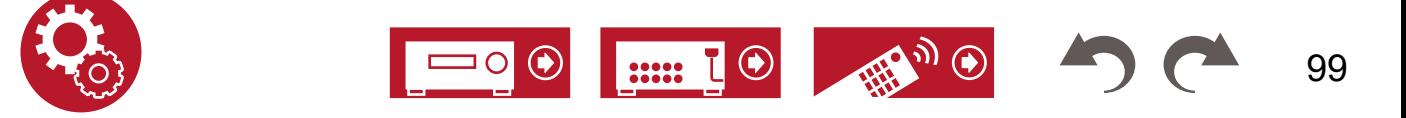

- 6. С помощью кнопок навигации выберите нужный сервер и нажмите Enter, чтобы просмотреть список.
	- Для ресивера недоступны фото- и видеофайлы, хранящиеся на серверах.
	- Контент, хранящийся на сервере, может не отображаться это зависит от настроек коллективного пользования сервером.
- 7. С помощью кнопок навигации выберите файл и нажмите Enter для включения воспроизведения.
	- Если появляется сообщение «No Item» (Нет данных), проверьте правильность подключения к сети.
- Для возврата к предыдущему экрану нажмите кнопку  $\bigcirc$ .
- При воспроизведении файлов, записанных методом кодирования VBR (переменный битрейт), время воспроизведения может отображаться некорректно.
- На сервере может храниться до 20 000 треков в одной папке, глубина вложения папок может достигать 16 уровней.
- Ресивер может не распознавать некоторые мультимедийные серверы или не воспроизводить хранящиеся на них музыкальные файлы.

## **Поиск музыкальных файлов**

Если используемый вами сервер поддерживает функции поиска, можно использовать описанную ниже функцию поиска.

Выполните следующую процедуру с серверами, отображаемыми с помощью Music Server.

- 1. С помощью кнопок ▲ / ▼выберите сервер, содержащий музыкальные файлы, которые вы хотите воспроизвести, и нажмите Enter.
- 2. С помощью кнопок ▲ / ▼выберите папку «Search» и нажмите кнопку Enter. Папка «Search» содержит три вложенные папки.
	- «Search by Artist»: Выберите ее для поиска по исполнителю.
	- «Search by Album»: Выберите ее для поиска по названию альбома.
	- «Search by Track»: Выберите ее для поиска по названию трека.
- 3. С помощью кнопок ▲ / ▼выберите папку и нажмите Enter.
- 4. Введите текст для поиска и нажмите Enter. После этого отображаются результаты поиска.
- 5. С помощью кнопок ▲ / ▼выберите музыкальные файлы для воспроизведения и нажмите Enter.

#### **Дистанционное управление воспроизведением с ПК**

Через ресивер можно проигрывать хранящиеся на вашем компьютере музыкальные файлы, управляя компьютером по домашней сети. Ресивер поддерживает дистанционное воспроизведение с использованием Windows Media Player® 12. Чтобы использовать функцию дистанционного воспроизведения с помощью проигрывателя Windows Media Player ® 12, его необходимо настроить заранее. (**[→ стр. 9](#page-97-0)8**)

#### **Удаленное воспроизведение**

- 1. Включите питание ресивера.
- 2. Включите компьютер и запустите Windows Media® Player 12.
- 3. Выберите музыкальный файл и нажмите правую кнопку мыши для проигрывания его в Windows Media® Player 12.
	- Для удаленного воспроизведения музыкального файла на другом сервере откройте этот сервер из меню «Other Libraries» (Другие библиотеки) и выберите желаемый файл.
- 4. Выберите ресивер в пункте «Play to» (Воспроизводить на...), чтобы открыть окно «Play to» в проигрывателе Windows Media® Player 12, и запустите воспроизведение.
	- Если ваш ПК работает под управлением Windows® 8.1, щелкните мышью на пункте «Play to» и выберите в списке свой ресивер. Если ваш ПК работает под управлением Windows 10, нажмите «Cast to Device» (Настроить для устройства) и выберите этот ресивер. Управление удаленным воспроизведением возможно из окна «Play to» на компьютере. Телевизор, подключенный по каналу HDMI, будет отображать экран воспроизведения.
- 5. С помощью регулятора громкости в окне «Play to» настройте громкость.
	- Вид этого регулятора может отличается от того, что отображается на дисплее ресивера.
	- Если громкость регулируется с ресивера, ее уровень в окне «Play to» не отражается.
	- Функция удаленного воспроизведения на ресивере недоступна, если:
		- используется какой-нибудь сетевой сервис,
		- идет воспроизведение музыкального файла с USB-накопителя.
- Удаленное воспроизведение файлов в форматах FLAC и DSD не поддерживается.
- Проигрывание без пауз при удаленном воспроизведении не поддерживается.

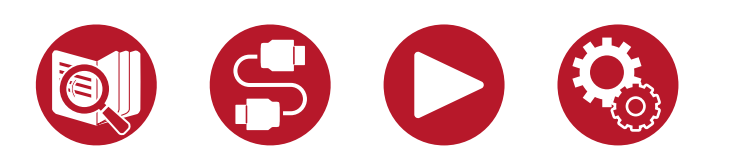

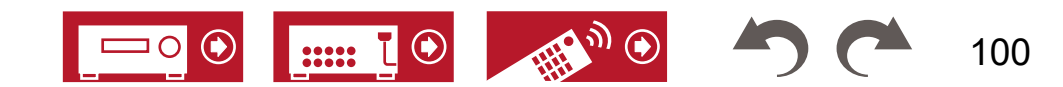

# Приложение Play Queue

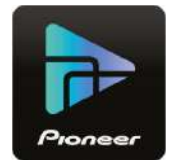

Скачав приложение Pioneer Remote (для iOS или Android™) на смартфон или планшет, вы получаете возможность сохранять собственный список избранного контента (Play Queue information) на USB-накопителе, подключенном к ресиверу, а также на компьютере или сетевом хранилище, подключенном к той же сети, что и ресивер, чтобы затем воспроизводить музыку из этого списка. Информация Play Queue остается действительной до тех пор, пока вы не отключите ресивер от электросети. Информацию о приложении см. в разделе «Управляющее приложение Pioneer Remote» (**[→ стр. 15](#page-152-0)3**).

#### **Добавление информации Play Queue**

1. Выберите «INPUT» (Вход) на экране приложения и нажмите значок «USB». Или выберите вход «NET» и нажмите значок «USB» или «Music Server». (В разных моделях этот значок может иметь разное название).

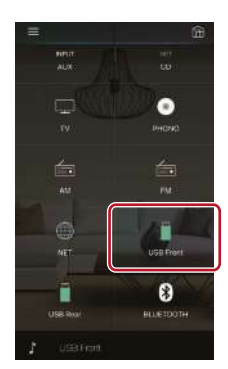

2. Касание значка «+» напротив трека, который вы хотите добавить, открывает всплывающее окно для добавления этого трека в список избранного (Play Queue).

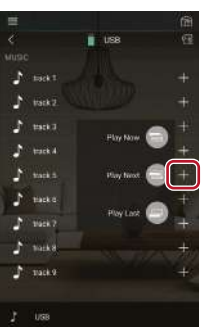

- 3. Нажмите «Play Now » (Воспроизводить сейчас), «Play Next » (Воспроизводить следующим) или «Play Last » (Воспроизводить последним), чтобы добавить выбранный трек в список избранного (Play Queue).
	- Если в списке Play Queue нет ни одного трека, присутствует только индикация «Play Now » (Воспроизводить сейчас).

#### **Сортировка и удаление**

1. Выберите вход «NET», нажмите значок «Play Queue» и войдите в экран служебных функций Play Queue.

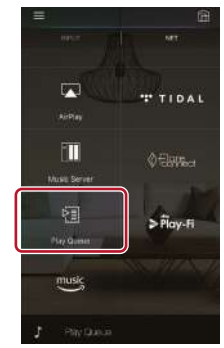

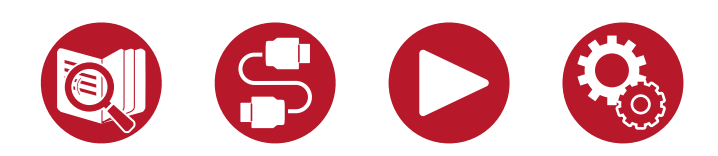

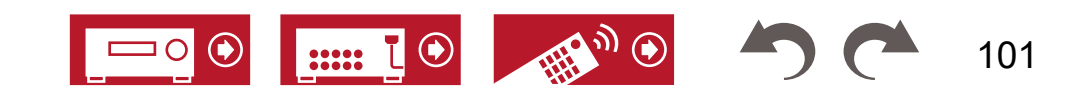

2. Нажмите значок « » трека, который вы хотите переставить в списке, и перетащите его в другое место.

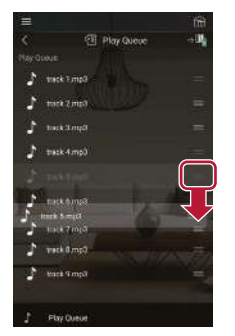

3. Чтобы удалить трек, протяните его влево, чтобы вид корзины сменился на «  $\overline{w}$  ». Если вы используете iOS-устройство, протяните влево значок « ». После прекращения нажатия трек будет удален из списка Play Queue.

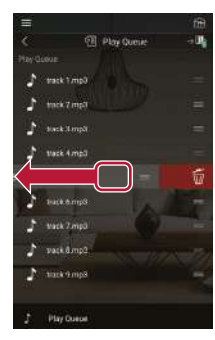

#### **Воспроизведение**

Воспроизведение начинается, когда вы выбираете «Play Now » для добавления информации в Play Queue или трек на экране служебных функций Play Queue.

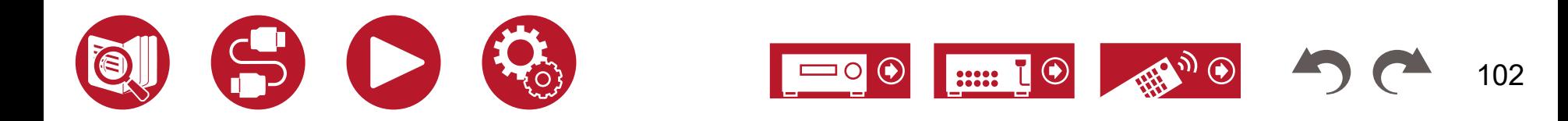

### Подключение передатчика для воспроизведения

Подключив передатчик для беспроводных наушников или беспроводных колонок к разъему ZONE B LINE OUT на задней панели ресивера, вы можете прослушивать через беспроводные наушники или беспроводные колонки тот же контент, что и в основной комнате.

#### **Соединения**

1. С помощью аналогового аудиокабеля соедините разъем ZONE B LINE OUT ресивера с входом передатчика.

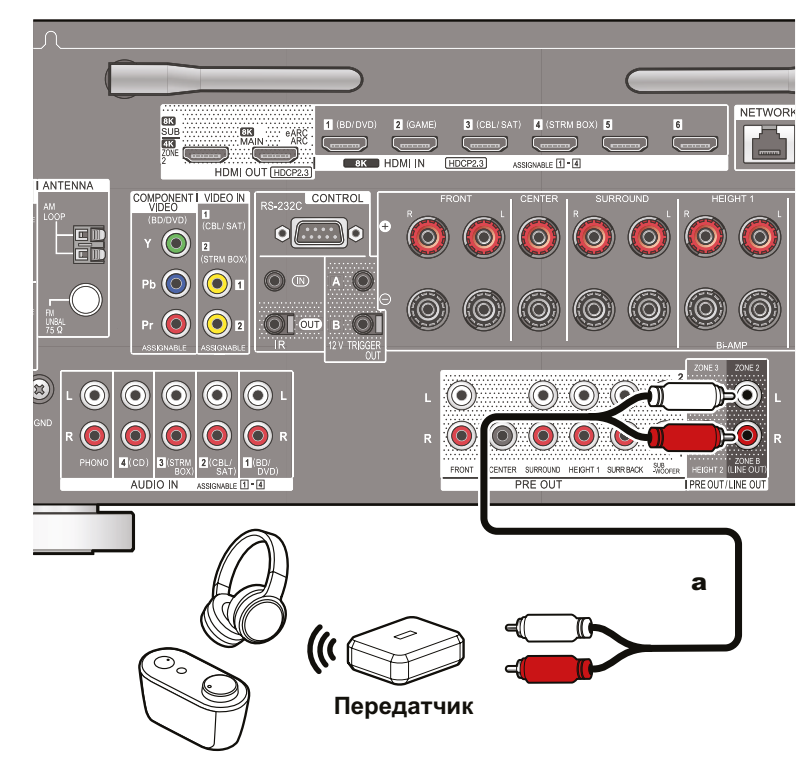

а Аналоговый аудиокабель

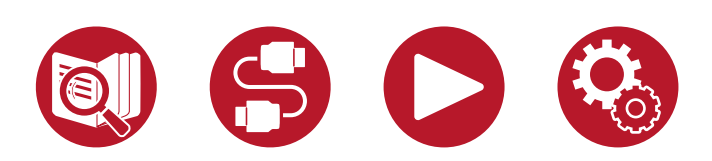

#### **Настройка**

1. Нажмите кнопку  $\bigoplus$  на пульте ДУ, чтобы вызвать главный экран, выберите «System Setup» - «Speaker» - «Configuration» - «Zone 2 Preout» (**[→ стр. 1](#page-114-0)15**) и задайте настройку «Zone 2».

#### **Воспроизведение**

- 1. Нажмите кнопку на пульте ДУ и выберите «Audio» «Zone B».
	- В некоторых случаях выбор «Zone B» невозможен:
		- Когда включен режим ZONE 2.
		- Когда для параметра «System Setup» «Speaker» «Configuration» «Zone 2 Preout» задано значение «Zone 2» (**[→ стр. 1](#page-114-0)15**)
- 2. Выберите зону воспроизведения аудиосигнала.

**Off:** Вывод звука только в зону A. На дисплее устройства загорается «A». **On (A+B):** Вывод звука в зону A и зону B. На дисплее устройства загораются символы «A» и «B».

**Off:** Вывод звука только в зону B. На дисплее устройства загорается «B».

AB

- 3. Запустите воспроизведение на подключенном AV-компоненте.
- 4. Громкость в ЗОНЕ В регулируйте на передатчике или другом устройстве.
	- Если для параметра «Zone 2 Preout» (Выход предусилителя, Зона 2) задано значение «Zone B», а для «Audio» - «Zone B» в режиме AV Adjust — значение «On (A+B)», состояние выходного сигнала зоны А можно описать следующим образом.
		- Регулировка тембра будет недоступна.
		- В меню «System Setup» «Speaker» «Distance» (Настройка системы Акустические системы - Расстояние) (**[→ стр.](#page-114-0) 115**) невозможно будет указать расстояние до тыловых окружающих АС.
- Если для зоны воспроизведения выбран вариант «On (A+B)», то при использовании 2.1-канальной конфигурации в зоне А будет доступен только режим «Stereo».

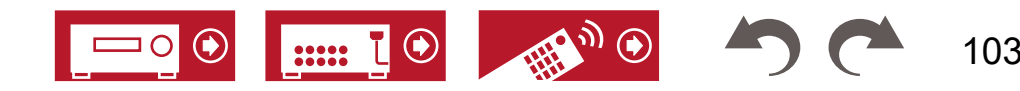

104

При конфигурации с использованием 3.1 и более каналов доступен только режим расширения стерео «Ext. Stereo».

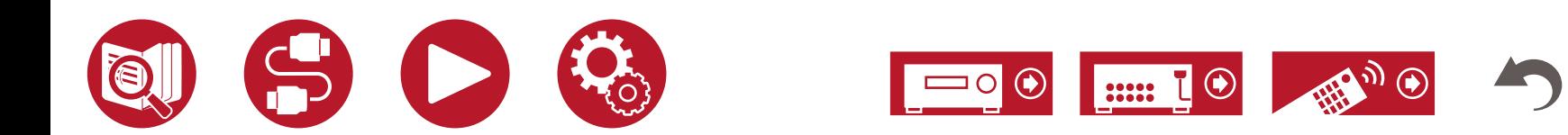

Настройка

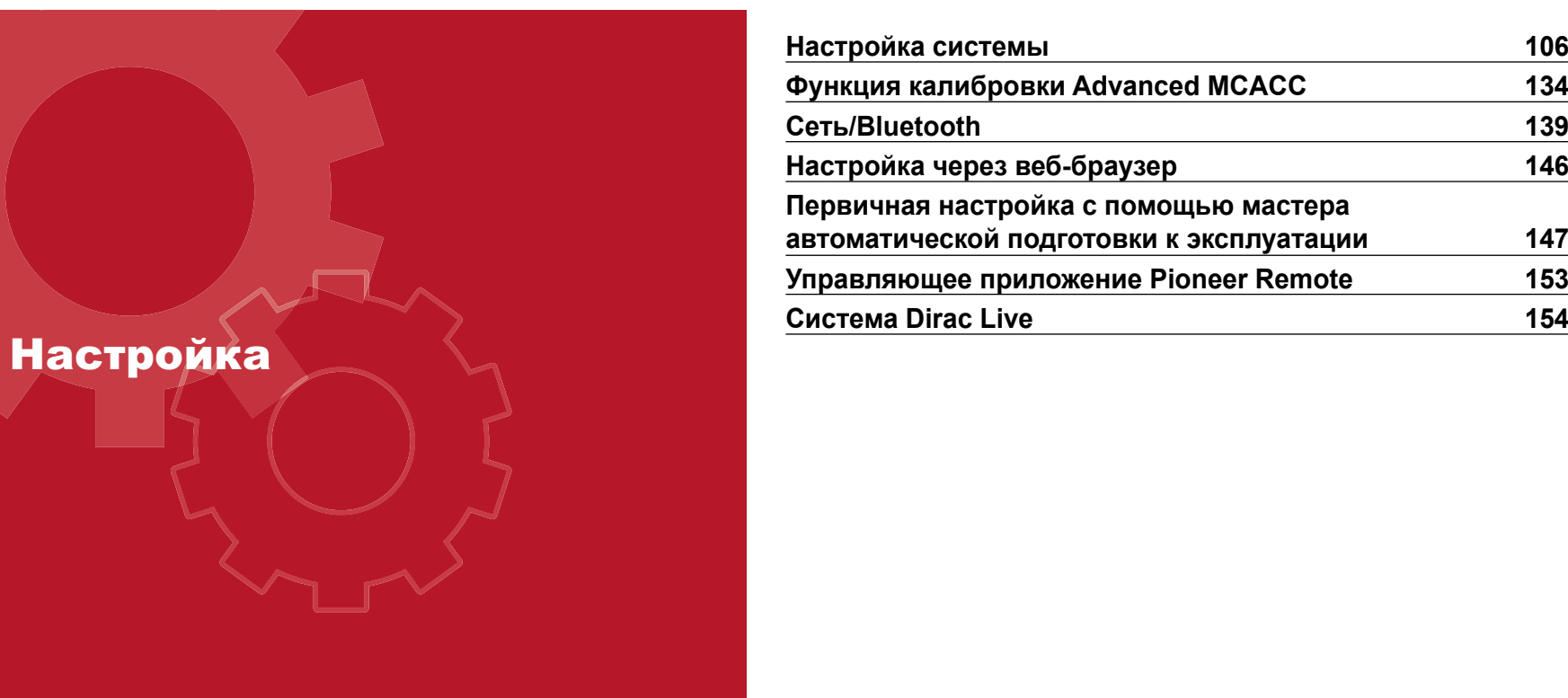

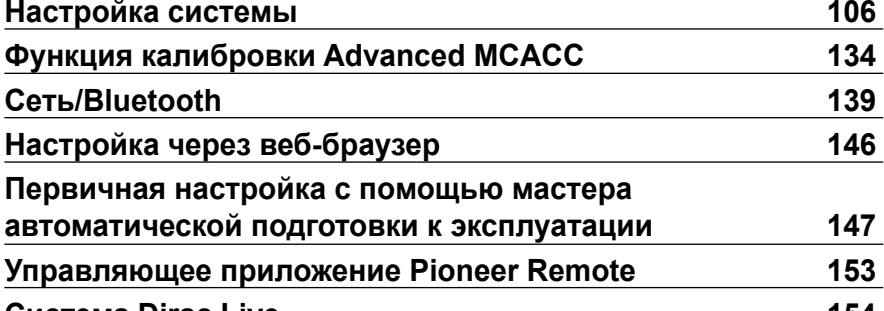

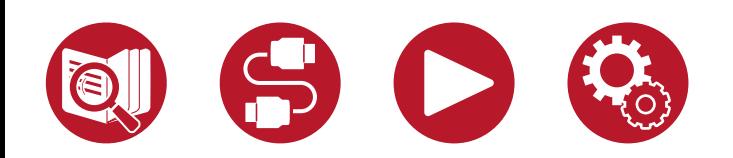

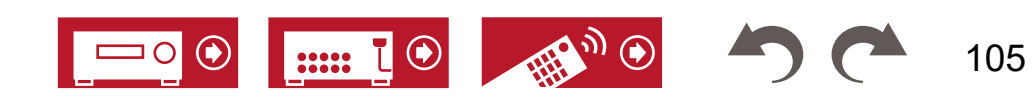

# Настройка

# <span id="page-105-0"></span>Настройка системы

Выполняйте настройки с помощью меню, которое отображается на экране телевизора.

Нажмите кнопку « <del>В</del> » на пульте ДУ для вызова главного экрана. Затем с помощью кнопок навигации на пульте ДУ выберите пункт System Setup (Настройка системы) и нажмите кнопку ENTER.

Кнопками навигации ▲ / ▼ / ◄ / ► на пульте ДУ выберите нужный пункт меню и нажмите Enter для подтверждения выбора.

Для изменения значений настроек используйте кнопки ◄ / ►.

- Для возврата к предыдущему экрану нажмите кнопку  $\bigcirc$ .
- Для выхода из режима настройки нажмите  $\bullet$ .

# **Список меню**

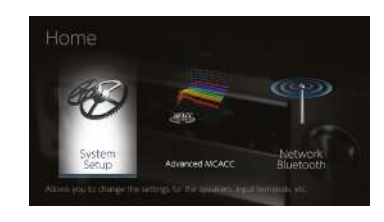

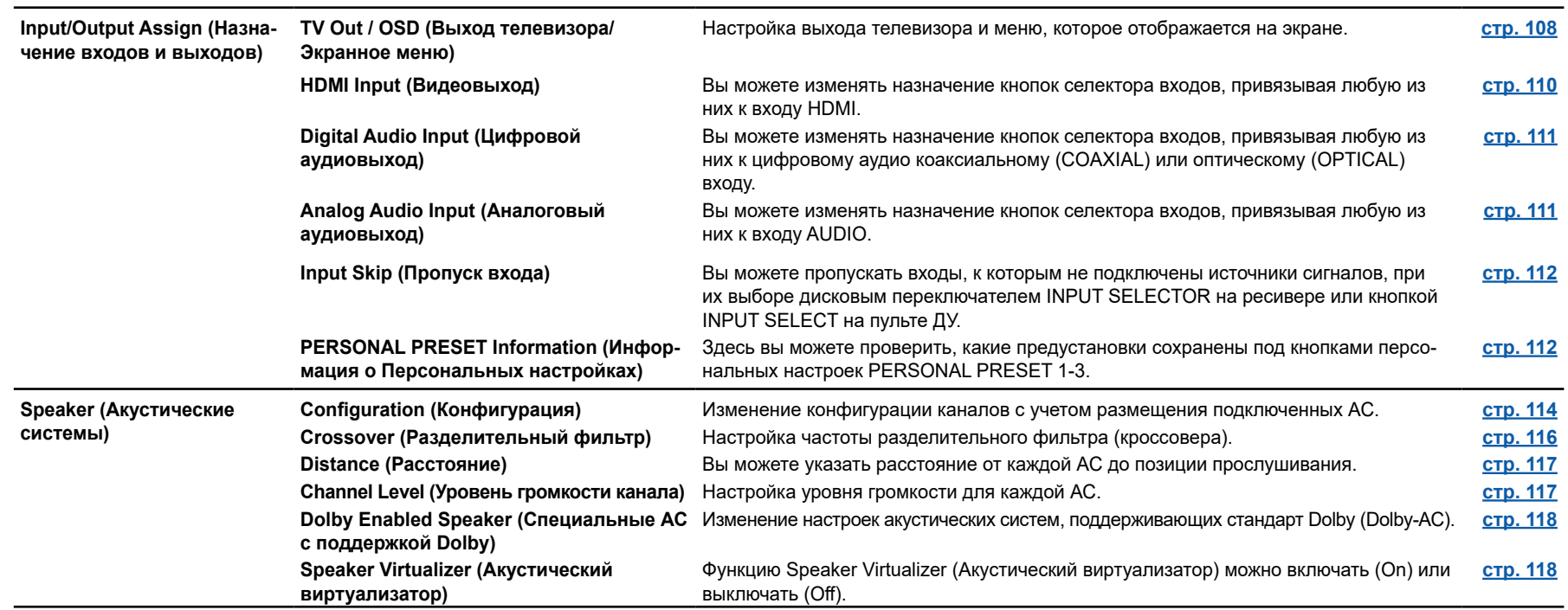

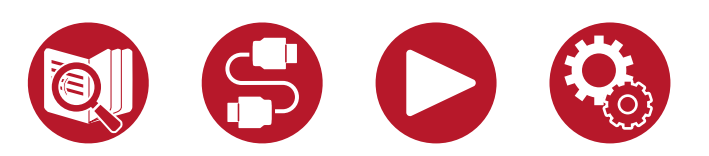

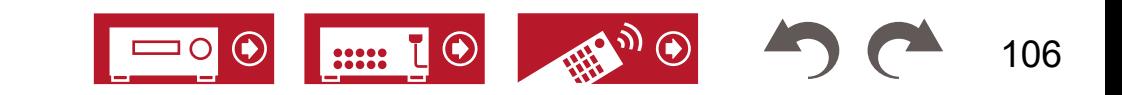

# Настройка

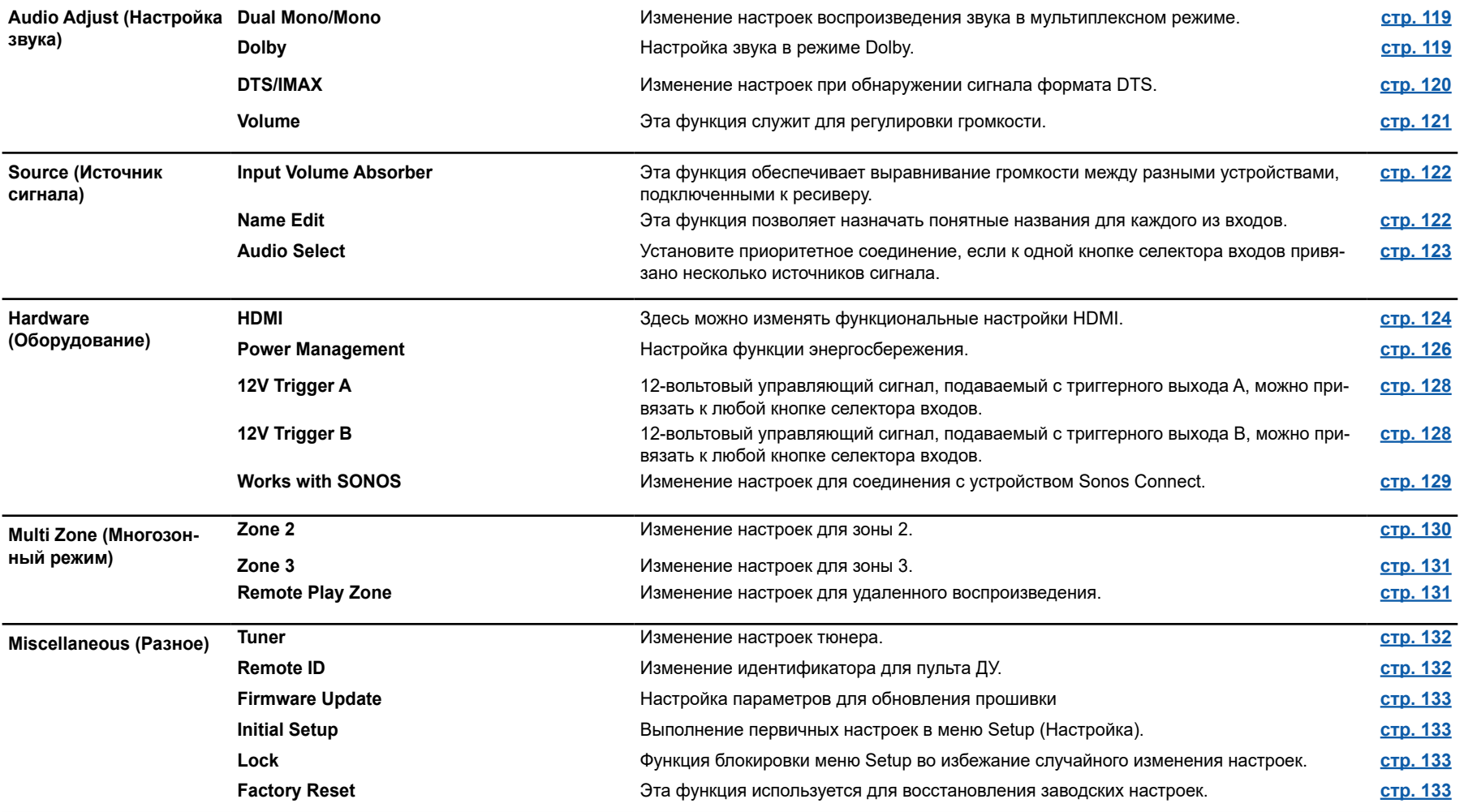

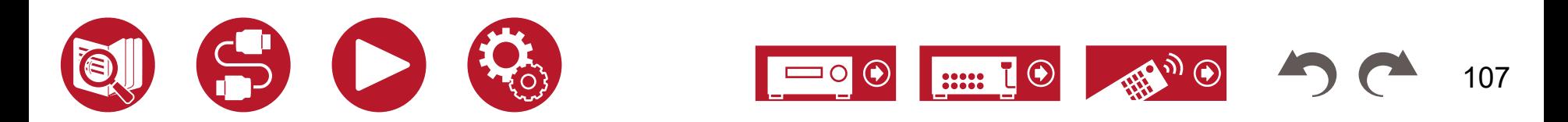

## <span id="page-107-0"></span>**Назначение входов и выходов**

#### **■ Выход телевизора/Экранное меню**

Настройка выхода телевизора и меню, которое отображается на экране.

#### **HDMI Out (по умолчанию: MAIN)**

Выберите разъем HDMI для соединения с телевизором.

• Если к разъемам HDMI OUT MAIN и SUB подключены устройства с разным разрешением, изображения выводятся с более низким разрешением.

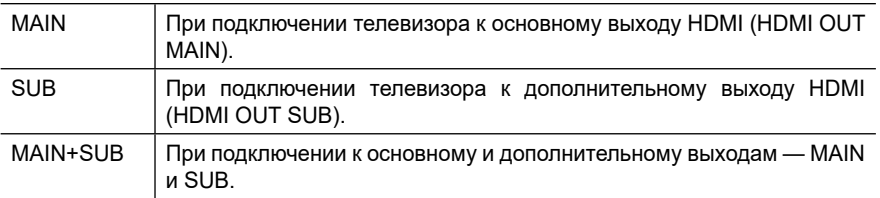

#### **Dolby Vision (по умолчанию: MAIN)**

Если вы хотите выводить видеосигнал формата Dolby Vision с проигрывателя на телевизор, выберите разъем HDMI OUT – MAIN или SUB, к которому подключен телевизор, поддерживающий Dolby Vision. Эта настройка необходима только в том случае, если в пункте «HDMI Out» вы установили значение «MAIN + SUB» и подключили телевизор к обоим разъемам MAIN и SUB.

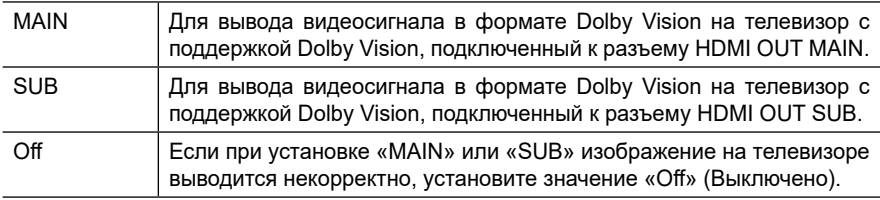

#### **Upscaling (по умолчанию: Off)**

При подключении телевизора с поддержкой 4K/8K входные видеосигналы формата 1080p могут быть автоматически масштабированы до 4K/8K на выходе. Видеосигналы, подаваемые на вход в формате 4K, могут автоматически выводиться также в формате 8K. Обратите внимание, что для вывода в формате 8K необходимо установить для параметра «HDMI 4K/8K Signal Format» (Формат сигнала HDMI 4K/8K) (**[→ стр. 1](#page-108-0)09**) значение «8K Standard» или «8K Enhanced», а также подключиться через кабель HDMI к телевизору с поддержкой 8K.

• Если телевизор не поддерживает разрешение 4K/8K с той же частотой, что и частота входного видеосигнала HDMI, масштабирование до 4K или 8K будет выполняться некорректно. Проверьте частоту разрешения 4K/8K, поддерживаемую телевизором, и измените разрешение видеосигнала, поступающего от AV-компонента.

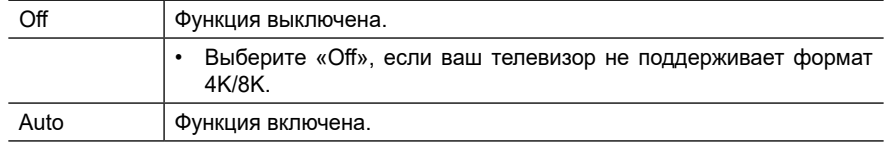

#### **Super Resolution (по умолчанию: 2)**

Если в параметре «Upscaling» вы установили настройку «Auto», можно выбрать степень коррекции видеосигнала от «1» (слабая) до «3» (сильная) или значение «Off» (функция коррекции выключена).

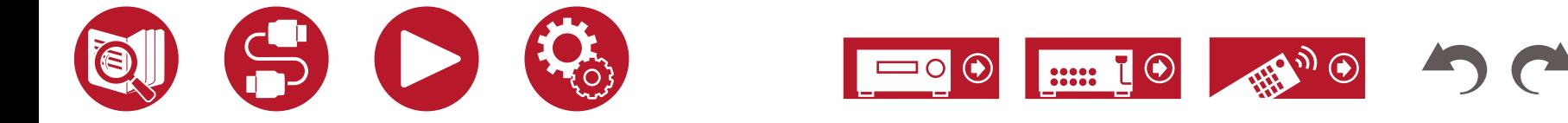
### **Формат сигнала HDMI 4K/8K**

Установите формат сигнала 4K/8K, вводимого и выводимого данным устройством. Выполните настройку в соответствии с характеристиками подключенного телевизора или проигрывателя.

• Разрешение будет разным в зависимости от того, к какому порту HDMI подключено устройство. Подробности см. в таблице «Разрешение входного сигнала» (**[→ стр. 1](#page-186-0)87**).

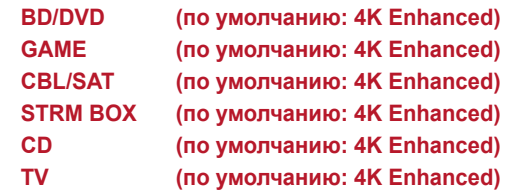

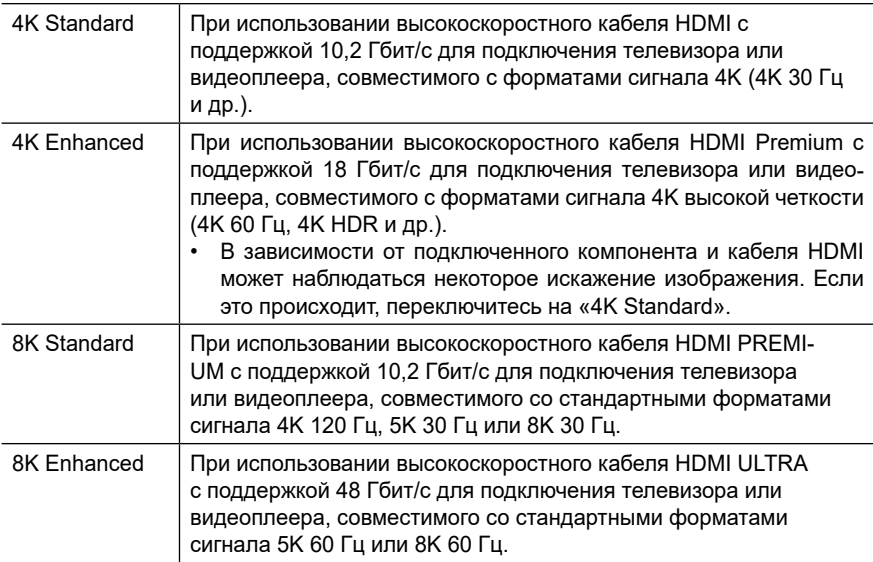

## **Zone 2 HDMI (по умолчанию: Not Use)**

Используйте эту настройку для передачи сигнала на телевизор в зоне 2, подключенный к разъему HDMI OUT SUB/ZONE 2.

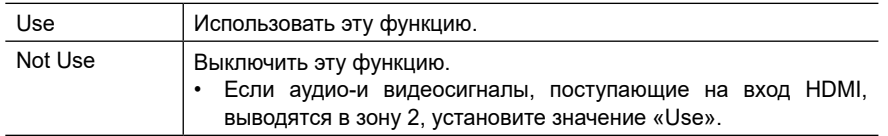

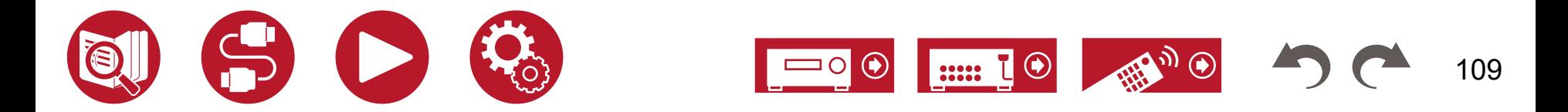

## **Назначение входов и выходов**

### **OSD Language (по умолчанию: English)**

Выберите язык экранного меню из следующих вариантов.

(Модели для стран Северной Америки) Английский, немецкий, французский, испанский, итальянский, голландский, шведский

(Модели для Австралии и стран Европы и Азии) Английский, немецкий, французский, испанский, итальянский, голландский, шведский, русский, китайский)

### **Impose OSD (по умолчанию: On)**

Функция Impose OSD (наложение меню поверх изображения) позволяет указать должна ли отображаться на телеэкране такая информация, как настройка громкости или переключение входов.

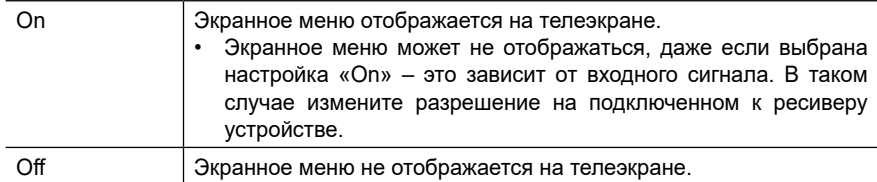

## **Screen Saver (по умолчанию: 3 minutes)**

Установка времени, по истечении которого запускается экранная заставка. Выберите один из следующих вариантов: «3 minutes», «5 minutes», «10 minutes» и «Off».

# **■ Входы HDMI**

Вы можете изменять назначение кнопок селектора входов, привязывая их к входам группы HDMI IN.

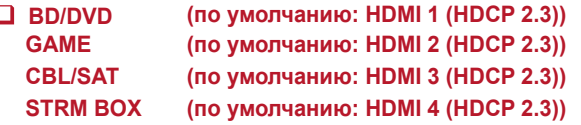

### «HDMI 1 (HDCP 2.3)» - «HDMI 4 (HDCP 2.3)»:

Назначьте каждую из кнопок селектора входов на тот или иной вход HDMI. Если необходимость назначения отсутствует, выберите «—». Чтобы назначить один из входов HDMI, уже привязанный к другой кнопке, сначала измените его настройку на «—».

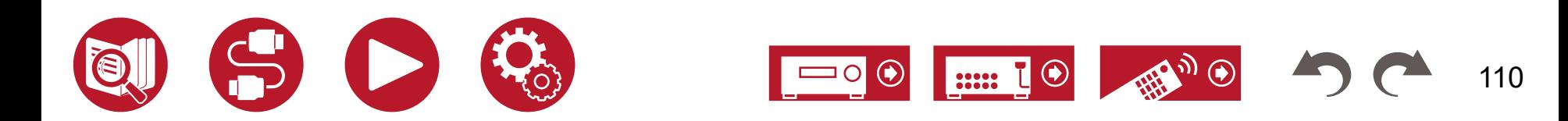

## **■ Цифровые аудиовходы**

Вы можете поменять назначение кнопок селектора входов, привязав любую из них к цифровому аудио коаксиальному (COAXIAL) или оптическому (OPTICAL) входу. Если необходимость назначения отсутствует, выберите «—».

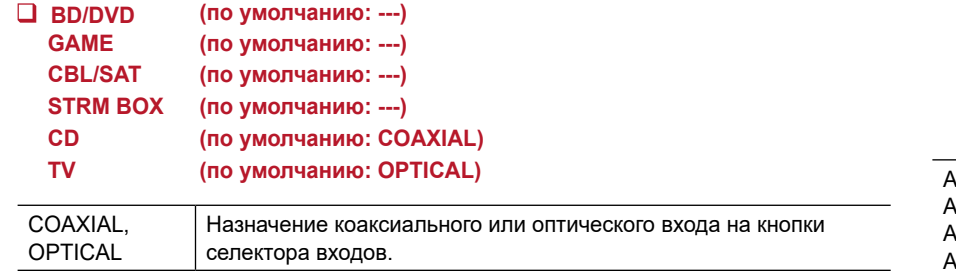

## **■ Аналоговые аудиовходы**

Вы можете поменять назначение кнопок селектора входов, привязав любую из них к входу AUDIO. Если необходимость назначения отсутствует, выберите «—».

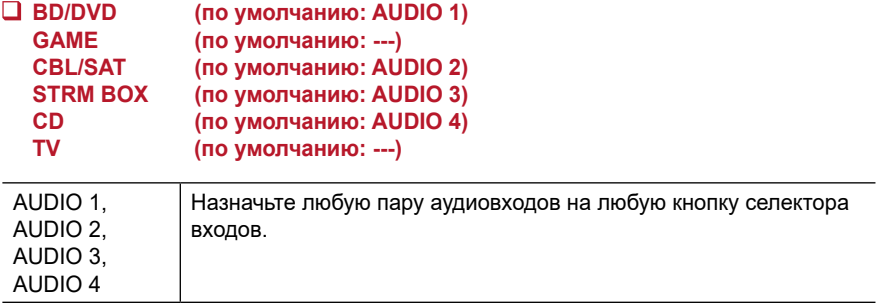

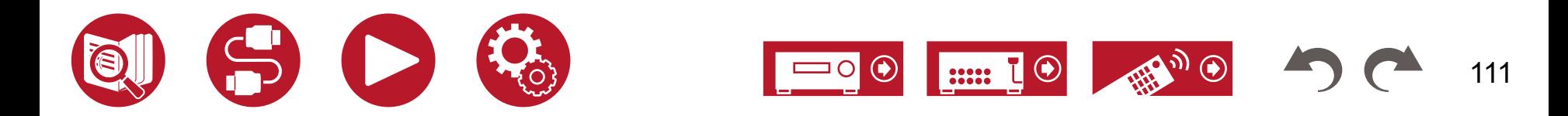

## **■ Пропуск входа**

кнопок PERSONAL PRESET.

и «Preset 3».

**Preset (по умолчанию: Preset 1)**

Записанные настройки отображаются в списке.

Вы можете пропускать входы, к которым не подключены источники сигналов, при их выборе дисковым переключателем INPUT SELECTOR на ресивере или кнопкой INPUT SELECT на пульте ДУ.

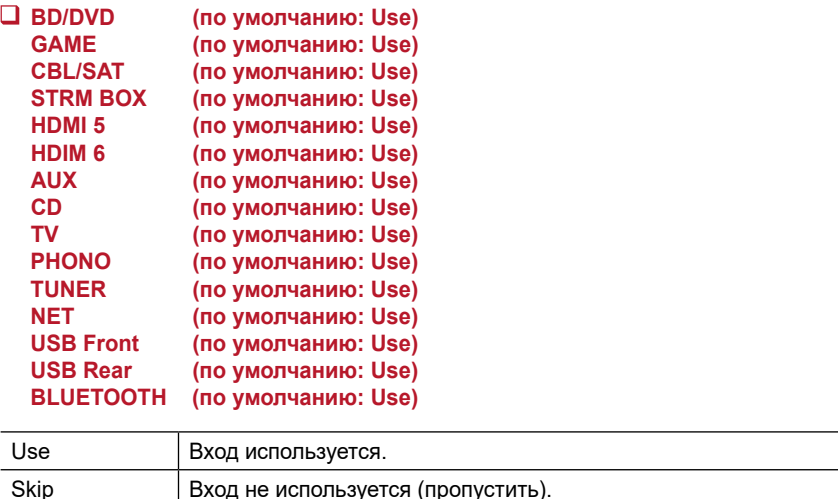

**■ Информация о персональных настройках**

Вы можете проверить содержимое своих настроек, сохраненных под любой из трех

Выберите одну из трех настроек, сохраненные под названиями «Preset 1», «Preset 2»

### **(Главная зона)**

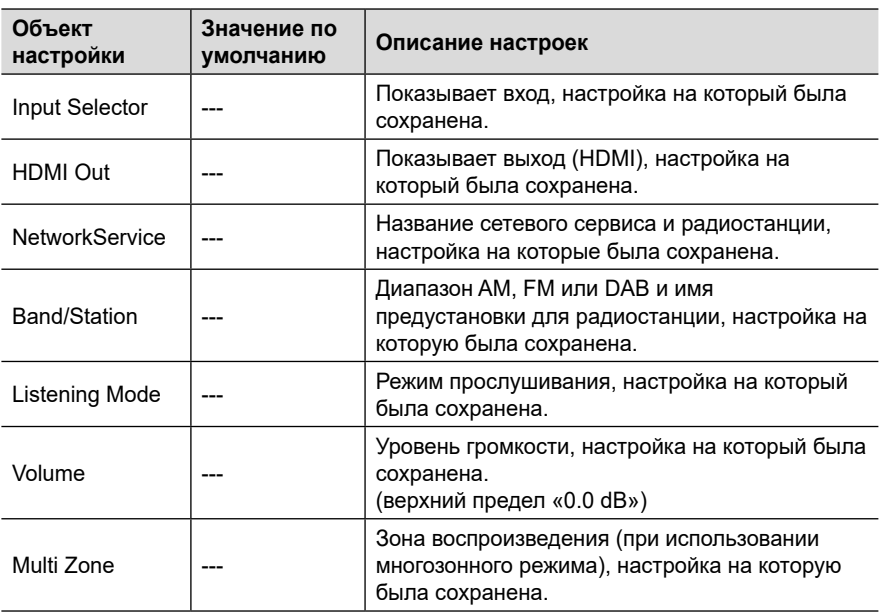

- Если активен вход «TUNER», на дисплее выводится индикация диапазона и радиостанции.
	- Если активен вход «TUNER» или «NET», на дисплее выводится индикация только радиостанции.
	- Если активен вход «NET», на дисплее выводится индикация сетевого сервиса.
	- Название предустановки для диапазона/радиостанции (только когда активен вход «TUNER») используется то, которое вы ей присвоили в меню «Source» - «Name Edit» (Источник - Редактировать имя). Если имя радиостанции не присвоено, отображается частота.

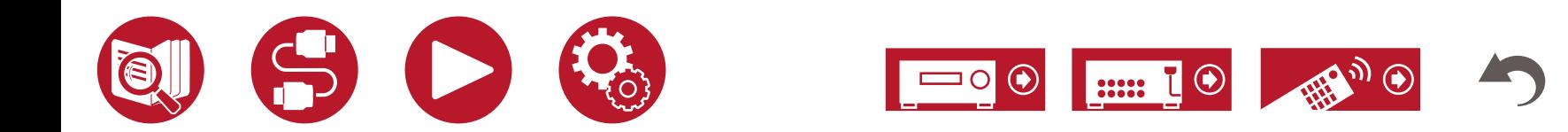

# **Назначение входов и выходов**

### **(Зона 2)**

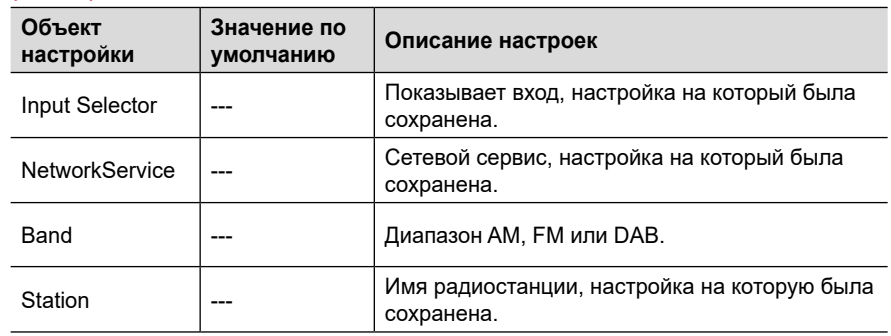

• Индикация диапазона выводится только тогда, когда активен вход «TUNER».

• Индикация радиостанции выводится только тогда, когда активен вход «TUNER» или «NET».

- Индикация сетевого сервиса выводится только тогда, когда активен вход «NET».
- Название предустановки для радиостанции (только когда активен вход «TUNER») используется то, которое вы ей присвоили в меню «Source» - «Name Edit» (Источник - Редактировать имя). Если имя радиостанции не присвоено, вместо имени отображается частота.

### **(Зона 3)**

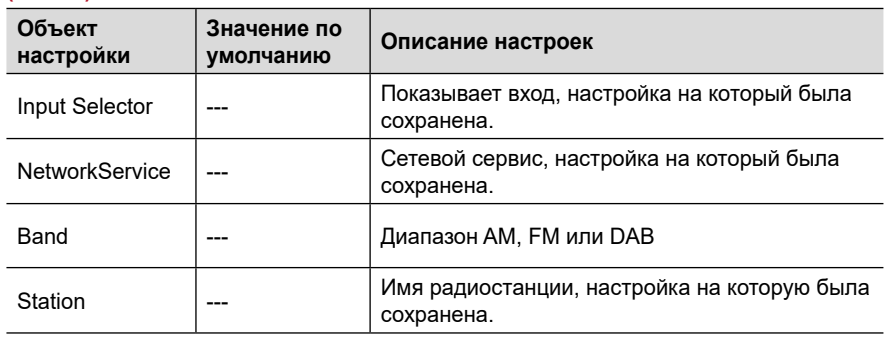

• Индикация диапазона выводится только тогда, когда активен вход «TUNER».

• Индикация радиостанции выводится только тогда, когда активен вход «TUNER» или «NET».

• Индикация сетевого сервиса выводится только тогда, когда активен вход «NET».

• Название предустановки для радиостанции (только когда активен вход «TUNER») используется то, которое вы ей присвоили в меню «Source» - «Name Edit» (Источник - Редактировать имя). Если имя радиостанции не присвоено, вместо имени отображается частота.

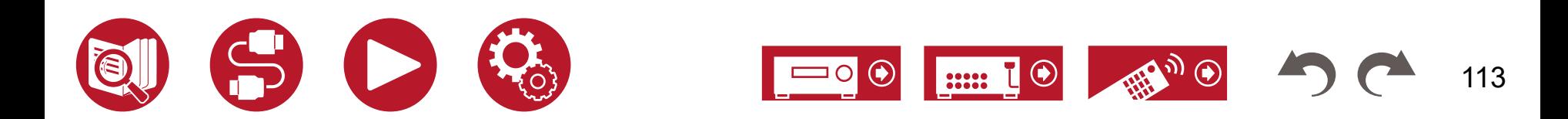

# **Акустические системы**

## **■ Конфигурация**

Изменение конфигурации каналов с учетом размещения подключенных АС.

• Если настройки «Speaker Channels» (Акустические каналы), «Subwoofer» (Сабвуфер), «Height 1 Speaker» (Высотные АС 1) или «Height 2 Speaker» (Высотные АС 2 ) были изменены, результаты измерений, полученные с помощью программы Dirac Live ( **[→ стр. 15](#page-149-0)0**, **[стр. 1](#page-153-0)54**), удаляются.

### **Speaker Channels (по умолчанию: 7.1.2 ch)**

Выберите один из следующих вариантов: «2.1 ch», «3.1 ch», «4.1 ch», «5.1 ch», «6.1 ch», «7.1 ch», «2.1.2 ch», «3.1.2 ch», «4.1.2 ch», «5.1.2 ch», «6.1.2 ch», «7.1.2 ch», «4.1.4 ch» или «5.1.4 ch» — в соответствии с количеством подключенных АС.

### **Subwoofer (по умолчанию: Yes)**

Настраивается в зависимости от наличия сабвуфера.

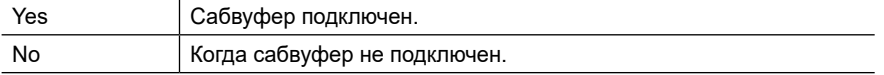

### **Height Speaker (по умолчанию: Top Middle (Потолочные средние))**

Укажите тип высотных акустических систем, если они подключены к клеммам HEIGHT 1.

Выберите «Top Middle» (Потолочные средние), «Top Rear» (Потолочные тыловые), «Rear High» (Тыловые верхние), «Dolby Speaker (Front)» (Dolby-АС (фронт.)), «Dolby Speaker (Surr) (Dolby-АС (окруж.))», «Dolby Speaker (Back)» (Dolby-АС (тыл.)), «Front High» (Фронтальные верхние) или «Top Front» (Потолочные фронтальные) в соответствии с типом и расположением подключенных акустических систем.

- При указанных ниже условиях эта настройка становится недоступной. В качестве типа высотных АС выберите «Height 2 Speaker».
	- Для параметра «Bi-Amp» (Двухполосное подключение) задано значение «Yes»
	- Для параметра «Speaker Channels» (Акустические каналы) задано значение «2.1.2 ch», «3.1.2 ch», «4.1.2 ch» или «5.1.2 ch», а для «Zone Speaker» (Зональные АС) — значение «Zone 2»
- Для параметра «Speaker Channels» (Акустические каналы) задано значение «2.1.2 ch», «3.1.2 ch», «4.1.2 ch» или «5.1.2 ch», а для «Zone Speaker» (АС зоны) — значение «Zone 2».
- Параметры «Dolby Speaker (Surr)» и «Dolby Speaker (Back)» доступны для выбора только при использовании соответственно боковых или тыловых окружающих АС. Проверить, какие АС используются, вы можете по таблице в меню «Speaker Channels» (Акустические каналы).
- Если какое-либо значение недоступно даже при правильном подключении АС, проверьте соответствие настроек в меню «Speaker Channels» (Акустические каналы) числу подключенных каналов.

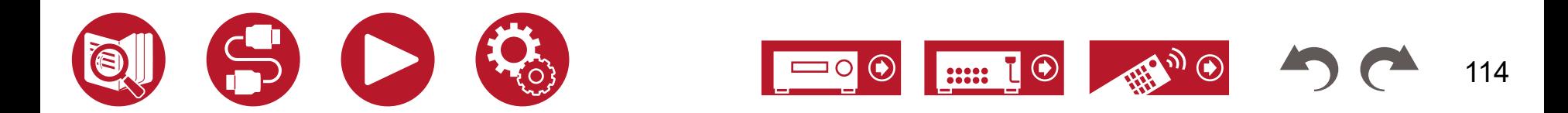

### **Height 2 Speaker (по умолчанию: Rear High (Тыловые верхние))**

### Укажите тип акустических систем, если высотные АС подключены к клеммам HEIGHT 2.

Выберите «Front High» (Фронтальные верхние), «Top Front» (Потолочные фронтальные), «Top Middle» (Потолочные средние), «Top Rear» (Потолочные тыловые), «Rear High» (Тыловые верхние), «Dolby Speaker (Front)» (Dolby-АС (фронт.)) или «Dolby Speaker (Surr)» (Dolby-АС (окруж.)) в соответствии с типом и расположением подключенных акустических систем. Так, для параметра «Height 1 Speaker» (Высотные АС 1) доступны следующие варианты.

- Если для «Height 1 Speaker» указан тип «Front High» (Фронтальные верхние): можно выбрать «Top Middle» (Потолочные средние), «Top Rear» (Потолочные тыловые), «Rear High» (Тыловые верхние) или «Dolby Speaker (Surr)» (Dolby-АС (окруж.)).
- Если для «Height 1 Speaker» указан тип «Top Front» (Потолочные фронтальные) или «Dolby Speaker (Front)» (Dolby-АС (фронт.)): можно выбрать «Top Rear» (Потолочные тыловые), «Rear High» (Тыловые верхние) или «Dolby Speaker (Surr)» (Dolby-АС (окруж.)).
- Если для «Height 1 Speaker» указан тип «Top Middle» (Потолочные средние): выбор ограничен вариантом «Rear High» (Тыловые верхние).
- Выбор варианта «Dolby Speaker (Surr)» возможен только тогда, когда в системе используются АС окружающего звучания. Проверить, какие АС используются, вы можете по таблице в меню «Speaker Channels» (Акустические каналы).
- Если какое-либо значение недоступно даже при правильном подключении АС, проверьте соответствие настроек в меню «Speaker Channels» (Акустические каналы) числу подключенных каналов.

### **Zone Speaker (по умолчанию: No)**

Укажите, к каким разъемам подключены акустические системы — к ZONE 2 или ZONE 3.

• Эта настройка недоступна, если для параметра «Zone 2 Preout» задано значение «Zone B».

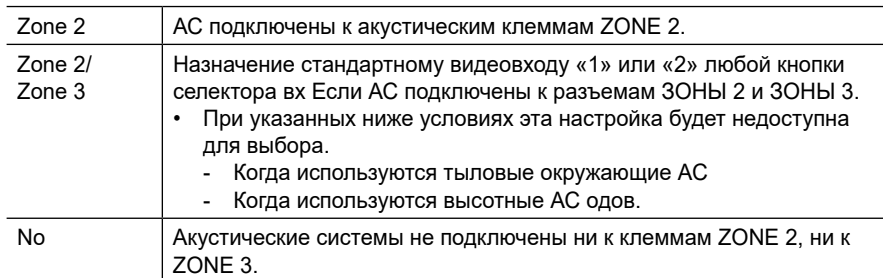

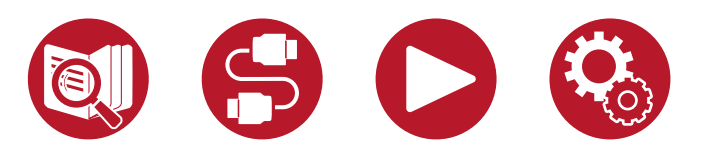

## **Zone 2 Preout (по умолчанию: Zone 2)**

Установка пункта назначения аудиосигнала, который выводится через выход ZONE 2 PRE/LINE OUT или ZONE B LINE OUT.

• Если для параметра «Zone Speaker» (Зональные АС) выбран вариант «Zone 2» или «Zone 2/Zone 3», эта настройка будет зафиксирована на значении «Zone 2».

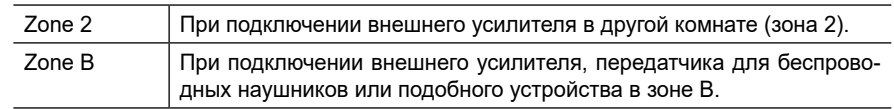

### **Bi-Amp (по умолчанию: No)**

Возможность подключения фронтальных акустических систем с использованием двухполосной конфигурации (bi-amp).

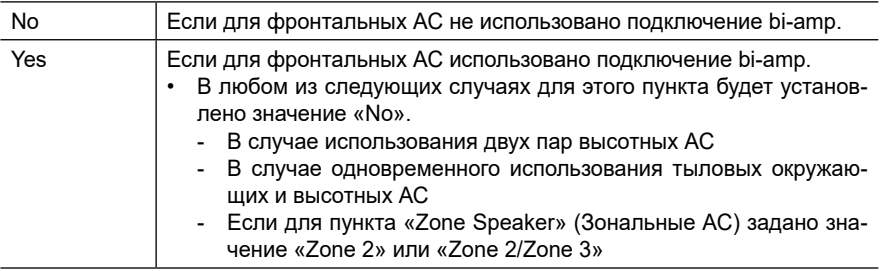

### **Speaker Impedance (по умолчанию: 6 ohms or above)**

Установите требуемое значение импеданса (Ом) для подключенных АС.

• Для определения импеданса проверьте этикетку на задней панели АС или сверьтесь с прилагаемой к ним инструкцией.

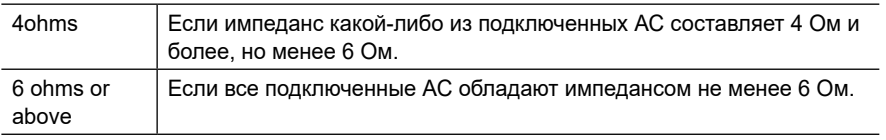

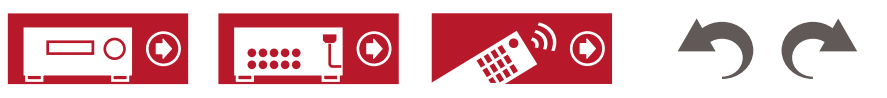

# <span id="page-115-0"></span>**■ Разделительный фильтр**

Настройка частоты разделительного фильтра (кроссовера).

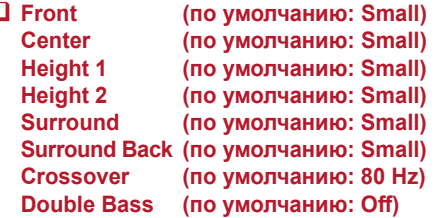

• Если воспроизводимый контент записан в формате IMAX, эта настройка отключается. Если для параметра «IMAX User Setting» (Пользовательская настройка IMAX) (**[→ стр. 1](#page-119-0)20**) задано значение «Manual» (Ручная) (по умолчанию «Auto»), она остается включенной.

### **Front (Фронтальные АС):**

Настройка выбирается в зависимости от размеров АС.

«Small»: если используются малые, не напольные АС.

«Large»: если используются большие, напольные АС.

• Если в меню «Configuration» - «Subwoofer» (Конфигурация - Сабвуфер) выбрано значение «No», для параметра «Front» (Фронтальные) устанавливается фиксированное значение «Large» (Большие), и тогда нижние частоты других каналов будут выводиться через фронтальные АС. Смотрите руководство по эксплуатации используемых акустических систем.

### **Center, Height 1, Height 2, Surround (Центральный канал, Высотные 1, Высотные 2, АС окружающего звучания):**

Настройка выбирается в зависимости от размеров АС.

«Small»: если используются колонки с диаметром динамика 16 см или меньше.

- «Large»: если используются динамики диаметром более 16 см.
- Если для канала «Front» задано значение «Small», то и для центрального канала также устанавливается значение «Small».
- Если какой-либо пункт недоступен для выбора, даже когда соединение выполнено правильно, проверьте, соответствуют ли настройки в меню «Configuration» - «Speaker Channels» числу подключенных каналов.

### **Surround Back (Тыловые АС окружающего звучания):**

Настройка выбирается в зависимости от размеров АС.

«Small»: если используются колонки с диаметром динамика 16 см или меньше.

«Large»: если используются динамики диаметром более 16 см.

- Если для канала «Surround» выбрана настройка «Small», то и для этого канала также устанавливается настройка «Small».
- Если какой-либо пункт недоступен для выбора, даже когда соединение выполнено правильно, проверьте, соответствуют ли настройки в меню «Configuration» - «Speaker Channels» числу подключенных каналов.

### **Crossover (Разделительный фильтр):**

Если в вашей системе есть малые («Small») колонки, укажите частоту, бас ниже которой будет воспроизводиться другими, большими колонками. Также укажите частоту, ниже которой сабвуфером будут воспроизводиться низкочастотные эффекты (LFE).

Доступный диапазон частот составляет от «500 Hz» до «200 Hz».

### **Double Bass (Усиление баса):**

Эту настройку можно выбрать только в том случае, если в меню конфигурации выбран сабвуфер («Configuration» - «Subwoofer» - «Yes»), в качестве фронтальных указаны большие колонки («Large»).

Для усиления баса перенаправьте нижние частоты фронтальных левого/правого, а также центрального каналов на сабвуфер.

«On»: нижние частоты будут усилены.

«Off»: нижние частоты не будут усилены.

• Эта настройка не включается автоматически, даже если была выполнена процедура калибровки с использованием Full Auto MCACC или Dirac Live.

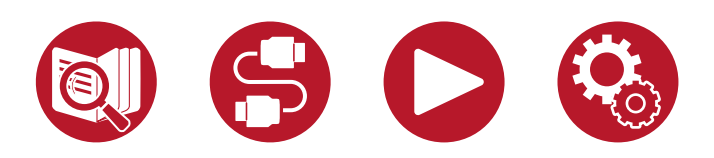

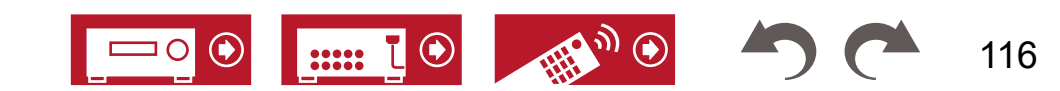

## **■ Расстояние**

Укажите расстояние от каждой АС до позиции прослушивания.

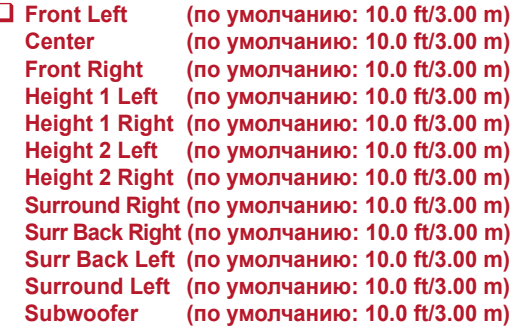

- Стандартные значения могут различаться в зависимости от региона продаж.
- Единицы измерения можно изменить нажатием кнопки «Mode» на пульте ДУ. В случае использования футов (ft) в качестве единицы измерения значение изменяется с шагом 0,1 фута в диапазоне 0,1-30,0 фута. В случае использования метров (m) в качестве единицы измерения значение изменяется с шагом 0,03 м в диапазоне 0,03-9,0 м.
- Если измерения выполняются с помощью программы Dirac Live  $(\rightarrow$  стр. 150, **[стр. 15](#page-153-0)4**), в качестве единиц используются только «метры в секунду» (msec) и этот параметр не может быть изменен.

(Height 1 Left, Height 1 Right, Height 2 Left, Height 2 Right, Surr Back Right, Surr Back Left):

• В зависимости от того, как используются зональные АС, эта настройка может оказаться недоступной.

## **■ Громкость каналов**

Настройка уровня громкости для каждой АС.

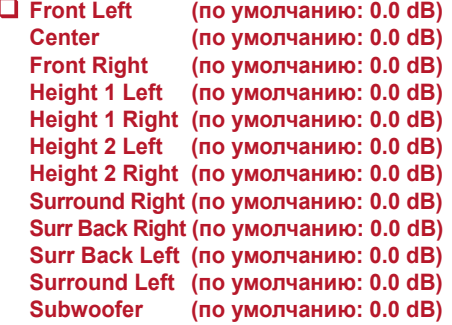

Выберите значение в диапазоне от «-12.0 dB» до «+12.0 dB» («-15.0 dB» до»+12.0 dB» для сабвуфера) (с шагом 0.5 dB). При каждом изменении этой величины будет слышен тестовый тональный сигнал. Выберите желаемый уровень.

(Height 1 Left, Height 1 Right, Height 2 Left, Height 2 Right, Surr Back Right, Surr Back Left):

• В зависимости от того, как используются зональные АС, эта настройка может оказаться недоступной.

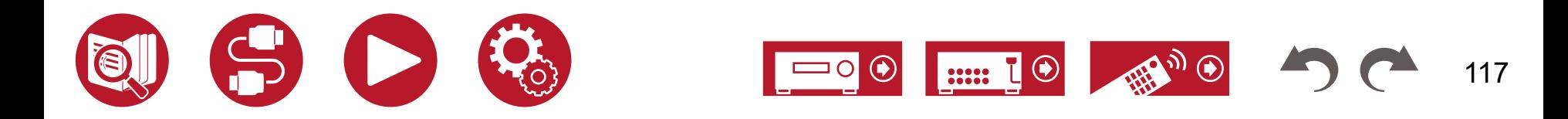

# **■ АС с поддержкой Dolby**

Изменение настроек акустических систем, поддерживающих стандарт Dolby (Dolby-АС).

• Эту настройку можно выбрать в том случае, если для параметра «Configuration» - «Height 1 Speaker» / «Height 2 Speaker» (Конфигурация - Высотные АС 1 / Высотные АС 2) установлено значение «Dolby Speaker».

### **Расстояние от потолка (по умолчанию: 6.0 ft/1.80 m)**

Установите расстояние между АС с поддержкой Dolby и потолком. Выберите значение в диапазоне от «0.1 ft»/»0.03 m» до «15.0 ft»/»4.50 m» (с шагом 0,1 фт или 0,03 м).

• Для отображения расстояния ресивер использует единицу измерения (фут или метр), выбранную для настройки «Distance».

### **Reflex Optimizer (по умолчанию: Off)**

Функция Reflex Optimizer (Оптимизация отражений) позволяет усилить эффект отражения звука Dolby-АС от потолка.

- Эта функция не дает эффекта, если используется режим прослушивания Pure Direct.
- Эта функция не дает эффекта, если включена система «Dirac Live» ( $\rightarrow$  **стр. 76**).

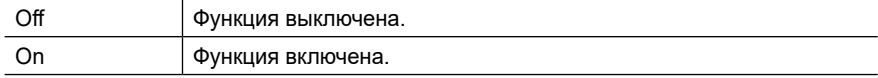

# **■ Функция Speaker Virtualizer**

Функцию Speaker Virtualizer (Акустический виртуализатор) можно включить (On) или выключить (Off). □ Speaker Virtualizer (по умолчанию: On)

### **Speaker Virtualizer (по умолчанию: On)**

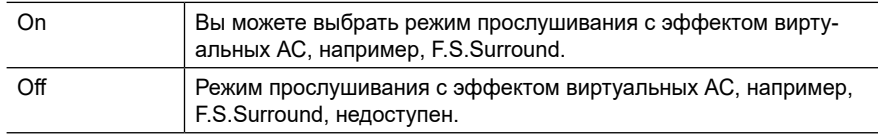

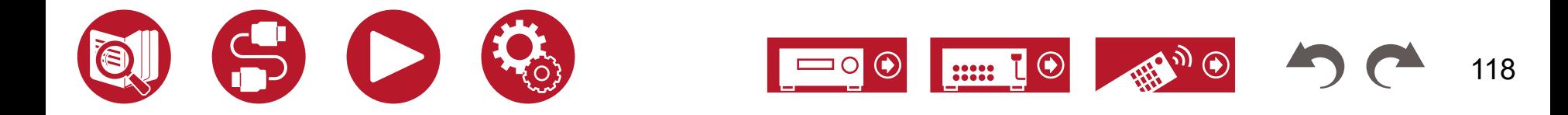

## **■ Двойное моно / Моно**

Изменение настроек воспроизведения звука в мультиплексном режиме.

### **Dual Mono (по умолчанию: Main)**

Эта настройка определяет аудиоканал или язык вещания при воспроизведении мультиплексного аудиосигнала, многоязычного вещания и т.п.

• При нажатии кнопки *i* на пульте ДУ во время прослушивания программ мультиплексного вещания на дисплее ресивера выводится индикация «1+1».

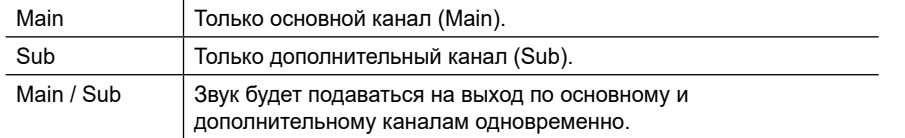

### **Mono Input Channel (по умолчанию: Left + Right)**

Настройка входного канала при воспроизведении аналоговых сигналов или сигналов 2-канального PCM в режиме прослушивания моно.

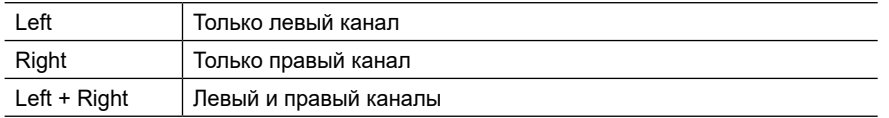

# **■ Dolby**

Настройка звука в режиме Dolby.

### **Loudness Management (по умолчанию: On)**

При воспроизведении аудиосигналов формата Dolby TrueHD включите функцию нормализации диалогов, которая поддерживает громкость диалога на определенном уровне. Примечание: когда эта настройка выключена (Off), то при воспроизведении аудиосигнала Dolby Digital Plus / Dolby TrueHD функция ночного прослушивания Late Night также отключается.

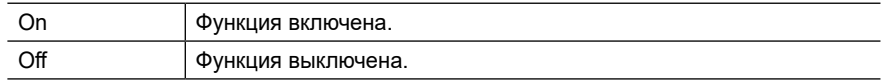

### **Center Spread (по умолчанию: Off)**

Позволяет регулировать ширину фронтального звукового поля, которое формируется при включении режима прослушивания Dolby Audio - Surr.

• При стандартных настройках акустических систем обычно эту функцию отключают (Off).

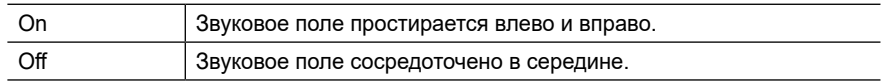

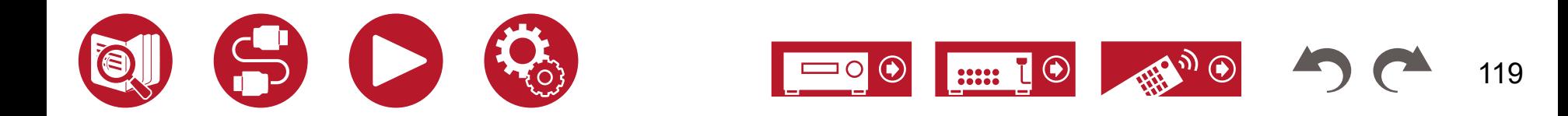

# <span id="page-119-0"></span>**■ DTS/IMAX**

Изменение настроек входного сигнала формата DTS.

## **Dialog Control (по умолчанию: 0 dB)**

Функция позволяет увеличить громкость диалогов до 6 дБ с шагом 1 дБ для лучшей их разборчивости на фоне других звуков.

- Настройка доступна только для контента DTS:X.
- В некоторых случаях эта функция может оказаться недоступной это зависит от контента.

## **IMAX Mode (по умолчанию: Auto)**

Настройка включения и выключения звукового режима IMAX.

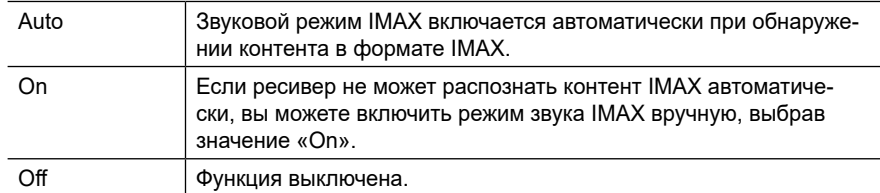

### **IMAX User Setting (по умолчанию: Auto)**

Укажите, как будут применяться рекомендуемые настройки для акустических систем при воспроизведении контента IMAX с звуковым режимом IMAX — автоматически или вручную.

• Эта функция недоступна, если режим IMAX отключен (Off).

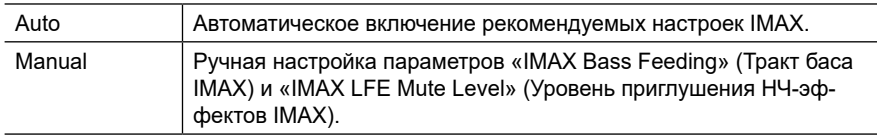

## **IMAX Bass Feeding (по умолчанию: On)**

Настройка тракта для низкочастотной составляющей аудиосигнала.

• Эта функция недоступна, если для параметра «IMAX User Setting» установлено значение «Auto».

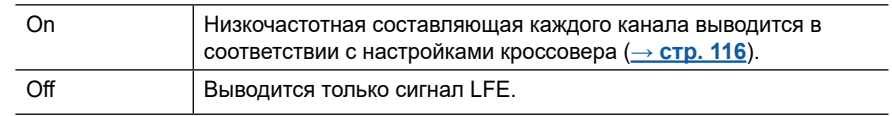

### **IMAX LFE Mute Level (по умолчанию: 0 dB)**

• Эта функция недоступна, если для параметра «IMAX User Setting» установлено значение «Auto».

Когда на вход поступает сигнал IMAX, вы можете регулировать громкость низкочастотных эффектов (LFE). Выберите настройку «- ∞» dB» или значение в диапазоне от «0 dB» до «-20 dB».

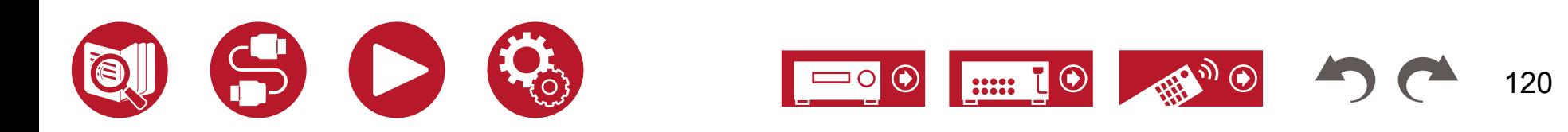

# **■ Volume (Громкость)**

Эта функция служит для регулировки громкости.

### **Mute Level (по умолчанию: -∞ dB)**

Настройка уровня приглушенного звука относительно исходного уровня при прослушивании. Выберите значение из числа следующих: «-**∞** dB», «-40 dB» и «-20 dB»

### **Volume Limit (по умолчанию: Off)**

Позволяет указать максимальный уровень, выше которого будет невозможно увеличить громкость. Выберите вариант «Off» или значение в диапазоне от «-32 dB» до «+17 dB».

### **Power On Level (по умолчанию: Last)**

Эта функция позволяет установить уровень громкости, который будет использоваться при включении ресивера. Выберите настройку «Last» (уровень громкости на момент перехода ресивера в режим ожидания), «-**∞** dB» или значение в диапазоне от «-81.5 dB» до «+18.0 dB».

• Невозможно настроить уровень громкости, превышающий значение настройки «Volume Limit».

### **Headphone Level (по умолчанию: 0.0 dB)**

Регулировка громкости при прослушивании в наушниках. Выберите значение в диапазоне от «-12.0 dB» до «+12.0 dB».

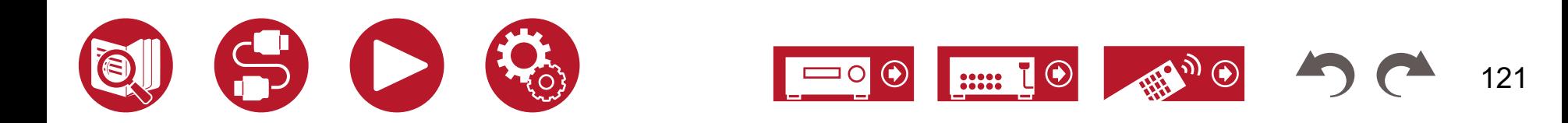

# **Источник сигнала**

## **■ Выравнивание уровня входных сигналов**

Функция Input Volume Absorber обеспечивает выравнивание громкости между разными устройствами, подключенными к ресиверу. С помощью селектора входов выберите источник сигнала.

### **Input Volume Absorber (по умолчанию: 0.0 dB)**

Выберите значение в диапазоне от «-12.0 dB» до «+12.0 dB». Если громкость одного устройства превышает громкость остальных, установите отрицательное значение (-). А если громкость одного устройства ниже по сравнению с остальными, установите положительное значение (+). Чтобы проверить громкость, включите воспроизведение на этом устройстве.

• Эта функция не дает эффекта в Зоне 2/Зоне 3.

## **■ Редактирование имени**

Функция Name Edit (Редактирование имени) позволяет задать понятные имена для каждого из входов. Присвоенное имя отображается на дисплее. С помощью селектора входов выберите источник сигнала.

#### **Name Edit (по умолчанию: исходное название входа)**

- 1. С помощью кнопок навигации выберите символ и нажмите Enter. Повторяя эту операцию, введите имя длиной не более 10 символов. «А/а»: Переключение между верхним и нижним регистрами. (На пульте ДУ для этого используется кнопка «Mode»)
	- «←» «→»: Перемещение курсора в направлении, указанном стрелкой.
	- « »: Удаление символа слева от курсора.
	- « ш»: Ввод пробела.
	- Чтобы удалить все введенные символы, нажмите кнопку CLEAR на пульте ДУ.
- 2. Закончив ввод символов, кнопками навигации выберите пункт «OK» и нажмите ENTER.

Введенное название входа сохраняется.

Чтобы восстановить стандартное имя, нажмите кнопку Clear на пульте ДУ. Ничего не вводя, выберите «OK» и нажмите ENTER.

- Чтобы присвоить настройке имя, нажмите TUNER на пульте ДУ, выберите диапазон AM (модели для стран Северной Америки, Австралии и Азии) или FM, затем выберите номер нужной предустановки. (Присвоение имен настройкам на DAB-станции (модели для Европы) невозможно).
- Присвоение настройке имени невозможно, если выбран вход «NET», «USB» или «BLUETOOTH».

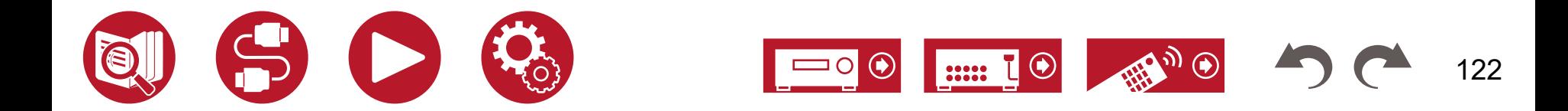

## **■ Выбор источника аудиосигнала**

Функция Audio Select (Выбор источника аудиосигнала) позволяет установить приоритет, если к входам, назначенным на одну кнопку подключено несколько источнико например, одновременное подключение к разъему «BD/DVD» в группе HDMI IN и к разъему «BD/DVD» в группе AUDIO IN. Настройку можно задать отдельно для каждого селектора входов. Выберите одну из таких кнопок для изменения ее настройки. Обратите внимание, что некоторые стандартные значения настроек не могут быт изменены.

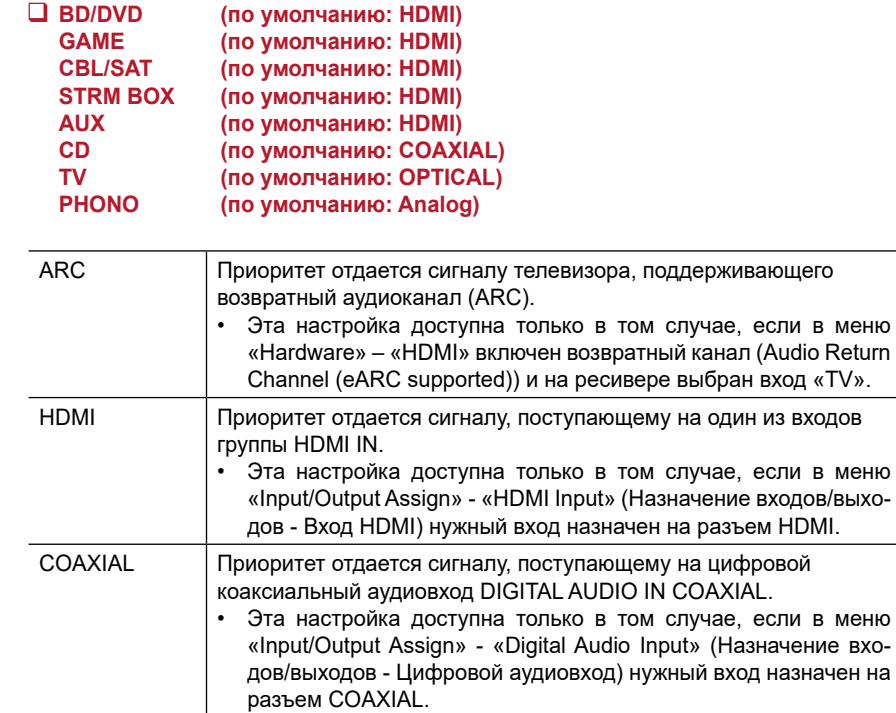

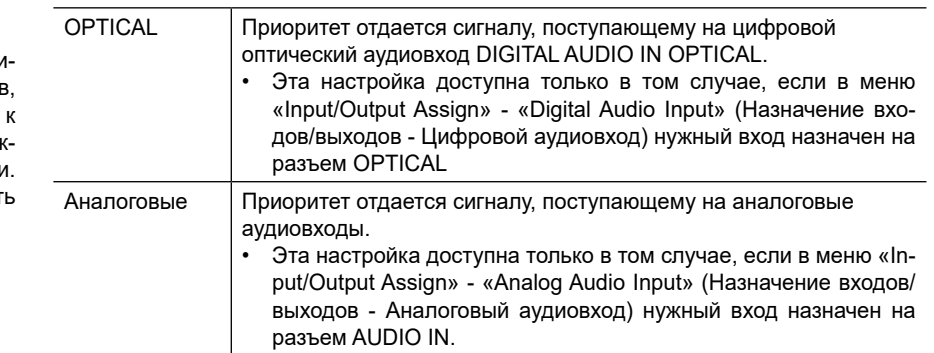

### **Fixed PCM (по умолчанию: Off)**

Укажите, следует ли ограничивать входные сигналы форматом PCM (кроме многоканального PCM), если в настройке «Audio Select» выбрано значение «HDMI», «COAXIAL» или «OPTICAL». Установите эту настройку на значение «On» (Вкл.), если при воспроизведении источников формата PCM в начале каждого трека возникает шум или происходит пропуск звука. Обычно устанавливается вариант «Off» (Выкл.).

- После каждого изменения настройки «Audio Select» она возвращается к значению по умолчанию «Off».
- Эту настройку нельзя использовать со входами «TUNER», «NET», «USB» и «BLUETOOTH».

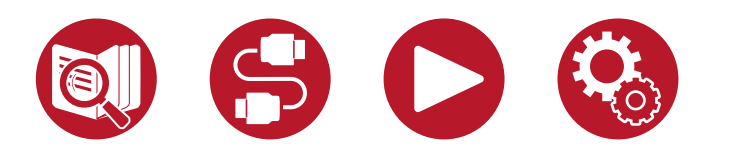

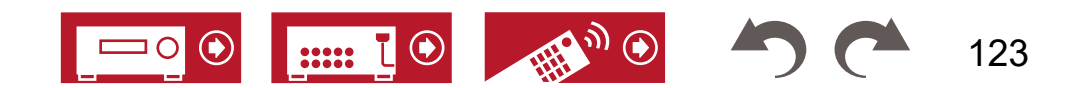

# <span id="page-123-0"></span>**Оборудование**

## **■ HDMI**

Здесь можно изменять функциональные настройки HDMI.

### **HDMI CEC (по умолчанию: On)**

Установка значения «On» для этого параметра позволяет использовать назначение входов и другие функции связи с СЕС-совместимым устройством, подключенным к разъему HDMI.

После изменения этой настройки выключите, а затем снова включите все подключенные компоненты.

- В зависимости от используемого телевизора может потребоваться настройка канала связи на телевизоре.
- Эта функция доступна только для устройства, подключенного к выходу «HDMI OUT MAIN».
- После установки значения «On» для этого параметра и закрытия служебного окна на дисплее ресивера появится имя подключенного CEC-совместимого устройства и индикация «CEC On» (Функция CEC включена).
- При включении (On) этой функции энергопотребление возрастает, даже в режиме ожидания. Однако оно остается минимальным благодаря автоматическому переходу в гибридный режим ожидания HYBRID STANDBY, когда работают только основные электронные цепи.
- Если после включения этой функции вы будете прослушивать звук через встроенные динамики телевизора, то c помощью регулятора громкости ресивера можно будет управлять и громкостью АС, подключенных к ресиверу. Чтобы выводить звук через одно устройство, измените настройки ресивера или телевизора, либо уменьшите уровень громкости на ресивере.
- В случае аномальной работы системы, когда для этой настройки выбрано значение «On», установите значение «Off».
- Если подключенное устройство не поддерживает функцию CEC или у вас нет уверенности в его совместимости с ней, установите настройку на значение «Off».

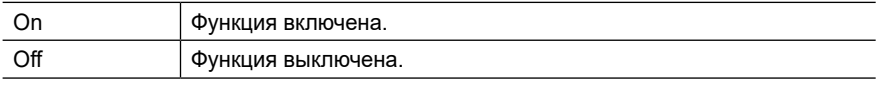

### **HDMI Standby Through (по умолчанию: Auto (Eco))**

Если для этой настройки выбрано значение, отличное от «Off» (Выкл.), можно воспроизводить на телевизоре аудио- и видеосигналы источника, подключенного к разъемам HDMI ресивера, даже если ресивер находится в режиме ожидания. Если для параметра «HDMI CEC» установлено значение «On», будут доступны только настройки «Auto» и «Auto (Eco)». При выборе других вариантов отключите («Off») функцию «HDMI CEC».

- После установки для этой функции любого другого значения, кроме «Off», энергопотребление в режиме ожидания возрастает. Однако оно все равно останется минимальным благодаря автоматической активации гибридного режима ожидания (Hybrid Standby), в котором работают только основные электронные цепи.
- Для воспроизведения на телевизоре сигнала с проигрывателя, не поддерживающего стандарт CEC, включите ресивер и выберите соответствующий вход.
- При использовании телевизора с поддержкой CEC можно снизить потребление энергии в режиме ожидания, выбрав «Auto (Eco)».

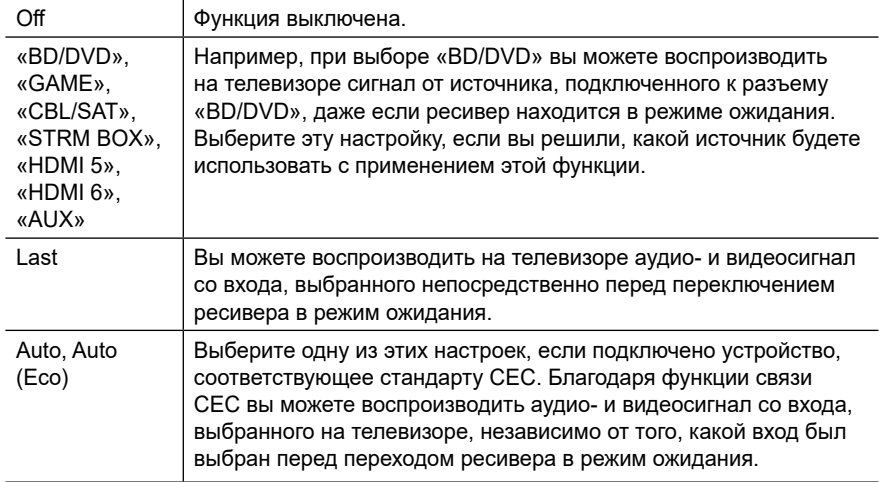

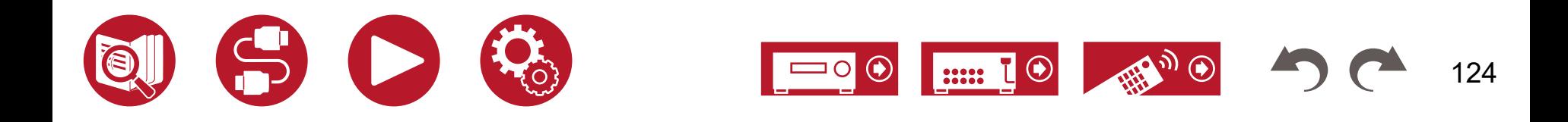

# **Оборудование**

### **Audio TV Out (по умолчанию: Auto)**

Когда включен ресивер, аудиосигнал можно прослушивать через динамики телевизора.

- Если в меню настройки звука AV Adjust для параметра «Input/Output Assign» «TV Out/ OSD» - «HDMI Out» or «HDMI» - «HDMI Out» (Назначение входов и выходов - Выход ТВ/Экранное меню - Выход HDMI или HDMI - Выход HDMI) задано значение «MAIN» или «MAIN+SUB», а для «HDMI CEC» — значение «On» (Включено), то для Audio TV Out (Выход аудиосигнала с телевизора) устанавливается фиксированное значение «Auto». Если вы хотите изменить эту настройку, отключите (Off) функцию «HDMI CEC».
- Если для параметра «Audio TV Out» (Вывод звука через телевизор) выбрано значение «On» (Включено), и звук воспроизводится через динамики телевизора, то изменить режим прослушивания невозможно.
- В некоторых случаях вывод звука через телевизор невозможен, даже если эта функция включена, — это зависит от телевизора или входного сигнала подключенного устройства. В этом случае аудиосигнал выводится через АС, подключенные к ресиверу.
- Сигнал, который подается на ресивер и выводится через динамики телевизора, проходит также и через тракт самого ресивера, что подтверждается повышением громкости при повороте регулятора громкости на ресивере. При отсутствии необходимости в выводе звука измените настройки ресивера или телевизора, либо уменьшите громкость на ресивере.

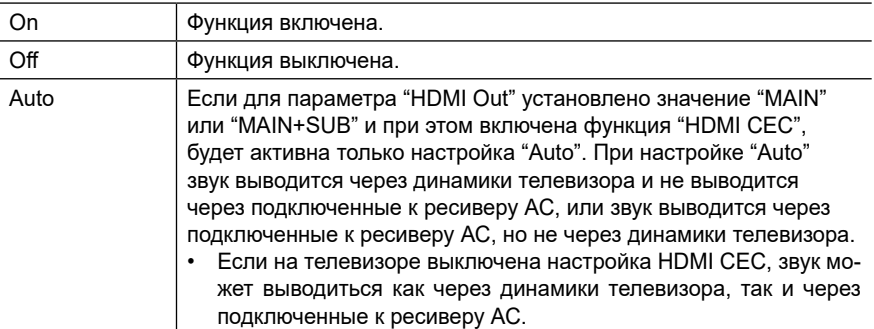

### **Audio Return Channel (eARC supported) (по умолчанию: On)**

Через АС, подключенные к ресиверу, можно воспроизводить аудиосигнал от телевизора, поддерживающего функцию ARC или eARC и подключенного к разъему HDMI.

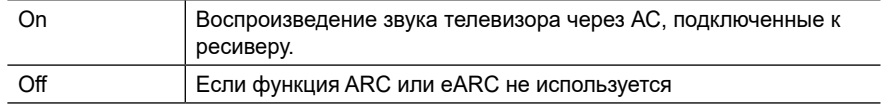

### **Auto Delay (по умолчанию: On)**

При использовании телевизора с поддержкой HDMI LipSync эта функция автоматически устраняет задержку между воспроизведением видео- и аудиосигнала.

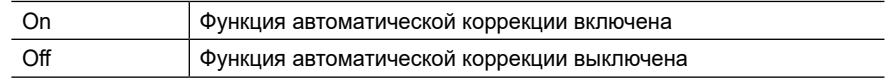

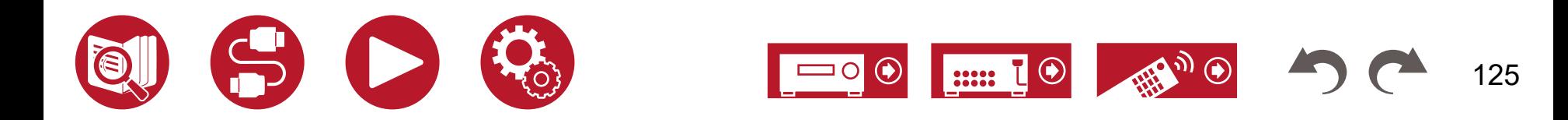

## <span id="page-125-0"></span>**■ Power Management (Управление питанием)**

Настройка функции энергосбережения.

### **Sleep Timer (по умолчанию: Off)**

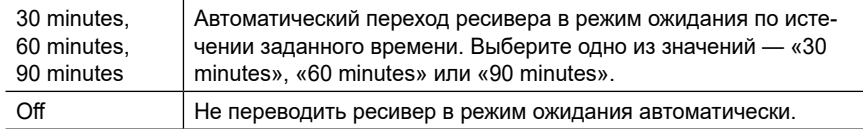

### **Auto Standby (по умолчанию: On/Off)**

Эта функция автоматически переводит ресивер в режим ожидания при отсутствии на входе аудио- или видеосигнала в течение 20 минут. (При включении функции «USB Power Out at Standby» (Питание по каналу USB в режиме ожидания) или «Network Standby» (Управление режимом ожидания по сети) активируется гибридный режим ожидания HYBRID STANDBY, который снижает потребление энергии до минимума).

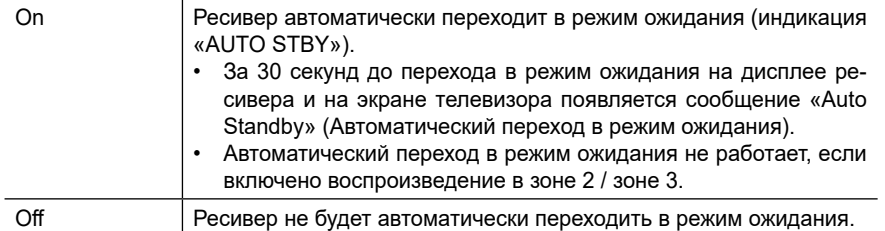

### **Auto Standby in HDMI Standby Through (по умолчанию: On/Off)**

ключение или отключение автоматического перехода в режим ожидания при активной функции сквозной передачи сигналов HDMI.

• Стандартные значения могут различаться в зависимости от региона продаж.

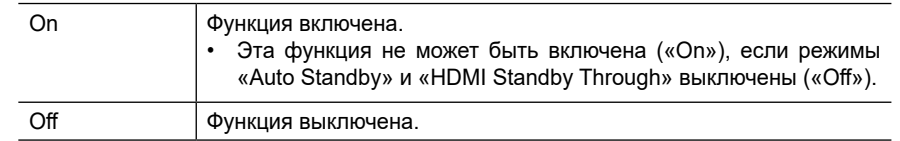

### **USB Power Out at Standby (по умолчанию: Off)**

Если функция USB Power Out at Standby (Питание по USB в режиме ожидания) включена (On), устройства, подключенные к заднему порту USB (5 В/1 A), получают питание, даже когда ресивер находится в режиме ожидания.

- Порт USB на передней панели не предназначен для питания USB-устройств в режиме ожидания.
- После включения (On) этой функции энергопотребление увеличивается, даже в режиме ожидания. Однако увеличение энергопотребления остается минимальным благодаря автоматической активации режима HYBRID STANDBY (гибридный режим ожидания), в котором работают только основные электронные цепи.

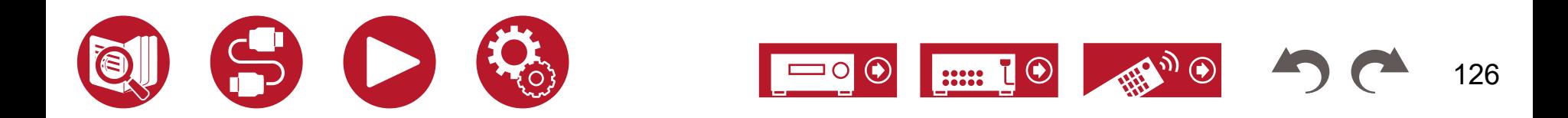

# **Оборудование**

### **Network Standby (по умолчанию: On)**

Если функция Network Standby (Сеть в режиме ожидания) включена (On), то сетевая функция работает даже в режиме ожидания, и ресивер можно включать по локальной сети с помощью управляющего приложения, такого как Pioneer Remote.

• После включения (On) этой функции энергопотребление увеличивается, даже в режиме ожидания. Однако увеличение энергопотребления остается минимальным благодаря автоматической активации режима HYBRID STANDBY (гибридный режим ожидания), в котором работают только основные электронные цепи.

Обратите внимание: даже если эта функция отключена (Off), то при включении любой из следующих функций — HDMI CEC (**[→ стр. 1](#page-123-0)24**), HDMI Standby Through (**[→ стр. 12](#page-123-0)4**), USB Power Out at Standby (**[→ стр. 1](#page-125-0)26**) или Bluetooth Wakeup (**→ стр. 127**) — она снова включается независимо от значения установленной настройки.

• При потере соединения с сетью функция «Network Standby» (Управление режимом ожидания по сети) отключается для снижения энергопотребления. Если это произойдет, то для включения ресивера необходимо нажать кнопку питания на пульте ДУ или на самом ресивере.

### **Bluetooth Wakeup (по умолчанию: Off)**

При подключении BLUETOOTH-совместимого устройства функция Bluetooth Wakeup (Активация по каналу Bluetooth) выводит ресивер из режима ожидания.

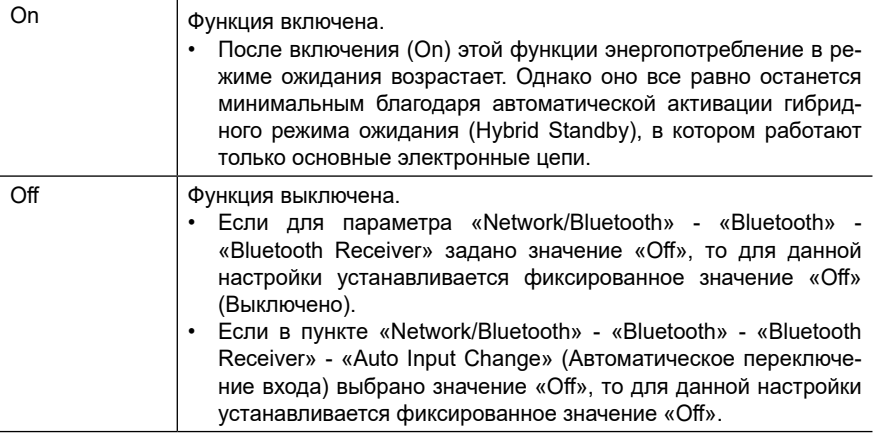

• Если функции «Network Standby» (Управление режимом ожидания по сети) и «Bluetooth Wakeup» (Активация по каналу Bluetooth) недоступны для выбора, подождите некоторое время. Они станут доступными после того, как будет активирована сетевая функция.

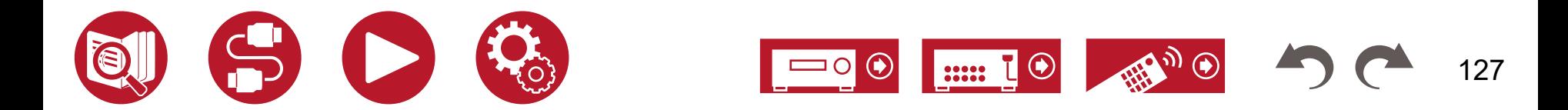

# **12-В триггерный выход А**

Настройка вывода управляющего сигнала (макс. 12 В / 100 мА) через 12-вольтовый триггерный выход А (12V TRIGGER OUT A). Для каждого входа можно задать разные настройки управления питанием. Вы можете создать канал управления электропитанием, соединив ресивер с внешними устройствами, имеющими входной порт для 12-вольтового управляющего сигнала.

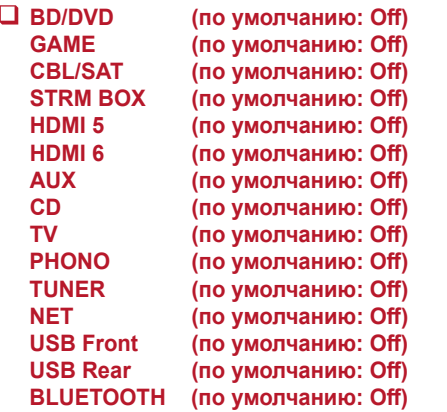

Настройте задержку 12-вольтового управляющего сигнала для каждого из входов.

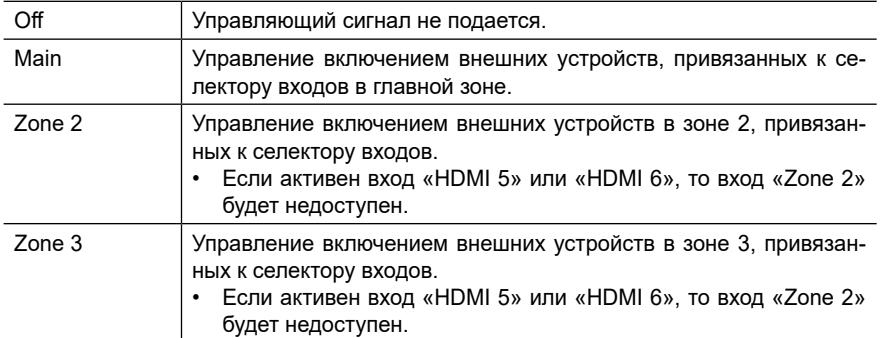

# **12-В триггерный выход B**

Настройка вывода управляющего сигнала (макс. 12 В / 25 мА) через 12-В триггерный выход В (12V TRIGGER OUT В). Для каждого входа можно задать разные настройки. Вы можете создать канал управления электропитанием, соединив ресивер с внешними устройствами, имеющими входной порт для 12-вольтового управляющего сигнала.

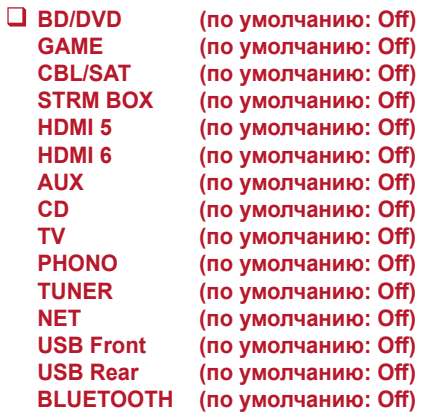

Настройте задержку 12-вольтового управляющего сигнала для каждого входа.

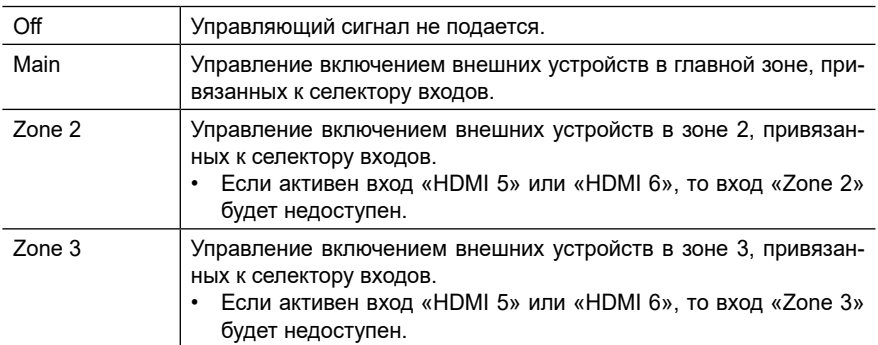

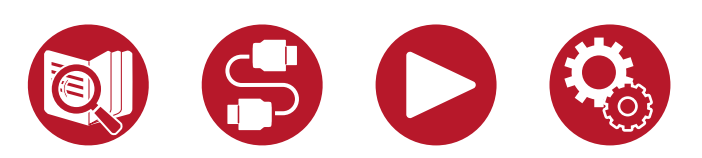

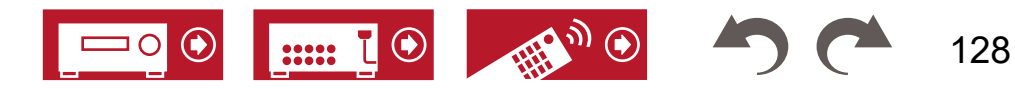

# **■ Работа с SONOS**

Изменение настроек для соединения с плеером Sonos Connect.

### **(SONOS-1/SONOS-2/SONOS-3)**

**Input Selector (по умолчанию: Off)**

Пункт Input Selector (Селектор входов) позволяет выбрать вход, к которому должен быть подключен плеер Sonos Connect.

• Выбор значения «Off» отключает функцию сопряжения с Sonos.

### **Connected Device (по умолчанию: -)**

Отображает устройства Sonos Connect, подключенные к той же сети, что и ресивер. Нажмите кнопку ENTER, чтобы выбрать подключенное устройство Sonos Connect.

- Другие продукты, помимо Sonos Connect (например, Play:3, не оснащенные выходным разъемом), также отображаются в списке устройств, и доступны для выбора. В этом случае вместе с включением воспроизведения на Sonos активируется назначенный вход, но звук отсутствует. Выберите комнату, в которой имеются подключенные устройства Sonos Connect.
- На экране в списке продуктов Sonos возможно отображение до 32 устройств. Если найти желаемое устройство Sonos Connect не удается, вернитесь к предыдущему экрану, выключите все другие устройства, связь с которыми вам в данный момент не требуется, и повторите попытку.
- Чтобы использовать эту функцию, установите требуемое значение для селектора входов (Input Selector).

## **Output Zone (по умолчанию: Main)**

Пункт Output Zone (Зона воспроизведения) позволяет выбрать зону, в которой вы собираетесь прослушивать музыку

• Чтобы использовать эту функцию, установите требуемое значение для селектора входов (Input Selector).

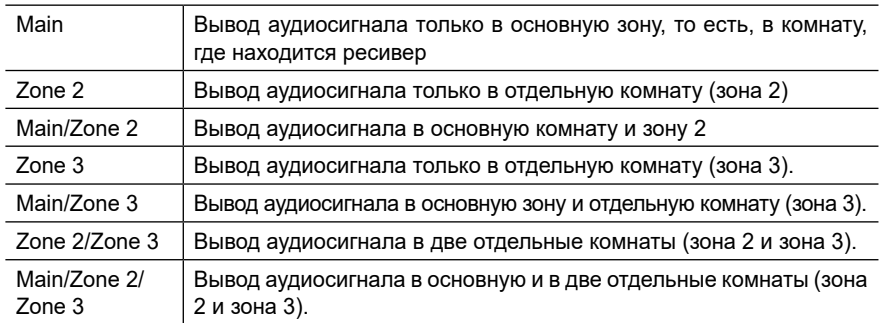

## **Preset Volume (по умолчанию: Main=Last / Zone 2=Last / Zone 3=Last)**

Параметр Preset Volume (Предустановка громкости) позволяет заранее настроить громкость для воспроизведения Sonos Connect. Отрегулируйте громкость для основной зоны (комнаты, где находится ресивер) и для отдельной комнаты (зоны 2 или зоны 3). Выберите настройку «Last» (уровень громкости на момент перехода ресивера в режим ожидания), «-~ dB», или значение в диапазоне от «-81.5 dB» до «+18.0 dB».

• Чтобы использовать эту функцию, установите требуемое значение для селектора входов (Input Selector).

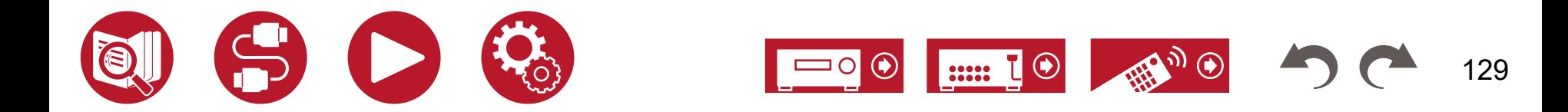

# **Многозонный режим**

## **■ Zone 2**

Изменение настроек для зоны 2.

### **Output Level (по умолчанию: Fixed)**

Укажите, как будет выполняться регулировка громкости при выводе сигнала в отдельную комнату (зону 2) – на внешнем усилителе в другой комнате или на этом ресивере.

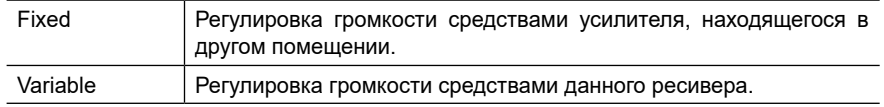

### **Volume Limit (по умолчанию: Off)**

Установка максимального уровня громкости для зоны 2 во избежание случайных скачков громкости. Выберите настройку «Off» (Выкл.) или значение в диапазоне от «-32 dB» до «+17 dB».

### **Power On Level (по умолчанию: Last)**

Настройка Power On Level (Уровень громкости при включении) определяет уровень громкости в зоне 2 на момент включения ресивера. Выберите один из вариантов: «Last» (Уровень громкости на момент отключения ресивера), «-§ dB» или значение в диапазоне от «-81.5 dB» до «+18.0 dB».

• Невозможно установить уровень громкости, превышающий значение настройки «Volume Limit».

### **Bass (по умолчанию: 0 dB)**

Служит для регулировки уровня низких частот в зоне 2. Выберите величину в диапазоне от «-10 dB» до «+10 dB».

### **Treble (по умолчанию: 0 dB)**

Служит для регулировки уровня высоких частот в зоне 2. Выберите величину в диапазоне от «-10 dB» до «+10 dB».

### **Balance (по умолчанию: 0)**

Настройте баланс левого и правого каналов для зоны 2. Выберите значение в диапазоне от «L + 10» до «R + 10».

### **Sound Check (по умолчанию: -)**

Проверка звука в зоне 2 с помощью тестовых сигналов для прослушивания музыки в отдельной комнате (зона 2) в дополнение к основному помещению. Когда на экране появится надпись «Start», нажмите ENTER. Следуйте подсказкам, отображаемым на экране.

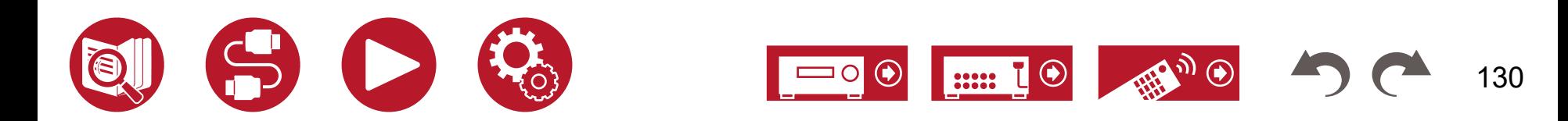

# **Многозонный режим**

### **Volume Limit (по умолчанию: Off)**

Предварительная установка максимального уровня громкости для зоны 3 во избежание случайной подачи слишком большой громкости. Выберите настройку «Off» (Выкл.) или значение в диапазоне от «-32 dB» до «+17 dB».

### **Power On Level (по умолчанию: Last)**

Настройка Power On Level (Уровень громкости при включении) определяет уровень громкости в зоне 3 на момент включения ресивера. Выберите один из вариантов: «Last» (Уровень громкости на момент отключения ресивера), «-∞ dB» или значение в диапазоне от «-81.5 dB» до «+18.0 dB».

• Невозможно установить уровень громкости, превышающий значение настройки «Volume Limit».

## **■ Удаленное воспроизведение в зоне**

Изменение настроек для удаленного воспроизведения.

#### **Remote Play Zone (по умолчанию: Auto)**

Для воспроизведения музыки через AirPlay или Spotify Connect или через удаленный музыкальный сервер с компьютера вы можете выбрать помещение, в котором находится ресивер (главная зона), или дополнительное помещение (зона 2 или зона 3).

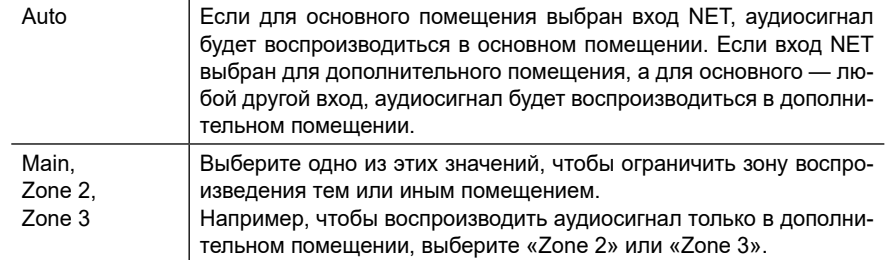

• Функция не может быть активирована, если воспроизведение уже выполняется с использованием этой сетевой функции.

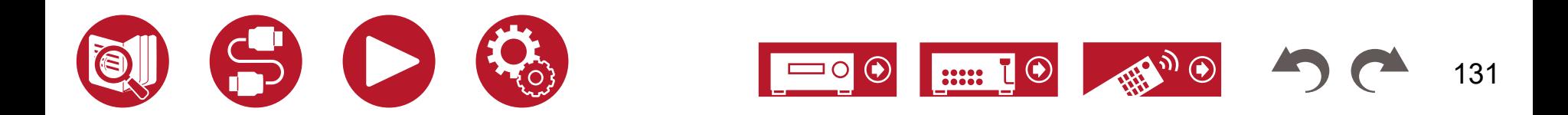

# **Прочее**

## **■ Tuner**

Изменение настроек тюнера.

### **AM/FM Frequency Step (модели для Сев. Америки) (по умолчанию:10 kHz / 0.2 MHz)**

Выберите шаг изменения частоты настройки, отвечающий стандартам вашего региона.

Выберите значение «10 kHz/0.2 MHz» или «9 kHz/0.05 MHz».

• Следует иметь в виду, что с изменением этого параметра все сохраненные в памяти настройки на радиостанции будут удалены.

### **AM Frequency Step (модели для Австралии и Азии) (по умолчанию: 9 kHz)**

Выберите шаг изменения частоты настройки, отвечающий стандартам вашего региона.

Выберите значение «10 kHz» или «9 kHz».

• Следует иметь в виду, что с изменением этого параметра все сохраненные в памяти настройки на радиостанции будут удалены.

### **FM Search Level (модели для Европы) (по умолчанию: Normal)**

Если в режиме «Normal» автоматическая настройка регулярно останавливается на FM-станциях со слабым сигналом, выберите режим «Strong», чтобы выбирать только станции с сильным сигналом.

### **DAB Auto Scan (модели для Европы) (по умолчанию: -)**

Вы можете запустить автоматическое сканирование, если известно о появлении новой DAB-станции или, когда вы переехали в новый район.

### **DAB DRC (модели для Европы) (по умолчанию: Off)**

Функция DRC (Контроль динамического диапазона) позволяет сжать динамический диапазон цифрового вещания DAB, чтобы тихие звуки были отчетливо слышны даже на малой громкости — это идеально подходит для прослушивания передач в ночное время, чтобы не беспокоить окружающих.

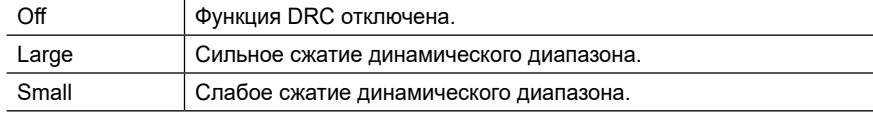

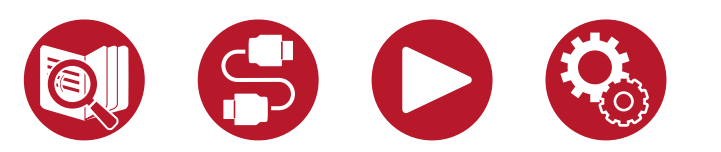

# **■ Remote ID (Идентификатор пульта дистанционного управления)**

Изменение идентификатора пульта ДУ.

### **Remote ID (по умолчанию: 1)**

Выберите идентификатор («1», «2» или «3») для пульта ДУ ресивера, чтобы не допускать конфликтов между ресивером и другими компонентами Pioneer, которые могут быть установлены в той же комнате. После смены идентификатора ресивера смените идентификатор и на прилагаемом пульте ДУ. Для этого выполните следующие действия.

Нажав и удерживая нажатой кнопку Mode, нажмите и задержите на 3 секунды указанные ниже кнопки.

- Чтобы изменить идентификатор пульта на значение «1», воспользуйтесь кнопкой AUTO/DIRECT.
- Чтобы изменить идентификатор пульта на значение «2», воспользуйтесь кнопкой SURR.
- Чтобы изменить идентификатор пульта на значение «3», воспользуйтесь кнопкой STEREO.

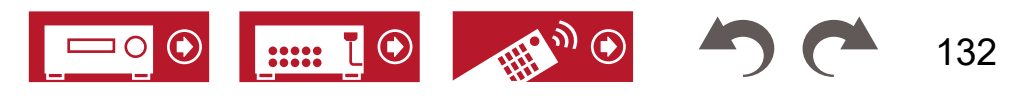

# **■ Firmware Update (Обновление прошивки)**

Настройка параметров для обновления прошивки

### **Update Notice (по умолчанию: Enable)**

Уведомления о наличии обновлений, рассылаемые по сети.

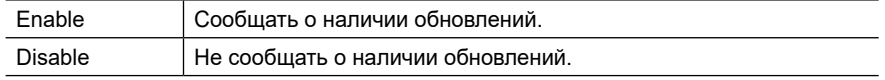

### **Version (по умолчанию: -)**

Отображается используемая версия прошивки.

### **Update via NET (по умолчанию: -)**

Нажмите кнопку Enter, если вы хотите обновить прошивку по сети.

• Этот пункт недоступен, если у вас нет доступа в Интернет или обновление отсутствует.

### **Update via USB (по умолчанию: -)**

Нажмите кнопку Enter, если вы хотите обновить прошивку, используя USB-накопитель.

- Этот пункт недоступен, если USB-накопитель не подключен или на нем нет актуального обновления прошивки.
- Если пункт «Firmware Update» временно недоступен для выбора, подождите некоторое время. Он станет доступным после того, как будет активирована сетевая функция.

# **■ Initial Setup (Первичная настройка)**

Выполнение первичных настроек в меню Setup (Настройка).

• Подождите, пока функция «Initial Setup» (Первичная настройка) не станет доступной для выбора. Она станет доступной после того, как будет активирована сетевая функция.

# **■ Lock (Блокировка)**

Заблокируйте меню Setup, чтобы заданные настройки невозможно было случайно изменить.

### **Setup Parameter (по умолчанию: Unlocked)**

Блокировка меню Setup для предотвращения случайного изменения настроек.

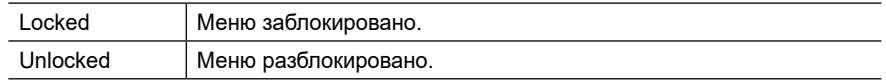

## **■ Восстановление заводских настроек**

Для возврата к заводским настройкам используется функция Factory Reset (Восстановление заводских настроек).

### **Factory Reset (по умолчанию: -)**

Эта функция используется для возврата к заводским настройкам. Выберите «Start» и нажмите Enter.

• После применения функции «Factory Reset» (Восстановление заводских настроек), все настройки будут заменены значениями по умолчанию. Предварительно запишите свои настройки, чтобы восстановить их при необходимости.

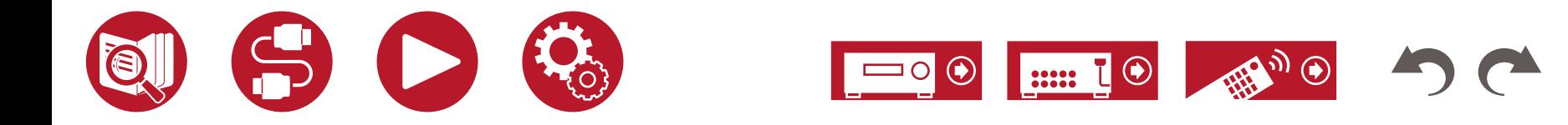

# Настройка

# Функция калибровки Advanced MCACC

## **Настройки меню**

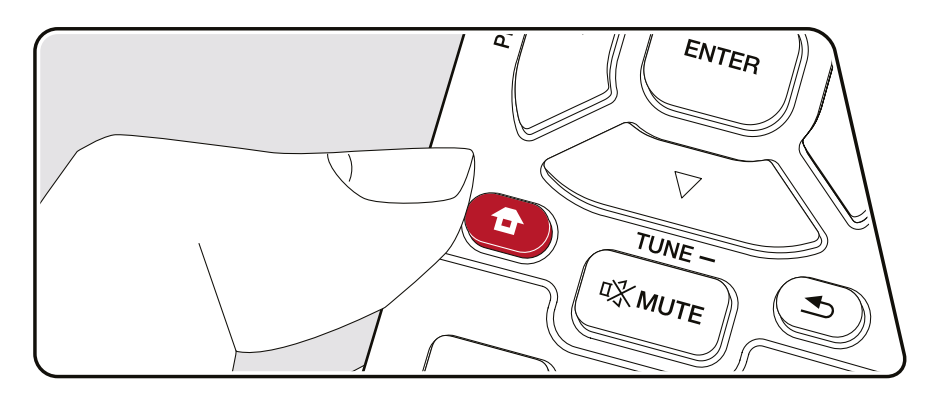

Автоматически настройте акустические системы или внесите необходимые изменения в профиль коррекции. Вы также можете проверить текущие установленные значения для каждого параметра АС.

Выполняйте настройки с помощью экранного меню (OSD), которое открывается на телеэкране. Нажмите кнопку  $\bigoplus$  на пульте ДУ для вызова главного экрана Home, затем с помощью кнопок навигации на пульте ДУ выберите пункт Advanced MCACC (Автокалибровка системы) и нажмите кнопку ENTER.

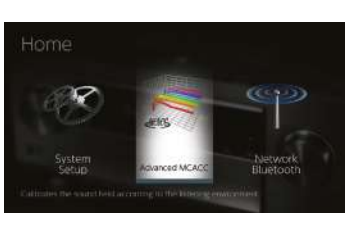

Нажимая кнопки ▲ / ▼ / ◄ / ►на пульте ДУ, выберите нужный пункт меню и нажмите ENTER для подтверждения выбора.

Для изменения настроек используйте кнопки ◄ / ►.

- Для возврата к предыдущему экрану нажмите кнопку  $\bigcirc$ .
- Для выхода из режима настройки нажмите кнопку  $\oplus$ .
- После выполнения полной автоматической калибровки Full Auto MCACC калибровка акустических систем, выполненная с помощью Dirac Live (**[→ стр. 1](#page-149-0)50**, **[стр. 1](#page-153-0)54**), отключается.
- Если измерения выполняются с помощью Dirac Live, функции «Manual MCACC» и «MCACC Data Check» будут недоступны.

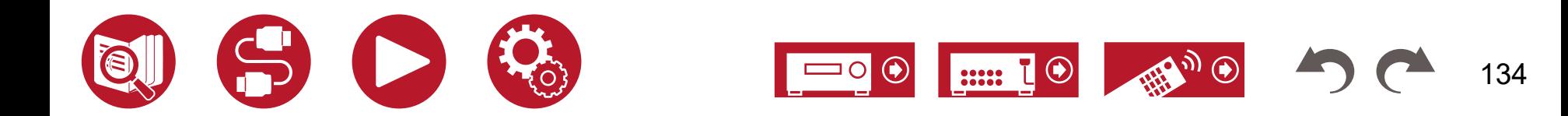

# Настройка

# **Полностью автоматическая калибровка MCACC**

Установите входящий в комплект микрофон для настройки АС непосредственно в месте прослушивания и измерьте тестовые сигналы, издаваемые АС. После этого ресивер автоматически установит оптимальный уровень громкости для каждой АС, частоты разделительного фильтра и расстояние до места прослушивания. Кроме того, система уменьшает эффект стоячих волн в соответствии с условиями прослушивания, автоматически настраивает кривые эквалайзера для каждой АС и выполняет коррекцию искажений, порождаемых особенностями акустики помещения.

- Процесс калибровки занимает от 3 до 12 минут. Во время процедуры акустические системы издают громкий тестовый сигнал, поэтому выбирайте такое время, чтобы не доставлять неудобства окружающим. Во время проведения настройки обеспечьте в комнате полную тишину.
- Если к аудиосистеме подключен сабвуфер, проверьте его мощность и уровень громкости. Установите громкость сабвуфера несколько выше, чем наполовину от максимального уровня.
- Если ресивер вдруг отключился, возможно, жилы акустических кабелей коснулись поверхности задней панели или жил смежного кабеля и сработала схема защиты. Аккуратно скрутите жилы, собрав их вместе, и при подключении проследите, чтобы они не торчали из акустических клемм.
- После выполнения полной автоматической калибровки Full Auto MCACC калибровка акустических систем, выполненная с помощью Dirac Live (**[→ стр. 1](#page-149-0)50**, **[стр. 1](#page-153-0)54**), отключается.
- 1. Выберите конфигурацию подключенных акустических систем.

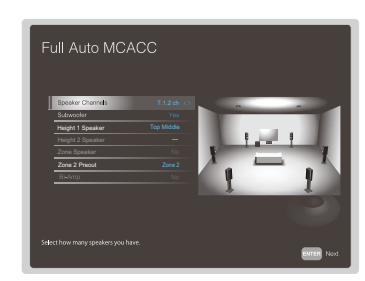

Обратите внимание: изображение на экране изменяется каждый раз, когда вы выбираете другое количество каналов в настройке «Speaker Channels».

2. Установите входящий в комплект микрофон для калибровки АС непосредственно в месте прослушивания и подключите его к разъему Setup Mic на передней панели ресивера.

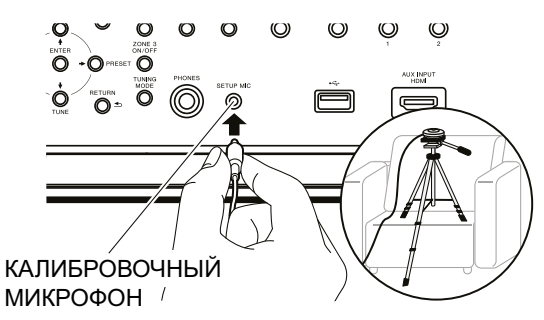

Сверяясь с иллюстрацией, установите микрофон на штатив и поставьте его в требуемое место.

- 3. Убедитесь, что сабвуфер издает тестовый сигнал, и нажмите ENTER.
- 4. Нажмите ENTER. После этого тестовые звуковые сигналы подаются на выход с каждой АС, и система автоматически измеряет характеристики подключенных АС и шума в окружающей среде.
- 5. После этого на экран выводятся результаты измерений, проведенных в п. 4. Если распознавание подключенных АС прошло успешно, выберите «Next» (Далее) и нажмите Enter, чтобы продолжить калибровку для автоматической настройки уровня громкости, частоты разделительных фильтров и других параметров. (Если в течение 10 секунд не будет предпринято никаких действий, тестовый сигнал подается автоматически).
	- Если система выводит сообщение об ошибке или не обнаруживает подключенных АС, выполните повторное измерение, выбрав «Retry» (Повторить) и нажав ENTER.
	- Если повторное измерение не принесло желаемого результата, проверьте правильность подключения АС. Если АС подключены неправильно, извлеките из розетки шнур питания и выполните подключение заново.
- 6. По завершении цикла измерений можно провести измерения еще в 8 точках прослушивания. Для этого выберите пункт «Next» (Далее) и нажмите кнопку ENTER. Затем следуйте инструкциям. Если дополнительные измерения проводиться не будут, выберите «Finish (Calculate)» (Готово (Рассчитать)) и нажмите ENTER.
	- После обнаружения каждой из позиций прослушивания выберите «Finish (Calculate)» и нажмите ENTER, чтобы завершить процесс.

7. Отсоедините калибровочный микрофон.

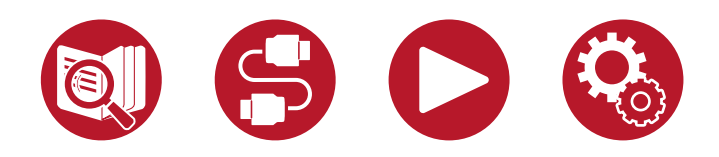

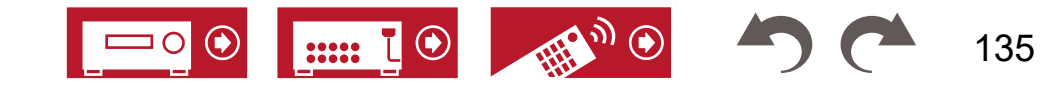

# **Ручная калибровка MCACC**

## **■ Настройка профиля коррекции**

Функция EQ Adjust (Настройка профиля коррекции) позволяет настроить громкость каждой АС в определенном диапазоне частот по своему усмотрению во время прослушивания тестовых шумов. Вы можете отрегулировать громкость тех или иных частот для каждой колонки. Можно выбрать до 4 частотных полос при настройке сабвуфера и до 9 частотных полос при настройке остальных акустических систем. Если в ходе регулировки частот изменился общий баланс громкости, вы можете подстроить баланс с помощью функции «Trim» (Подстройка).

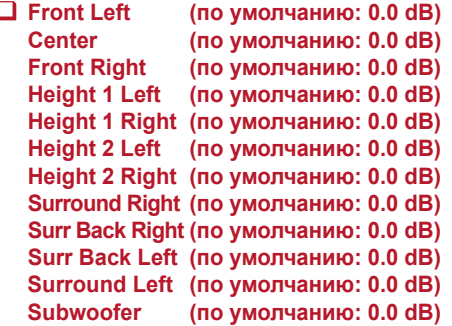

• Результат может оказаться не таким, как вы ожидали. Он зависит от источника входного сигнала и режима прослушивания.

#### **Front Left, Front Right:**

Выбрав с помощью кнопок ◄ / ► частоту в диапазоне от «63 Hz» до «16 kHz», кнопками ▲ / ▼ отрегулируйте громкость выбранной частоты в диапазоне от «-12.0 dB» до «+12.0 dB». Чтобы подстроить общий баланс, кнопками ◄ / ► перейдите к пункту «Trim» и с помощью кнопок ▲ / ▼ дополнительно отрегулируйте громкость.

- Если во время настройки выводится предупреждение «OVER!» (Слишком большая громкость), значит, громкость частотного диапазона слишком высока. Уменьшите громкость, чтобы предупреждение погасло.
- Значение «63 Hz» доступно для выбора только в том случае, если для данных АС в меню «System Setup» - «Speaker» - «Crossover» (Настройка системы - Акустические системы - Кроссовер) установлено значение «Large» (Большие).

#### **Center, Surround Right, Surround Left:**

Выбрав с помощью кнопок ◄ / ► частоту в диапазоне от «63 Hz» до «16 kHz», кнопками ▲ / ▼ отрегулируйте громкость выбранной частоты в диапазоне от «-12.0 dB» до «+12.0 dB». Чтобы подстроить общий баланс, кнопками ◄ / ► перейдите к пункту «Trim» и с помощью кнопок ▲ / ▼ дополнительно отрегулируйте громкость.

- Если во время настройки выводится предупреждение «OVER!» (Слишком большая громкость), значит, громкость частотного диапазона слишком высока. Уменьшите громкость, чтобы предупреждение погасло.
- Значение «63 Hz» доступно для выбора только в том случае, если для данных АС в меню «System Setup» - «Speaker» - «Crossover» (Настройка системы - Акустические системы - Кроссовер) установлено значение «Large» (Большие).
- Если какой-либо пункт меню выбрать невозможно несмотря на то, что подключение АС выполнено правильно, проверьте, соответствуют ли числу подключенных АС настройки в пункте «System Setup» - «Speaker» - «Configuration» - «Speaker Channels» (Акустические каналы).

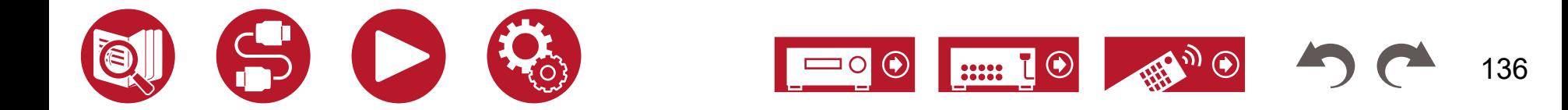

#### **Height 1 Left, Height 1 Right, Height 2 Left, Height 2 Right, Surr Back Right, Surr Back Left:**

Выбрав с помощью кнопок ◄ / ► частоту в диапазоне от «63 Hz» до «16 kHz», кнопками ▲ / ▼ отрегулируйте громкость выбранной частоты в диапазоне от «-12.0 dB» до «+12.0 dB». Чтобы подстроить общий баланс, кнопками ◄ / ► перейдите к пункту «Trim» и с помощью кнопок ▲ / ▼ дополнительно отрегулируйте громкость.

- Если во время настройки выводится предупреждение «OVER!» (Слишком большая громкость), значит, громкость частотного диапазона слишком высока. Уменьшите громкость, чтобы предупреждение погасло.
- Значение «63 Hz» доступно для выбора только в том случае, если для данных АС в меню «System Setup» - «Speaker» - «Crossover» (Настройка системы - Акустические системы - Кроссовер) установлено значение «Large» (Большие).
- В зависимости от того, как используются зональные АС, эта настройка может оказаться недоступной.
- Если какой-либо пункт меню выбрать невозможно несмотря на то, что подключение АС выполнено правильно, проверьте, соответствуют ли числу подключенных АС настройки в пункте «System Setup» - «Speaker» - «Configuration» - «Speaker Channels» (Акустические каналы).

#### **Subwoofer:**

Выбрав с помощью кнопок навигации ◄ / ► частоту сабвуфера в диапазоне от «31 Нz» до «250 Hz», кнопками ▲ / ▼ отрегулируйте громкость звучания данной частоты в диапазоне от «-12.0 dB» и до «+12.0 dB». Чтобы подстроить общий баланс, кнопками ◄ / ► перейдите к пункту «Trim» и с помощью кнопок ▲ / ▼ дополнительно отрегулируйте громкость.

- Если во время настройки выводится предупреждение «OVER!» (Слишком большая громкость), значит, громкость частотного диапазона слишком высока. Уменьшите громкость, чтобы предупреждение погасло.
- Эта настройка недоступна, если в меню «System Setup» «Speaker» «Configuration» - «Subwoofer» выбрано значение «No» (Нет в системе).

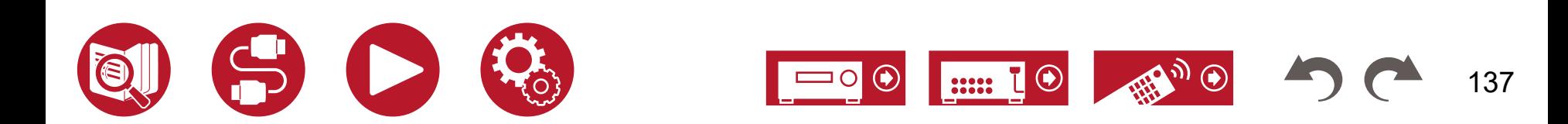

# Настройка

# **Проверка данных MCACC**

Вы можете проверить количество активных каналов, а также настройки для каждой из акустических систем.

## **■ Проверка настроек акустических систем**

Вы можете проверить количество подключенных каналов, а также размер АС – «большие» или «малые», – который был установлен в настройках, связанных с воспроизведением нижних частот, для каждой из них.

## **■ Уровень каналов**

Вы можете проверить настройки уровня выходного сигнала для каждой из акустических систем.

## **■ Расстояние до точки прослушивания**

Вы можете проверить расстояния от каждой АС до позиции прослушивания.

# **■ Профиль акустической калибровки**

Пункт Acoustic Calibration EQ (Профиль акустической калибровки) позволяет просмотреть значения частотных характеристик каждой АС, заданные в процессе «Ручной калибровки MCACC».

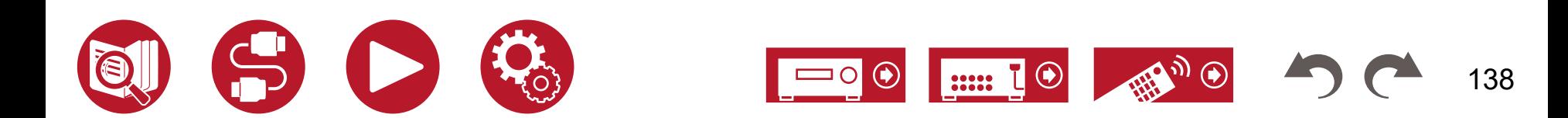

# Настройка

# Сеть/Bluetooth

# **Настройки меню**

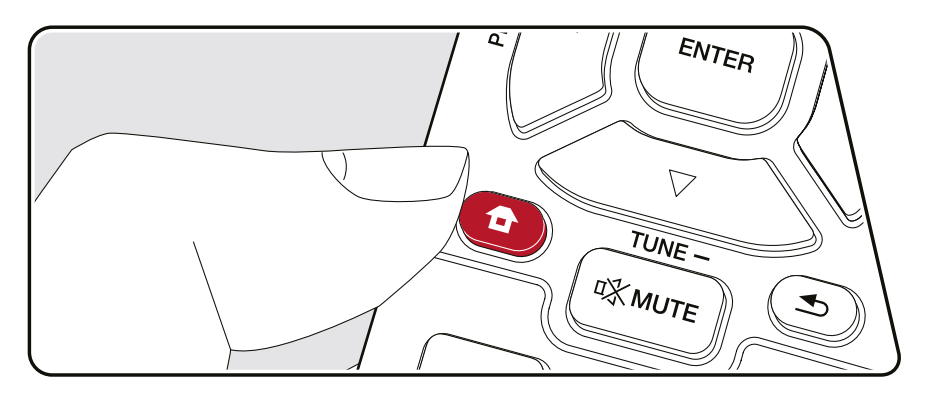

Выполните настройки сетевых подключений и Bluetooth.

Выполняйте настройки с помощью экранного меню телевизора. Нажмите  $\bullet$  на пульте ДУ для вызова главного экрана меню, затем выберите Network/Bluetooth с помощью кнопок навигации на пульте ДУ и нажмите ENTER.

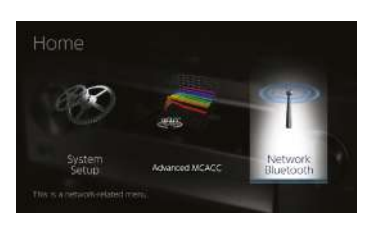

Нажимая кнопки навигации ▲ / ▼ / ◄ / ► на пульте ДУ, выберите необходимый пункт меню и нажмите Enter для подтверждения выбора.

Для изменения значений настроек используйте кнопки навигации ◄ / ►.

- Для возврата к предыдущему экрану нажмите кнопку  $\bigcirc$ .
- Для выхода из режима настройки нажмите кнопку  $\bigoplus$ .

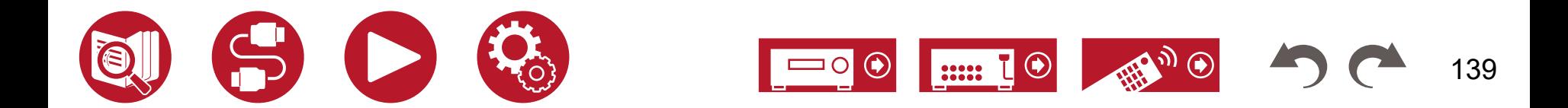

# **Сеть**

• Если локальная сеть использует протокол DHCP, задайте для настройки «DHCP» вариант «Enable» (Включить), чтобы конфигурация сети выполнялась автоматически. Чтобы назначить фиксированный адрес каждому устройству, необходимо отключить (Disable) функцию DHCP и в поле «IP Address» указать адрес устройства, а также ввести информацию о локальной сети (LAN), включая параметры Subnet Mask (Маска подсети) и Gateway (Шлюз).

### **Wi-Fi (по умолчанию: Off (Wired))**

Подключение ресивера к сети с использованием беспроводного маршрутизатора LAN.

• Прежде, чем менять настройки с «On» (Включено) на «Off (Wired)» (Выключено (проводное соединение)), остановите действующий сетевой сервис. Если идет групповое воспроизведение, отмените его и только после этого выполняйте переключение.

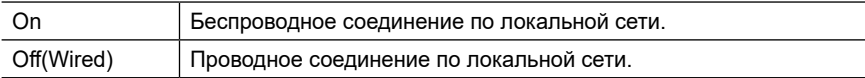

### **Wi-Fi Setup (по умолчанию: -)**

Вы можете сконфигурировать настройки LAN, нажав Enter, когда на дисплее отображается «Start» (Пуск).

### **Wi-Fi Status (по умолчанию: -)**

Отображение информации о точке доступа.

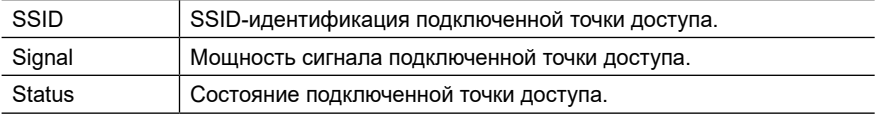

#### **MAC Address (по умолчанию: -)**

Проверка MAC-адреса вашего ресивера.

Это значение закреплено за данным компонентом и не может быть изменено.

### **DHCP (по умолчанию: Enable)**

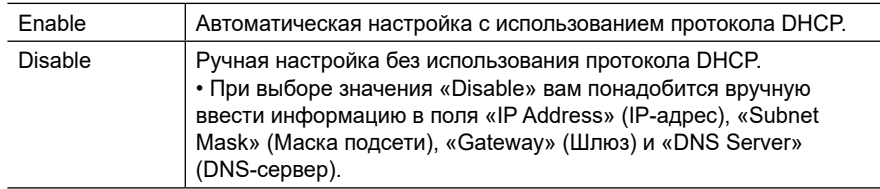

### **IP Address (по умолчанию: 0.0.0.0)**

Отображение/настройка IP-адреса.

### **Subnet Mask (по умолчанию: 0.0.0.0)**

Отображение/настройка маски подсети.

### **Gateway (по умолчанию: 0.0.0.0)**

Отображение/настройка шлюза.

### **DNS Server (по умолчанию: 0.0.0.0)**

Отображение/настройка первичного DNS-сервера.

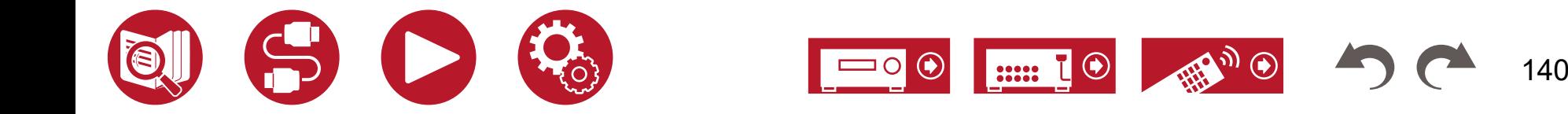

### **Proxy URL (по умолчанию: -)**

Отображение/настройка URL прокси-сервера.

#### **Proxy Port (по умолчанию: 8080)**

Отображение/настройка номера порта прокси-сервера при вводе значения в поле «Proxy URL».

#### **Friendly Name (по умолчанию: Pioneer VSX-LX305 XXXXXX)**

Замените имя ресивера, под которым он отображается на других подключенных к сети устройствах, другим, более для вас удобным и понятным.

- 1. Нажмите Enter для вызова экрана редактирования.
- 2. С помощью кнопок навигации выберите символ и нажмите Enter. Повторяя эти действия, введите остальные символы, но не более 31. «А/а»: Переключение между верхним и нижним регистрами. (На пульте ДУ для этого используется кнопка «Mode»)
	- «←» «→»: Перемещение курсора в направлении, указанном стрелкой.

« »: Удаление символа слева от курсора.

- « ш»: Ввод пробела.
- Чтобы удалить все введенные символы, нажмите кнопку CLEAR на пульте ДУ.
- 3. Закончив ввод символов, кнопками навигации выберите пункт «OK» и нажмите ENTER.

Введенное название входа сохраняется.

#### **AirPlay (по умолчанию: On)**

Включение и выключение функции AirPlay.

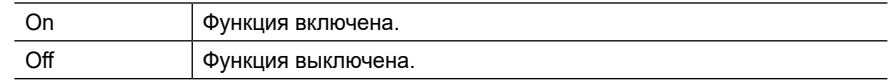

#### **AirPlay Device Name (по умолчанию: Pioneer VSX-LX305 XXXXXX)**

Замените имя своего ресивера, под которым оно отображается на других AirPlay-совместимых сети устройствах, другим, более удобным и понятным для вас.

- 1. Нажмите Enter для вызова экрана редактирования.
- 2. С помощью кнопок навигации выберите символ и нажмите Enter. Повторяя эти действия, введите остальные символы, но не более 31. «А/а»: Переключение между верхним и нижним регистрами. (На пульте ДУ для этого используется кнопка «Mode»)
	- «←» «→»: Перемещение курсора в направлении, указанном стрелкой.
	- « »: Удаление символа слева от курсора.

« ш»: Ввод пробела.

- Чтобы удалить все введенные символы, нажмите кнопку CLEAR на пульте ДУ.
- 3. Закончив ввод символов, кнопками навигации выберите пункт «OK» и нажмите ENTER.

Введенное название входа сохраняется.

• В процессе регистрации ресивера в Home App эта функция будет недоступна.

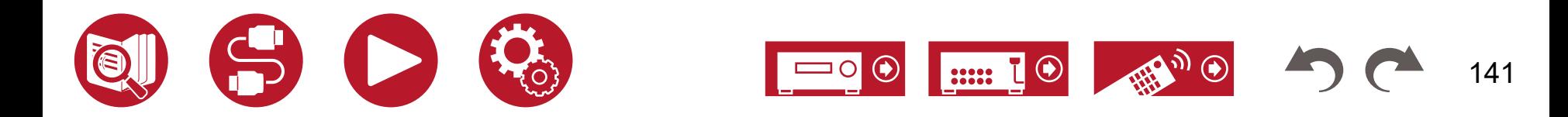

# **Сеть**

### **AirPlay Password (по умолчанию: -)**

Вы можете задать пароль длиной до 31 символа, чтобы пользоваться функцией AirPlay могли только зарегистрированные пользователи.

- 1. Нажмите Enter для вызова экрана редактирования.
- 2. С помощью кнопок навигации выберите символ и нажмите Enter. Повторяя эти действия, введите остальные символы, но не более 31. «А/а»: Переключение между верхним и нижним регистрами. (На пульте ДУ для этого используется кнопка «Mode»)

«←» «→»: Перемещение курсора в направлении, указанном стрелкой.

« »: Удаление символа слева от курсора.

« »: Ввод пробела.

- Кнопка «+Fav» на пульте ДУ позволяет выбрать режим показа пароля открытым текстом или в виде звездочек «\*».
- Чтобы удалить все введенные символы, нажмите кнопку CLEAR на пульте ДУ.
- 3. Закончив ввод символов, кнопками навигации выберите пункт «OK» и нажмите Enter. Введенный для входа пароль сохраняется.
- В регистрации ресивера в Home App эта функция будет недоступна.

### **Privacy Statement (по умолчанию: Not Accepted)**

При использовании сетевой службы, которая требует ввести имя пользователя, адрес электронной почты, пароль и прочую информацию, подтвердите согласие с заявлением о конфиденциальности нашей компании.

- Эту настройку можно выполнить после принятия заявления нашей компании о конфиденциальности. После того, как вы выберете «Privacy Statement» (Заявление о конфиденциальности) и нажмете Enter, на экране появится заявление о конфиденциальности.
- Если выбрать «Not Accepted» (Не принято), произойдет выход из сетевой службы, к которой вы подключились.

### **Network Check (по умолчанию: -)**

Здесь вы можете проверить правильность сетевого подключения. Нажмите кнопку Enter, когда на дисплее появится надпись «Start» (Пуск).

• Дождитесь, пока пункт «Network» станет доступным для выбора. Он появится после начала работы сети.

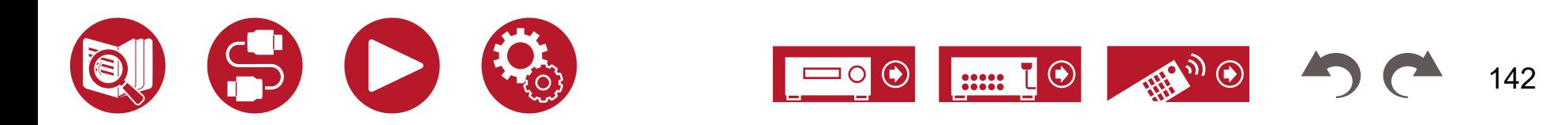

# **Bluetooth**

Изменение настроек для функций Bluetooth.

• Дождитесь, пока пункт «Bluetooth» станет доступным для выбора. Он появится после запуска функции BLUETOOTH.

# **■ Bluetooth-приемник**

### **Bluetooth Receiver (по умолчанию: On)**

Включение и выключение функции приема аудиосигнала от устройств с поддержкой беспроводной технологии BLUETOOTH.

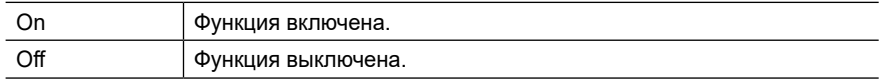

### **Auto Input Change (по умолчанию: On)**

При запуске воспроизведения на подключенном к ресиверу BLUETOOTH-устройстве селекторов входов автоматически переключается на «BLUETOOTH».

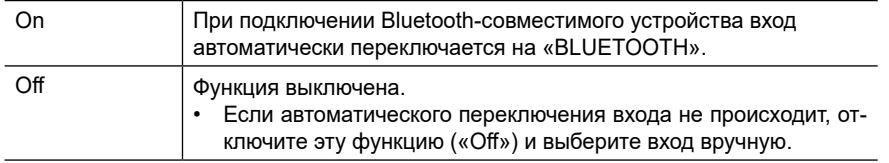

### **Auto Reconnect (по умолчанию: On)**

Эта функция обеспечивает автоматическое восстановление соединения с BLUETOOTH-устройством — достаточно активировать вход «BLUETOOTH».

• С некоторыми Bluetooth-устройствами эта функция может не работать.

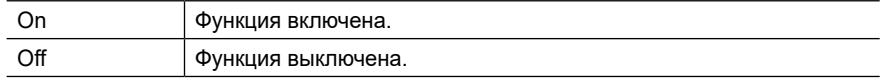

### **Pairing Information (по умолчанию: -)**

Информацию о сопряжении, которая была сохранена в памяти ресивера, можно сбрасывать. Если установить соединение с устройством, с которым было установлено сопряжение, больше невозможно, попробуйте выполнить действия, описанные в разделе по этой ссылке. (**[→ стр. 1](#page-164-0)65**)

С нажатием кнопки Enter после появления на дисплее индикации «Clear» информация о сопряжении удаляется из памяти ресивера.

• Информация на самом Bluetooth-устройстве, с которым было установлено сопряжение, не удаляется. При повторном сопряжении ресивера с тем же устройством с устройства необходимо сначала удалить эту информацию. В руководстве к вашему Bluetooth-совместимому устройству описано, как это сделать.

### **Device (по умолчанию: -)**

Отображение имени Bluetooth-устройства, подключенного к ресиверу.

• Если в поле «Status» (Состояние) отображается «Ready» (Готово) или «Pairing» (Сопряжение), то имя не отображается.

### **Status (по умолчанию: -)**

Отображается состояние подключенного к ресиверу BLUETOOTH-совместимого устройства.

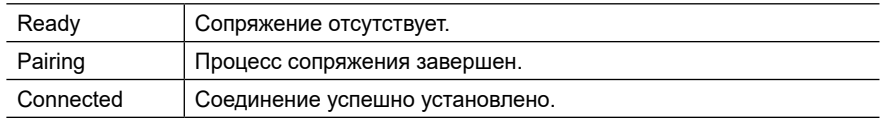

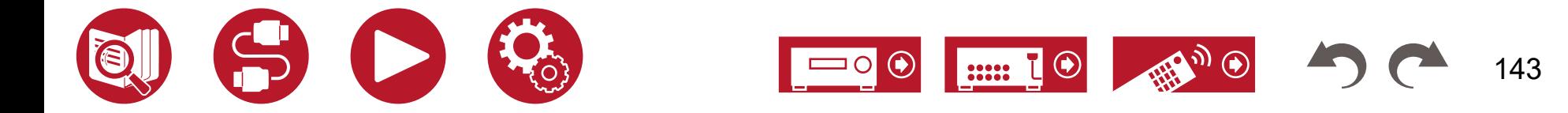

## **■ Передатчик Bluetooth**

### **Bluetooth Transmitter (по умолчанию: Off)**

Включение и выключение функции приема аудиосигнала от устройств с поддержкой беспроводной технологии BLUETOOTH.

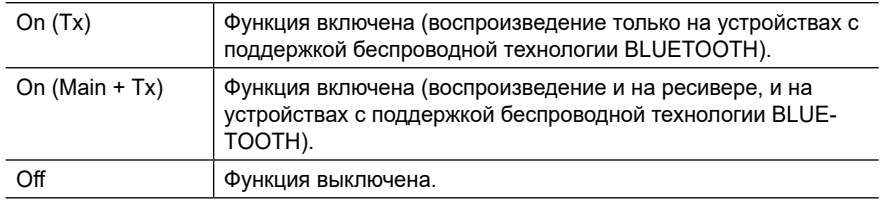

### **Search Devices (по умолчанию: -)**

Поиск устройства с поддержкой беспроводной технологии BLUETOOTH, способного принимать аудиосигнал от вашего ресивера. Выберите «Start», затем нажмите Enter. Появится список устройств с поддержкой беспроводной технологии BLUETOOTH, которые могут принимать сигнал. С помощью кнопок навигации ▲ / ▼ выберите устройство для подключения и нажмете Enter, после чего начнется процесс установки связи.

### **Output Level (по умолчанию: Variable)**

Этот пункт позволяет выбрать, с какого устройства и как будет регулироваться уровень громкости звука.

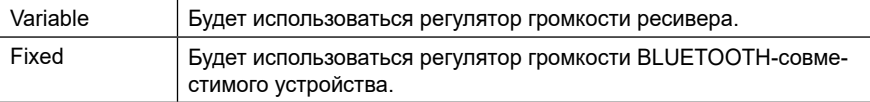

### **aptX HD (по умолчанию: Off)**

Для соединения BLUETOOTH-совместимого устройства с ресивером возможно использование кодека aptX HD.

• Кодек принимающего устройства должен быть совместим с aptX HD.

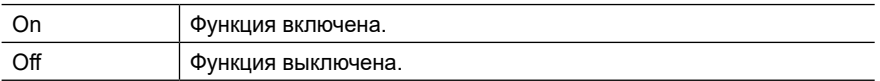

## **Low Latency Mode (по умолчанию: Off)**

Если звук с устройства, подключенного по BLUETOOTH, запаздывает по сравнению с видео на экране телевизора, например, во время игр, вы можете уменьшить задержку звука.

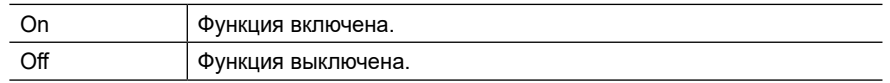

### **Pairing Information (по умолчанию: -)**

Информацию о сопряжении, которая была сохранена в памяти ресивера, можно сбрасывать. Если установить соединение с устройством, с которым было установлено сопряжение, больше невозможно, попробуйте выполнить действия, описанные в разделе по этой ссылке. (**[→ стр. 1](#page-164-0)65**)

С нажатием кнопки Enter после появления на дисплее индикации «Clear» информация о сопряжении удаляется из памяти ресивера.

• При этом информация о сопряжении на Bluetooth-устройстве не удаляется. При повторном сопряжении ресивера с тем же устройством с устройства необходимо сначала удалить эту информацию. То, как это делается, описано в руководстве к Bluetooth-совместимому устройству.

#### **Device (по умолчанию: -)**

Отображается имя Bluetooth-совместимого устройства, подключенного к ресиверу.

• Если в поле «Status» (Состояние) отображается «Ready» (Готово) или «Pairing» (Сопряжение), то имя не отображается.

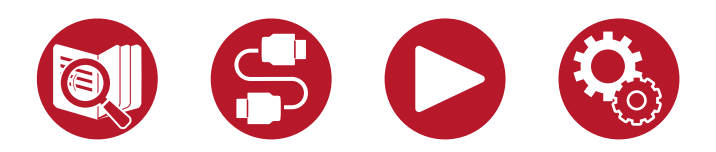

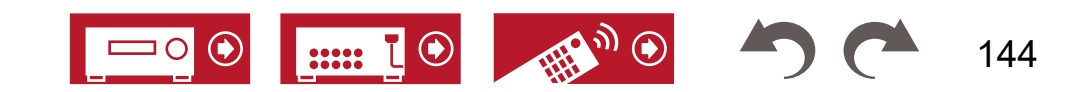
### **Bluetooth**

#### **Status (по умолчанию: -)**

Показ статуса подключенного к ресиверу BLUETOOTH-устройства.

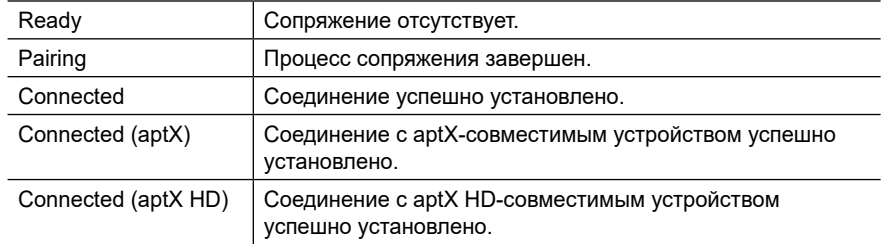

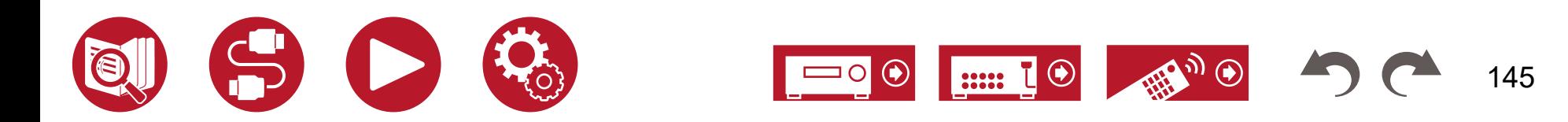

### Настройка

# Настройка через веб-браузер

### **Настройки меню**

Настройку сетевых функций для данного ресивера можно также выполнить в веб-браузере ПК, смартфона и других мобильных устройств.

- 1. Нажмите кнопку <del>в</del> на пульте ДУ для вызова главного экрана.
- 2. Кнопками навигации выберите «Network/Bluetooth» «Network» и запишите IP-адрес, отображаемый в поле «IP Address».
- 3. Запустите браузер на компьютере или смартфоне, и в поле URL введите IP-адрес ресивера.
- 4. Откроется экран для ввода имени пользователя и пароля. Введите следующую информацию и нажмите ОК.

Имя пользователя: admin (фиксированное)

Пароль: admin (значение по умолчанию)

- После входа в систему вы можете изменить пароль.
- При закрытии браузера требуется повторный ввод пароля.
- Запишите пароль, чтобы не забыть. Если вы забыли пароль, выполните сброс настроек (**[→ стр. 15](#page-158-0)9**) и снова войдите в систему с начальными настройками (admin).
- 5. В веб-браузере отображается информация о ресивере (экран Web Setup).

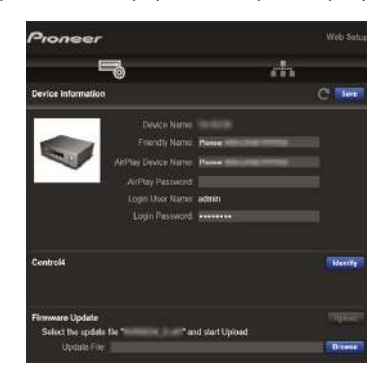

6. После изменения настроек выберите «Save» (Сохранить) для их сохранения.

#### **Device Information (Информация об устройстве)**

В этом разделе можно изменять такие настройки, как Friendly Name (Удобное сетевое имя), AirPlay Device Name (Имя AirPlay-совместимого устройства), AirPlay Password (Пароль AirPlay).

Control4: Зарегистрируйте свой аппарат, если вы используете систему Control4.

Firmware Update: Выберите файл прошивки, который вы загрузили на компьютер, и выполните обновление.

#### **Network Setting (Настройка параметров сети)**

Status: В этом поле вы можете посмотреть информацию о состоянии сети, включая MAC-адрес и IP-адрес этого ресивера.

Network Connection: Выбор способа соединения с сетью. При выборе «Wireless» (Беспроводная сеть) выберите в «Wi-Fi Setup» (Настройка Wi-Fi) точку доступа для подключения.

DHCP: Вы можете изменить настройки DHCP. Если вы выбрали «Off», вам придется вручную ввести информацию в поля «IP Address» (IP-адрес), «Subnet Mask» (Маска подсети), «Gateway» (Шлюз) и «DNS Server» (DNS-сервер).

Proxy: Отображение и установка URL-адреса прокси-сервера.

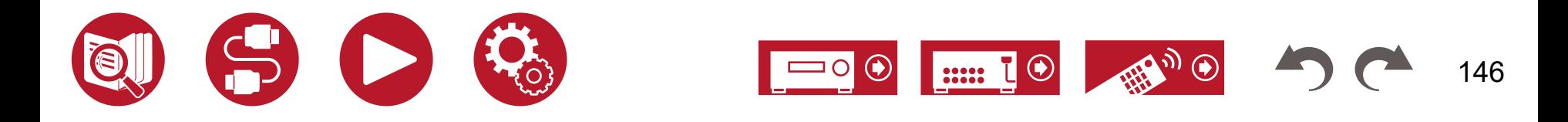

### Настройка

#### <span id="page-146-0"></span>Первичная настройка с помощью мастера автоматической подготовки к эксплуатации

### **Настройки меню**

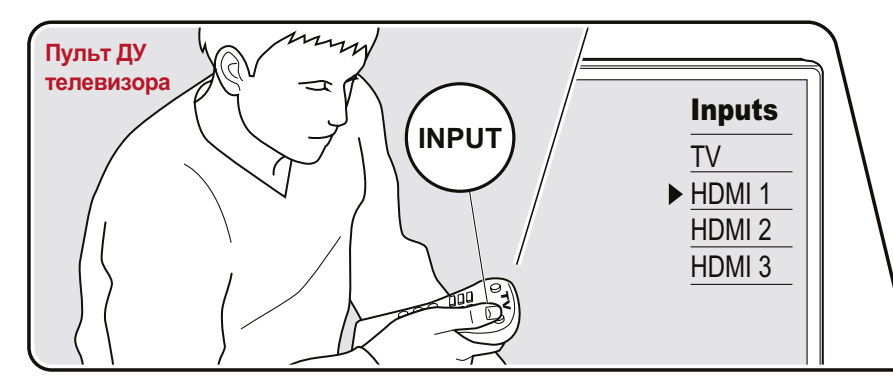

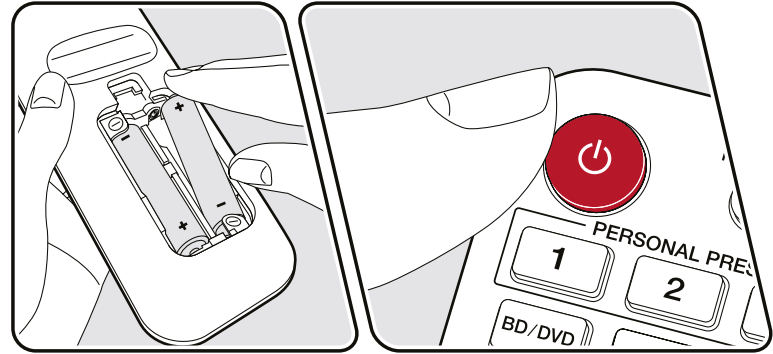

При первом включении ресивера после покупки на экране телевизора автоматически откроется меню первичной настройки, Initial Setup. Оно позволяет с помощью простых операций и подсказок выполнить настройки, необходимые для подготовки ресивера к работе.

- 1. Выберите на экране вход ресивера, к которому подключен телевизор.
- 2. Вставьте элементы питания в пульт дистанционного управления ресивером.
- 3. Нажмите кнопку  $\circlearrowright$  на пульте ДУ, чтобы включить ресивер.

4. Когда на экране телевизора появится меню со списком языков, выберите нужный язык с помощью кнопок ▲ / ▼ и нажмите Enter.

- 5. Чтобы выполнить подключение системы к сети, выберите «Yes» нажмите Enter.
- Кнопками навигации на пульте ДУ выберите нужный пункт меню и нажмите Enter для подтверждения выбора. Для возврата к предыдущему экрану нажмите кнопку →.
- Если вы хотите прервать процесс первичной настройки, переключите ресивер в режим ожидания. Первичную настройку можно продолжить, снова включив питание. Если не выполнить первичную настройку до конца или не выбрать вариант «Never Show Again» (Больше не показывать) в окне, выводимом после установки сетевого соединения, экран мастера будет появляться всякий раз при включении питания.
- Для повторного выполнения первичной настройки нажмите кнопку  $\bigoplus$ , выберите в меню «System Setup» - «Miscellaneous» (Настройка системы - Разное) пункт «Initial Setup» (Первичная настройка) и нажмите Enter.

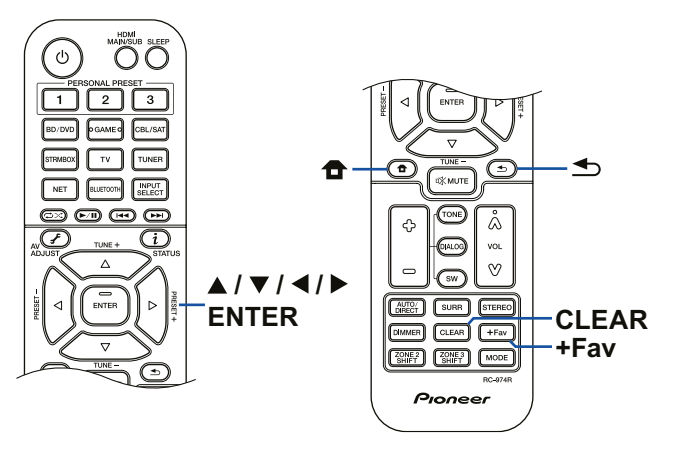

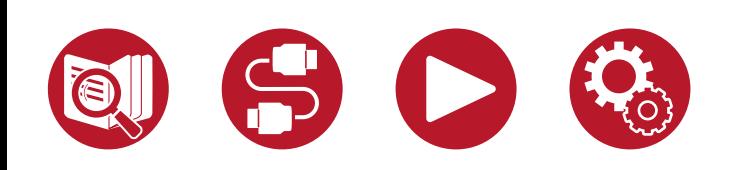

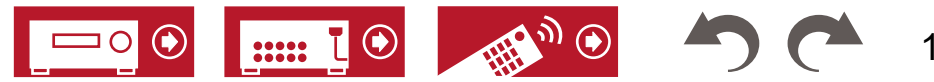

148

### **Подключение к сети**

- 1. В процессе настройки параметров сети откроется экран с запросом на ваше согласие с заявлением о конфиденциальности. Если вы согласны, выберите пункт «Accept» (Принять) и нажмите Enter.
- 2. Выберите тип подключения к сети. Чтобы использовать для подключения встроенную функцию Chromecast, выберите «Yes» и нажмите Enter. Для пользования встроенной функцией Chromecast необходимо приложение Google Home. Загрузите приложение Google Home из Google Play или App Store на свой смартфон или планшет.
	- Приложение Google Home можно использовать на следующих операционных системах. (по состоянию на февраль 2021 г.) Android™: Android 6.0 или более поздней версии.

iOS: iOS 12.0 или более поздней версии. Приложение совместимо с iPhone®, iPad® и iPod touch®.

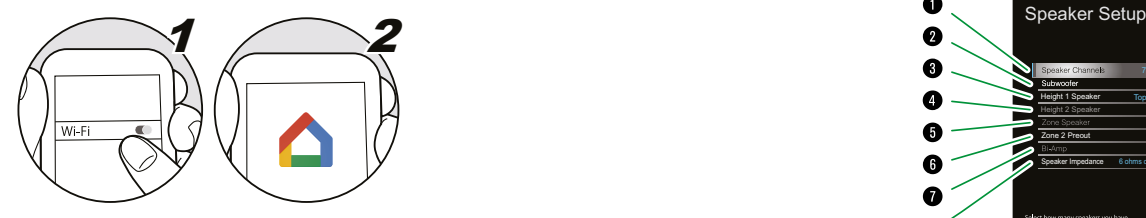

Если вы выбрали «No», выполнить подключение можно будет с помощью проводной локальной сети или Wi-Fi.

**«Wired»**: Для подключения к сети с помощью проводной LAN.

**«Wireless»:** Соединение по каналу Wi-Fi c использованием точки доступа, например, маршрутизатора беспроводной локальной сети.

• Предусмотрены два способа для установления соединения по беспроводному каналу Wi-Fi.

**«Scan Networks»:** Поиск точки доступа средствами ресивера. Заранее выясните сетевое имя (SSID) точки доступа.

**«Use iOS Device (iOS7 or later)»:** Обмен настройками Wi-Fi между устройством iOS и ресивером.

• При выборе «Scan Networks» (Сканирование сети) вам будут предложены два дополнительных метода установки соединения.

**«Enter Password» (Введите пароль):** Введите пароль (или ключ) точки доступа, чтобы установить соединение.

**«Push Button» (Нажмите кнопку):** Если точка доступа имеет кнопку автоматического подключения, соединение можно установить без ввода пароля.

• Если сетевое имя (SSID) точки доступа не отображается, кнопкой навигации ► выберите «Other...» (Другие...) в списке доступных сетей, нажмите Enter, а затем следуйте инструкциям на экране.

### **Ввод с клавиатуры**

Для переключения между верхним и нижним регистром выберите «A/a» на экране и нажмите Enter.

Нажатием кнопки +Fav на пульте ДУ укажите, как должен отображаться пароль – маскирующими символами «\*» или в текстовом виде. Чтобы удалить все введенные символы, нажмите кнопку CLEAR на пульте ДУ.

### **1. Настройка акустических систем**

1. Выберите используемую конфигурацию каналов и нажмите Enter. Обратите внимание: изображение на экране изменяется каждый раз, когда вы выбираете другое количество каналов в настройке «Speaker Channels».

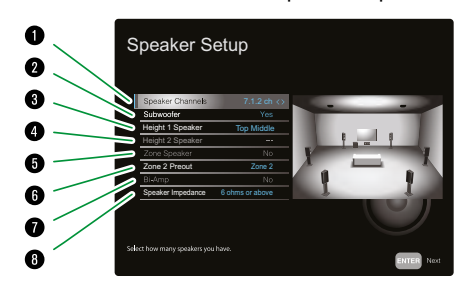

- Выберите конфигурацию в соответствии с количеством подключенных акустических каналов.
- Укажите, подключен ли сабвуфер.
- Укажите тип акустических систем, если высотные АС подключены к клеммам HEIGHT 1.
- % Укажите тип акустических систем, если высотные АС подключены к клеммам HEIGHT 2.
- & Укажите подключение АС к клеммам Zone 2, Zone 3, если таковое используется.
- ( Укажите, куда выводится аудиосигнал с выходов ZONE 2 PRE/LINE OUT/ ZONE B LINE OUT.
- ) Укажите, используется ли двухполосное подключение (bi-amp) фронтальных АС.
- Укажите импеданс акустических систем.
- 2. Комбинация АС, выбранная в п. 1, отображается на экране. Напротив выбранной комбинации отображается «Yes» (Верно). Если настройка правильная, нажмите Enter.
- 3. Выберите «Next» (Далее) и нажмите Enter. Затем на каждую АС подается тестовый сигнал для подтверждения подключения. Для последовательного включения тестового сигнала начинайте поочередно выбирать каждую АС с помощью кнопок **▲ / ▼** . После подтверждения нажмите Enter.

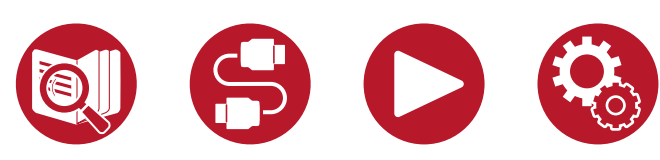

# Настройка

4. Если подключение АС происходит корректно, выберите «Next» (Далее) и нажмите Enter. Чтобы вернуться к разделу «Speaker Setup», выберите «Back to Speaker Setup» (Назад к настройке АС) и нажмите Enter.

### **2. Проверка воспроизведения звука в нескольких зонах**

Проверка звука в зоне 2 с помощью тестовых сигналов для прослушивания музыки в отдельной комнате (зона 2) в дополнение к основному помещению.

### **3. Настройка функции ARC**

Если подключенный телевизор, поддерживает функцию ARC, выберите «Yes» (Да).

#### **4. Коррекция акустики помещения**

Для калибровки звукового поля в соответствии с акустическими особенностями помещения проводятся соответствующие измерения. Для выполнения измерений вы можете воспользоваться функцией «Dirac Live» (Advanced Users Only) или «Full Auto MCACC». Если измерения проводить не требуется, выберите «No, Later» (Нет, позже). Оба метода измерения доступны и после завершения начальной настройки

#### **■ Измерение с помощью Dirac Live**

Загрузите на мобильное устройство приложение Pioneer Remote и используйте его для управления измерениями. Подробнее об этом смотрите в разделе «Измерение с помощью Dirac Live» (**[→ стр. 15](#page-149-0)0**).

#### **■ Измерение с помощью функции Full Auto MCACC**

Используйте технологию автоматической калибровки звукового поля, встроенную в схему ресивера. Подробности смотрите в разделе «Измерение с помощью функции Full Auto MCACC» (**[→ стр. 15](#page-151-0)2**).

• Оба метода измерения предполагают использование прилагаемого калибровочного микрофона.

- Во время процедуры акустические системы издают тестовый тон на большой громкости, поэтому выберите такое время, чтобы не доставлять неудобства окружающим. Также во время проведения калибровки обеспечьте в комнате полную тишину.
- Если к аудиосистеме подключен сабвуфер, проверьте его мощность и уровень громкости. Установите громкость сабвуфера несколько выше, чем половина от максимального уровня.
- Если питание ресивера внезапно отключилось, причиной этого могло стать то, что провода акустических кабелей могли коснуться задней панели или других проводов и вызвать срабатывание схемы защиты. Аккуратно скрутите жилы, собрав их вместе, и при подключении проследите, чтобы они не торчали из акустических клемм.

По завершении измерений появляется экран с сообщением о завершении начальной настройки. С появлением сообщения «Finished» (Завершено) нажмите Enter, чтобы выйти из режима начальной настройки.

- Измерение с помощью Dirac Live [\(→ стр. 15](#page-149-0)0)
- **Измерение с помощью функции Full Auto MCACC ([→ стр. 1](#page-151-0)52)**

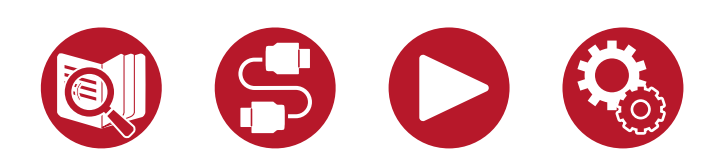

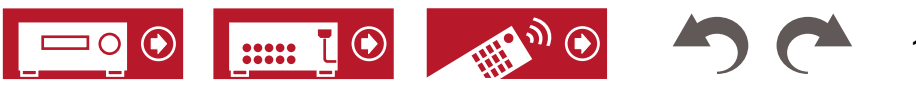

### <span id="page-149-0"></span>**■ Измерение с помощью Dirac Live**

Для проведения измерений с помощью функции Dirac Live используйте приложение Pioneer Remote. Используйте самую последнюю версию. Обратите внимание, что средствами ресивера выполнение настроек невозможно. Информацию о приложении см. в разделе «Управляющее приложение Pioneer Remote» (**[→ стр. 1](#page-152-0)53**). Также подготовьте штатив для установки калибровочного микрофона.

• Процесс калибровки занимает около 20 минут.

Dirac Live® — это передовая технология коррекции звука с учетом акустических особенностей помещения, разработанная компанией Dirac Research. Инновационная технология Dirac Live помогает исправить недостаток в звуковой цепочке — комнату прослушивания. Dirac Live выполняет коррекцию не только частотной, но и импульсной характеристики акустических систем в помещении. При этом улучшается тембр и образность, повышается четкость и плотность баса, снижается количество ранних отражений и уровень резонансов, устраняются причины для образования стоячих **полный метод полный метод полны** волн.

- 1. Выберите «Start Dirac Live» в окне программы и нажмите Enter.
- 2. Подключите прилагаемый калибровочный микрофон к разъему Setup Mic на передней панели ресивера.

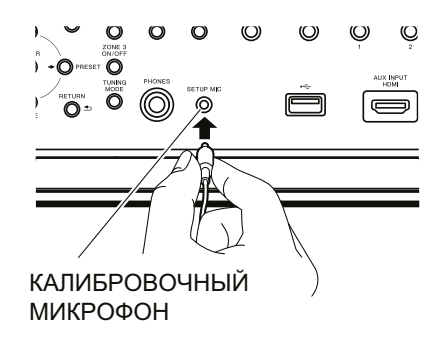

- 3. Нажмите «Start». При запуске приложения Pioneer Remote открывается экран, содержащий инструкции по выполнению измерений.
	- Если инструкции не отображаются автоматически, после нажатия на это устройство, нажмите « » в верхней левой части экрана и выберите «Dirac Live».
	- 4. Нажмите «Next» (Далее), подтвердите правильность отображаемой конфигурации АС, затем снова нажмите «Next».
		- Если количество каналов, указанное в «1. Speaker Setup» в начальной настройке, отличается от количества подключенных АС, возвращается сообщение об ошибке и измерение отменяется.

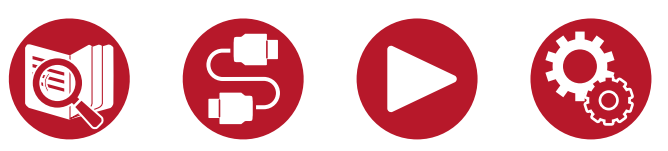

5. Выберите метод измерения.

Доступны два варианта: «Quick» (Быстрый), предполагающий измерение в 3 точках: в месте прослушивания, слева и справа от места прослушивания; и «Full» (Полный), при котором измерения проводятся в 9 точках, включая место прослушивания. Выберите наиболее предпочтительный из них.

«Quick»: Установите микрофон на уровне головы слушателя в позиции прослушивания. Затем установите измерительный микрофон на расстоянии 50-100 см слева и справа от места прослушивания.

«Full»: Установите микрофон на уровне головы слушателя в позиции прослушивания. Затем проведите измерения в 8 позициях спереди, сзади, слева, справа и т.д., вокруг места прослушивания. В каждой из этих позиций устанавливайте микрофон на расстоянии 50-100 см от места прослушивания.

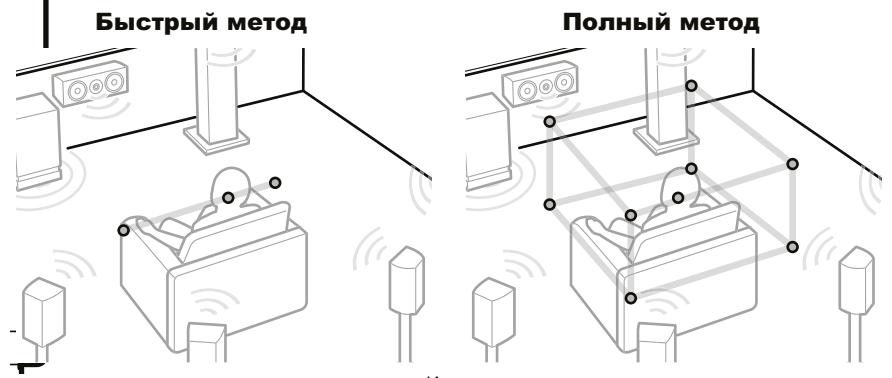

Иллюстрации приводятся только в качестве примера.

6. Открывается экранное руководство по выводу тестового сигнала. При установке калибровочного микрофона в место прослушивания сверьтесь с иллюстрацией. Далее следуйте инструкциям на экране.

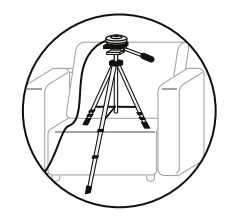

• Если тестовый сигнал слишком громкий или слишком тихий, измерения могут оказаться невозможными. Нажмите «Level Adjust» (Настройка уровня), чтобы отрегулировать громкость тестового сигнала.

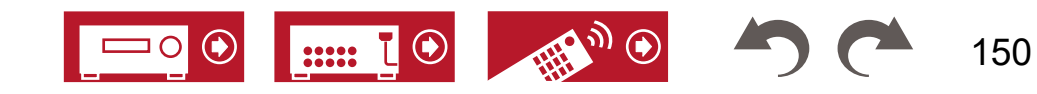

### Настройка

7. По завершении измерений на экране появится сообщение «Calculating results» (Подсчет результатов). Нажмите «Transfer to your product» (Передать на устройство), чтобы передать данные измерений на ресивер.

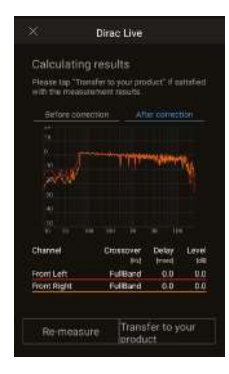

8. Отсоедините калибровочный микрофон.

Параметры коррекции, основанные на результатах измерений, сохраняются в памяти устройства, но при желании вы также модифицировать их и сохранить до трех собственных профилей коррекции (**[→ стр. 15](#page-154-0)5**). Сохраненный профиль коррекции можно выбрать в меню «AV Adjust» - «Room EQ» - «Dirac Live» (**[→ стр. 7](#page-75-0)6**).

• Если измерения выполняются с помощью Dirac Live, функции «Manual MCACC» (**[→ стр. 13](#page-135-0)6**) и «MCACC Data Check» (**[→ стр. 13](#page-137-0)8**) в меню «Advanced MCACC» становятся недоступными для выбора. Кроме того, результаты измерений также отражаются в пункте «System Setup» - «Speaker» - «Distance» (Настройка системы - Акустические системы - Расстояние) ([→ стр. 11](#page-116-0)7), и эти значения уже невозможно изменить (в качестве единицы измерения используется «msec» — количество метров в секунду).

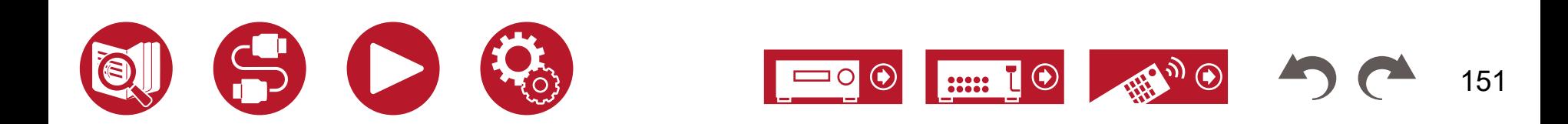

#### <span id="page-151-0"></span>**■ Измерение с помощью функции Full Auto MCACC**

Установите прилагаемый калибровочный микрофон в место прослушивания и измерьте тестовые сигналы, издаваемые АС. После этого ресивер автоматически установит оптимальный уровень громкости для каждой АС, частоты разделительного фильтра и расстояние до места прослушивания. Кроме того, система снижает эффект стоячих волн в соответствии с условиями прослушивания, автоматически настраивает кривые эквалайзера для каждой АС и выполняет коррекцию искажений, порождаемых особенностями акустики помещения.

- Процесс калибровки занимает от 3 до 12 минут.
- 1. Установите калибровочный микрофон в место прослушивания и подключите его к разъему Setup Mic на передней панели ресивера.

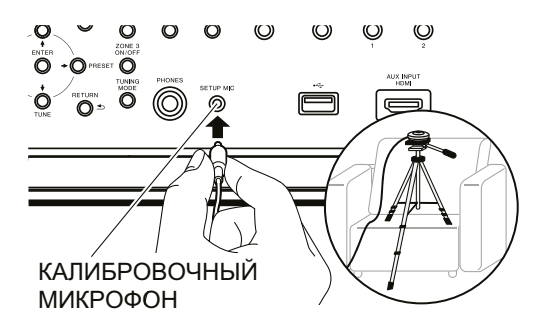

Сверяясь с иллюстрацией, закрепите микрофон на штативе и разместите его в месте прослушивания.

- 2. Убедитесь, что сабвуфер издает тестовый сигнал, и нажмите ENTER.
- 3. Нажимая ENTER, начинайте последовательно подавать тест-тон на каждую АС. При этом система автоматически производит замеры характеристик подключенных АС, а также уровня шума в окружающей среде.
- 4. После этого на экран выводятся результаты измерений, полученные в п. 3. Если распознавание подключенных АС прошло успешно, выберите «Next» (Далее) и нажмите ENTER, чтобы продолжить калибровку для автоматической настройки уровня громкости, частоты разделительных фильтров и других параметров. (Если в течение 10 секунд не выполняется никаких действий, тестовый сигнал подается автоматически).
	- Если система выводит сообщение об ошибке или не обнаруживает подключенных АС, выполните повторное измерение, выбрав «Retry» (Повторить) и нажав ENTER.
- 152
- Если после повторного измерения ошибка остается, проверьте правильность подключения АС. Если АС подключены неправильно, извлеките из розетки штепсель провода питания и выполните подключение заново.
- 5. По завершении цикла измерений можно провести измерения еще в 8 точках прослушивания. Для этого выберите пункт «Next» (Далее) и нажмите кнопку ENTER. Затем следуйте инструкциям. Если дополнительные измерения проводиться не будут, выберите «Finish (Calculate)» (Готово (Рассчитать)) и нажмите ENTER.
	- После обнаружения каждой из позиций прослушивания выберите «Finish (Calculate)» и нажмите ENTER, чтобы завершить процесс.
- 6. Отсоедините калибровочный микрофон.

### Настройка

### <span id="page-152-0"></span>Управляющее приложение Pioneer Remote

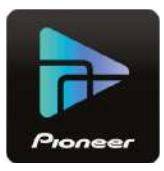

Pioneer Remote (доступно для смартфонов iOS и Android™) — это специальное бесплатное приложение, которое позволяет использовать телефон в качестве пульта дистанционного управления. Помимо основных операций, таких как переключение входов и регулировка громкости, вы также можете выбрать радиостанцию или сетевую службу (интернет-радио или воспроизведение музыкальных файлов), не обращаясь к экрану телевизора.

• Чтобы можно было пользоваться приложением Pioneer Remote, ресивер должен быть подключен к той же сети, что и мобильное устройство.

#### **Главные особенности**

- Включение/выключение питания, переключение входов, регулировка громкости и другие базовые операции с помощью пульта ДУ.
- При использовании функции многозонного воспроизведения (**[→ стр.](#page-89-0) 90**), управлять с помощью приложения можно не только в основной зоне (комнате, где находится ресивер), но и в отдельной комнате (зона 2/зона 3).
- Пользование сервисами интернет-радио (TuneIn Radio и др.) и выбор радиостанций. Управление с помощью смартфона без обращения к экрану телевизора.
- Воспроизведение музыкальных файлов, сохраненных на мобильном устройстве, по Wi-Fi
- Воспроизведение контента Amazon Music (только совместимые модели)  $(\rightarrow$  **стр. 83**)

#### **Первичная настройка**

- 1. Загрузите Pioneer Remote из App Store или Google Play™ Store.
- 2. Подключите мобильное устройство к той же сети, что и ресивер.
- 3. Запустите приложение Pioneer Remote. При запуске приложения ресивер автоматически отображается на экране. Чтобы выбрать ресивер, нажмите его пиктограмму.

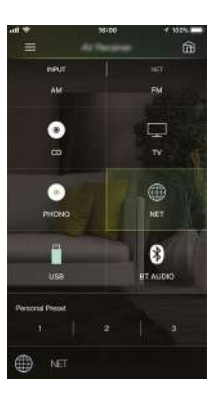

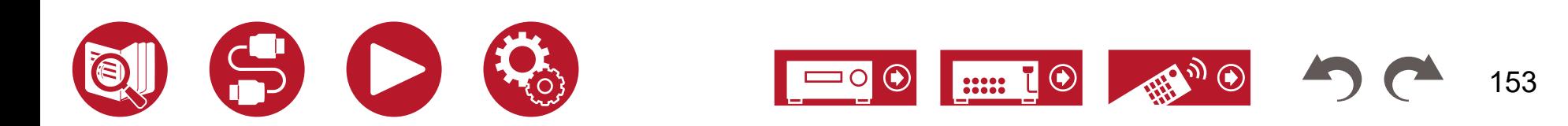

# <span id="page-153-0"></span>Система Dirac Live

### **Измерение с помощью Dirac Live**

Для проведения измерений с помощью системы Dirac Live используйте приложение Pioneer Remote. Используйте последнюю версию. Следует иметь в виду, что средствами ресивера выполнение этих настроек невозможно. Информацию о приложении см. в разделе «Управляющее приложение Pioneer Remote» (**[→ стр. 1](#page-152-0)53**) . Также подготовьте штатив для установки калибровочного микрофона.

• Процесс калибровки занимает около 20 минут.

Dirac Live® — это передовая технология коррекции звука с учетом акустических особенностей помещения, разработанная компанией Dirac Research Инновационная технология Dirac Live помогает исправить недостаток в звуковой цепочке — комнату прослушивания. Dirac Live выполняет коррекцию не только частотной, но и импульсной характеристики акустических систем в помещении. При этом улучшается тембр и<br>С образность, повышается четкость и плотность баса, снижается количество ранних отражений и уровень резонансов, устраняются причины для образования стоячих волн.  $\overline{\phantom{a}}$ 

- 1. Запустите Pioneer Remote и нажмите на названии своего ресивера, когда оно появится на экране.
- 2. Нажмите « » в верхней левой части экрана и выберите «Dirac Live».
- 3. Подключите прилагаемый калибровочный микрофон к разъему Setup Mic на передней панели ресивера.

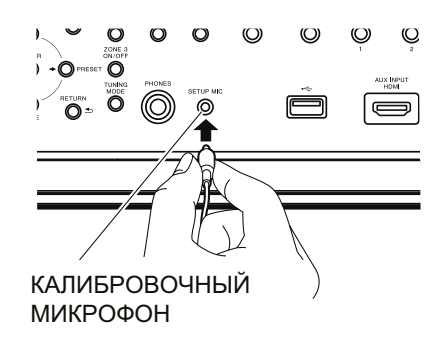

4. Нажмите «Next» (Далее), подтвердите правильность отображаемой конфигурации AC, затем снова нажмите «Next».

- Если количество каналов, указанное в пункте «System Setup» «Speaker» «Configuration» - «Speaker Channels» (Настройка системы - Акустические системы - Конфигурация - Акустические каналы) (**[→ стр. 1](#page-113-0)14**), отличается от количества подключенных АС, отображается ошибка, означающая невозможность измерений.
- 5. Выберите метод измерения.

Доступны два варианта: «Quick» (Быстрый), предполагающий измерение в 3 точках: в месте прослушивания, слева и справа от места прослушивания; и «Full» (Полный), при котором измерения проводятся в 9 точках, включая место прослушивания. Выберите наиболее предпочтительный для себя.

«Quick»: Установите микрофон на уровне головы слушателя в позиции прослушивания. Затем установите измерительный микрофон на расстоянии 50-100 см слева и справа от места прослушивания.

вокруг места прослушивания. В каждой из этих позиций устанавливайте микрофон «Full»: Установите микрофон на уровне головы слушателя в позиции прослушивания. Затем проведите измерения в 8 позициях спереди, сзади, слева, справа и т.д., на расстоянии 50-100 см от места прослушивания.

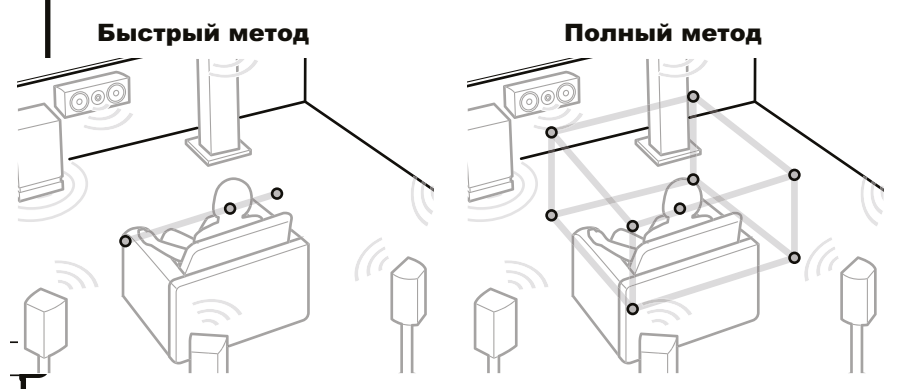

Иллюстрации приводятся только в качестве примера.

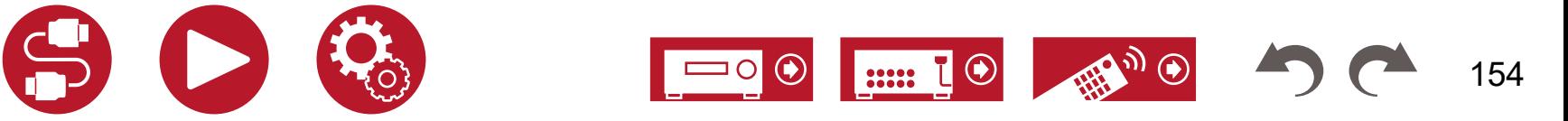

<span id="page-154-0"></span>6. Открывается экранное руководство по выводу тестового сигнала. При размещении калибровочного микрофона в месте прослушивания сверьтесь с иллюстрацией. Далее следуйте инструкциям на экране.

- Если тестовый сигнал слишком громкий или слишком тихий, измерения могут оказаться невозможными. Нажмите «Level Adjust» (Настройка уровня), чтобы отрегулировать громкость тестового сигнала.
- 7. По завершении измерений на экране появится сообщение «Calculating results» (Подсчет результатов). Нажмите «Transfer to your product» (Передать на устройство), чтобы передать данные измерений на ресивер.

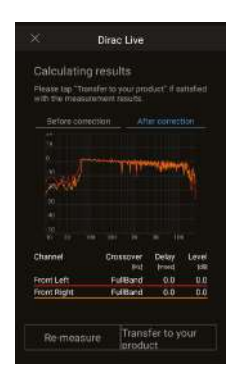

- 8. Отсоедините калибровочный микрофон.
- Если измерения выполняются с помощью Dirac Live, функции «Manual MCACC» (**[→ стр. 13](#page-135-0)6**) и «MCACC Data Check» (**[→ стр. 13](#page-137-0)8**) в меню «Advanced MCACC» становятся недоступными для выбора. Кроме того, результаты измерений также отражаются в пункте «System Setup» - «Speaker» - «Distance» (Настройка системы - Акустические системы - Расстояние) (**[→ стр. 11](#page-116-0)7**), и эти значения уже невозможно изменить.

### **Использование Dirac Live**

Для дополнительной коррекции результатов измерений Dirac Live вы можете воспользоваться функцией эквалайзера. Войдите в меню «AV Adjust» - «Room EQ» - «Dirac Live» (**[→ стр. 7](#page-75-0)6**) и выберите один из трех слотов памяти — «Slot1», «Slot2», «Slot3». Обратите внимание: во всех трех слотах представлены одни и те же данные, но на их основе вы можете создавать собственные профили коррекции как описано в следующем разделе «Ручная настройка».

- При изменении количества каналов в пункте «System Setup» «Speaker» «Configuration» (**[→ стр. 11](#page-113-0)4**) главного меню, результаты измерений удаляются.
- При использовании Dirac Live сигналы с частотой дискретизации 32 кГц не поддерживаются.

### **Ручная настройка**

Вы можете настроить качество звука в соответствии с собственными предпочтениями, модифицировав корректирующие кривые, созданные автоматически с помощью функции Dirac Live. Измените настройки эквалайзера в приложении Pioneer Remote.

- Чтобы настроить качество звука с помощью функции «Manual Adjust» (Ручная настройка), сначала необходимо измерить звучание подключенных АС с помощью Dirac Live (**[→ стр. 15](#page-149-0)0**, **[стр. 1](#page-153-0)54**).
- Эту функцию невозможно использовать, если измерение динамиков выполняется с помощью Full Auto MCACC (**[→ стр. 1](#page-134-0)35**, **[стр. 1](#page-151-0)52**).

#### Редактирование профиля коррекции

- 1. Запустите управляющее приложение Pioneer Remote и нажмите на имени своего ресивера, когда оно появится на экране.
- 2. Нажмите « » в верхней левой части окна приложения Pioneer Remote, чтобы вывести список меню, затем нажмите «Manual Adjust».
- 3. Выберите один из трех слотов («Slot1» «Slot3»), содержимое которого вы хотите изменить, и нажмите «Next» (Далее).
	- В каждом из этих слотов сохранены результаты измерений, полученные с помощью Dirac Live, как значения по умолчанию.
- 4. Выбрав первую акустическую систему (АС) для настройки, модифицируйте ее корректирующую кривую.

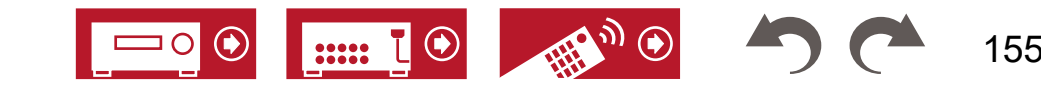

### Настройка

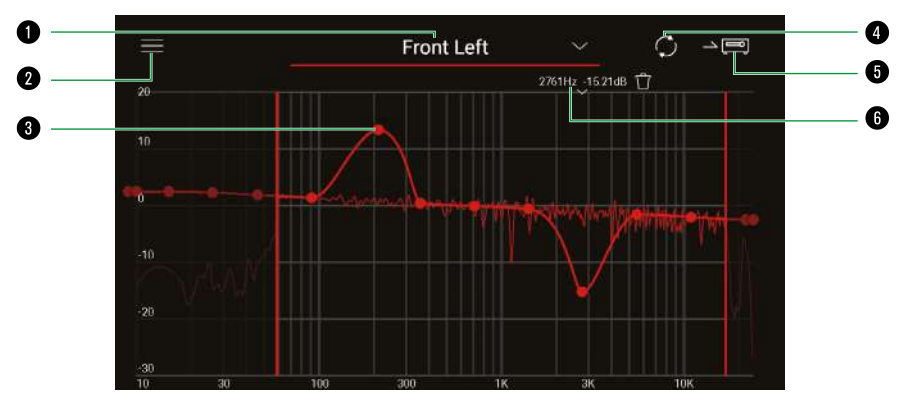

- Акустическая система, настройка которой выполняется в данный момент. Чтобы настроить другую АС, нажмите символ « » рядом с ней и выберите другую АС.
- ; Вызов меню. В меню можно выполнить такие действия, как сброс настроек АС, отмена и выход из окна настройки. Вы также можете копировать данные из других слотов.
- Протягивая точки на кривой влево или вправо, вы изменяете частоту, а вверх или вниз — уровень усиления.
	- Кривую можно дополнять новыми точками.
- % Пересчет характеристик настраиваемого профиля.
- & Передача модифицированного профиля на устройство.
- ( Значение регулируемой в данный момент точки. Чтобы удалить точку, нажмите значок «**m**», рядом с ее значением.
- 5. По завершении настройки нажмите  $\bullet$ , чтобы пересчитать результат, затем нажмите  $\bigcirc$ , чтобы передать новый профиль коррекции на устройство.
- При изменении количества каналов в пункте «System Setup» «Speaker» «Configuration» главного меню, профиль коррекции удаляется.

#### **Использование сохраненного профиля коррекции**

Чтобы воспользоваться созданным профилем коррекции, войдите в меню «AV Adjust»

- «Room EQ» - «Dirac Live» (**[→ стр. 7](#page-75-0)6**) и выберите нужный слот.

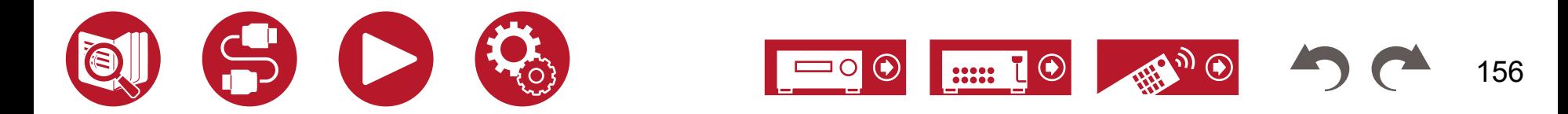

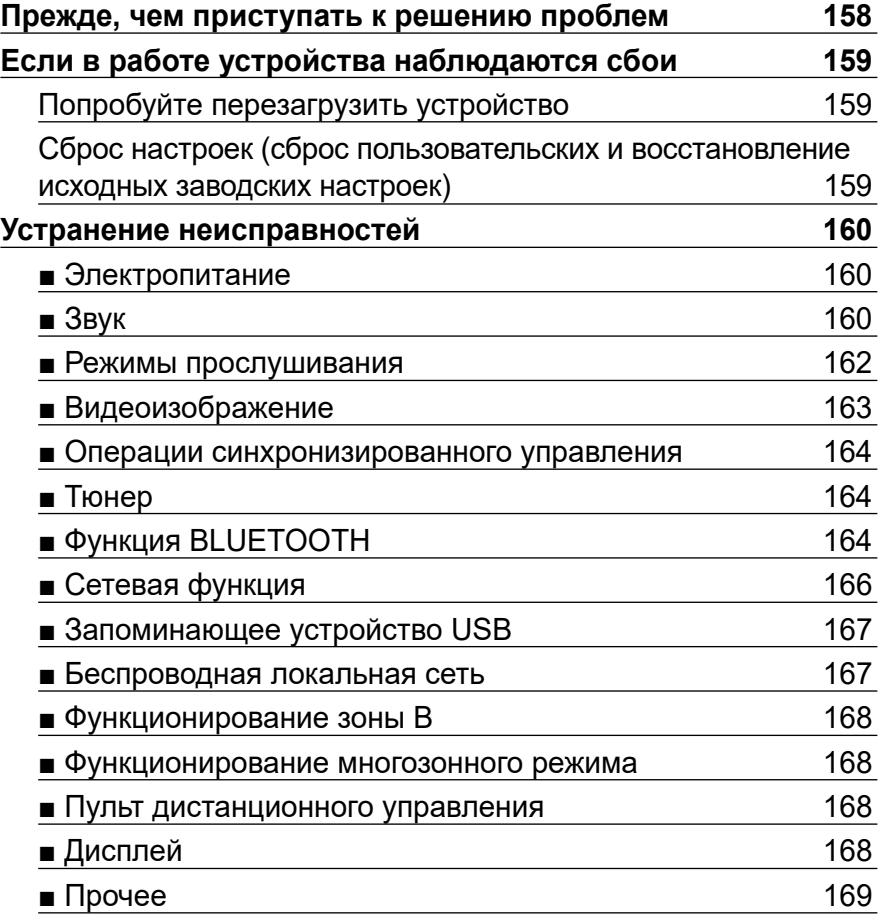

# Устранение неисправностей

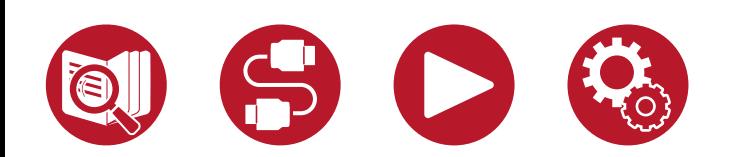

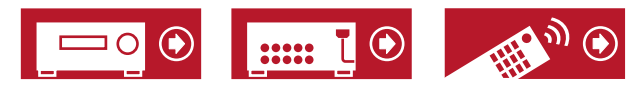

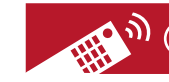

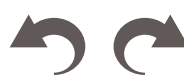

157

#### <span id="page-157-0"></span>**Прежде, чем приступать к решению проблем**

Иногда возникшую проблему можно решить включением/выключением питания или отсоединением/присоединением шнура питания, что значительно проще, чем устранение неполадок путем проверки соединений, настроек и порядка работы. Попробуйте сначала применить простые меры к самому аппарату и к подключенным устройствам. Если отсутствует изображение или звук, или не работает режим связанного управления по каналу HDMI, может помочь отсоединение и повторное присоединение кабеля HDMI. При повторном присоединении будьте осторожны, не перекручивайте кабель HDMI, иначе он может неплотно войти в гнездо. После повторного присоединения выключите и снова включите аппарат и подключенное к нему устройство.

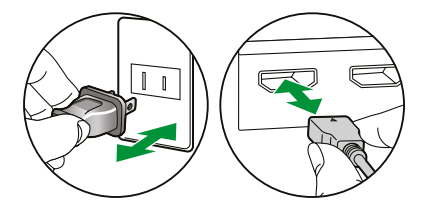

- Для обработки сигналов и выполнения функций управления AV-ресивер оборудован микрокомпьютером. В очень редких случаях сильные помехи, шумы от внешнего источника или статическое электричество могут привести к его зависанию. Если это маловероятное событие все же произойдет, извлеките вилку шнура питания из розетки электросети, подождите не менее 5 секунд, а затем вновь вставьте вилку в розетку.
- Наша компания не несет ответственности за ущерб (например, стоимость проката CD), вызванный неудачным выполнением записи из-за неисправности устройства. Прежде чем записывать важные данные, убедитесь, что материал будет записан корректно.

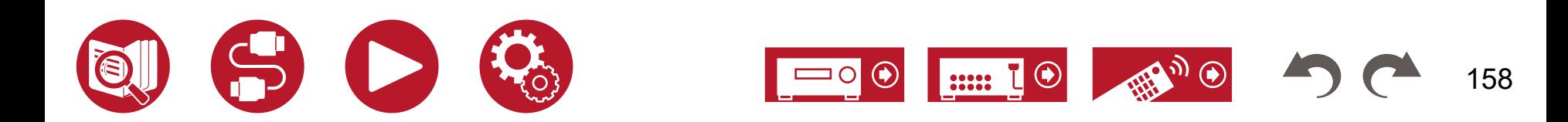

### <span id="page-158-0"></span>**Если в работе устройства наблюдаются сбои**

#### **Попробуйте перезагрузить устройство**

Перезагрузка может помочь решению проблемы. Переведите устройство в режим ожидания, затем, выждав не менее 5 секунд, нажмите и задержите минимум кнопку On/Standby на передней панели на 5 секунд и более, чтобы перезапустить устройство. (Текущие настройки аппарата при этом сохранятся). Если после перезапуска проблема не будет устранена, отсоедините и снова подсоедините шнуры питания или кабели HDMI ресивера и подключенных к нему устройств.

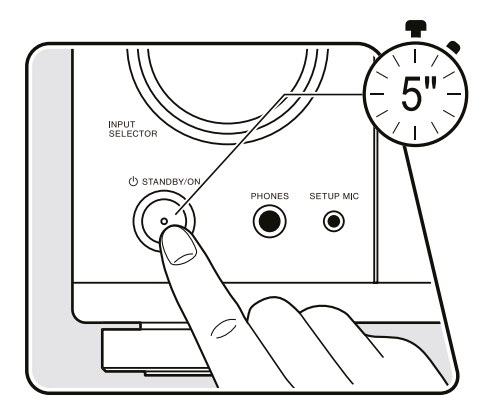

#### **Сброс настроек (сброс пользовательских и восстановление исходных заводских настроек)**

Если перезапуск не решил проблему, выполните сброс, восстановив исходные заводские настройки. Это также может помочь. После сброса будут восстановлены настройки, заданные по умолчанию. Прежде, чем выполнять следующие операции, запишите свои настройки, чтобы потом можно было восстановить их. Обратите внимание, что сброс в процессе первичной настройки устройства невозможен. Прежде, чем приступать к выполнению следующих процедур, нажмите кнопку  $\bigcirc$ , чтобы выйти из режима первичной настройки.

- 1. Удерживая кнопку ZONE CONTROL селектора входов на включенном ресивере, нажмите кнопку STANDBY/ON.
- 2. На дисплее появится индикация «Clear» (Инициализация), и устройство вернется в режим ожидания. Не извлекайте шнур питания из розетки, пока не погаснет индикация «Clear».

Чтобы сбросить настройки пульта ДУ, нажмите кнопку Mode и, не отпуская ее, нажмите кнопку Clear и задержите ее минимум на 3 секунды.

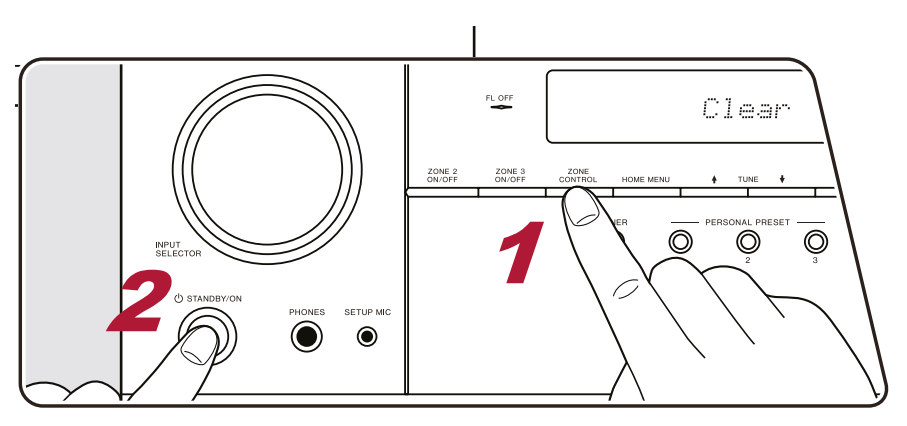

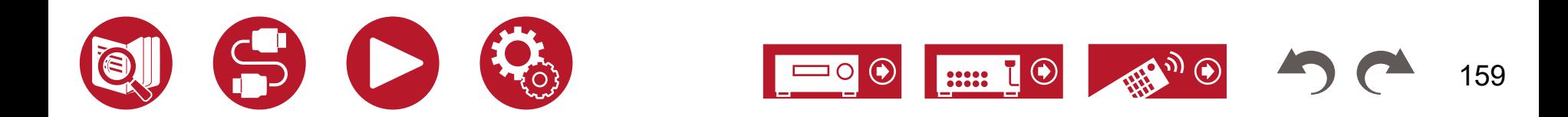

#### <span id="page-159-0"></span>**■ Электропитание**

#### **При включении питания на дисплее появляется сообщение «AMP Diag Mode» (Режим диагностирования).**

• Возможно, сработал контур защиты. Если устройство внезапно переходит в режим ожидания, а после повторного включения питания на дисплее появляется сообщение «AMP Diag Mode», значит, система производит проверку на возможную неисправность или обнаружены проблемы подключения акустических кабелей. После завершения диагностики на дисплей выводятся следующие сообщения.

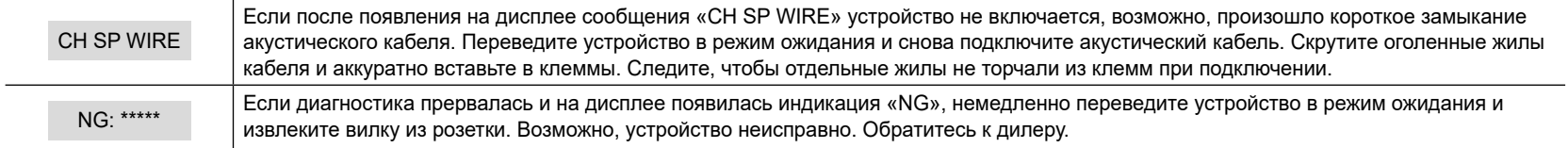

#### **Ресивер самопроизвольно выключается**

• Ресивер автоматически переключается в режим ожидания, если в главном меню «System Setup» - «Hardware» - «Power Management» включена функция «Auto Standby» (Автоматический переход в режим ожидания).

```
(→ стр. 126)
```
• Возможно, из-за аномального повышения температуры внутри устройства сработала схема защиты. В этом случае питание будет отключаться при каждой попытке включения. Обеспечьте достаточное свободное пространство вокруг устройства для нормальной вентиляции. Дождитесь, пока не снизится температура внутри устройства. Затем снова включите питание.

**ПРЕДОСТЕРЕЖЕНИЕ**: Если во время работы устройства появится дым, запах или возникнет странный шум, немедленно извлеките вилку из розетки и обратитесь за помощью по месту приобретения устройства или в нашу службу поддержки.

### **■ Звук**

- Убедитесь, что микрофон для калибровки акустических систем не оставлен подключенным.
- Проверьте правильность кабельных соединений между выходными разъемами устройства-источника сигналов и входными разъемами ресивера.
- Убедитесь, что ни один из соединительных кабелей не перекручен, не поврежден и не имеет сильных перегибов.
- Если на дисплее появляется мигающая индикация «MUTING» (Отключение звука), нажмите кнопку на пульте дистанционного управления, чтобы отменить отключение звука.
- Если к разъему PHONES подключены наушники, звук на акустические системы не выводится.
- Если для параметра «System Setup» «Source» «Audio Select» «Fixed PCM» (Настройка системы Источник Выбор формата аудиосигнала Фиксированный PCM) в главном меню установлено значение «On» (Включено), воспроизведение звука будет ограничено только сигналами формата PCM. Измените значение этой настройки на «Off» (Выключено).

Если решить проблему не удается, попробуйте выполнить действия, описанные ниже.

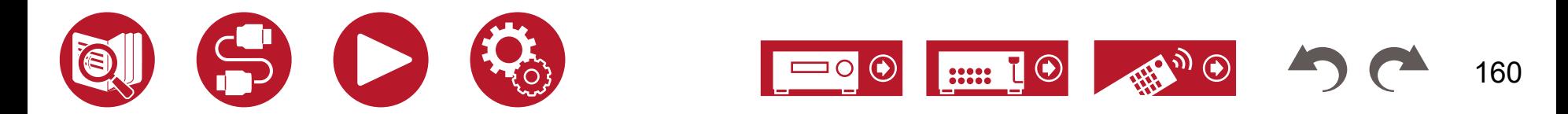

#### **Отсутствует звук от телевизора**

- С помощью селектора входов устройства выберите вход, к которому подключен телевизор.
- Если телевизор не поддерживает функцию ARC (Возвратный аудиоканал), то в дополнение к подключению по каналу HDMI, соедините телевизор с устройством цифровым оптическим кабелем. (**[→ стр. 4](#page-47-0)8**)

#### **Подключенный проигрыватель не воспроизводит звук**

- Переключите селектор входов устройства на разъем, к которому подключен проигрыватель.
- Проверьте настройки цифрового аудиовыхода на подключенном устройстве. На некоторых игровых приставках, которые поддерживают DVD, аудиовыход отключен по умолчанию.
- Для некоторых дисков DVD-Video нужно выбирать формат выходного аудиосигнала в меню.

#### **Одна из акустических систем не воспроизводит звук**

- Убедитесь, что кабели этой АС подключены с соблюдением полярности (+/-) и их оголенные жилы не соприкасаются с металлическими деталями клемм.
- Убедитесь в отсутствии короткого замыкания акустических кабелей.
- Проверьте правильность подключения АС, сверяясь с разделом «Подключение акустических систем» (**[→ стр. 3](#page-146-0)3**) Проверьте правильность подключения АС, сверяясь с разделом «Подключение акустических систем». Настройка соединений акустических систем выполняется в пункте «Speaker Setup» меню Initial Setup (Первичная настройка). Подробности смотрите в разделе «Первичная настройка с помощью мастера автоматической подготовки к эксплуатации» (**[→ стр. 14](#page-146-0)7**).
- Звук, который воспроизводят АС, может оказаться недостаточно громким это зависит от уровня входного сигнала и режима прослушивания. Выберите другой режим прослушивания, чтобы проверить, выводится ли звук.
- Если в вашей аудиосистеме имеются тыловые АС окружающего звучания, обязательно установите также и боковые АС окружающего звучания.
- При подключении АС схеме двухполосного усиления (Bi-Amp) поддерживается конфигурация до 7.1 каналов. Обязательно удалите перемычки с клемм АС в случае подключения с применением двух усилителей.

#### **Сабвуфер не воспроизводит звук**

Если для фронтальных АС задано значение «Large» (Большие), то в 2-канальном режиме нижние частоты будут воспроизводиться именно ими, а не сабвуфером. Чтобы воспроизводить нижние частоты через сабвуфер, воспользуйтесь одной из следующих настроек.

- 1. Укажите вариант «Small» (Малые) в качестве размера фронтальных АС. В результате нижние частоты будут выводиться на сабвуфер. Установка данной настройки не рекомендуется, если ваши фронтальные АС имеют хороший бас.
- 2. Включите функцию «Double Bass» (Усиление НЧ), установив значение «On» (Вкл.).

В результате нижние частоты будут воспроизводиться и фронтальными АС, и сабвуфером. Из-за этого бас может показаться излишне грузным. В этом случае рекомендуется не изменять настройку или следовать рекомендациям в п. 1 выше.

- Подробнее об этой настройке смотрите в пункте меню «System Setup» «Speaker» «Crossover» (Разделительный фильтр).
- Если входной сигнал не содержат низкочастотной информации (канал LFE), сабвуфер не воспроизводит звук.

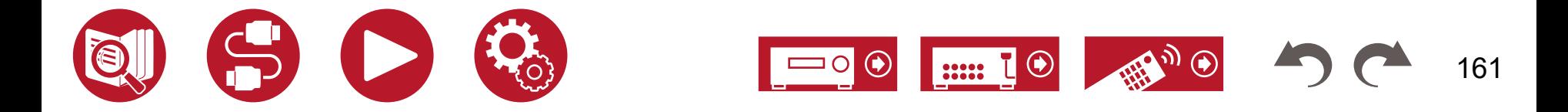

(**[→ стр. 3](#page-32-0)3**)

(**[→ стр. 11](#page-115-0)6**)

#### <span id="page-161-0"></span> **Слышны шумовые помехи**

- Использование стяжек для связывания в пучок акустических, межкомпонентных и силовых кабелей может ухудшить качество звука. Не связывайте вместе кабели, предназначенные для разных целей.
- Аудиокабель может подвергаться воздействию электромагнитных наводок. Попробуйте изменить местоположение кабелей.

#### **Пропадает начало звука при поступлении сигнала на вход HDMI**

• Поскольку для идентификации формата сигнала HDMI требуется больше времени, чем для других цифровых аудиосигналов, вывод звука может начаться не сразу.

#### **Звук неожиданно становится тихим**

• При длительной работе устройства, когда температура внутри поднимается выше определенного уровня, громкость автоматически снижается для защиты электронных схем.

#### **■ Режимы прослушивания**

- Для воспроизведения цифрового окружающего звука таких форматов, как Dolby Digital, для соединения необходимо использовать кабель HDM, цифровой коаксиальный или оптический. Аудиовыход на подключенном проигрывателе дисков Blu-ray или другом устройстве должен быть настроен на вывод битового потока.
- Для проверки формата входного сигнала, последовательными нажатиями кнопки *i* на пульте ДУ перейдите к отображению информации о формате на дисплее ресивера.

Если решить проблему не удается, попробуйте выполнить действия, описанные ниже.

#### **Невозможно выбрать желаемый режим прослушивания**

• В зависимости от способов подключения АС некоторые режимы прослушивания могут быть недоступными. См. раздел «Конфигурация каналов и выбор режимов прослушивания» (**[→ стр. 1](#page-170-0)71**) или «Форматы входного сигнала и выбор режимов прослушивания» (**[→ стр. 1](#page-173-0)74**).

#### **Нет звука при использовании форматов Dolby TrueHD, Dolby Atmos и DTS-HD Master Audio**

• Если корректный вывод сигналов Dolby TrueHD, Dolby Atmos или DTS-HD Master Audio невозможен, установите в настройках подключенного проигрывателя дисков Blu-ray или другого компонента значение «Off» для параметра «BD video supplementary sound» (Дополнительная фонограмма диска Blu-ray) (также может называться «reencode», «secondary sound», «video additional audio»). После изменения настройки задайте соответствующий режим прослушивания для каждого источника, и подтвердите.

#### **О сигналах формата Dolby**

- Если конфигурация акустических систем включает тыловые окружающие АС, а для воспроизведения выбран контент, записанный в 5.1-канальным аудиоформате Dolby, звук окружающего канала может выводиться также и через тыловые окружающие АС.
- Некоторые аудиоформаты Dolby Atmos, используемые в играх, могут распознаваться как многоканальный сигнал РСМ (Multichannel PCM). В этом случае проверьте обновление прошивки для игровой приставки.

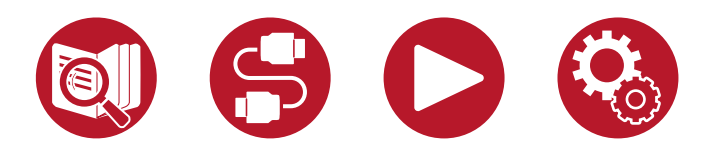

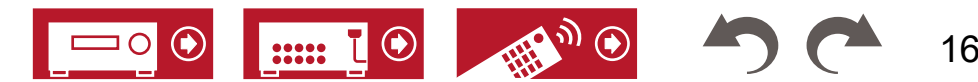

### <span id="page-162-0"></span> **О сигналах формата DTS**

- При переключении проигрывателя из режима DTS в режим PCM, воспроизведение PCM может начаться не сразу. В этом случае остановите воспроизведение не менее, чем на 3 секунды. Затем включите снова. Теперь воспроизведение должно работать привычным образом.
- На некоторых CD и LD-плеерах воспроизведение сигналов формата DTS может оказаться некорректным, даже если плеер подключен к ресиверу цифровым кабелем. Если сигнал DTS был как-либо обработан (изменен выходной уровень, преобразована частота дискретизации или изменена частотная характеристика), ресивер не распознает в нем оригинальный сигнал DTS, и при воспроизведении может возникать шум.
- Во время воспроизведения DTS-совместимого диска может возникать кратковременный шум при нажатии кнопки паузы или пропуска треков на плеере. Это не является неисправностью.

### **■ Видеоизображение**

- Проверьте правильность кабельных соединений между выходными разъемами устройства-источника сигналов и входными разъемами ресивера.
- Убедитесь, что ни один из соединительных кабелей не перекручен, не поврежден и не имеет сильных перегибов.
- Если изображение на экране телевизора выглядит нечетким и размытым, это может быть вызвано наводками от соединительных кабелей или шнура питания. В этом случае необходимо увеличить расстояние между кабелем телевизионной антенны и кабелями ресивера.
- Проверьте подключение телевизора или монитора.

Если решить проблему не удается, попробуйте выполнить действия, описанные ниже.

### **Отсутствует изображение.**

• Переключите селектор входов устройства на разъем, к которому подключен проигрыватель.

### **Нет изображения от устройства, подключенного к входу HDMI**

- Для воспроизведения видео на экране телевизора, когда ресивер находится в режиме ожидания, необходимо в меню «System Setup» «Hardware» «HDMI» включить функцию «HDMI Standby Through» (Сквозная передача сигнала HDMI в режиме ожидания). Подробнее о функции HDMI Standby Through см. в описании настройки «System Setup» - «Hardware» -«HDMI».
- Для вывода видеосигнала на телевизор, подключенный к гнезду HDMI OUT SUB, нажмите кнопку  $f$  на пульте ДУ для вызова меню «AV Adjust» и выберите «HDMI» - «HDMI Out» или нажмите кнопку HDMI MAIN / SUB на пульте ДУ. Выберите выход HDMI, который будет использоваться для вывода сигнала.
- Если на входе HDMI нет видеоизображения, на дисплее устройства может появляться сообщение «Resolution Error» (Ошибка разрешения). Это означает, что телевизор не поддерживает разрешение видеосигнала подключенного проигрывателя. Измените настройки проигрывателя.
- Корректная работа ресивера при использовании адаптера HDMI-DVI не гарантирована. Кроме того, не гарантируется совместимость с видеосигналами компьютера.
- Попробуйте отключить цветовой режим Deep Color. Для отключения режима Deep Color одновременно нажмите кнопки PERSONAL PRESET 2 и  $\circlearrowleft$  STANDBY/ON на передней панели устройства.

Удерживая кнопку PERSONAL PRESET 2, нажмите и задержите кнопку  $\Diamond$  ON/STANDBY, дождитесь пока на дисплее не появится сообщение «Deep Color: Off» (Режим Deep Color: Выключено). Чтобы снова включить режим DeepColor, повторите описанные выше операции — на дисплее появится сообщение «Deep Color: On».

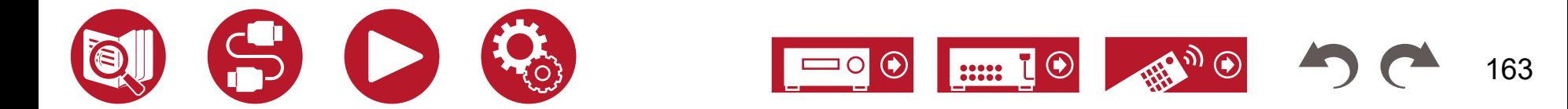

(**[→ стр. 12](#page-123-0)4**)

#### <span id="page-163-0"></span> **Изображение мерцает**

• Возможно, выходное разрешение проигрывателя несовместимо с разрешением телевизора. Если проигрыватель подключен HDMI-кабелем, попробуйте изменить на проигрывателе разрешение выходного сигнала. Это можно исправить также изменением разрешения экрана телевизора.

#### **Изображение и звук не синхронизированы**

• В зависимости от настроек телевизора и условий соединения звук может отставать от видеоизображения. Нажмите кнопку на пульте дистанционного управления и отрегулируйте настройку «HDMI» - «Sound Delay» (Задержка звука) в меню «AV Adjust» (Настройка звука и изображения).

#### **■ Операции синхронизированного управления**

#### **Функция связанного управления по каналу HDMI не работает с телевизором и другими CEC-совместимыми устройствами.**

- На главном экране меню в настройке «System Setup» «Hardware» «HDMI» «HDMI CEC» установите значение «On» (Вкл.).
- Также необходимо настроить связанное управление по каналу HDMI на CEC-совместимом устройстве. Сверьтесь с инструкцией по эксплуатации.
- При подключении проигрывателя или рекордера фирмы Sharp к входам HDMI установите для параметра «System Setup» «Hardware» «HDMI» «HDMI Standby Through» (Настройка системы - Оборудование - HDMI - Сквозная передача сигнала HDMI в режиме ожидания) значение «Auto» (Автоматически).

#### **■ Тюнер**

#### **Плохой прием радиопередач или сильный шум**

- Проверьте подключение антенны.
- Переместите антенну на достаточное расстояние от акустических и силовых кабелей.
- Переставьте устройство на достаточное расстояние от телевизора и компьютера.
- Проходящие поблизости автомобили или пролетающие самолеты могут создавать электромагнитные помехи.
- Если радиоволны блокируются бетонными стенами и иными препятствиями, прием радиопередач может быть ухудшен.
- Измените режим приема на монофонический (**[→ стр.](#page-66-0) 67**).
- При прослушивании AM-радиостанций работа пульта ДУ может вызывать шум. (Модели для Австралии, стран Северной Америки и Азии)
- Прием передач в диапазоне FM улучшится, если воспользоваться настенным разъемом для TV-антенны.

### **■ Функции BLUETOOTH**

- Извлеките и снова вставьте в розетку шнур питания аппарата или выключите и снова включите BLUETOOTH-совместимое устройство. Возможно, проблему устранит перезапуск BLUETOOTH-совместимого устройства.
- BLUETOOTH-совместимые устройства должны поддерживать профиль A2DP.
- При наличии интерференции радиоволн использование данного аппарата может оказаться неприемлемым, если поблизости находится микроволновая печь или беспроводной телефон, работающий на радиочастотах в диапазоне 2,4 ГГц.
- Присутствие металлических предметов рядом с аппаратом может ухудшать распространение радиоволн и BLUETOOTH-соединение окажется невозможным. Если решить проблему не удается, попробуйте выполнить действия, описанные ниже.

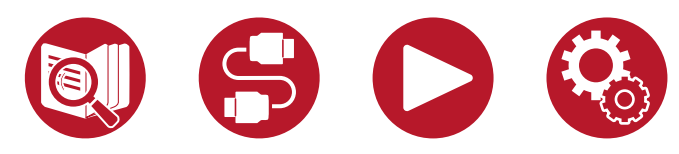

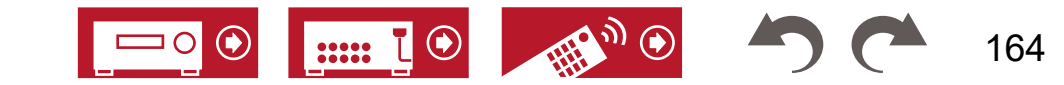

(**[→ стр. 5](#page-55-0)6**)

(**[→ стр. 12](#page-123-0)4**)

(**[→ стр. 7](#page-73-0)4**)

### **Невозможно передать данные с устройства с поддержкой беспроводной технологии Bluetooth (ПК, смартфон и т.д.) на данное устройство**

• Проверьте, включена ли функция BLUETOOTH на BLUETOOTH-совместимом устройстве.

#### **Невозможно подключить к данному устройству устройство с поддержкой беспроводной технологии BLUETOOTH (ПК, смартфон и пр.)**

• Сбросьте информацию о сопряжении и выполните сопряжение снова.

Сначала удалите информацию о сопряжении, которая была сохранена в памяти устройства. Выберите «Network/Bluetooth» - «Bluetooth» - «Bluetooth Receiver» - «Pairing Information» (Сеть/Bluetooth - Bluetooth - Bluetooth-приемник - Информация о сопряжении) и при появлении на экране индикации «Clear» (Инициализация) нажмите Enter.

Затем удалите информацию о сопряжении данного устройства, сохраненную на Bluetooth-устройстве. Процесс удаления описан в руководстве к Bluetooth-совместимому устройству.

Выполните сопряжение повторно. Инструкции по сопряжению см. в разделе «Воспроизведение аудиосигнала с BLUETOOTH-совместимых устройств через ресивер» (**[→ стр.](#page-62-0) 63**).

#### **Невозможно передать сигнал с данного устройства на устройство с поддержкой беспроводной технологии BLUETOOTH (беспроводные наушники и др.)**

• Убедитесь, что для параметра «Bluetooth Transmitter» (Bluetooth-передатчик) на данном устройстве установлено значение «On(Tx)» или «On(Main + Tx)». (**[→ стр. 14](#page-143-0)4**)

#### **Невозможно установить соединение устройства с поддержкой беспроводной технологии BLUETOOTH (беспроводные наушники и др.) с данным устройством.**

- Проверьте, включена ли функция BLUETOOTH на BLUETOOTH-совместимом устройстве.
- Сбросьте информацию о сопряжении и выполните сопряжение снова.

Сначала удалите информацию о сопряжении, которая была сохранена в памяти устройства. Выберите «Network/Bluetooth» - «Bluetooth» - «Bluetooth Receiver» - «Pairing Information» (Сеть/Bluetooth - Bluetooth - Bluetooth-приемник - Информация о сопряжении) и при появлении на экране индикации «Clear» (Инициализация) нажмите Enter.

Затем удалите информацию о сопряжении данного устройства, сохраненную на Bluetooth-устройстве. Процесс удаления описан в руководстве к Bluetooth-совместимому устройству.

Выполните сопряжение повторно. Инструкции по сопряжению смотрите в разделе «Передача аудиосигнала от ресивера на устройства с поддержкой беспроводной технологии BLUETOOTH» (**[→ стр. 6](#page-63-0)4**).

#### **Устройство не воспроизводит музыку даже после успешной установки BLUETOOTH-соединения**

- Если на данном устройстве или устройстве с поддержкой беспроводной технологии BLUETOOTH установлен низкий уровень громкости, звук может не воспроизводиться. Проверьте настройку громкости на данном устройстве и устройстве с поддержкой беспроводной технологии BLUETOOTH.
- Некоторые BLUETOOTH-совместимые устройства могут иметь переключатель Send/Receive (Передача/Прием). Попробуйте переключить настройку.
- В зависимости от технических характеристик BLUETOOTH-совместимого устройства воспроизведение музыки на данном аппарате может оказаться невозможным.

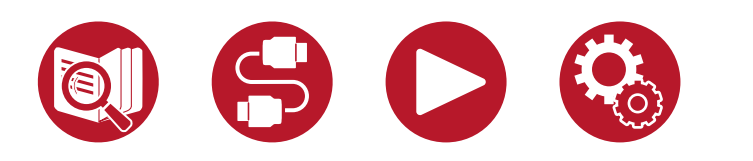

(**[→ стр. 14](#page-142-0)3**)

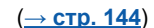

#### <span id="page-165-0"></span> **Звук прерывается**

• Возможно, возникла проблема с BLUETOOTH-совместимым устройством. Обратитесь к информации в сети Интернет.

#### **Низкое качество воспроизведения звука после соединения с устройством, поддерживающим Bluetooth**

• Слабый прием сигнала Bluetooth. Переместите BLUETOOTH-совместимое устройство ближе к аппарату или устраните препятствие между BLUETOOTH-совместимым устройством и аппаратом.

### **■ Сетевая функция**

- Если какой-либо сетевой сервис выбрать невозможно, запустите сетевую функцию. Запуск функции может занять около одной минуты.
- Мигание индикатора «NET» означает неправильное подключение устройства к домашней сети.
- Отключите и снова подключите к розеткам шнур питания ресивера и маршрутизатора или перезапустите маршрутизатор.
- Если маршрутизатор не отображается в списке точек доступа, возможно, в его настройках предусмотрено скрытие идентификатора SSID или не активна функция подключения ANY. Измените настройки и попробуйте снова.

Если решить проблему не удается, попробуйте выполнить действия, описанные ниже.

#### **Невозможен доступ к Интернет-радио**

- Если провайдер прекратил обслуживание того или иного сервиса, этот сервис будет недоступен.
- Убедитесь в правильности подключения модема и маршрутизатора.
- Убедитесь, что порт LAN маршрутизатора сети имеет корректное соединение с устройством.
- Проверьте, возможно ли подключение к Интернету с других устройств. Если соединение невозможно, выключите все подключенные к сети компоненты, подождите некоторое время и включите их снова.
- Возможно, необходима настройка прокси-сервера, если того требует ваш Интернет-провайдер.
- Убедитесь, что ваш маршрутизатор и модем поддерживаются вашим Интернет-провайдером.

#### **Невозможен доступ к сетевому серверу**

- Устройство должно быть подключено к тому же маршрутизатору, что и сетевой сервер.
- Эта модель ресивера поддерживает сетевой сервер Windows Media® Player 12, а также сетевые хранилища, совместимые с функцией домашней сети.
- Windows медиаплеер может потребовать выполнения дополнительных настроек. См. раздел «Музыкальный сервер».
- Если вы используете компьютер, следует иметь в виду, что воспроизводить можно только музыкальные файлы, зарегистрированные в библиотеке Windows медиаплеера.

#### **Прерывается звук при воспроизведении музыкальных файлов с сетевого сервера**

- Проверьте, соответствует ли сетевой сервер рабочим требованиям.
- Если сетевым сервером служит компьютер, попробуйте закрыть все работающие приложения, кроме ПО сервера (например, Windows Media® Player 12).
- Воспроизведение может прерываться, когда компьютер выполняет копирование или загрузку больших файлов.

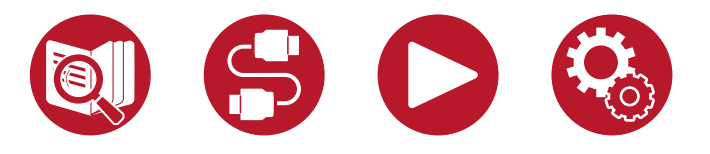

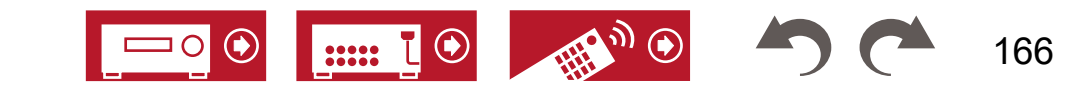

(**[→ стр. 9](#page-97-0)8**)

### <span id="page-166-0"></span>**■ Запоминающее USB-устройство**

#### **USB-накопитель не распознается**

- Проверьте правильность подключения USB-устройства или USB-кабеля к порту USB.
- Извлеките USB-накопитель из порта устройства, затем вставьте снова.
- Работа жесткого диска, который получает питание по шине USB устройства, не гарантируется.
- В зависимости от контента корректное воспроизведение может оказаться невозможным. Проверьте типы поддерживаемых форматов.
- Работа с USB-накопителями, оснащенными функциями защиты, не гарантируется.

#### **■ Беспроводная локальная сеть**

• Отключите и снова подключите провода питания ресивера и маршрутизатора беспроводной локальной сети, проверьте, включено ли электропитание маршрутизатора беспроводной ЛВС, или перезапустите маршрутизатор.

Если решить проблему не удается, попробуйте выполнить действия, описанные ниже.

#### **Не удается подключиться к беспроводной ЛВС**

- Возможно, на маршрутизаторе установлен ручной режим настройки (Manual). Замените значение этой настройки на «Auto».
- Попробуйте воспользоваться режимом ручной настройки. Это может помочь установить соединение.
- Если в настройках маршрутизатора беспроводной ЛВС задан режим «невидимости» (скрыт ключ SSID) или если отключено соединение ANY, то SSID не отображается. Измените настройки и попробуйте снова.
- Проверьте правильность настроек SSID и шифрования (WEP и др.) Согласуйте настройки сети с настройками устройства.
- Соединение с точкой доступа, идентификатор SSID которой включает многобайтные символы, не поддерживается. При вводе идентификатора SSID для маршрутизатора локальной сети используйте только однобайтные буквенно-цифровые символы, и попробуйте снова.

#### **Установлено соединение с использованием идентификатора SSID, отличного от того SSID, который вы выбрали**

• Некоторые маршрутизаторы беспроводной ЛВС позволяют назначать несколько идентификаторов SSID для одного устройства. Если вы воспользуетесь кнопкой автоматической настройки на таком маршрутизаторе, может быть установлено соединение с использованием другого идентификатора SSID, а не того, который вам нужен. В этом случае воспользуйтесь способом установки соединения, требующим ввода пароля.

#### **Прерывается звук воспроизведения или невозможен обмен данными**

- Прием радиосигналов может оказаться невозможным из-за плохих условий прохождения радиоволн. Сократите расстояние до маршрутизатора беспроводной сети или устраните возможные препятствия, чтобы освободить линию прямой видимости, и попробуйте еще раз. Переместите ресивер на достаточное расстояние от микроволновых печей или от других точек доступа. Маршрутизатор беспроводной ЛВС и ресивер рекомендуется размещать в одной комнате.
- Если рядом с ресивером находится металлический объект, соединение с беспроводной ЛВС может оказаться невозможным, так как металл влияет на радиоволны.
- Если рядом с ресивером используются другие устройства беспроводной ЛВС, то могут возникать такие неполадки, как прерывистое воспроизведение и невозможность обмена данными. Вы можете избежать этих проблем, сменив канал маршрутизатора беспроводной ЛВС. Указания по смене каналов см. в руководстве по эксплуатации маршрутизатора беспроводной ЛВС.
- Возможно, имеет место недостаточная пропускная способность беспроводной ЛВС. Используйте проводное соединение с ЛВС.

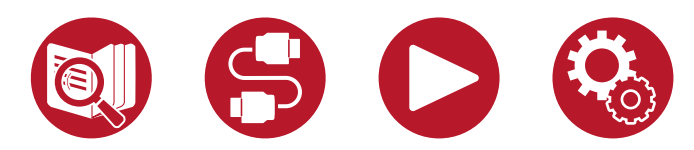

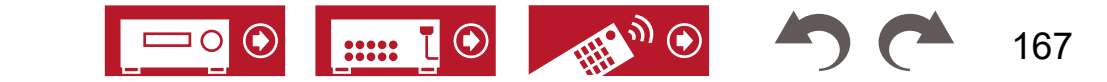

(**[→ стр.](#page-95-0) 96**)

#### <span id="page-167-0"></span>**■ Функционирование зоны B**

#### **Отсутствует звук в зоне В**

• Для вывода звука в зону B укажите пункт назначения, задав для параметра «Audio» - «Zone B» в меню AV Adjust значение «On (A+B)» или «On (B)», а в меню System Setup перейдите к «Speaker» - «Configuration» - «Zone 2 Preout» и выберите «Zone B». (**[→ стр. 1](#page-102-0)03**)

#### **■ Функционирование многозонного режима**

#### **Невозможно подавать на выход ZONE аудиосигналы внешних AV-компонентов**

- Для вывода аудиосигнала с внешнего AV-компонента в зону 2 подключите AV-компонент к одному из трех входов HDMI «1», «2» или «3». Если на AV-компоненте нет разъема HDMI, подключите его с помощью цифрового оптического или коаксиального кабеля, либо аналогового аудиокабеля. С AV-компонентов, подключенных к ресиверу, в ЗОНЕ 2 воспроизводится только аналоговый или 2-канальный аудиосигнал формата PCM. Если AV-компонент подключен к ресиверу при помощи HDMI, цифрового оптического или коаксиального кабеля, преобразуйте выходной сигнал AV-компонента в формат PCM.
- Если видео- и аудиосигнал, поданный на вход HDMI выводятся в зону 2, установите для параметра «Input / Output Assign» «TV Out / OSD» «Zone 2 HDMI» (**[→ стр. 10](#page-108-0)9**) в системном меню значение «Use» (Использовать).
- Для вывода аудиосигнала с внешнего AV-компонента в зону 3 используйте аналоговый аудиокабель. Воспроизведение аудиосигнала в зоне 3 от внешних AV-компонентов возможно только в том случае, если этот сигнал аналоговый.

#### **Прочее**

• Если аудиосигнал поступает с входов NET или USB, то для сигналов формата DSD зональное воспроизведение не поддерживается.

#### **■ Пульт дистанционного управления**

- Соблюдайте полярность при установке элементов питания.
- Устанавливайте новые элементы питания. Не используйте одновременно новые и старые элементы питания, а также батареи различных типов.
- Оберегайте ИК датчик на передней панели устройства от воздействия прямых солнечных лучей или света люминесцентных ламп инверторного типа. При необходимости измените местоположение устройства.
- Если устройство установлено в аппаратной стойке со стеклянными тонированными или непрозрачными дверцами, корректная работа пульта ДУ будет нарушена.

### **■ Дисплей**

#### **Дисплей не светится**

(**[→ стр. 17](#page-16-0)**)

• В зависимости от настройки функции Dimmer (Яркость) дисплей может светиться очень слабо или вообще не светиться. Нажатиями кнопки «Dimmer» измените уровень яркости дисплея.

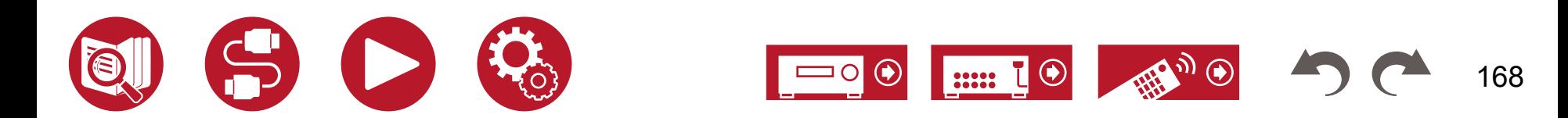

### <span id="page-168-0"></span>**■ Прочее**

#### **Аномальный шум во время работы устройства**

• Если вы подключили другое устройство к той же розетке электросети, что и ресивер, может возникать аномальный шум из-за влияния этого устройства. Если проблема решается подключением другого устройства к другой розетке, используйте первую розетку только для питания ресивера.

#### **Во время выполнения полной автоматической калибровки MCACC отображается сообщение «Noise Error» (Ошибка из-за шума)**

• Это может быть вызвано неправильным функционированием акустических систем. Проверьте подключение АС.

#### **Расстояния от АС до места прослушивания, полученные в результаты измерений с помощью функции Full Auto MCACC, отличаются от фактических.**

• В зависимости от используемых вами АС в результатах измерений возможны некоторые ошибки. В этом случае укажите корректные значения в меню «System Setup» - «Speaker» - «Distance» (Настройка системы - Акустические системы - Расстояние).

(**[→ стp. 11](#page-116-0)7**)

#### **Результаты измерений, полученные с помощью функции Full Auto MCACC, показывают, что уровень громкости сабвуфера смещен в сторону нижнего предела.**

• Коррекция громкости сабвуфера не была завершена. Прежде, чем приступать к измерениям с помощью Full Auto MCACC, понизьте громкость сабвуфера.

#### **Невозможно управлять экраном Full Auto MCACC с помощью приложения Pioneer Remote (доступно на iOS и Android™).**

• Запустите приложение Pioneer Remote перед подключением микрофона для настройки акустических систем.

#### **Настройки параметров «Crossover» (Кроссовер), «Distance» (Расстояние) и «Channel Level» (Уровень каналов) возвращены к значениям по умолчанию**

• Если при выполнении измерений с помощью Dirac Live, вы войдете в меню «System Setup» - «Speaker» - «Configuration» (**[→ стр. 1](#page-104-0)14**) и измените настройки параметров «Speaker Channels», «Subwoofer», «Height 1 Speaker» (Акустические каналы - Сабвуфер - Высотные АС 1) или «Height 2 Speaker» (Высотные АС 2), то результаты измерений будут удалены, а значения по умолчанию – восстановлены. Проведите измерения еще раз.

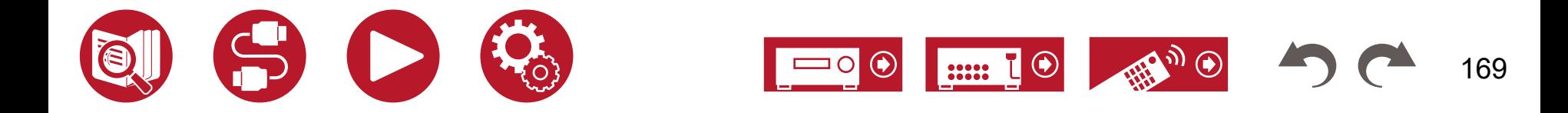

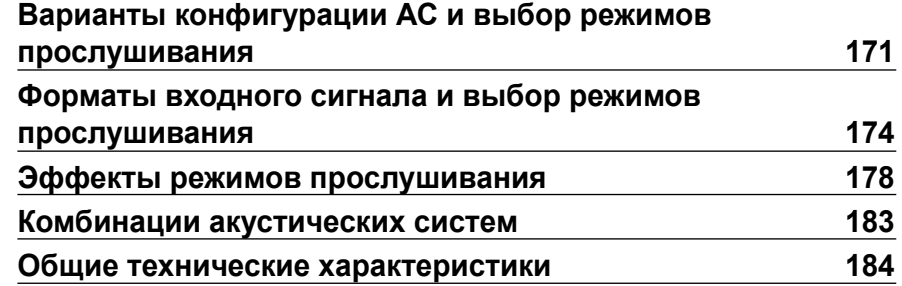

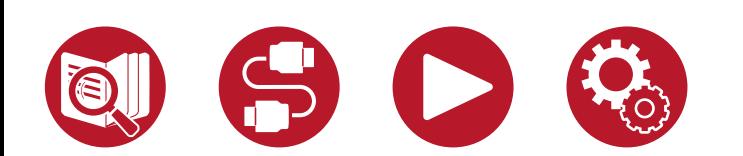

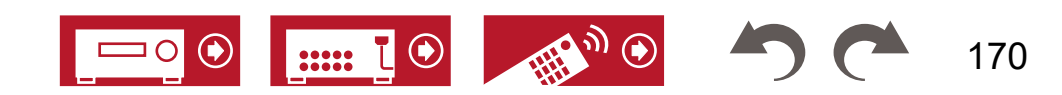

#### <span id="page-170-0"></span>**Варианты конфигурации АС и выбор режимов прослушивания**

В следующей таблице указаны режимы прослушивания, доступные для разных конфигураций акустических каналов.

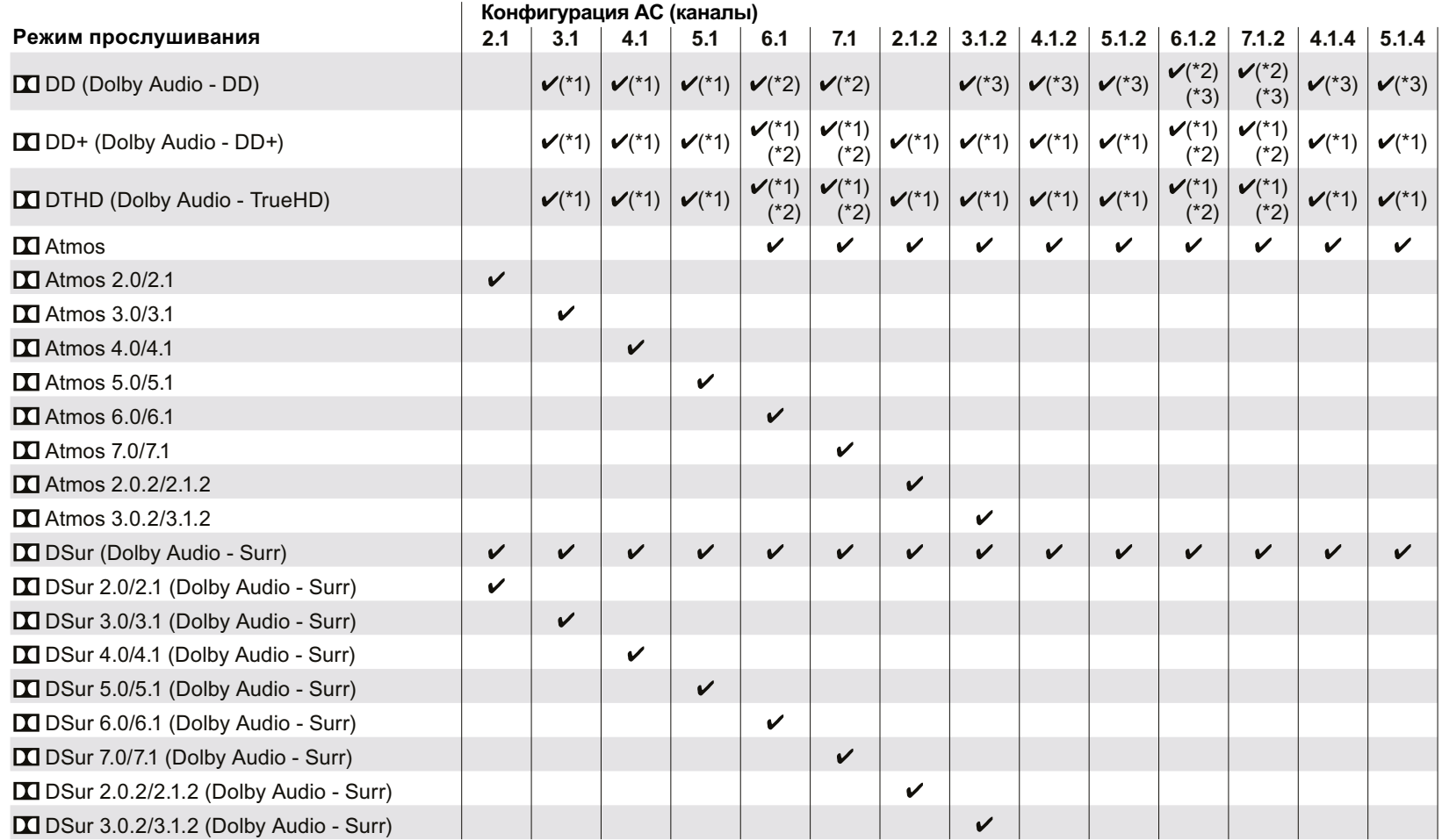

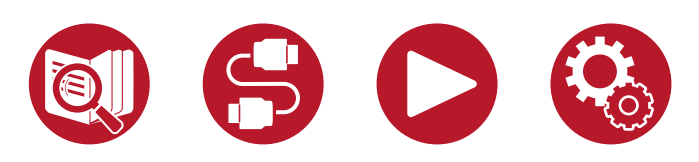

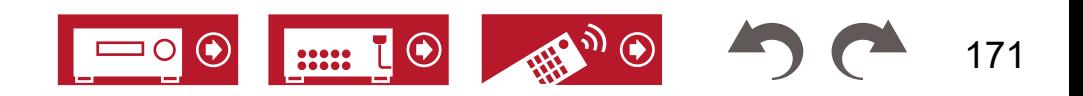

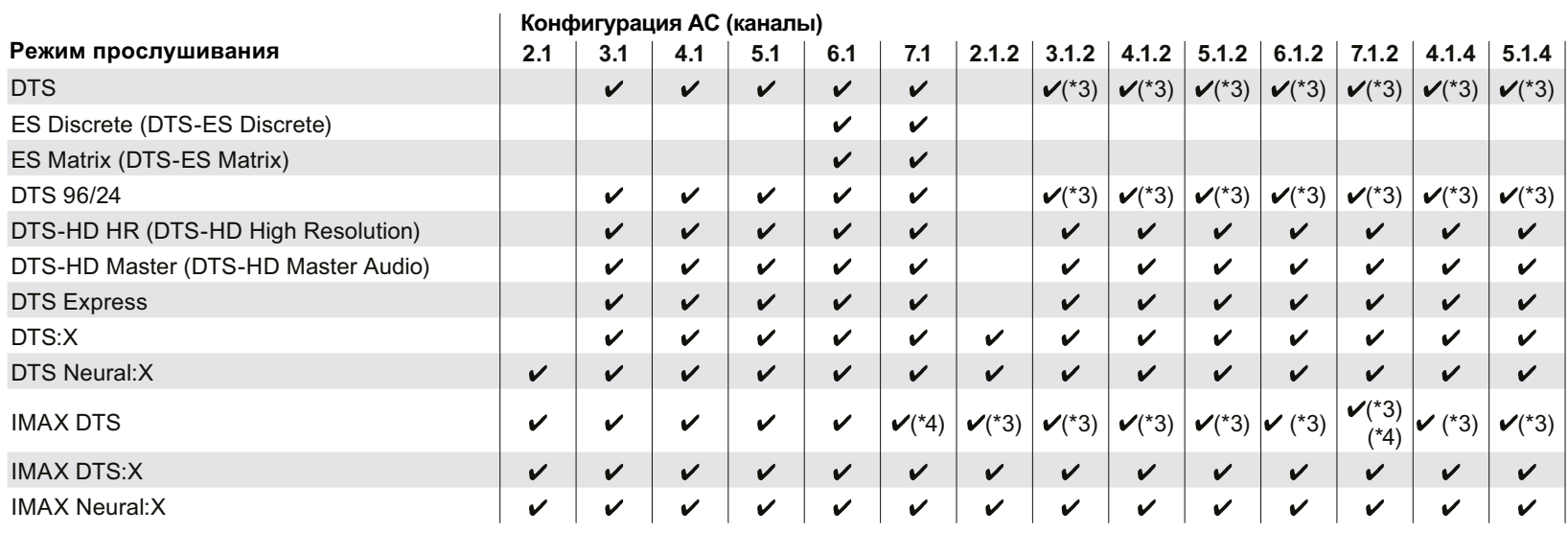

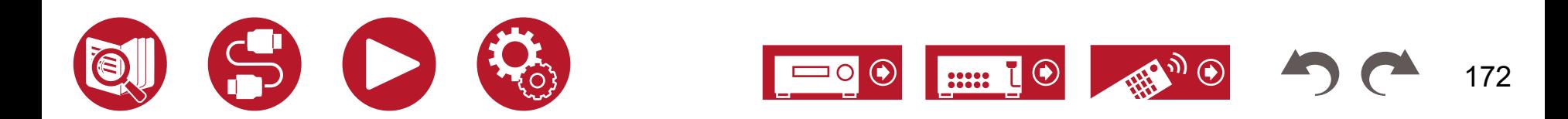

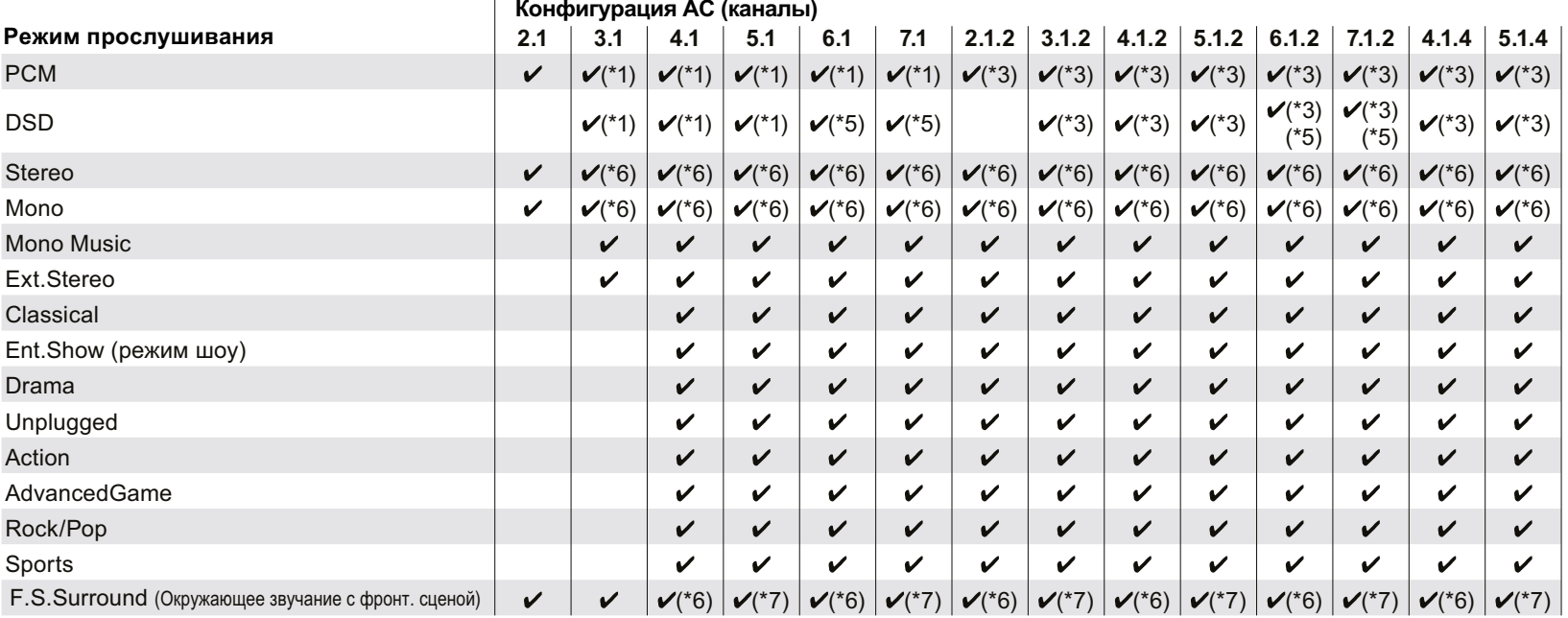

\*1: Звуковое поле соответствует количеству каналов входного сигнала.

\*2: Если на вход подается 4.1-канальный или 5.1-канальный сигнал Dolby (DD, DD+, DTHD), тыловые окружающие АС будут работать в режиме стандартного окружающего канала.

\*3: Высотные АС не задействованы.

\*4: Тыловые окружающие АС воспроизводят сигнал окружающего канала.

\*5: Тыловые окружающие АС не задействованы.

\*6: Задействованы только фронтальные АС.

\*7: Задействованы только фронтальные и центральная АС.

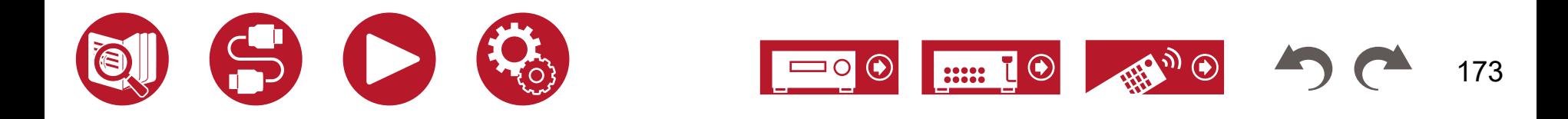

### <span id="page-173-0"></span>**Форматы входного сигнала и выбор режимов прослушивания**

Вы можете выбирать разные режимы прослушивания в поисках того, который лучше подходит для данного материала.

- Режим Stereo можно выбрать при использовании любого аудиоформата.
- Если при воспроизведении аналогового сигнала активен режим Pure Direct, включается его вариант Analog Direct, при котором сигнал идет непосредственно на усилитель, минуя процессор цифровой обработки сигналов (DSP).
- При использовании наушников доступны только режимы прослушивания Pure Direct и Stereo.

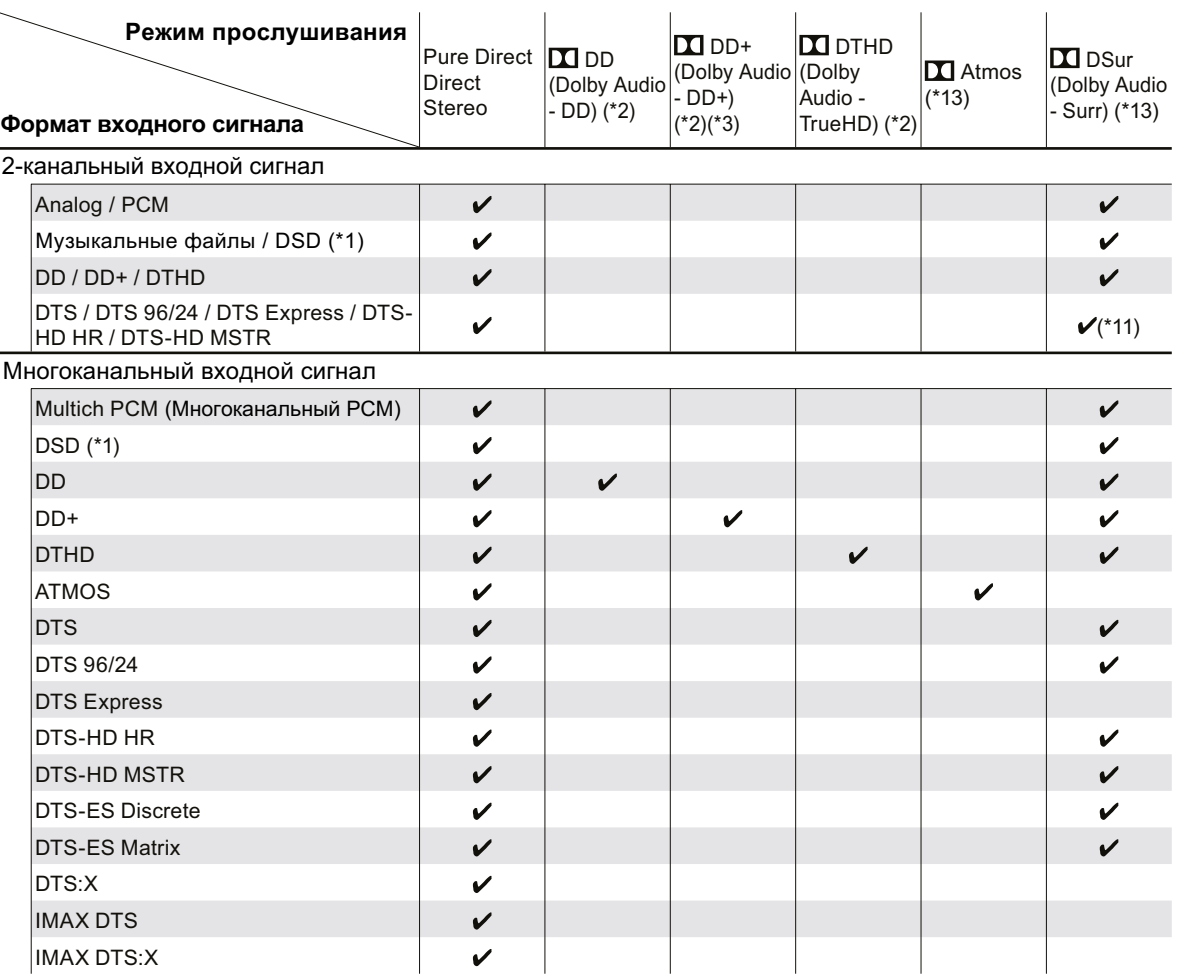

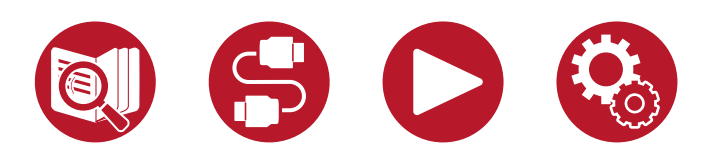

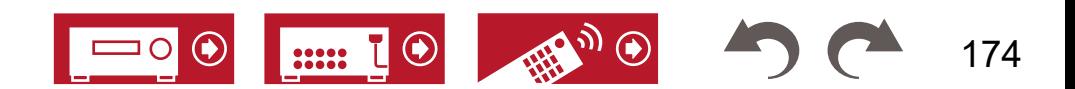

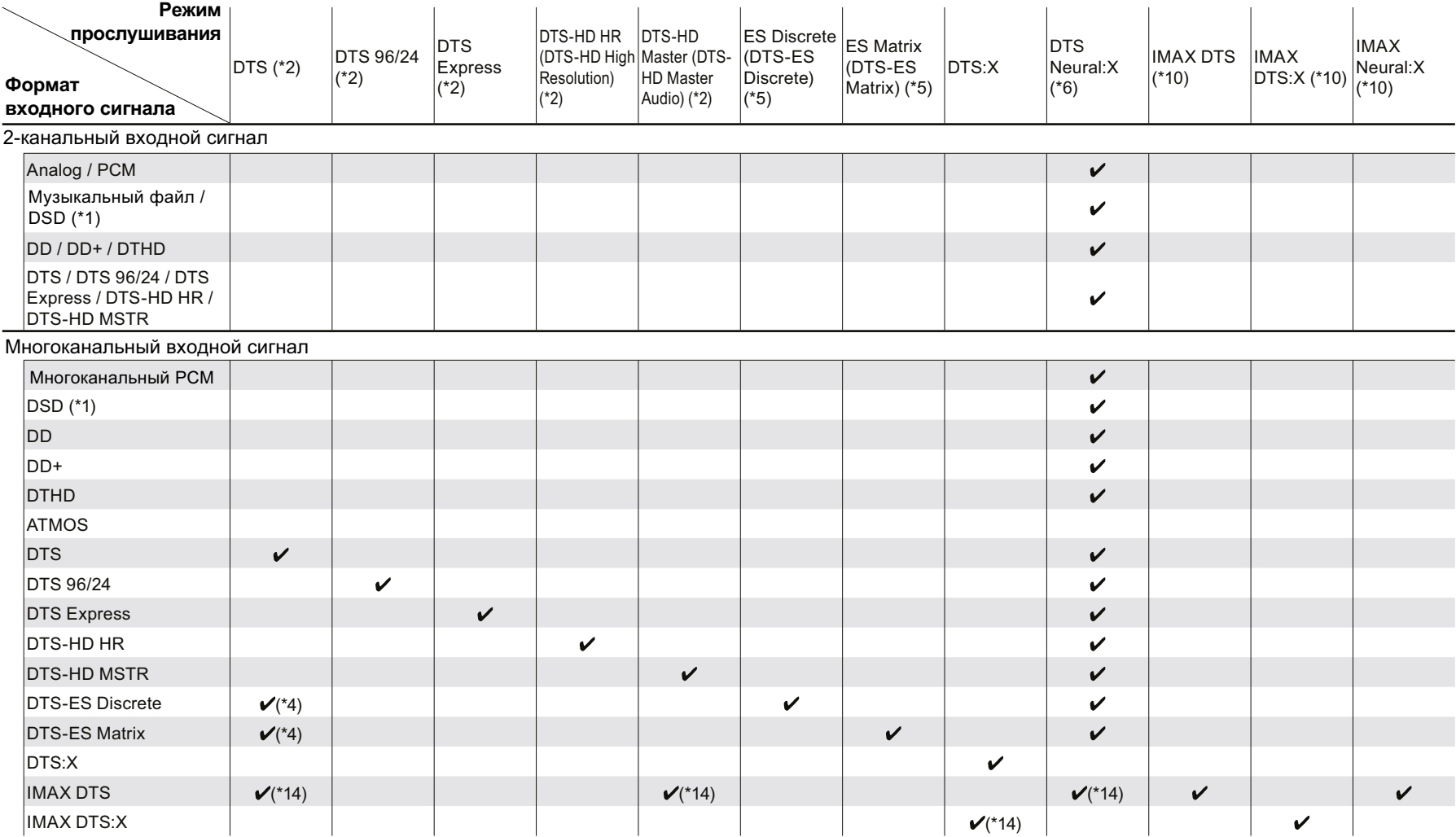

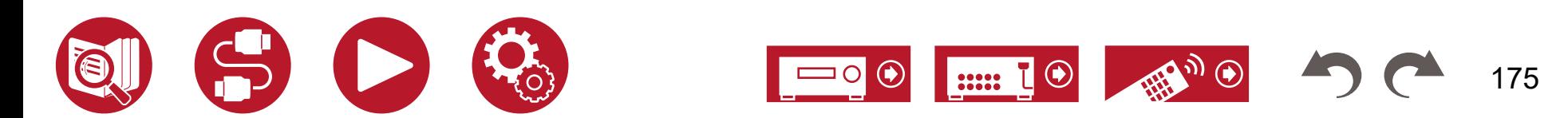

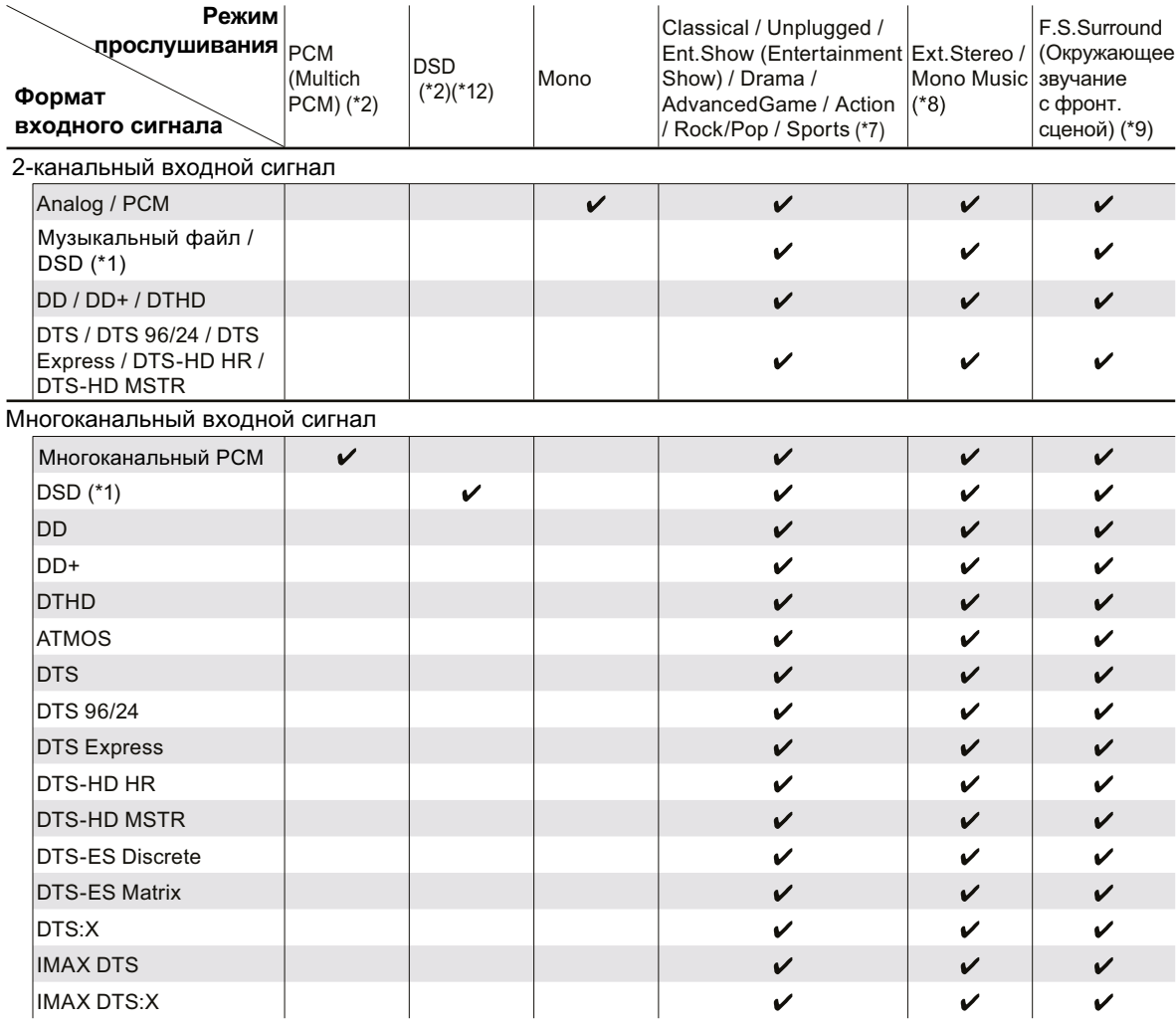

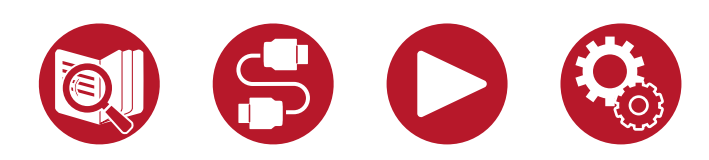

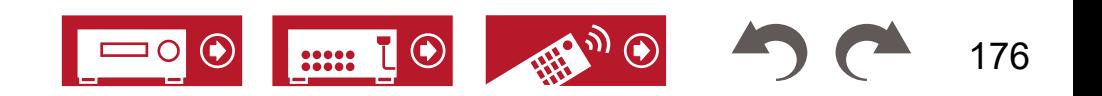

## **Приложение** производится приложение приложение

- танды.<br>(\*1) Если частота дискретизации контента составляет 5,6 / 11,2 МГц, для выбора доступны только режимы Stereo, AllCh Stereo и Mono Music.
- $\dot{(\bf{r}}$ 2) Необходимо установить АС центрального канала или АС окружающего звучания.
- (\*3) Если источником входного сигнала является диск Blu-ray и конфигурация АС не превышает 5.1 каналов, режим DD+ будет недоступным. Вместо него можно выбрать подходящий режим прослушивания для DD.
- тодледлении режим преслушлестии дли вет.<br>(\*4) Этот режим доступен только в том случае, если не подключены тыловые окружающие AC.
- (\*5) Необходимо установить тыловые окружающие АС. Доступно для выбора, если на вход подается 5.1-канальный сигнал.
- (\*6) Если используется один из следующих форматов входного сигнала и только один канал (моно), этот режим прослушивания недоступен. сым используется один из следующих форматов входного сигнала и только один канк<br>- DTS, DTS 96/24, DTS Express, DTS-HD HR, DTS-HD MSTR, PCM, музыкальный файл
- (\*7) Необходимо установить окружающие или высотные AC.
- (\*8) Необходимо установить АС центрального канала, окружающие или высотные АС. Atmos 5.0/5.1 Atmos 5.0/5.1
- (\*9) Этот режим недоступен для выбора, если отключена функция «Speaker Virtualizer» (**[→ стр. 118\)](#page-117-0)**.
- (\*10) Этот режим недоступен, если для режима «IMAX Mode» (**[→ стр. 12](#page-119-0)0**) задана настройка «Off» (значение по умолчанию «Auto»).
- (\*11) Этот режим недоступен для выбора, если на вход подается сигнал в формате DTS Express.
- (\*12) Этот режим недоступен для выбора, если входной сигнал монофонический.
- <sub>(\* 13)</sub> Отображаемый режим прослушивания зависит от конфигурации АС (<u>→ с**тр. 171**)</u>. Более того, если функция «Speaker Virtualizer» (<u>→ **стр. 118**)</u> отключена (по умолчанию она включена), то все другие режимы, кроме  $\bm{\Sigma}$  Atmos и  $\bm{\Sigma}$  DSur, будут недоступны для выбора.
- (\*14) Доступен для выбора только в том случае, если для режима «IMAX Mode» (<u>→ **стр. 120**)</u> задана настройка «Off» (значение по умолчанию «Auto»).<br>'

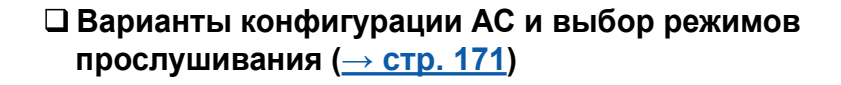

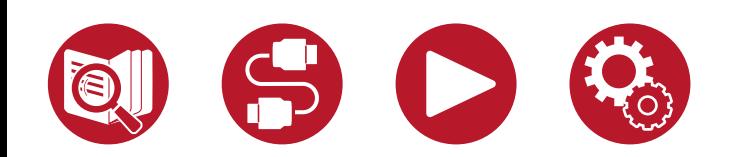

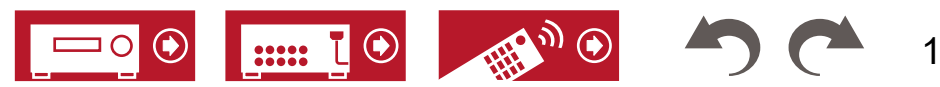

DD (Dolby Audio - DD) (\*1) (\*1) (\*1) (\*2) (\*2) (\*2) (\*2) (\*2)

### <span id="page-177-0"></span>**Эффекты режимов прослушивания**

#### **■ Action**

Режим, наиболее подходящий для фильмов с активными действиями.

• Результат калибровки акустических систем на основе измерений, выполненных с **Грании** помощью функции Dirac Live, отключен. помощью функции Dirac Live, отключен.<br>Помощью функции Dirac Live, отключен.<br>С помощью 40/4.1: Когда используются фронтальные и окружающие АС

#### **■ AdvancedGame**

Режим, подходящий для игр.

• Результат калибровки акустических систем на основе измерений, выполненных с помощью функции Dirac Live, отключен. окружающие АС<br>Окружающие АС, отключен. В окружающие АС, для используются фронтальные АС, для используются фронтальные АС,

## ■ Classical

Подходит для классической и оперной музыки. В этом режиме сделан акцент на окружающие каналы, чтобы расширить звуковую образность, и добавлен эффект ревер- Atmos 2.0/2.1 берации большого зала.<br>. — Рэзультат колибровки

• Результат калибровки акустических систем на основе измерений, выполненных с помощью функции Dirac Live, отключен.

### ■ Direct/Pure Direct

В режиме «Direct» отключаются некоторые виды обработки сигнала, влияющие на его характер, — например, функция регулировки тембра. В режиме «Pure Direct» отключается еще больше процессов обработки сигнала, чтобы сохранить качество звука в исходном виде. В этом случае калибровка акустических систем, выполненная с помощью функции MCACC, не оказывает воздействия на сигнал.

#### ■ **Ⅱ** Atmos

Поскольку в этом режиме используются данные о позиционировании звука при записи<br>Delby Atrace в режиме реали исто времении о также возможности виделе октивле на соответствующие колонки, вы будете ощущать естественное стереофоническое звулэээ того протогол шагралд элээ шиглэлээээлэнэ солын троглолтогчин дэгжилээ.<br>АС. Кроме того, звуковая сцена Dolby Atmos будет передана с большей достоверностью при подключении окружающих тыловых или высотных AC. с<br>выбрать при воспроизведении аудиосигнала формата Dolby Atmos. Dolby Atmos в режиме реального времени, а также возможность вывода сигнала на ковое поле при любой конфигурации, включая использование только фронтальных стью при подключении окружающих тыловых или высотных АС. Этот режим можно

В отличие от существующих форматов объемного звучания, Dolby Atmos полагается головой слушателя. не на каналы, а на технологию точного позиционирования и независимого перемещения звуковых образов в трехмерном пространстве с еще большей отчетливостью. Dolby Atmos является дополнительным аудиоформатом на дисках Blu-ray и обеспечивает более реальное стереофоническое звучание, формируя звуковое поле над

В зависимости от конфигурации каналов отображаются следующие режимы прослу-<br>шивания шивания. мости от конф<mark>.</mark> Atmos 2.0/2.1 MOCTIL OT KOHONITVOSLINIL KSHSTOR OTOÕDSWSKOTOS CRATIVOLIINA DAWIMM-I PROCHV- $A = \frac{1}{2}$ орсти от конфигурации каналов отображаются следующие режимы прослу-

вания.<br>- **II** Atmos 2.0/2.1: Когда используются только фронтальные АС

Atmos 5.0/5.1

Atmos 3.0/3.1

- Atmos 3.0.2/3.1.2 Atmos 3.0/3.1: Когда используются фронтальные АС и АС центрального канала Atmos 2.0.2/2.1.2 Atmos 5.0/5.1 Atmos 3.0/3.1 Atmos **Режим прослушивания 2.1 3.1 4.1 5.1 6.1 7.1 2.1.2 3.1.2 4.1.2 5.1.2**
- -
- $\blacksquare$  Антов 4.0/4.1: когда используются фронтальные и окружающие АС<br> $\blacksquare$  Аtmos 5.0/5.1: Когда используются фронтальные АС, АС центрального кана-<del>вы Анноз э.о.э. на конда используются</del><br>ла и окружающие АС - Atmos 3.0/3.1.<br>4 oktybrojenius DD+ (Dolby Audio - DD+) (\*1) (\*1) (\*1) (\*1) (\*1) (\*1) (\*1) (\*1) (\*1)
- подходящий для игр.<br>пьтат калибровки акустических систем на основе измерений, выполненных с до В. Д. Atmos 6.0/6.1: Когда используются фронтальные, о <u>Вы данные стали неда испельс</u>уюте.<br>окружающие АС и окружающие AC<br>| Atmos 6.0/6.1: Когда используются фронтальные, окружающие и тыловые -
	- <u>валите и силитенда используются френиальные леди</u><br>ла, окружающие и тыловые окружающие АС  $\text{Aunos } 7.077.1$ : Korga используются окружающие AO<br>- <mark>DI</mark> Atmos 7.0/7.1: Когда используются фронтальные AC, AC центрального кана-
	- Atmos 2.0.2/2.1.2: Когда использую окружающие и тыловые окружающие до<br>|Atmos 2.0.2/2.1.2: Когда используются фронтальные и высотные АС -
	- DSur 5.0/5.1 (Dolby Audio Surr) DSur 2.0/2.1 (Dolby Audio Surr) DSur (Dolby Audio Surr) Atmos 3.0.2/3.1.2 Atmos 3.0.2/3.1.2: Когда используются фронтальные АС, АС центрального Atmos 3.0/3.1 **В Актор Огошение АС**<br>канала и высотные АС -
	- ала и высотные  $\sim$ <br>| Atmos: Возможность выбора вариант  $\overline{1.2}$  ch», «4.1.4 ch» или «5.1.4 ch» при  $\times$  AC. DSur 2.0.2/2.1.2 (Dolby Audio - Surr) DSur 4.0/4.1 (Dolby Audio - Surr) DSur 3.0/3.1 (Dolby Audio - Surr) 2.0/2.1 (Dolby Audio - Surr) (Dolby Audio - Surr) «7.1.2 ch», «4.1.4 ch» или «5.1.4 ch» при использовании окружающих и высотканала и высотные до  $\Box$ <br>-  $\Box$  Atmos: Возможность выбора вариантов «4.1.2 ch», «5.1.2 ch», «6.1.2 ch»,  $XAC$ . ных АС.
	- ных AC.<br>• Для передачи сигналов этого аудиоформата воспользуйтесь для соединения кабе-.<br>лем HDMI, а проигрыватель переключите на цифровой вход «Bitstream».<br>Г
	- Если отключена функция «Speaker Virtualizer» (<u>[→ стр. 11](#page-117-0)8</u>) (по умолчанию она включена), все остальные режимы, кроме **П** Atmos, становятся недоступными.

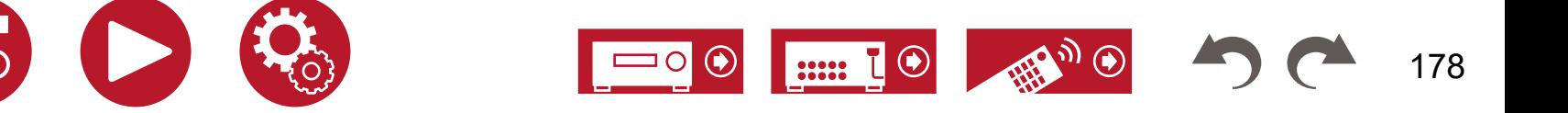

### **■**  $\Box$  **DD (Dolby Audio - DD)**

Этот режим достоверно воспроизводит особенности звучания записей в формате<br>Delby Digital Dolby Digital.

 DSur 2.0/2.1 (Dolby Audio - Surr) Dolby Digital – многоканальный цифровой формат, разработанный Dolby Laboratories, Atmos 3.0/3.1 **Конфигурация АС (каналы)** лости штериз применятивно - манстреловерство со совмате оталдарствателятивного рек<br>мат на дисках DVD-Video и Blu-ray. Поддерживается запись с максимальной конфи-Inc. и широко применяемый в кинопроизводстве. Это также стандартный аудиофоргурацией **Режим прослушивания 2.1 3.1 4.1 5.1 6.1 7.1 2.1.2 3.1.2 4.1.2 5.1.2** DSur 2.0/2.1 (Dolby Audio - Surr) - Atmos 3.0.2/3.1.2 DSur 3.0.2/3.1.2: Когда используются фронтальные АС, АС центрального ка- Atmos 5.0/5.1 Atmos 4.0/4.1 ри нала и высотные до.<br>Апов на лисках DVD-Video или Blu-ray: лва фронтальных канала центральный до В. Д. Обиг: Возможность выбора вариантов «4.1.2 ch»,

гурациеи<br>5.1 каналов на дисках DVD-Video или Blu-ray: два фронтальных канала, центральный ост каналов на дижах в vв video или вката). Два фротнальных канала, доптральный мих «7.1.2 ch», «4.1.4 ch» или «5.1.4 ch» при использовании<br>канал, два окружающих канала и канал LFE, предназначенный для низкочастотных мых эффектов (с использованием сабвуфера). ных АС.<br>Об (сиспользованием сабвуфера), отношенно странительство метали и на вых АС.<br>- вередения «Speaker Virtualizer» ([→ стр. 11](#page-117-0)8) (по умолчанию она

• Для передачи сигналов этого аудиоформата используйте цифровой кабель, а проигрыватель переключите на цифровой выход «Bitstream».

# ■ **DD+ (Dolby Audio - DD+)**<br>◎

этот режим достоверно воспроизводит осооенност<br>Dolby Digital Plus. Этот режим достоверно воспроизводит особенности звучания записей в формате<br>Delby Digital Plus

Формат Dolby Digital Plus – это МОДЕРНИЗИРОВАННАЯ ВЕРСИЯ формата Dolby<br> етельное увеличение и политическими данных. Dolby Digital Plus - дополни-<br>счет большей гибкости в скорости передачи данных. Dolby Digital Plus - дополнительный аудиоформат для дисков Blu-ray, в основу которого легла схема каналов 5.1. Манной в студии. Dolby TrueHD представл<br>Поддерживается запись о максимальной канфидиацией 7.1 конедер, включая делал DSur 5.0/5.1 (Dolby Audio - Surr) нительные каналы, например, окружающий тыловой. DD (Dolby Audio - DD) (\*1) (\*1) (\*1) (\*2) (\*2) (\*2) (\*2) (\*2) **Режим прослушивания 2.1 3.1 4.1 5.1 6.1 7.1 2.1.2 3.1.2 4.1.2 5.1.2** Digital с увеличенным количеством, направленная на улучшение качества звука за **Конфигурация АС (каналы)** для дисков ыu-ray, основанный на схеме к<br>Поддерживается запись с максимальной конфигурацией 7.1 каналов, включая допол- симальной конфигурацией 7.1 каналов, вкл

осложные какалы, какрикер, экружающий тыловой.<br>• Для передачи сигналов этого аудиоформата воспользуйтесь для соединения кабе- бит а 5 1-канальный — с разрешением 19 для переда и синался этого судле решена воспользуются для соединения какое и бит, а 5.1-канальный — с разрешением 19<br>лем HDMI, а проигрыватель переключите на цифровой вход «Bitstream». Для передачи сиг

#### **■ DT DSur (Dolby Audio - Surr)** Atmos 2.0.2 **College Alternative StrueHDMI**, а проигрыватель переключит DTHD (Dolby Audio - TrueHD) (\*1) (\*1) (\*1) (\*1) (\*1) (\*1) (\*1) (\*1) (\*1)

D[Sur 5.0/5.1 \(Do](#page-45-0)lb[y Audio - Surr\)](#page-60-0)

 DSur 3.0/3.1 (Dolby Audio - Surr)  $\Box$ DSur 5.0/5.1 (Dolby Audio - Surr)

 DSur 4.0/4.1 (Dolby Audio - Surr)  $\overline{\mathcal{L}}$   $\overline{\mathcal{L}}$   $\overline{\mathcal{L}}$   $\overline{\mathcal{L}}$   $\overline{\mathcal{L}}$   $\overline{\mathcal{L}}$ 

 DSur 3.0/3.1 (Dolby Audio - Surr)  $\mathcal{L}$  4.1 (Dolby Audio 4.1 (Dolby Audio 4.1 (Dolby Audio 4.1 (Dolby Audio 4.1 (Dolby Audio 4.1 (Dolby Audio 4.1 (Dolby Audio 4.1 (Dolby Audio 4.1 (Dolby Audio 4.1 (Dolby Audio 4.1 (Dolby Audio 4.1 (Dolby Audio 4.1 (Dol  $\Box$ 

DSur 2.0.2/2.1.2 (Dolby Audio - Su[rr\)](#page-104-0)

Этот режим прослушивания расширяет формат входного 2-канального сигнала до<br>5.4 ионального о 5.4 ночельного онлидаря — 2.2.4 нлн 5.4.2 ночельного Сигнала до о. п-канального, а о. п-канального сигнала — до 7.1 или о. п.<u>е-</u>канального. В этом слу-<br>чае обеспечивается фактическое увеличение числа каналов воспроизведения в соответствии с используемой конфигурацией акустических систем. кроме того, даже<br>если подключены только фронтальные АС и увеличение числа каналов невозможно, эффект расширенного воспроизведения достигается за счет создания виртуальных<br>окружающих или выратных конолов отот режим прослушивания расширяет формат входного z-канального сигнала до<br>5.1-канального, а 5.1-канального сигнала — до 7.1 или 5.1.2-канального. В этом случае осеспечивается фактическое увеличение числа каналов воспроизведения в со-<br>ответствии с используемой конфигурацией акустических систем. Кроме того, даже окружающих или высотных каналов.<br>Г

В зависимости от конфигурации каналов отображаются следующие режимы прослу-<br>шивания шивания.

- Atmos 3.0.2/3.1.2 DSur 2.0/2.1: Когда используются только фронтальные АС Atmos 2.0.2/2.1.2
- <u>- Польни пода используются</u> фронтальные АС и АС центрального канала<br>- ПОSur 3.0/3.1: Когда используются фронтальные АС и АС центрального канала
- рост э.о.э. н. когда используются фронтальные АС и АС центрально.<br>| DSur 4.0/4.1: Когда используются фронтальные и окружающие АС -
- $\overline{\textbf{1}}$  Dolar 4.0/4.1. Norga используются фронталь  $\overline{\textbf{1}}$  DSur 5.0/5.1: Когда используются фронталь DSur 3.0.2/3.1.2 (Dolby Audio - Surr) и окружающие AC | DSur 5.0/5.1: Когда используются фронтальные АС, АС центрального канала<br>reasonation DSur 2.0/2.1 (Dolby Audio - Surr) -
- —————————————————————————————<br>П DSur 6.0/6.1: Когда используются фронтальные, окружающие и тыловые  $\overline{\text{X}}$  всеми некретности<br>окружающие АС
- окружающие AO.<br>- <u>DO DSur 7.0/7.1:</u> Когда используются фронтальные AC, AC центрального кана-<u>ра, осталисти пода ленеле</u>вуютел френк<br>ла, окружающие и тыловые окружающие АС
- $D$ Sur 2.0.2/2.1.2. Когда используют ла, окружающие и тыловые окружающие AC<br>- <mark>DO</mark> DSur 2.0.2/2.1.2: Когда используются фронтальные и высотные AC
- <u>на высотные АС</u><br>нала и высотные АС
- нала и высотные AC<br>- <mark>DI</mark> DSur: Возможность выбора вариантов «4.1.2 ch», «5.1.2 ch», «6.1.2 ch», DSur 4.0/4.1 (Dolby Audio - Surr) DSur 3.0/3.1 (Dolby Audio - Surr) DSur 2.0/2.1 (Dolby Audio - Surr) DSur (Dolby Audio - Surr) «7.1.2 ch», «4.1.4 ch» или «5.1.4 ch» при использовании окружающих и высотных АС.
- включена), все остальные режимы, кроме **[X]** DSur, становятся недоступными для<br>Puбens  $D$ surr $D$   $\sim$   $D$   $D$   $\sim$   $D$   $D$   $\sim$   $D$   $D$   $\sim$   $D$   $D$   $\sim$   $D$   $D$   $\sim$   $D$   $D$   $\sim$   $D$   $D$   $\sim$   $D$   $\sim$   $D$   $\sim$   $D$   $\sim$   $D$   $\sim$   $D$   $\sim$   $D$   $\sim$   $D$   $\sim$   $D$   $\sim$   $D$   $\sim$   $D$   $\sim$   $D$   $\sim$   $D$   $\sim$   $D$   $\$  DSur (Dolby Audio - Surr) выбора. <u>Элемет</u>

#### DTHD (Dolby Audio - Tru  $D \cap D$  (Dolby Audio - Surrely ■ **Ⅳ DTHD (Dolby Audio - TrueHD)**

ким достоверно воспроизводит особею<br>! Этот режим достоверно воспроизводит особенности звучания записей в формате<br>Delby TrusLID Dolby TrueHD.

прастол запислятивной конфигурацион Г. напалов, включая допол-<br>в каналы например, окружающий тыповой ослу тасто.<br>Dolby TrueHD – аудиоформат, расширенный на основе технологии сжатия без потерь, носящей название MLP. Обеспечивает достоверное воссоздание мастер-записи, сдепослдот насвание мы . эсосно мыст достоворное воссодание мастор санием, оде<br>ланной в студии. Dolby TrueHD представляет собой дополнительный аудиоформат для дисков Blu-ray, основанный на схеме каналов 5.1. Поддерживается запись с мак-<br>ашигные в конфигурацией 7.1 коновор, включая заполнительные конолы, например тыловой окружающий. 7.1-канальный сигнал записывается с разрешением 96 кГц/24<br>бит э.5.1-канальный — с разрешением 192 кГц/24 бит бит, а 5.1-канальный — с разрешением 192 кГц/24 бит.

овый, а пропредачительно на дифровой вход «влассани». Франция и Для передачи сигналов этого аудиоформата воспользуйтесь для соединения кабелем HDMI, а проигрыватель переключите на цифровой выход «Bitstream».

#### **■ Drama**

**— DT аттта**<br>Этот режим подходит для ТВ-шоу, созданных в телевизионной студии. Он улучшает окружающий эффект во всем диапазоне частот, повышая разборчивость речи и создавая реалистичные акустические образы.

• Результат калибровки акустических систем на основе измерений, выполненных с помощью функции Dirac Live, отключен.

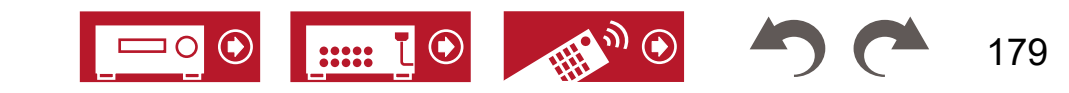

### **■ DSD**

Этот режим подходит для воспроизведения источников, записанных в формате DSD.

- Ваш ресивер поддерживает сигнал формата DSD, поступающий на вход HDMI. Однако некоторые плееры могут давать лучшее звучание при переключении формата выходного сигнала на PCM.
- Если в настройках выходного сигнала вашего Blu-ray/DVD-плеера выбран любой другой формат, кроме DSD, то этот режим прослушивания будет недоступен.

### **■ DTS**

Этот режим точно воспроизводит звуковую запись в формате DTS.

DTS – многоканальный цифровой аудиоформат, разработанный компанией DTS, Inc. DTS является дополнительным аудиоформатом для дисков DVD-Video и стандартным для дисков Blu-ray. Формат позволяет записывать каналы по схеме 5.1: два фронтальных, центральный, два окружающих канала и канал LFE, предназначенный для НЧ-диапазона (элементы звучания для сабвуфера). Контент записывается с большим объемом данных и максимальной частотой дискретизации 48 кГц при разрешении 24 бита и скорости передачи данных 1,5 Мбит/с.

• Для передачи сигналов этого аудиоформата используйте цифровой кабель, а проигрыватель переключите на цифровой выход «Bitstream».

#### **■ DTS 96/24**

Этот режим точно воспроизводит звуковую запись в формате DTS 96/24.

DTS 96/24 является дополнительным аудиоформатом на дисках DVD-Video и Blu-ray. Формат позволяет записывать каналы по схеме 5.1: два фронтальных, центральный, два окружающих канала и канал LFE, предназначенный для НЧ-диапазона (элементы звучания для сабвуфера). Детальное воспроизведение достигается за счет записи контента с частотой дискретизации 96 кГц с разрешением 24 бит.

• Для передачи сигналов этого аудиоформата используйте цифровой кабель, а проигрыватель переключите на цифровой выход «Bitstream».

### **■ DTS Express**

Этот режим точно воспроизводит звуковую запись в формате DTS Express.

DTS Express – дополнительный аудиоформат для дисков Blu-ray, основанный на схеме каналов 5.1. Позволяет записать до 7.1 каналов, включая дополнительные, например, окружающий тыловой канал. Он также поддерживает низкие скорости передачи данных (битрейт).

• Для передачи сигналов этого аудиоформата воспользуйтесь для соединения кабелем HDMI, а проигрыватель переключите на цифровой выход «Bitstream».

### **■ DTS-HD HR (DTS-HD High Resolution)**

Этот режим достоверно воспроизводит особенности звучания записей в формате DTS-HD High Resolution Audio.

DTS-HD High Resolution Audio – дополнительный аудиоформат для дисков Blu-ray, основанный на схеме каналов 5.1. Позволяет записать до 7.1 каналов, включая дополнительные, например, окружающий тыловой канал с частотой дискретизации 96 кГц и разрешением 24 бит.

• Для передачи сигналов этого аудиоформата воспользуйтесь для соединения кабелем HDMI, а проигрыватель переключите на цифровой выход «Bitstream».

### **■ DTS-HD MSTR (DTS-HD Master Audio)**

Этот режим достоверно воспроизводит особенности звучания записей в формате DTS-HD Master Audio.

DTS-HD Master Audio – дополнительный аудиоформат для дисков Blu-ray, основанный на схеме каналов 5.1. Позволяет записать до 7.1 каналов с использованием технологии воспроизведения звука без потерь, включая дополнительные каналы, например, тыловой окружающий. 7.1-канальные записи поддерживают разрешение 96 кГц\24 бит, а 5.1-канальные — 192 кГц\24 бит.

• Для передачи сигналов этого аудиоформата воспользуйтесь для соединения кабелем HDMI, а проигрыватель переключите на цифровой выход «Bitstream».

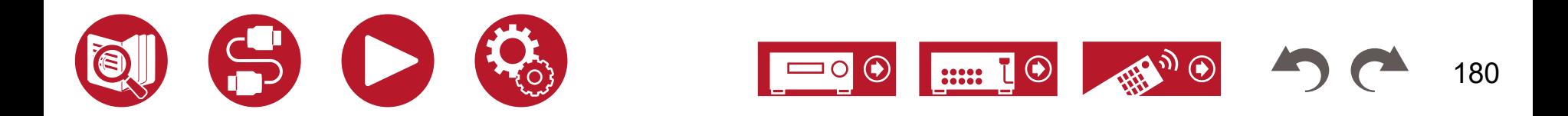
## **■ DTS Neural:X**

Этот режим увеличивает число реально записанных каналов в зависимости от фактической конфигурации подключенных АС. То есть 2-канальный сигнал может быть преобразован до формата 5.1, а 5.1-канальный — до формата 7.1.

### **■ DTS:X**

Этот режим достоверно воспроизводит звуковую запись в формате DTS:X.

Аудиоформат DTS: X представляет собой комбинацию с использованием прежней канальной технологии (5.1ch и 7.1ch) и объектно-ориентированной технологии динамического микширования аудиосигналов. Характеризуется точным позиционированием звуков и имитацией их движения.

• Для передачи сигналов этого аудиоформата воспользуйтесь для соединения кабелем HDMI, а проигрыватель переключите на цифровой выход «Bitstream».

## **■ ES Discrete (DTS-ES Discrete)**

Этот режим с высокой точностью воспроизводит звуковые решения, записанные в формате DTS-ES Discrete.

DTS-ES Discrete – дополнительный аудиоформат для дисков DVD-Video и Blu-ray, основанный на схеме каналов 5.1. Возможна запись в максимальной 6.1-канальной конфигурации, с использованием дополнительных каналов, например, монофонического тылового канала окружающего звучания.

• Для передачи сигналов этого аудиоформата используйте цифровой кабель, а проигрыватель переключите на цифровой выход «Bitstream».

## **■ ES Matrix (DTS-ES Matrix)**

Этот режим с высокой верностью воспроизводит звуковые решения, записанные в формате DTS-ES Matrix.

DTS-ES Matrix – дополнительный аудиоформат для дисков DVD-Video и Blu-ray, основанный на схеме каналов 5.1. Монофонический окружающий тыловой канал добавляется в этот формат посредством матричного кодирования. 6.1-канальное воспроизведение достигается при помощи матричного декодера данного ресивера.

• Для передачи сигналов этого аудиоформата используйте цифровой кабель, а проигрыватель переключите на цифровой выход «Bitstream».

## **■ Ent.Show (Режим шоу)**

Подходит для рок- и поп-музыки. В этом режиме создается мощное звуковое поле с мощной энергетикой и яркими акустическими образами, подобное тому, которое присутствует в клубах или на рок-концертах.

• Результат калибровки акустических систем на основе измерений, выполненных с помощью функции Dirac Live, отключен.

# **■ Ext.Stereo (Расширенный стереофонический)**

Этот режим идеально подходит для фонового прослушивания музыки. Стереофонический звук воспроизводится через окружающие, а также фронтальные акустические системы и образует стереофонические образы.

## **■ F.S.Surround (Окружающее звучание с фронтальной сценой)**

Этот режим формирует виртуальное многоканальное окружающее звучание, даже если в системе задействованы всего две или три колонки Эффект достигается посредством специальной обработки сигнала, которая контролирует поступление звуков слева и справа.

- Этот режим недоступен для выбора, если функция «Speaker Virtualizer» (**[→ стр. 1](#page-117-0)18**) отключена (по умолчанию она включена).
- Результат калибровки акустических систем на основе измерений, выполненных с помощью функции Dirac Live, отключен.

## **■ IMAX**

Компания IMAX является новатором в области развлекательных технологий, способных благодаря сочетанию патентованного программного обеспечения, архитектуры и оборудованию переносить зрителя в другие миры, о которых тот не имел никакого представления. Лучшие режиссеры и студии используют кинотеатры IMAX для контакта с аудиторией необычными способами. Компания IMAX разработала собственный процесс улучшения изображения, DMR, для создания предельно четких и рельефных образов в точном соответствии с замыслом режиссера. Благодаря специальной конструкции кинозала, расширяющей поле зрения, и уникальным звуковым системам, которые равномерно охватывают весь объем кинотеатра, IMAX обеспечивает по-настоящему захватывающее восприятие фильма с полным погружением в происходящие на экране события.

#### IMAX Enhanced:

Формат IMAX Enhanced приносит в дом самые захватывающие впечатления от эффекта полного погружения. Продукты IMAX Enhanced включают самые высококачественные телевизоры, проекторы, саундбары и AV-ресиверы, которые отвечают строгим стандартам, установленным IMAX, DTS и ведущими колористами Голливуда, и способны обеспечить непревзойденное качество и масштаб домашних развлечений. Контент IMAX Enhanced подвергают цифровому ремастерингу, чтобы обеспечить более четкое изображение и более мощный звук в домашних условиях — в полном соответствии с режиссерским замыслом. Доступный на дисках Ultra HD Blu-ray и в потоковых сервисах 4K, этот контент использует кодек DTS:X, встроенный в сертифицированные домашние устройства, чтобы обеспечить эксклюзивный эффект полного погружения.

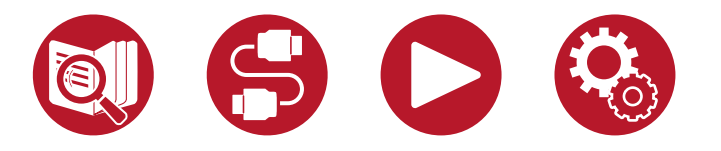

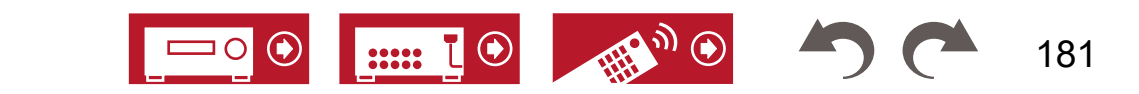

Режим IMAX Mode включает оптимизацию всех настроек для воспроизведения контента IMAX Enhanced, обеспечивая наилучшее изображение и звук. Логотип IMAX DTS на экране означает, что режим IMAX оптимизирован для воспроизведения контента 5.1 IMAX Enhanced. Логотип IMAX DTS:X на экране означает, что режим IMAX оптимизирован для воспроизведения контента IMAX Enhanced с полным погружением.

• Для передачи сигналов этого аудиоформата воспользуйтесь для соединения кабелем HDMI, а проигрыватель переключите на цифровой выход «Bitstream».

#### Режимы прослушивания IMAX:

- IMAX DTS этот логотип означает использование на входе аудиоформата DTS, включающего контент IMAX Enhanced.
- IMAX DTS:X этот логотип означает использование на входе аудиоформата DTS:X, включающего контент IMAX Enhanced.
- IMAX Neural:X этот режим прослушивания обеспечивает масштабирование входного 5.1-канального сигнала до формата 5.1.4 или 7.1.2 в зависимости от конфигурации подключенных акустических систем. Сам логотип означает использование на входе аудиоформата DTS, включающего контент IMAX Enhanced.
- По умолчанию для режима IMAX (IMAX Mode) установлена настройка «Auto» (Автоматически) (**[→ стр. 12](#page-119-0)0**). Распознав контент IMAX Enhanced, система ресивера автоматически переключает режим прослушивания. Однако если воспроизводимый сигнал поступает на телевизор через потоковые сервисы, система может не распознавать контент IMAX Enhanced и не переключать режим прослушивания. В этом случае установите для режима IMAX значение «On» (Включено).
- Если подключены окружающие тыловые АС, и на воспроизведение поступает аудиосигнал DTS, включающий 5.1-канальный контент IMAX Enhanced в режиме IMAX DTS, сигнал окружающего канала будет выводиться через окружающие тыловые АС.

#### **■ Mono**

В этом режиме при подаче на вход аналогового сигнала или сигнала PCM колонка центрального канала воспроизводит одноканальный, монофонический звук. Если АС центрального канала отсутствует, монофонический звук воспроизводится фронтальными АС.

## **■ Mono Music**

В этом режиме все акустические системы воспроизводят один и тот же монофонический сигнал, поэтому воспринимаемый звук одинаков, независимо от вашего расположения в помещении для прослушивания.

## **■ PCM**

Режим, подходящий для воспроизведения источников, записанных в многоканальном формате PCM (импульсно-кодовая модуляция).

## **■ Rock/Pop**

Режим подходит для прослушивания рок-музыки.

• Результат калибровки акустических систем на основе измерений, выполненных с помощью функции Dirac Live, отключен.

#### **■ Sports**

Режим подходит для прослушивания спортивных передач и спортивных репортажей.

• Результат калибровки акустических систем на основе измерений, выполненных с помощью функции Dirac Live, отключен.

#### **■ Stereo**

В этом режиме звук воспроизводится левой и правой фронтальными АС, а также сабвуфером.

## **■ Unplugged**

Подходит для акустической инструментальной музыки, вокала и джаза. Этот режим выделяет фронтальный стереофонический образ, создавая эффект присутствия слушателя непосредственно перед сценой.

• Результат калибровки акустических систем на основе измерений, выполненных с помощью функции Dirac Live, отключен.

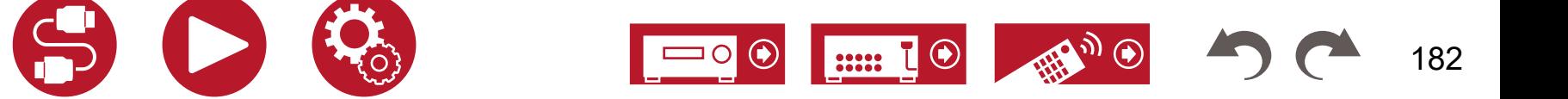

## **Комбинации акустических систем**

• К аудиосистеме в любой комбинации можно подключить до двух сабвуферов.

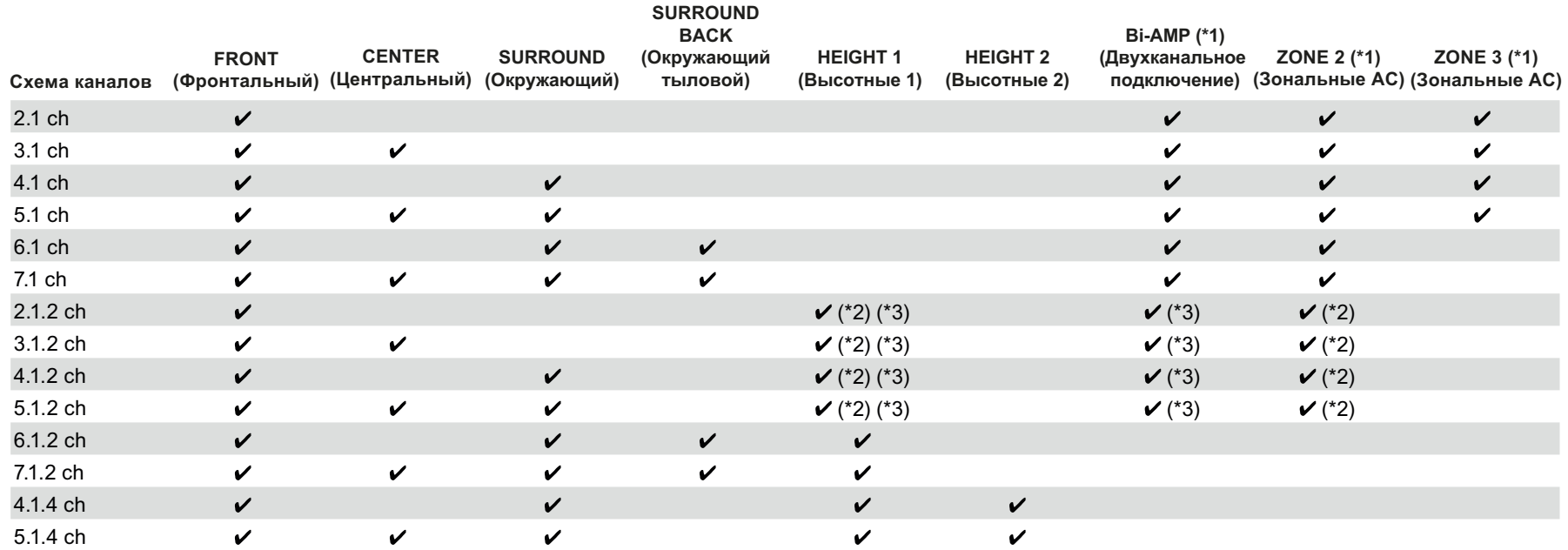

(\*1) Акустические системы с двухполосным подключением (Bi-AMP) и зональные АС нельзя использовать одновременно.

(\*2) При использовании АС группы ZONE 2 подключать их следует к клеммам HEIGHT 1, а АС эффекта высоты – к клеммам SURROUND BACK.

(\*3) При использовании АС в конфигурации Bi-AMP подключать их следует к клеммам HEIGHT 1, а АС эффекта высоты – к клеммам SURROUND BACK.

#### **О подключении к клеммам HEIGHT 1/HEIGHT 2**

При подключении к этим клеммам двух пар высотных АС возможны следующие комбинации акустических систем различных типов.

- Height 1: потолочные средние. Height 2: тыловые верхние
- Height 1: фронтальные верхние. Height 2: один из следующих вариантов тыловые верхние / потолочные средние / потолочные тыловые / АС с поддержкой Dolby (окружающие)
- Height 1: фронтальные верхние. Height 2: один из следующих вариантов тыловые верхние / потолочные средние / потолочные тыловые / АС с поддержкой Dolby (окружающие)

Когда подключена только одна пара высотных АС, возможен выбор высотных акустических систем только одного типа.

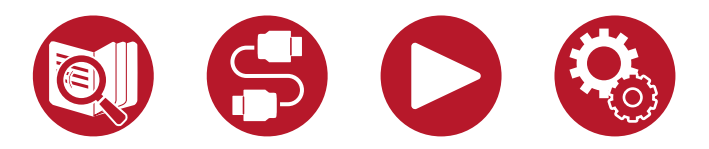

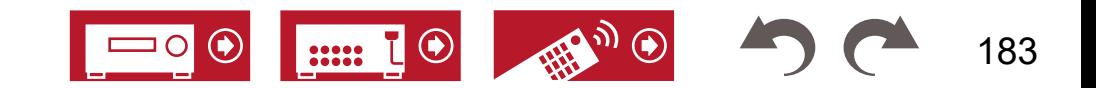

# Общие технические характеристики

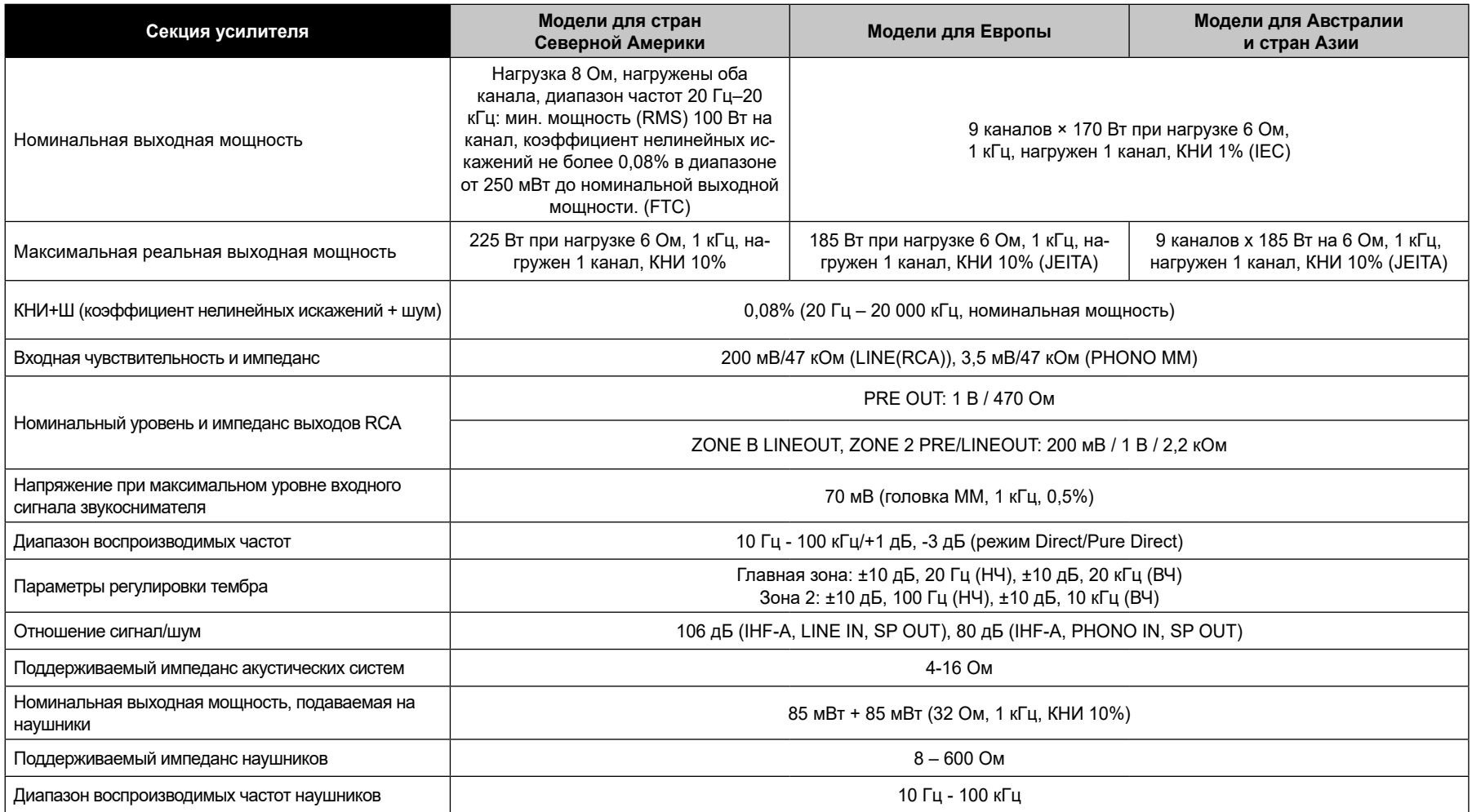

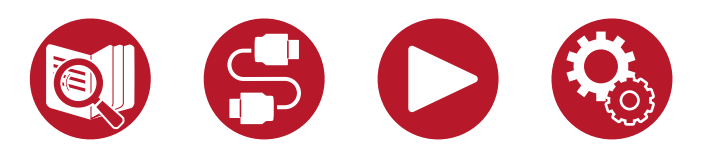

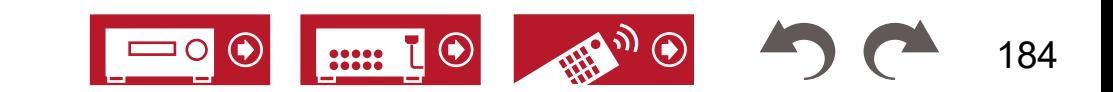

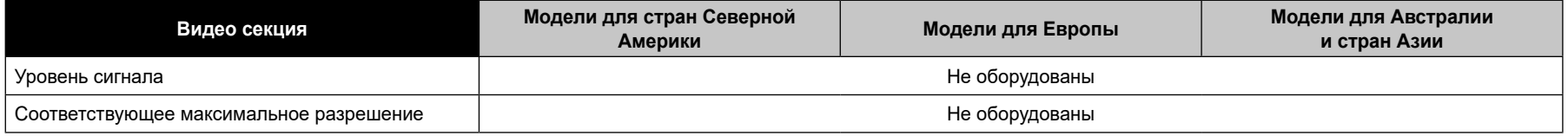

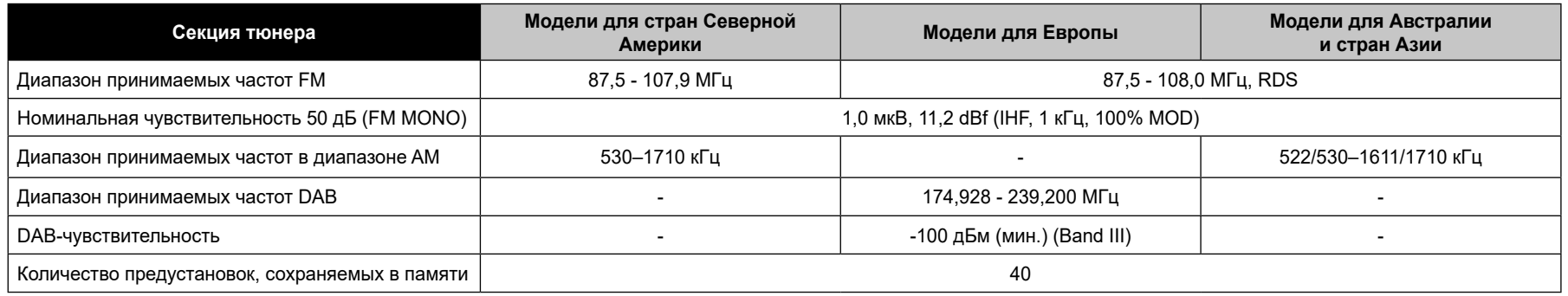

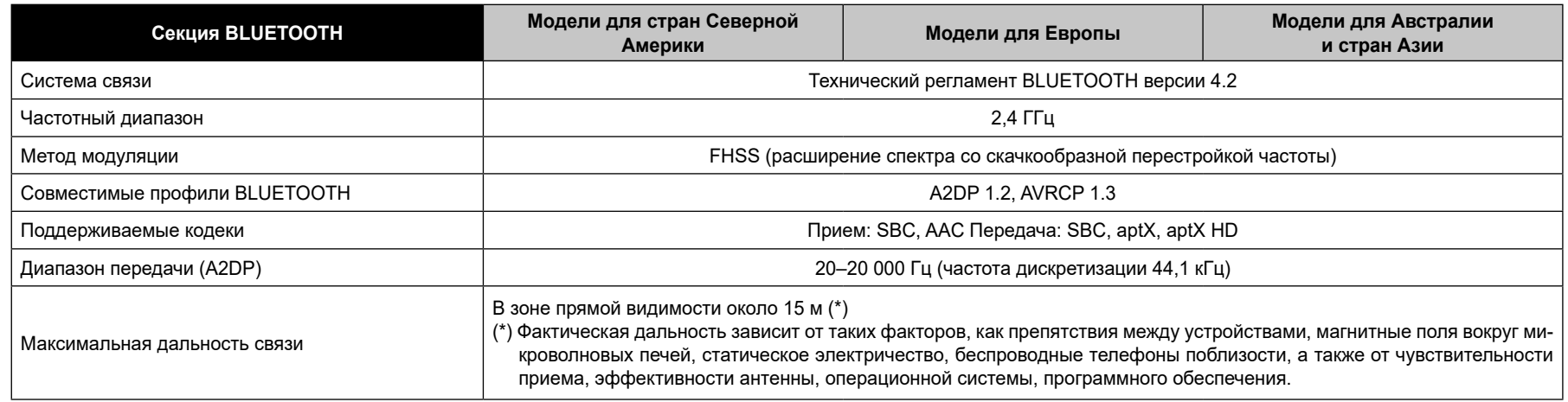

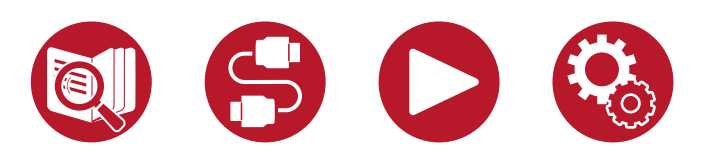

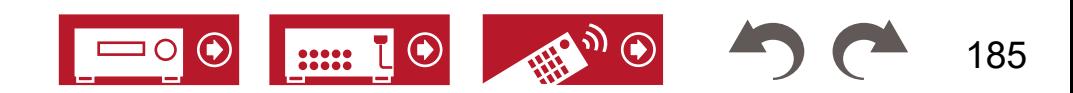

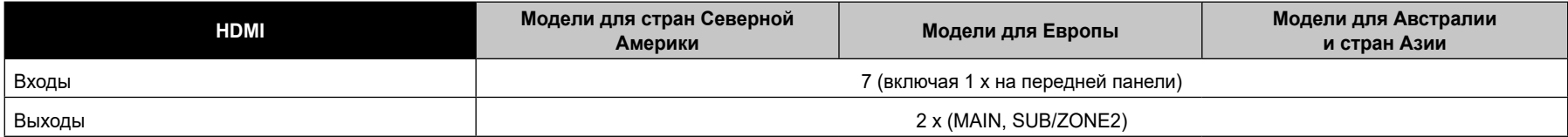

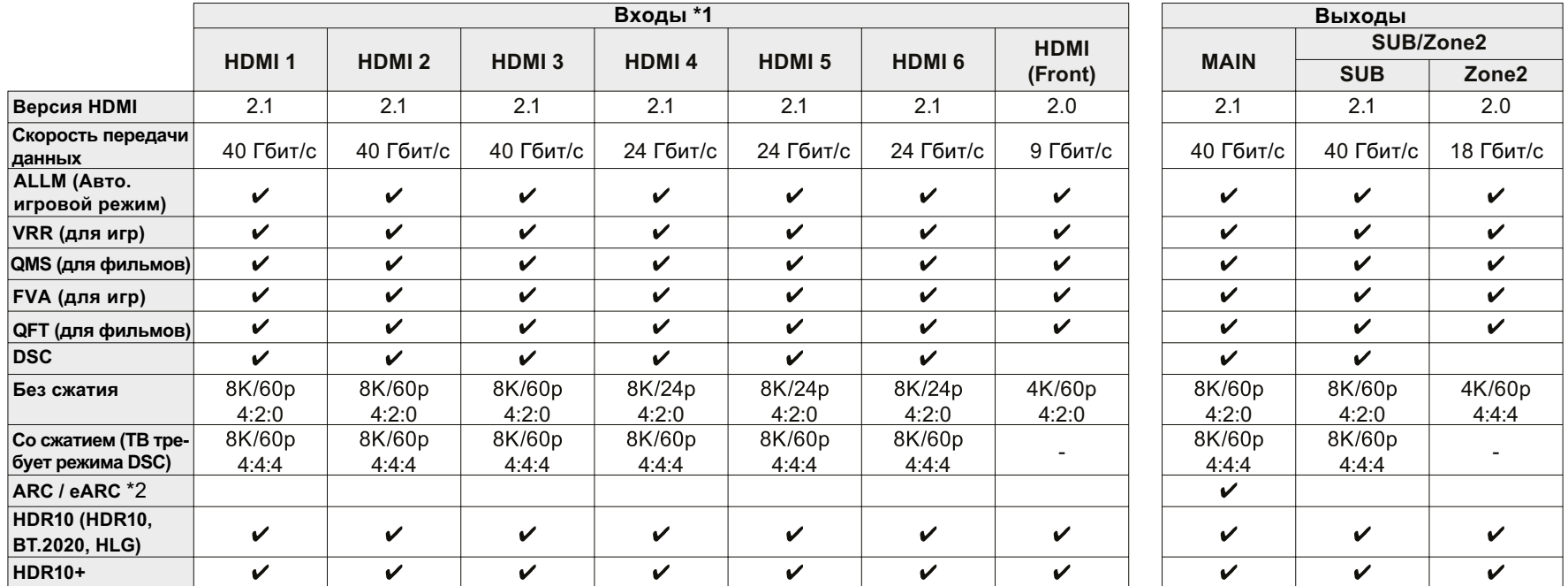

\*1 Аудиоформаты: 2-канальный линейный РСМ (32 кГц, 44,1 кГц, 48 кГц, 88,2 кГц, 96 кГц, 176,4 кГц, 192 кГц, 16/20/24 бит) Многоканальный линейный РСМ (макс. конфигурация 7.1 каналов, 32 кГц, 44,1 кГц, 48 кГц, 88,2 кГц, 96 кГц, 176,4 кГц, 192 кГц, 16/20/24 бит) Bitstream (Dolby Digital, Dolby Digital Plus, Dolby TrueHD, Dolby Atmos, DTS, DTS-ES, DTS 96/24, DTS-HD Master Audio, DTS-HD High Resolution Audio, DTS Express, DTS:X, IMAX DTS, IMAX DTS:X, DSD (2,8 МГц), PCM)

\*2 Аудиоформаты с поддержкой возвратного аудиоканала (ARC): Аудиоформаты с поддержкой расширенного возвратного аудиоканала (eARC):

PCM, Dolby Digital, Dolby Digital Plus, DTS (DTS 96/24, DTS-ES, etc.), DTS-HD High Resolution Audio, IMAX DTS

PCM, Dolby Digital, Dolby Digital Plus, DTS (DTS 96/24, DTS-ES, etc.), Dolby TrueHD, Dolby Atmos, DTS- HD Master Audio, DTS:X, Multichannel PCM, DTS-HD High Resolution Audio, IMAX DTS, IMAX DTS:X

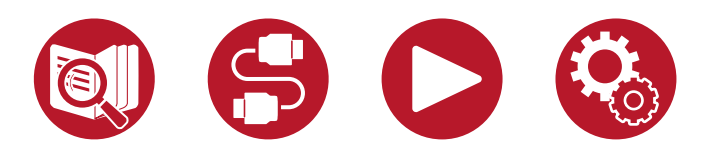

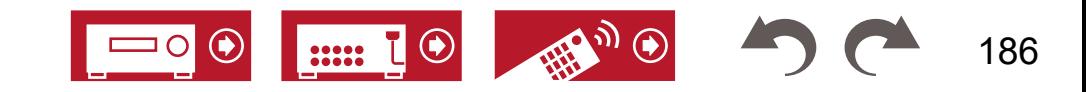

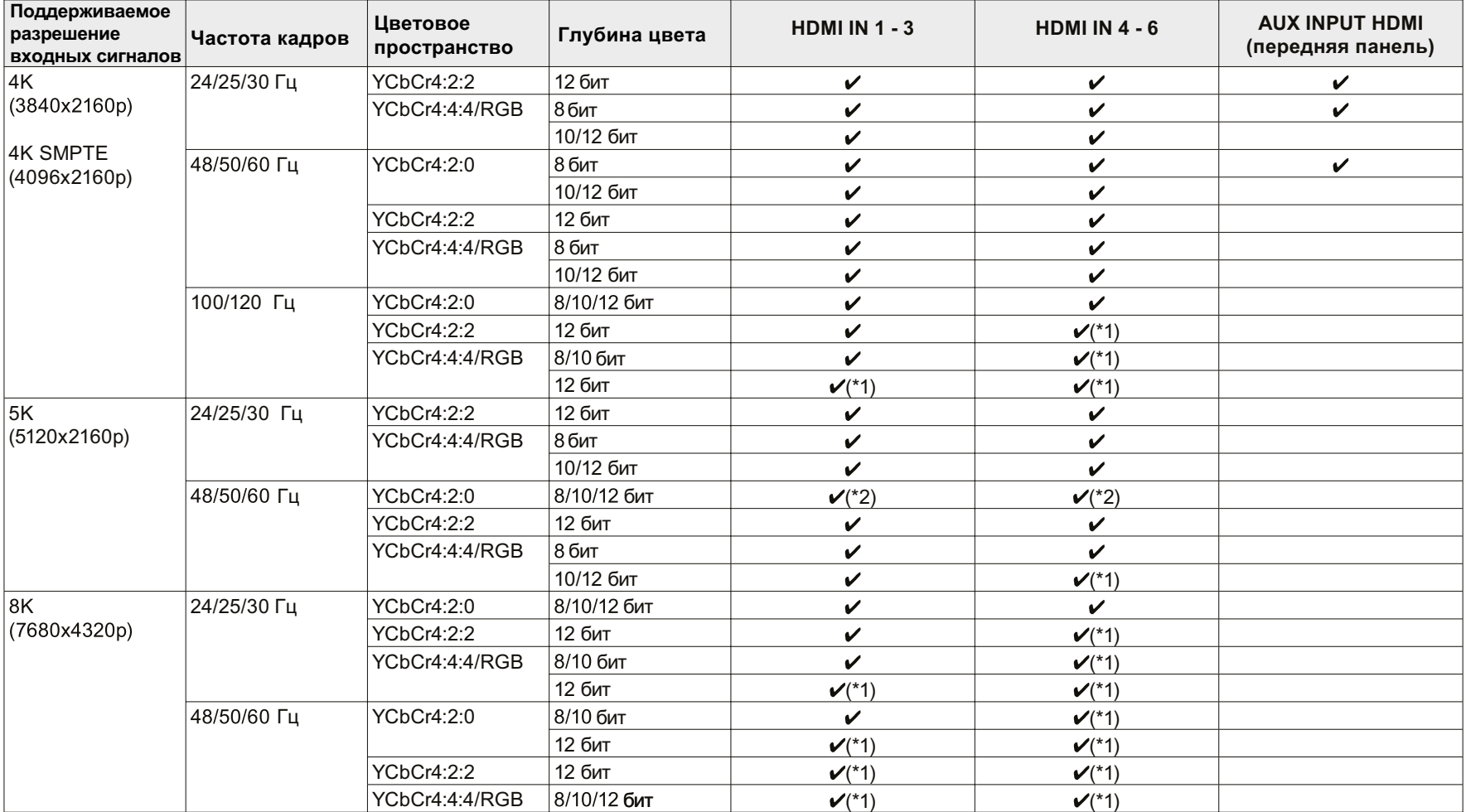

(\*1) Возможен ввод и вывод видеосигнала, сжатого методом DSC (Display Stream Compression). DSC — это метод сжатия видеосигналов, который позволяет передавать видео высокого разрешения, требующее высокой пропускной способности, по каналу HDMI.

(\*2) Разрешение 5K, частота кадров 48 Гц, цветовое пространство YCbCr4: 2:0 и глубина цвета 8/10/12 бит не поддерживаются.

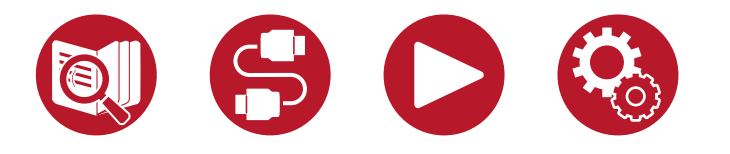

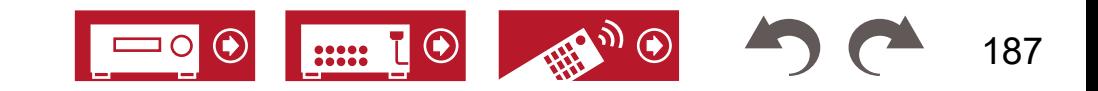

• При подключении к телевизору выходной сигнал на разъеме HDMI OUT имеет такое же разрешение, что и входной. При использовании телевизора с поддержкой 4K видеосигналы формата HDMI 1080p могут также выводиться в формате 4K.

Чтобы функции связывания работали корректно, число подключенных CEC-совместимых устройств не должно превышать число портов HDMI (см. ниже).

• Blu-ray Disc/DVD плееры: до 3 устройств. Blu-ray Disc/DVD рекордеры: до 3 устройств. Тюнер кабельного телевидения, наземный цифровой тюнер и тюнер спутникового вещания: до 4 устройств

По состоянию на апрель 2020 года подтверждена работа со следующими устройствами:

Телевизоры марки Toshiba и Sharp; проигрыватели и рекордеры Toshiba и Sharp (при использовании с телевизором марки Sharp)

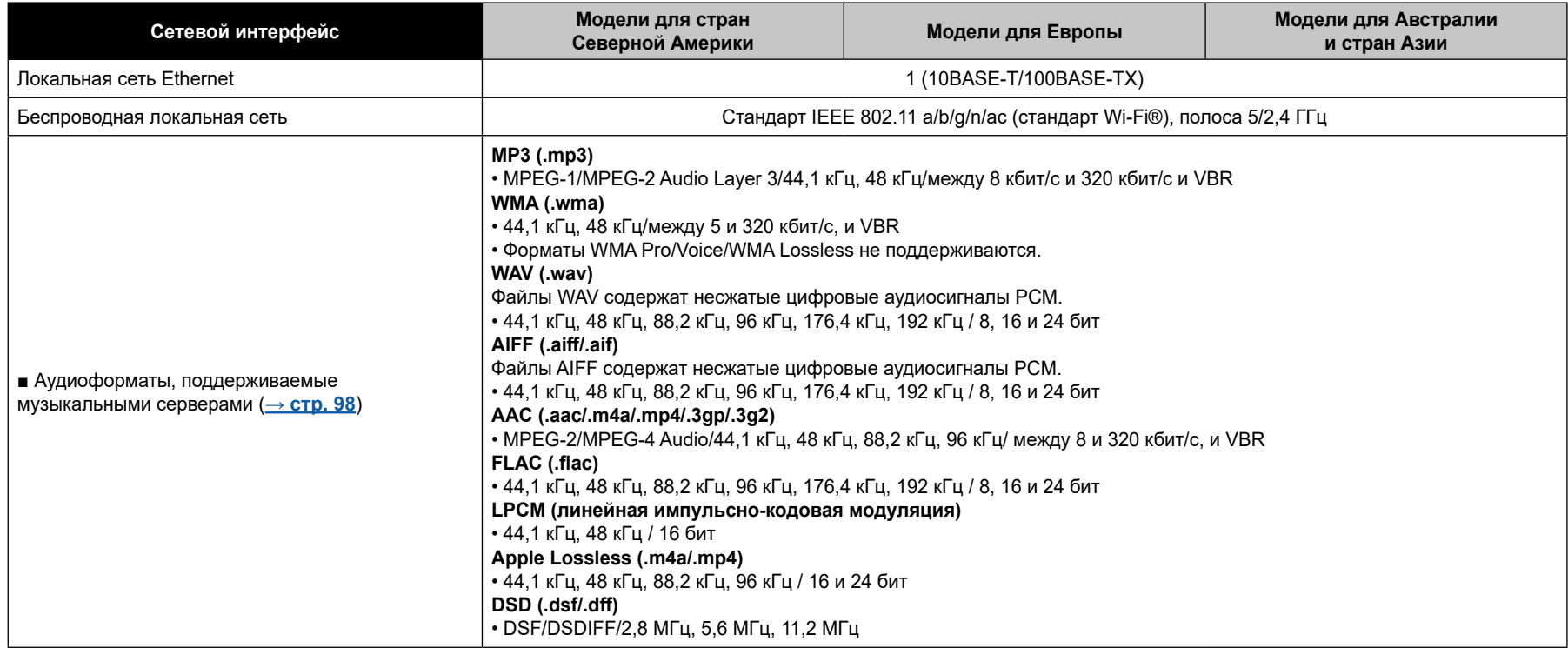

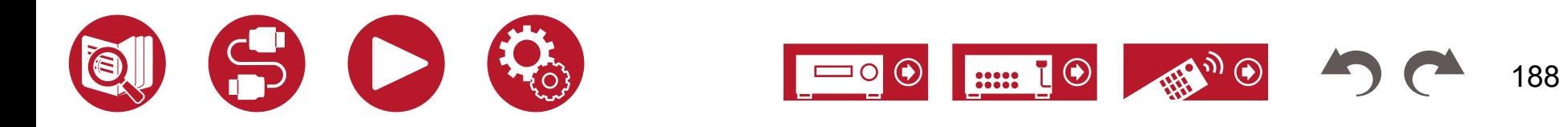

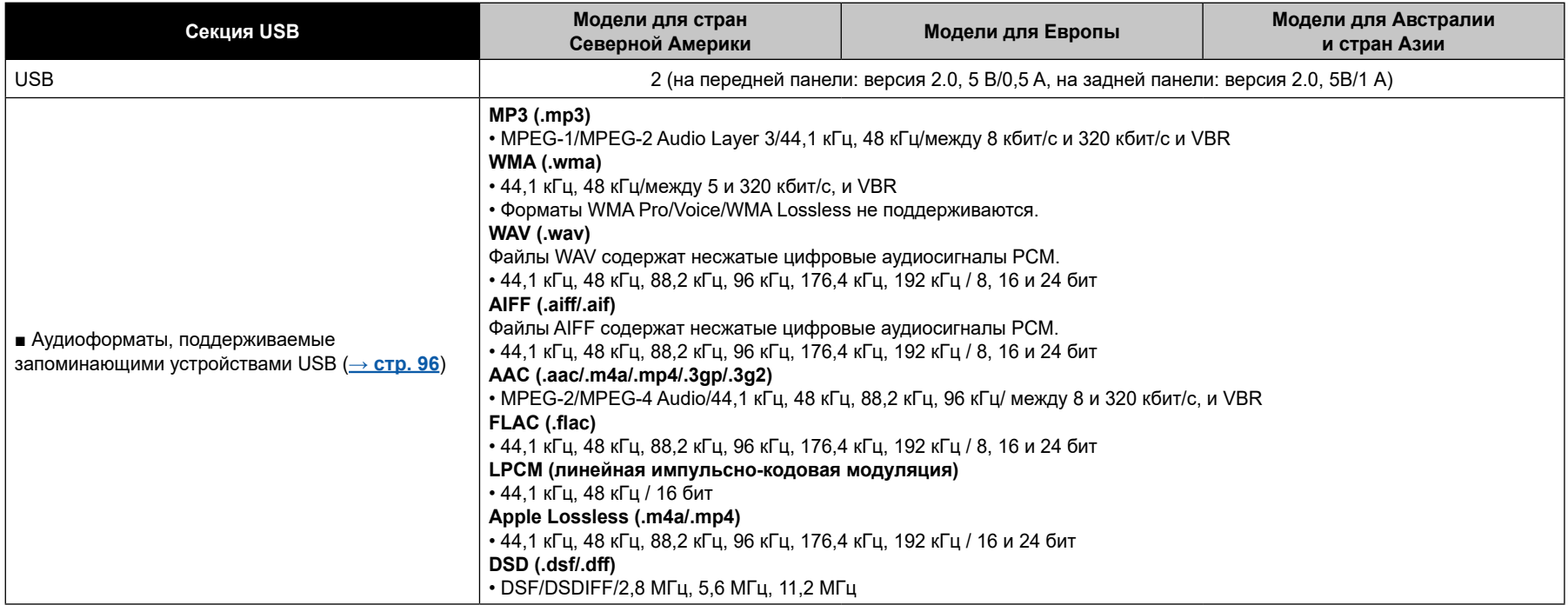

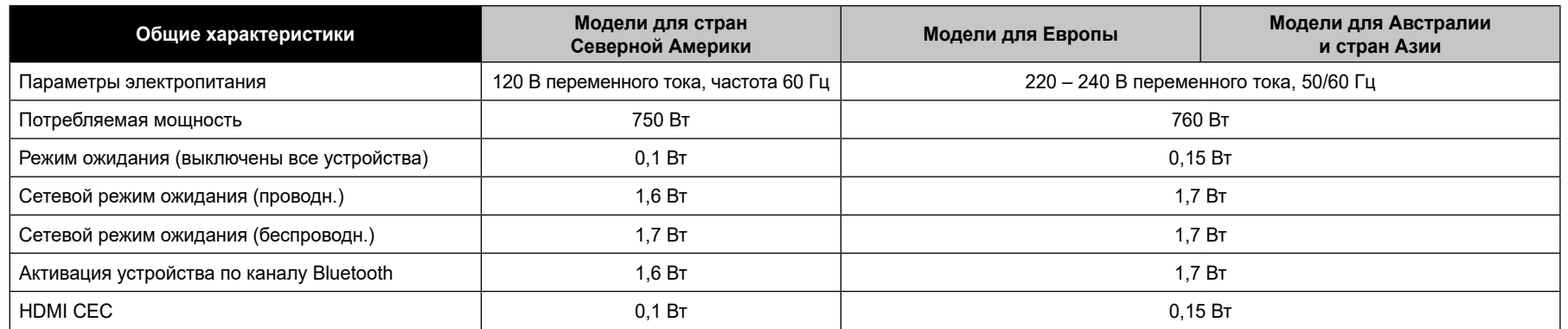

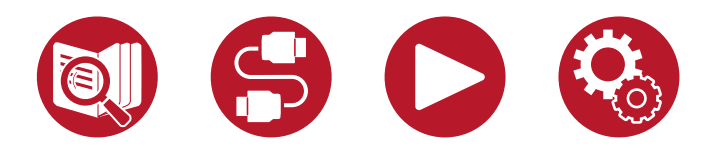

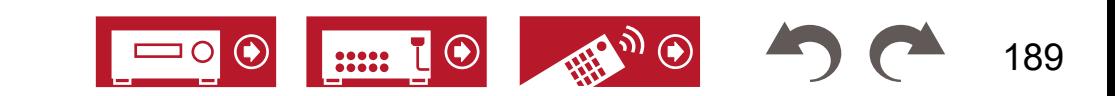

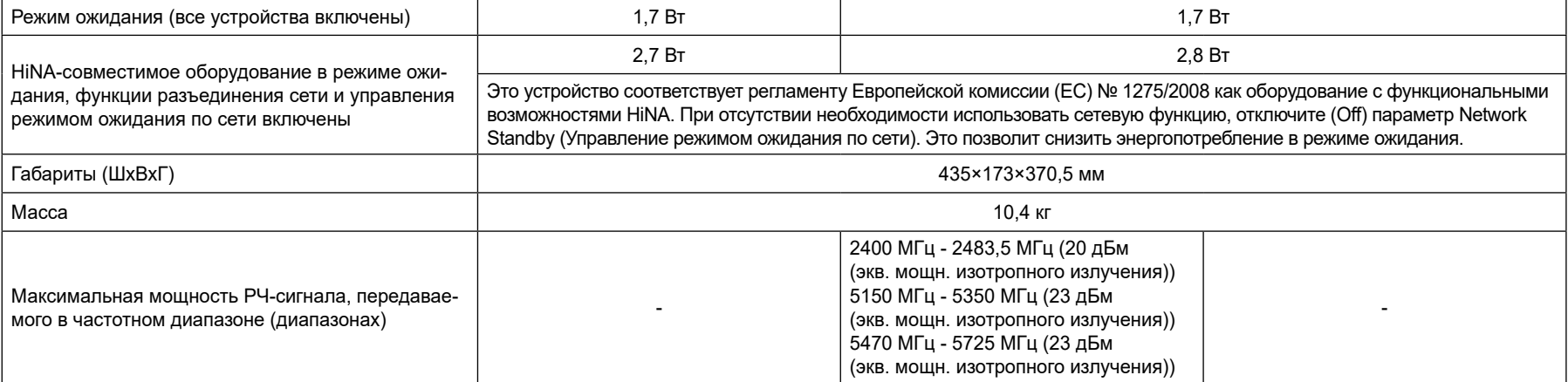

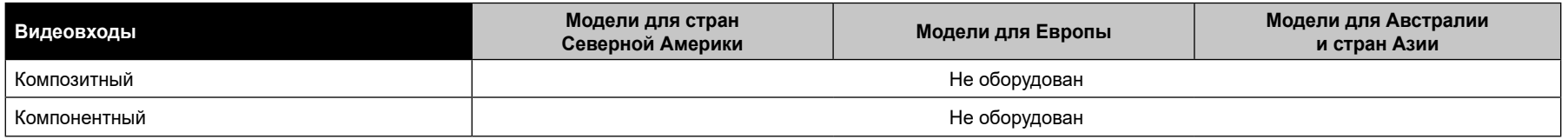

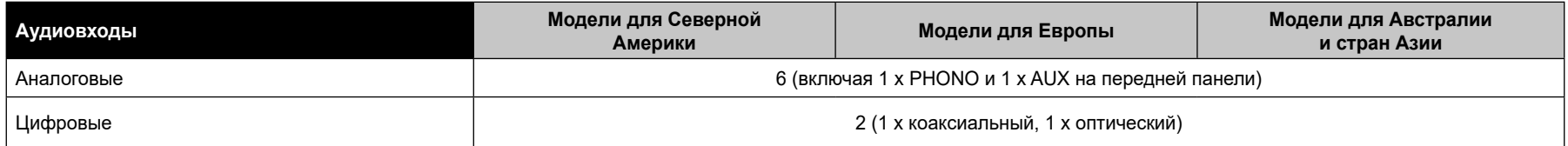

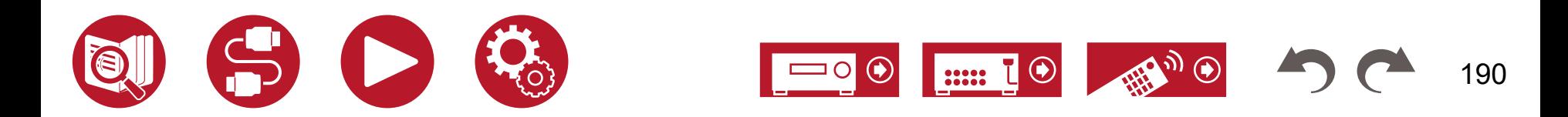

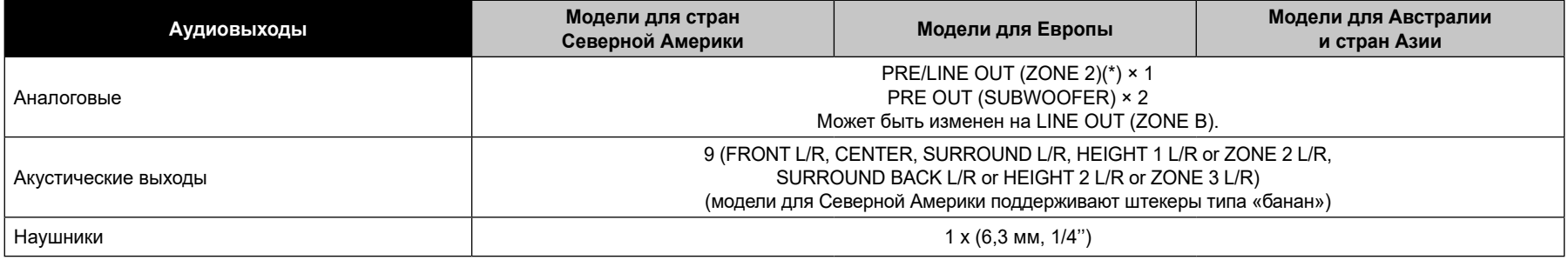

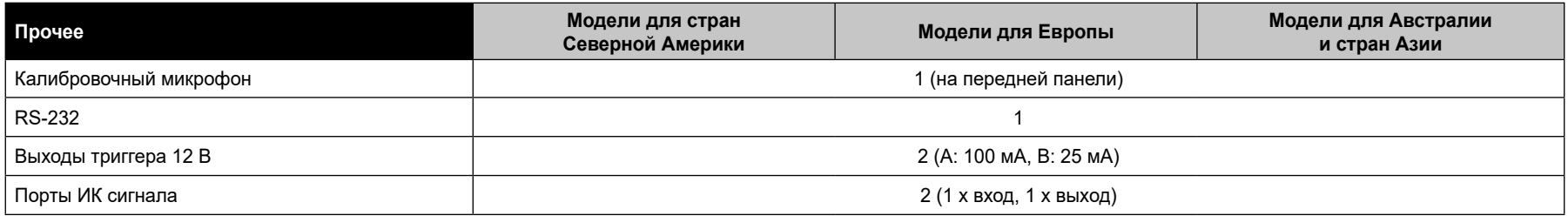

Технические характеристики и конструктивные особенности могут быть изменены без специального уведомления.

**[→](https://integraworldwide.com/manual/drx24/license_24.pdf)[Информация о лицензиях и товарных знаках](https://jp.pioneer-audiovisual.com/manual/vsx935/license_935.pdf)**

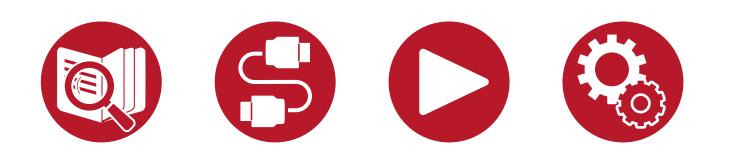

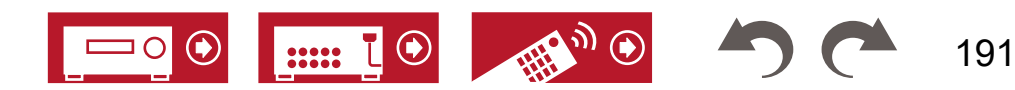

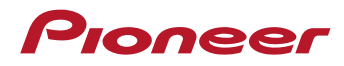

SN 29403976\_EN

© 2021 Onkyo Home Entertainment Corporation. Все права защищены. ©2021 Onkyo Home Entertainment Corporation, Tous droits de reproduction et de traduction reserves.

Изложение политики конфиденциальности Onkyo представлено на нашем вэб-сайте по адресу (https://pioneer-audiovisual.com/privacy/). Название «Pioneer» и логотип «MCACC» являются товарными знаками корпорации Pioneer и используются по лицензии.